# **SAMSUNG**

# NAVODILA ZA UPORABO

SM-N970F/DS SM-N975F/DS

Slovenian. 08/2019. Rev.1.0 [www.samsung.com](http://www.samsung.com)

# **Vsebina**

# **[Osnove](#page-3-0)**

- [Preberi najprej](#page-3-0)
- [Primeri pregrevanja naprave in rešitve](#page-6-0)
- [Postavitev naprave in funkcije](#page-9-0)
- [Baterija](#page-16-0)
- [Kartica SIM ali USIM \(kartica nano-SIM\)](#page-21-0)
- [Pomnilniška kartica \(kartica microSD\)](#page-25-0)  [\(Galaxy Note10+ 5G, Note10+\)](#page-25-0)
- [Vklop ali izklop naprave](#page-28-0)
- [Prvotna nastavitev](#page-29-0)
- [Račun Samsung](#page-30-0)
- [Prenos podatkov iz prejšnjih naprav](#page-31-0)  [\(Smart Switch\)](#page-31-0)
- [Razumevanje zaslona](#page-34-0)
- [Obvestilna plošča](#page-45-0)
- [Zajem zaslona in posnetek zaslona](#page-47-0)
- [Vnos besedila](#page-49-0)

# **[Aplikacije in funkcije](#page-52-0)**

- [Namestitev ali odstranitev aplikacij](#page-52-0)
- [Iskalnik](#page-54-0)
- [Funkcije pisala S Pen](#page-54-0)
- [Bixby](#page-72-0)
- [Bixby Vision](#page-76-0)
- [Bixby Home](#page-79-0)
- [Bixby Routines](#page-82-0)
- [Reminder](#page-84-0)
- [Telefon](#page-88-0)
- [Stiki](#page-93-0)
- [Sporočila](#page-97-0)
- [Internet](#page-99-0)
- [Fotoaparat](#page-101-0)
- [Galerija](#page-121-0)
- [Emoji AR](#page-126-0)
- [Čečkarija AR](#page-133-0)
- [Always On Display](#page-134-0)
- [Zaslon na robu](#page-136-0)
- [Več oken](#page-140-0)
- [Samsung Health](#page-143-0)
- [Samsung Members](#page-146-0)
- [Samsung Notes](#page-146-0)
- [PENUP](#page-153-0)
- [Galaxy Wearable](#page-157-0)
- [Koledar](#page-157-0)
- [Snemalnik zvoka](#page-158-0)
- [Moje datoteke](#page-160-0)
- Ura
- [Kalkulator](#page-162-0)
- [Game Launcher](#page-163-0)
- [Game Booster](#page-164-0)
- [Otroški dom. zasl.](#page-166-0)
- [SmartThings](#page-167-0)
- [Skupna raba vsebine](#page-172-0)

#### Vsebina

- [Samsung DeX](#page-173-0)
- [Samsung Global Goals](#page-179-0)
- [Aplikacije Google](#page-179-0)

## **[Nastavitve](#page-181-0)**

- [Uvod](#page-181-0)
- [Povezave](#page-181-0)
	- [Wi-Fi](#page-182-0)
	- [Bluetooth](#page-184-0)
	- [NFC in plačilo](#page-186-0)
	- [Varčevanje s podatki](#page-188-0)
	- [Aplik. samo za mobilne podatke](#page-188-0)
	- [Upravitelj kartice SIM \(modeli z](#page-189-0)  [možnostjo dveh kartic SIM\)](#page-189-0)
	- [Mob. dost. točka in privezovanje](#page-189-0)
	- [Več nastavitev povezave](#page-191-0)
- [Zvoki in vibriranje](#page-194-0)
	- [Dolby Atmos \(prostorski zvok\)](#page-194-0)
	- [Ločite zvok aplikacije](#page-195-0)
- [Obvestila](#page-195-0)
- [Zaslon](#page-196-0)
	- [Filter modre svetlobe](#page-197-0)
	- [Nočni način](#page-197-0)
	- [Zamenjava načina zaslona ali](#page-198-0)  [prilagoditev barve zaslona.](#page-198-0)
	- [Ločljivost zaslona](#page-199-0) [\(Galaxy Note10+ 5G, Note10+\)](#page-199-0)
	- [Ohranjevalnik zaslona](#page-199-0)
- [Ozadja in teme](#page-200-0)
- [Zaklenjen zaslon](#page-200-0)
	- [Smart Lock](#page-201-0)
- [Biometrični podatki in varnost](#page-201-0)
	- [Prepoznavanje obraza](#page-203-0)
	- [Prepoznavanje prstnih odtisov](#page-206-0)
	- [Samsung Pass](#page-209-0)
	- [Varna mapa](#page-212-0)
- [Računi in varnostno kopiranje](#page-216-0)
	- [Samsung Cloud](#page-217-0)
- [Google](#page-218-0)
- [Napredne funkcije](#page-219-0)
	- [Povezava s sistemom Windows](#page-220-0)
	- [Gibi in poteze](#page-221-0)
	- [Dual Messenger](#page-222-0)
- [Digitalno dobro počutje](#page-223-0)
- [Skrb za napravo](#page-225-0)
	- [Optimizacija vaše naprave](#page-225-0)
	- [Baterija](#page-226-0)
	- [Shranjevanje](#page-227-0)
	- [Pomnilnik RAM](#page-227-0)
	- [Varnost](#page-228-0)
- [Aplikacije](#page-228-0)
- [Splošno upravljanje](#page-228-0)
- [Dostopnost](#page-229-0)
- [Posodobitev prog. opreme](#page-230-0)
- [O telefonu](#page-230-0)

# **[Dodatek](#page-231-0)**

- [Dostopnost](#page-231-0)
- [Odpravljanje težav](#page-247-0)
- [Odstranjevanje baterije](#page-253-0)

# <span id="page-3-0"></span>**Osnove**

# **Preberi najprej**

Pred uporabo naprave pozorno preberite ta priročnik, da zagotovite varno in pravilno uporabo.

- Opisi so osnovani glede na privzete nastavitve naprave.
- Vsebina se lahko razlikuje in je lahko odvisna od vaše regije, ponudnika storitev, tehničnih podatkov modela ali programske opreme naprave.
- Vsebina (vsebina visoke kakovosti), ki zahteva visoko procesorsko moč in porabo pomnilnika RAM, bo vplivala na celovito delovanje naprave. Aplikacije, povezane z vsebino, morda ne bodo pravilno delovale, odvisno od tehničnih podatkov naprave in okolja v katerem je uporabljena.
- Samsung ni odgovoren za težave z delovanjem, ki so posledica aplikacij, ki so jih ponudili tretji ponudniki in ne Samsung.
- Družba Samsung ni odgovorna za težave z delovanjem ali združljivostjo, ki so posledica urejanja nastavitev registra ali modifikacijo operacijskega sistema. Poskus prilagajanja operacijskega sistema po meri lahko povzroči, da vaša naprava ali aplikacije ne delujejo pravilno.
- Programska oprema, zvočni viri, ozadja, slike in ostala vsebina, ki je na voljo v tej napravi, je licencirana za omejeno uporabo. Razširjanje in uporaba tega gradiva za tržne ali druge namene predstavlja kršitev zakona o avtorskih pravicah. Uporabniki so v celoti odgovorni za nezakonito uporabo medijske vsebine.
- Za podatkovne storitve, kot so sporočanje, nalaganje in prenos, samodejna sinhronizacija oz. uporaba lokacijskih storitev, se vam lahko zaračunajo dodatni stroški glede na vašo naročnino. Za prenose večjih količin podatkov vam priporočamo uporabo funkcije Wi-Fi.
- Privzete aplikacije, ki so prednaložene na napravi, so predmet posodobitev in morda ne bodo več podprte brez predhodnega obvestila. Če imate vprašanja v zvezi z aplikacijo, ki je prednaložena na napravi, se obrnite na servisni center Samsung. Za aplikacije, nameščene s strani uporabnika, se obrnite na ponudnike storitev.
- Modifikacija operacijskega sistema naprave ali nameščanje programske opreme iz neuradnih virov lahko povzroči okvare naprave in poškodbo oz. izgubo podatkov. Ta dejanja so kršitve vašega licenčnega sporazuma Samsung, zaradi katerih bo vaša garancija neveljavna.
- Odvisno od regije ali ponudnika storitve, je med proizvodnjo in distribucijo nameščena zaščita zaslona. Poškodba nameščene zaščite zaslona ni krita z garancijo.
- Zaslon na dotik je viden tudi pri močni sončni svetlobi s samodejno prilagoditvijo razpona kontrasta glede na okolico. Glede na naravo izdelka lahko prikazovanje fiksne grafike dlje časa povzroči sledi (vtis v zaslon) ali zameglitev.
	- Priporočamo vam, da ne uporabljate fiksne grafike na delu ali celotnem zaslonu na dotik dlje časa in izklopite zaslon na dotik, ko ne uporabljate naprave.
	- Zaslon na dotik lahko nastavite, da se samodejno izklopi, ko ga ne uporabljate. Zaženite aplikacijo **Nastavitve**, pritisnite **Zaslon** → **Zakasnitev zaslona** in nato izberite čas čakanja, preden naprava izklopi zaslon na dotik.
	- Če želite nastaviti zaslon na dotik tako, da samodejno prilagodi svetlost glede na okolico, zaženite aplikacijo **Nastavitve**, pritisnite **Zaslon** in nato pritisnite stikalo **Prilagodljiva svetlost**, da ga vklopite.
- Nekatere naprave bodo morda morale pridobiti odobritev Zvezne komisije za komunikacije (Federal Communications Commission – FCC), odvisno od regije in modela. Če je naprava odobrena s strani FCC, si lahko ogledate FCC ID naprave. Za ogled FCC ID-ja zaženite aplikacijo **Nastavitve** in pritisnite **O telefonu** → **Stanje**.

## **Zadrževanje vode in odpornost na prah**

Vaša naprava nudi odpornost pred vodo in prahom. Upoštevajte te nasvete, da ohranite odpornost pred vodo in prahom vaše naprave. Neupoštevanje lahko privede do poškodbe vaše naprave.

- Naprave ne potapljajte v svežo vodo, ki je globlja od 1,5 m, ali jo pustite potopljeno več kot 30 minut. Če potopite napravo v katero koli tekočino, ki ni sladka voda (npr. slani vodi, ionizirani vodi ali alkoholni pijači), bo tekočina hitreje prodrla v napravo.
- Naprave ne izpostavljajte **vodi z močnim tokom**.
- $\cdot$  Če je naprava izpostavljena sladki vodi, jo temeljito posušite s čisto, mehko krpo. Če je naprava izpostavljena drugi tekočini, na primer slani vodi, vodi iz bazena, vodi z milnico, olju, parfumu, sončni kremi, čistilu za roke ali kemičnimi produktom kot je kozmetika, jo sperite s sladko vodo in jo temeljito posušite s čisto, mehko krpo. Če ne upoštevate teh navodil, lahko s tem vplivate na delovanje in videz naprave.
- **Če je naprava namočena v vodo oz. če se mikrofon ali zvočnik zmoči**, med klicem morda ne boste razločno slišali zvoka. Pred uporabo obrišite napravo s suho krpo, nato pa jo temeljito posušite.
- Zaslon na dotik in druge funkcije morda ne bodo delovale pravilno, **če napravo uporabljate pod vodo**.
- **Če vam naprava pade ali prejme udarec**, se lahko funkcije odpornosti pred vodo in prahom poškodujejo.
- **Vaša naprava je bila preizkušena v nadzorovanem okolju in ima certifikat odpornosti na vodo in prah v določenih okoliščinah (ustreza zahtevam klasifikacije IP68, kot je opisano v mednarodnem standardu IEC 60529 - Stopnje zaščite, ki jo omogoča ohišje [koda IP]; testni pogoji: 15–35 °C, 86–106 kPa, sladka voda, 1,5 meter, 30 minut). Kljub tej klasifikaciji, se lahko vaša naprava poškoduje v določenih okoliščinah.**

#### **Ikone z navodili**

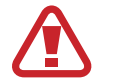

**Opozorilo**: okoliščine, ki lahko povzročijo telesno poškodbo uporabnika ali drugih

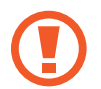

**Pozor**: okoliščine, ki lahko poškodujejo vašo napravo ali drugo opremo

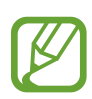

**Obvestilo**: opombe, nasveti za uporabo ali dodatne informacije

<span id="page-6-0"></span>**Osnove** 

# **Primeri pregrevanja naprave in rešitve**

# **Ko se naprava segreje med polnjenjem baterije**

Med polnjenjem lahko naprava in napajalnik postaneta vroča. Med brezžičnim polnjenjem ali hitrim polnjenjem je lahko naprava vroča na dotik. To ne vpliva na življenjsko dobo naprave ali delovanje, hkrati pa to spada pod normalno delovanje naprave. Če se baterija prekomerno segreje, lahko napajalnik preneha s polnjenjem.

#### **V primeru, da se naprava segreje, storite naslednje:**

- Odklopite napajalnik z naprave in zaprite vse zagnane aplikacije. Počakajte, da se naprava ohladi in nato ponovno začnite s polnjenjem naprave.
- Prekomerno segrevanje spodnjega dela naprave lahko povzroča poškodovan priključen kabel USB. Zamenjajte poškodovan kabel USB z novim, ki je odobren s strani podjetja Samsung.
- Pri uporabi brezžičnega napajalnika ne postavljajte tujkov, kot so kovinski predmeti, magneti in kartice z magnetnim trakom, med napravo in brezžični napajalnik.

Funkciji brezžičnega ali hitrega polnjenja sta na voljo samo pri podprtih modelih.

# **Ko se naprava segreje med uporabo**

Ko uporabljate funkcije ali aplikacije, ki zahtevajo več moči ali jih uporabljate dlje časa, se vaša naprava lahko začasno segreje zaradi povečane porabe baterije. Zaprite vse zagnane aplikacije ali nekaj časa ne uporabljajte naprave.

Spodaj so navedeni primeri ali okoliščine, kjer se lahko naprava prekomerno segreje. Ti primeri morda ne veljajo za vaš model, odvisno od funkcij in aplikacij, ki jih uporabljate.

- Med prvotno namestitvijo po nakupi ali ob obnovitvi podatkov.
- Med prenosom velikih datotek.

#### Osnove

- Med uporabo aplikacij, ki zahtevajo več moči, ali uporabo aplikacij dlje časa.
	- Med igranjem visoko-kakovostnih iger dlje časa.
	- Med snemanjem videa dlje časa.
	- Med pretakanjem videoposnetkov pri uporabi nastavitve za najvišjo svetlost.
	- Med priključitvijo TV sprejemnika.
- Med večopravilnostjo (oziroma, ko je več aplikacij zagnanih v ozadju).
	- Med uporabo več oken
	- Med posodobitvijo ali nameščanjem aplikacij pri snemanju videa
	- Med prenosom velikih datotek tekom video klica
	- Med snemanjem videoposnetkov pri uporabo aplikacije z navigacijo
- Med uporabo večje količine podatkov za sinhronizacijo z oblakom, elektronsko pošto ali drugim računom.
- Med uporabo aplikacije za navigacijo v avtomobilu, ko je naprava izpostavljena neposredni sončni svetlobi.
- Med uporabo dostopne točke mobile hotspot ali funkcije skupne rabe mobilnega interneta
- Med uporabo naprave v območjih s šibkim signalom ali brez sprejema
- Med polnjenjem baterije pri poškodovanem kablu USB
- Ko je večnamenski priključek naprave poškodovan ali izpostavljen tujkom, kot so tekočine, prah, kovinski prašek in ostružki svinčnika
- Če gostujete.

#### **V primeru, da se naprava segreje, storite naslednje:**

- V napravi naj bo nameščena najnovejša programska oprema.
- Konflikti med zagnanimi aplikacijami lahko povzročijo, da se naprava segreje. Znova zaženite napravo.
- Izključite funkcije Wi-Fi, GPS in Bluetooth. če teh ne uporabljate.
- Zaprite aplikacije, ki povečajo porabo baterije ali so zagnane v ozadju, ko jih ne uporabljate.
- Izbrišite nepotrebne datoteke ali neuporabljene aplikacije.
- Zmanišaite osvetlitev zaslona.
- $\cdot$  Če se naprava segreje ali je ob daljšem dotiku vroča, je ne uporabljajte dlje časa. Če se naprava še vedno pregreva, se obrnite na Samsungov servisni center.

# **Previdnosti ukrepi za pregrevanje naprave**

Če začnete čutiti nelagodje zaradi pregrevanja naprave, jo prenehajte uporabljati.

Ko se naprava segreje, so lahko funkcije in učinkovitost delovanja omejene oziroma se lahko naprava izklopi, da se ohladi. Funkcija je na voljo samo pri podprtih modelih.

- Če se naprava pregreje in doseže določeno temperaturo, se prikaže opozorilo za preprečitev okvare naprave, draženja in poškodbe kože ter puščanja baterije. Zaradi znižanja temperature naprave bosta svetlost zaslona in hitrost delovanja omejeni, polnjenje baterije pa se bo ustavilo. Delujoče aplikacije se bodo zaprle ter vse funkcije klicanja in druge funkcije bodo omejene, razen klicev v sili, dokler se naprava ne ohladi.
- Če se zaradi nadaljnjega zviševanja temperature naprave prikaže še drugo sporočilo, se bo naprava izklopila. Naprave ne uporabljajte, dokler njena temperatura ne pade pod določeno raven. Če se drugo opozorilo prikaže med klicem v sili, klic ne bo prekinjen zaradi prisilnega izklopa naprave.

# **Previdnostni ukrepi za okolje uporabe**

Vaša naprava se lahko segreje zaradi okolja v naslednjih okoliščinah. Bodite previdni, da ne skrajšate časa delovanja baterije, poškodujete naprave ali povzročite požara.

- Naprave ne shranjujte v zelo nizkih ali zelo visokih temperaturah.
- Ne izpostavljajte naprave neposredni sončni svetlobi dlje časa.
- Naprave ne uporabliajte ali shranjujte dlje časa na vročem območju, na primer v avtu sredi poletja.
- Naprave ne puščajte na stvareh, ki se lahko pregrejejo, kot je električna grelna blazina.
- Naprave ne shranjujte v bližini grelnikov, mikrovalovnih pečic, vročih kuhinjskih naprav ali visokotlačnih posod.
- Ne uporabljajte kabel katerega ovoj je olupljen ali poškodovan in ne uporabljajte poškodovan ali okvarjen napajalnik ali baterije.

# <span id="page-9-0"></span>**Postavitev naprave in funkcije**

# **Vsebina paketa**

Za vsebino paketa glejte navodila za hitri začetek.

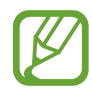

- Izdelki, ki so priloženi napravi in katerikoli razpoložljivi dodatki, so odvisni od regije oz. ponudnika storitev.
- Priloženi predmeti so zasnovani samo za to napravo in morda ne bodo združljivi z drugimi napravami.
- Izgled in tehnični podatki se lahko spremenijo brez predhodnega obvestila.
- Za zaščito vaše naprave je priložen etui. Priporočamo vam, da ga pritrdite na napravo na zgornjih robovih in snamete na spodnjih robovih. (Razpoložljivost priloženega etuija je lahko odvisna od regije ali ponudnika storitve.)
- Dodatno opremo lahko kupite pri vašem lokalnem prodajalcu izdelkov Samsung. Pred nakupom preverite ali so združljivi z napravo.
- Uporabljajte samo dodatno opremo, ki jo je odobril Samsung. Uporaba neodobrenega pripomočka lahko povzroči okvare ali napake v delovanju, ki jih garancija ne krije.
- Razpoložljivost dodatkov se lahko spremeni in je v celoti odvisna od proizvajalca. Za več informacij o razpoložljivih dodatkih glejte spletno mesto Samsung.
- Priložene slušalke (USB tipa C), ki podpirajo digitalni izhod, so zasnovane samo za to napravo. Morda niso združljive z drugimi napravami, ki uporabljajo drugačno metodo izhoda zvoka.

#### **Postavitev naprave**

#### ► **Galaxy Note10+ 5G, Note10+**:

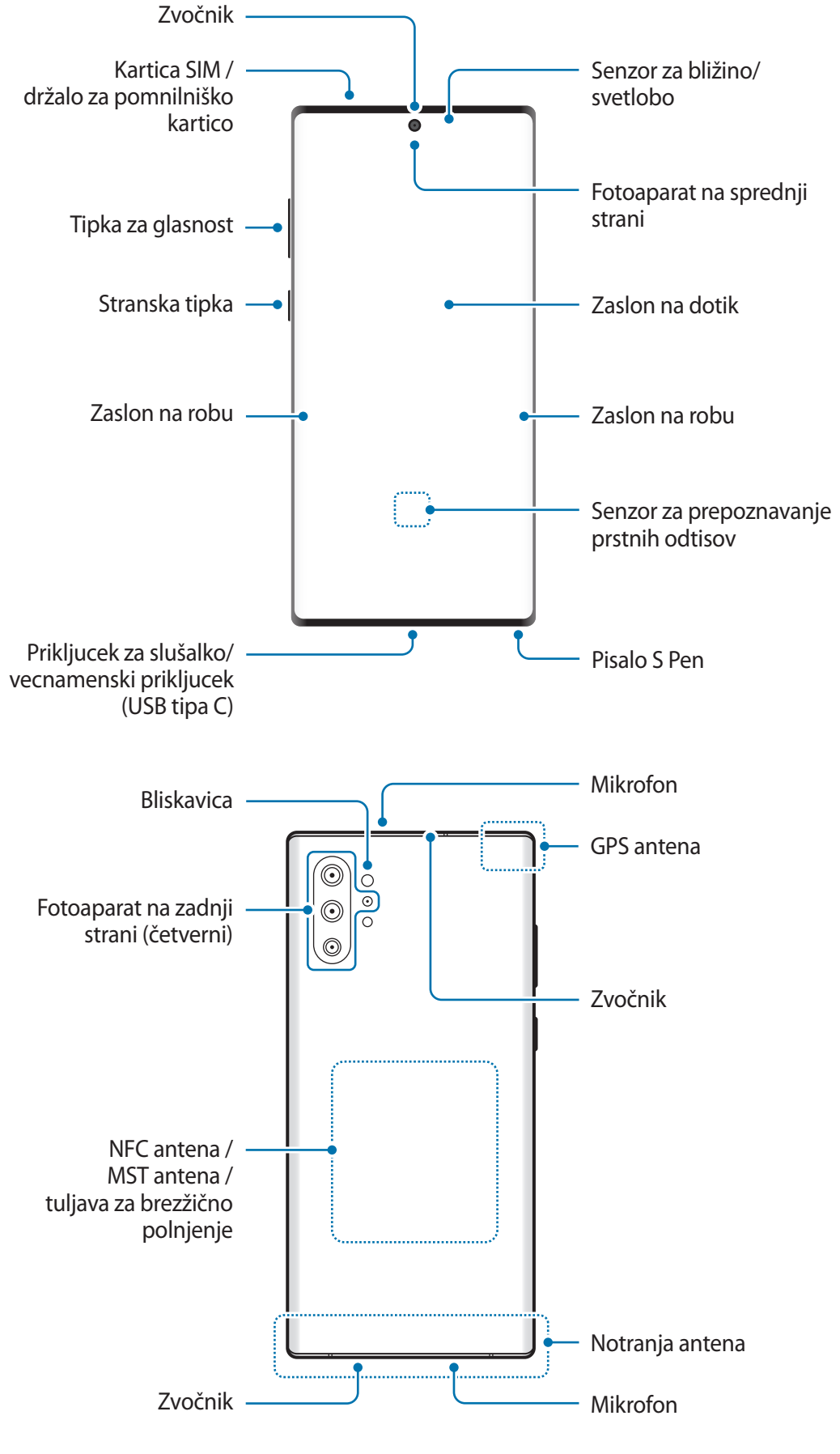

**Osnove** 

#### ► **Galaxy Note10**:

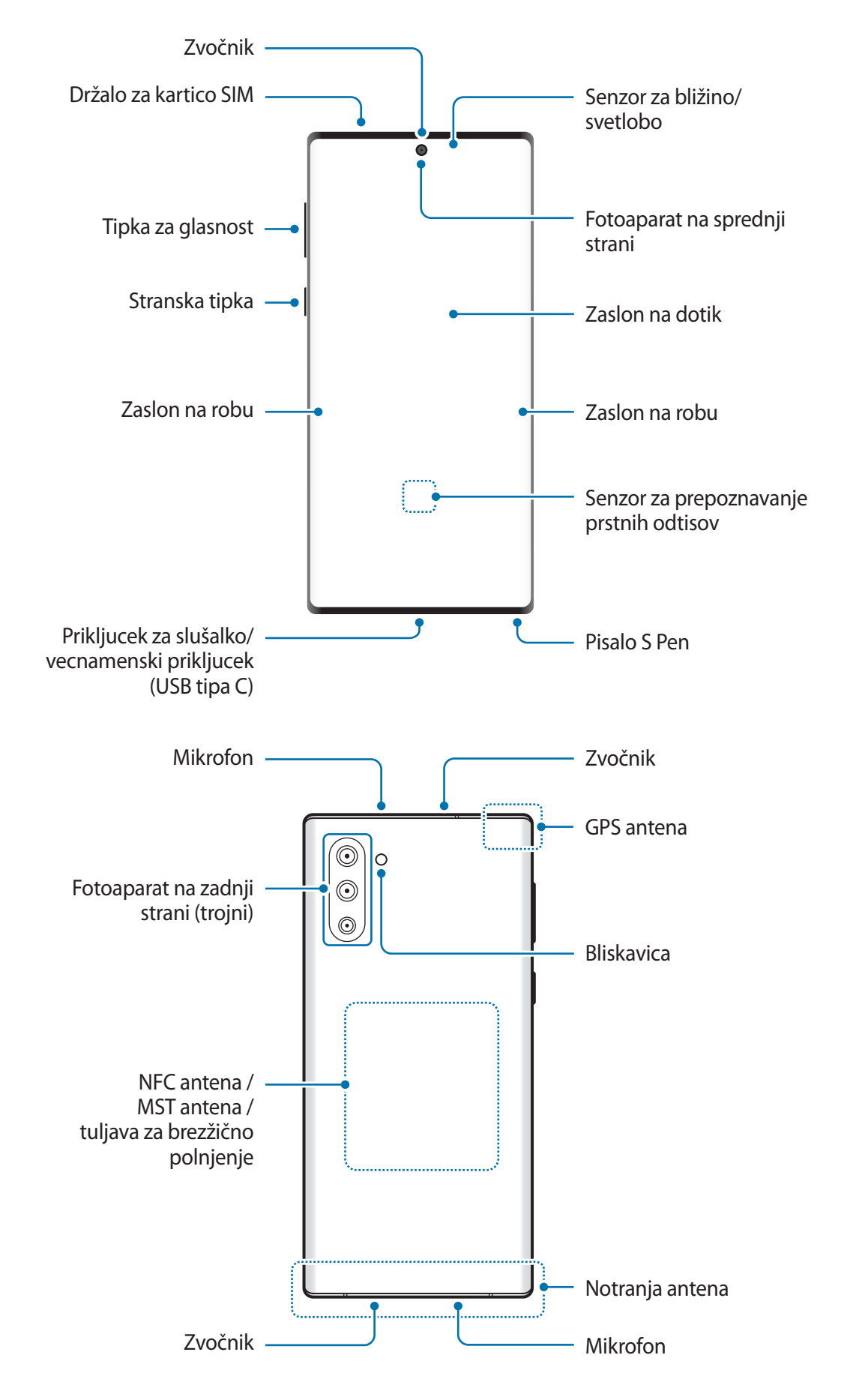

- 
- Pri uporabi zvočnikov, na primer za predvajanje večpredstavnostnih datotek ali uporabo zvočnika, ne držite naprave blizu vaših ušes.
	- Bodite previdni, da objektiva fotoaparata ne izpostavite močnemu svetlobnemu viru, kot je neposredna sončna svetloba. Če je objektiv fotoaparata izpostavljen viru močne svetlobe, kot je neposredna sončna svetloba, lahko s tem poškodujete slikovni senzor kamere. Poškodovanega slikovnega senzorja ni moč popraviti in bo povzročil pike v slikah.
	- Če uporabljate napravo z zlomljenim steklom ali akrilnim ohišjem, obstaja nevarnost poškodbe. Napravo uporabite šele, ko jo popravijo v servisnem centru Samsung.
	- V naslednjih primerih lahko pride do težav s povezovanjem in praznjenja baterije:
		- če na anteno naprave pritrdite kovinske nalepke,
		- če na napravo pritrdite pokrov, ki vsebuje kovino,
		- če anteno naprave prekrijete z rokami ali drugim predmetov med uporabo določenih funkcij, kot so klici ali mobilna podatkovna povezava.
	- Priporočamo uporabo zaščite zaslona, ki je odobrena s strani podjetja Samsung. Neodobrene zaščite zaslona lahko povzročijo okvaro tipal.
	- Ne prekrijte območja senzorja za bližino/svetlobo z dodatki za zaslon, kot so zaščita zaslona, nalepke ali pokrov. To lahko povzroči okvaro senzorja.
	- Barve na zaslonu na robu so lahko drugačne, odvisno od vašega zornega kota gledanja.

#### **Trde tipke**

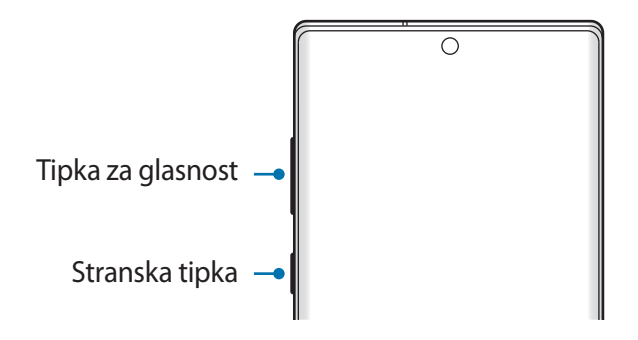

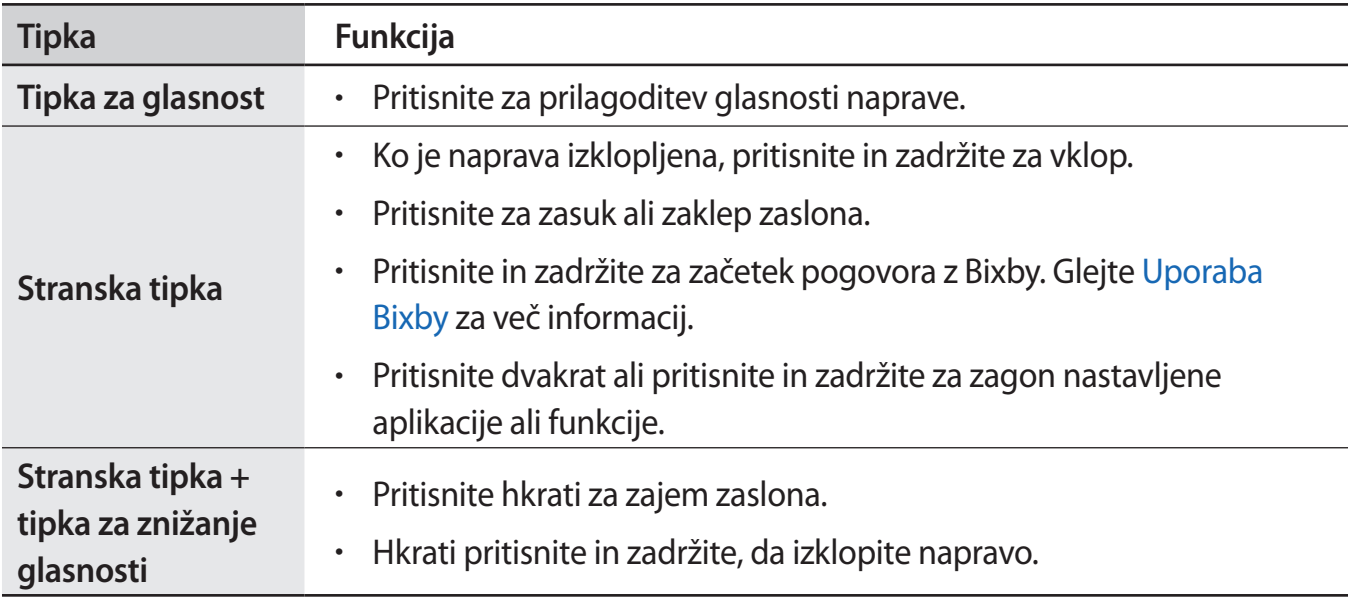

#### **Nastavitev stranske tipke**

Izberite aplikacijo ali funkcijo, ki jo želite zagnati z dvakratnim pritiskom stranske tipke ali pritiskom in držanjem stranske tipke.

Zaženite aplikacijo **Nastavitve**, pritisnite **Napredne funkcije** → **Stranska tipka** in izberite želeno možnost.

#### **Izbirne tipke**

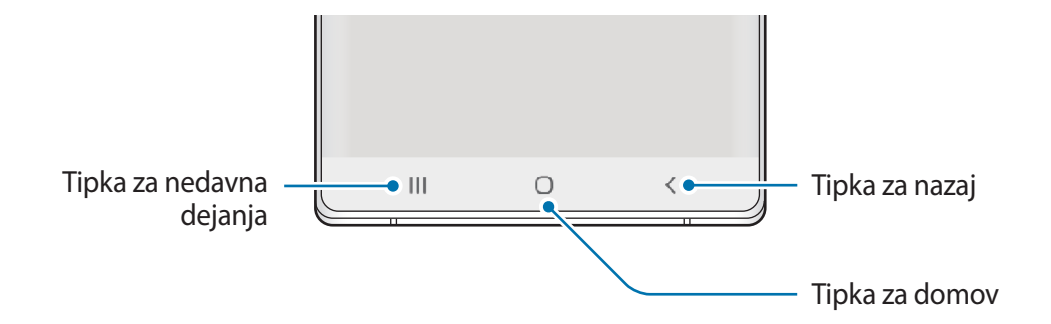

Ko vklopite zaslon, se na dnu zaslona prikažejo izbirne tipke. Izbirne tipke so privzeto nastavljene na tipko za nedavna dejanja, tipko Domov in tipko za nazaj. Glejte [Navigacijska vrstica \(izbirne](#page-36-0)  [tipke\)](#page-36-0) za več informacij.

**Osnove** 

## **Pisalo S Pen**

Tipka pisala S Pen Konica pisala S Pen

**Ime Funkcije Konica pisala S Pen** • Uporabite pisalo S Pen za pisanje, risanje ali opravljanje ukazov za dotik zaslona. • S pisalom S Pen se pomaknite po elementih na zaslonu za dostop do dodatnih funkcij pisala S Pen, kot je funkcija pogleda iz zraka. **Tipka pisala S Pen** • Pritisnite in zadržite tipko pisala S Pen za zagon prednastavljene aplikacije. Med uporabo aplikacije, pritisnite tipko pisala S Pen ali premaknite pisalo S Pen s pritisnjenim gumbom, da zaženete določene funkcije. Glejte [Nastavitev dovoljenj za aplikacije](#page-53-0) za več informacij. • S pisalom S Pen se pomaknite po zaslonu in pritisnite tipko pisala S Pen za prikaz funkcij zračnih ukazov. • Med pritiskanjem in držanjem tipke pisala S Pen, povlecite pisalo S Pen preko elementov, da jih izberete.

#### **Odpenjanje pisala S Pen**

Pritisnite konec pisala S Pen, da ga izvlečete. Nato povlecite pisalo S Pen iz reže. Da shranite pisalo S Pen, ga ponovno vstavite v režo in potiskajte dokler se ne klikne na mesto.

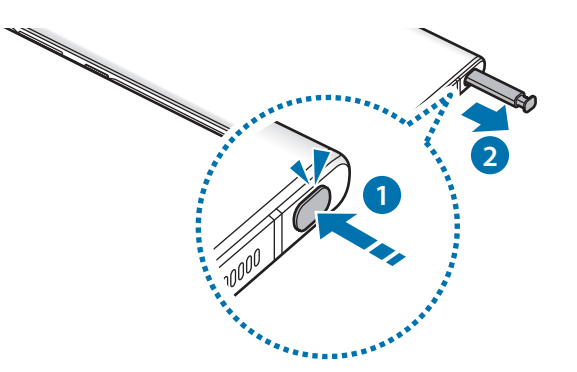

## **Polnjenje pisala S Pen**

Pisalo S Pen mora biti napolnjeno preden lahko krmilite aplikacije na daljavo z uporabo tipke pisala S Pen.

Ko vstavite pisalo S Pen v režo, se bo polnjenje začne samodejno.

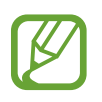

- $\cdot$  Če zdnji del naprave pride v stik z magnetom, naprava morda ne bo prepoznala pisala S Pen in ne bo napolnila pisala S Pen.
- Tudi če je pisalo S Pen povsem izpraznjeno, lahko uporabite druge funkcije pisala S Pen, kot so pritiskanje zaslona na dotik ali funkcije zračnih ukazov.

### **Zamenjava konice pisala S Pen**

Če je konica pisala topa, jo zamenjajte z novo.

- 1 Čvrsto primite konico s pinceto in jo odstranite.
- 2 V pisalo S Pen vstavite novo konico.

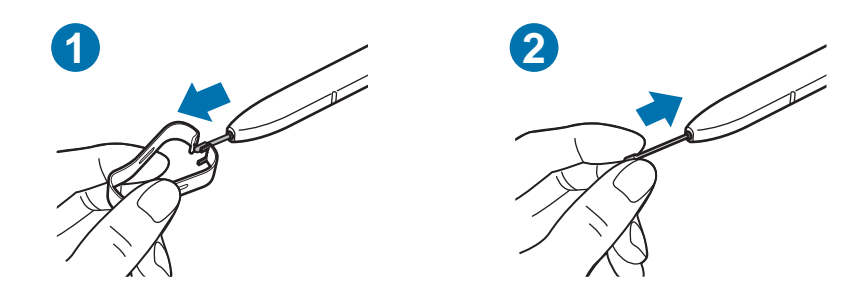

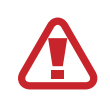

Pazite, da si s pinceto ne uščipnete prstov.

- Starih konic ne uporabljajte ponovno. S tem lahko poškodujete pisalo S Pen.
- Pri vstavljanju konice v pisalo S Pen ne uporabljajte prekomerne sile.
- V pisalo S Pen ne vstavljajte zaobljenega dela konice. S tem lahko poškodujete pisalo S Pen ali vašo napravo.
- Med uporabo pisala S Pen ne zvijajte in ne uporabljajte prekomerne sile. To lahko povzroči poškodbo pisala S Pen ali deformacijo konice.
- S pisalom S Pen ne pritiskajte na silo po zaslonu. S tem lahko poškodujete konico pisala.

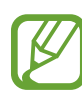

- Če pisalo S Pen uporabljate na zaslonu pod ostrimi koti, naprava morda ne bo prepoznala dejanja pisala S Pen.
- Če v režo za pisalo S Pen prodre voda, napravo pred uporabo nežno stresite, da odstranite vodo iz reže.
- Če vaše pisalo S Pen ne deluje pravilno, ga odnesite v Samsungov servisni center.

# <span id="page-16-0"></span>**Baterija**

# **Polnjenje baterije**

Napolnite baterijo pred prvo uporabo oz. ko je niste uporabljali dlje časa.

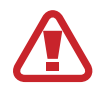

Uporabljajte samo baterijo, napajalnik in kabel, ki jih je odobrilo podjetje Samsung in ki so bili izdelani posebej za vašo napravo. Uporaba nezdružljive baterije, napajalnika in kabla lahko povzroči hude telesne poškodbe ali okvaro naprave.

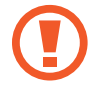

- Nepravilna priključitev napajalnika lahko povzroči resne poškodbe naprave. Garancija ne krije škode, ki nastane zaradi napačne uporabe.
- Uporabite samo kabel USB tip-C, ki je priložen napravi. Naprava se lahko poškoduje, če uporabljate kabel mikro USB.

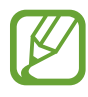

Če želite privarčevati z energijo, odklopite napajalnik, ko ta ni v uporabi. Napajalnik nima stikala za vklop/izklop, zato ga morate izklopiti iz električne vtičnice, ko ta ni v uporabi, da s tem varčujete z električno energijo. Napajalnik mora ostati v bližini električne vtičnice in med polnjenjem biti enostavno dosegljiv.

- 1 Priključite kabel USB na napajalnik USB.
- 2 Priključite kabel USB v večnamenski priključek naprave.

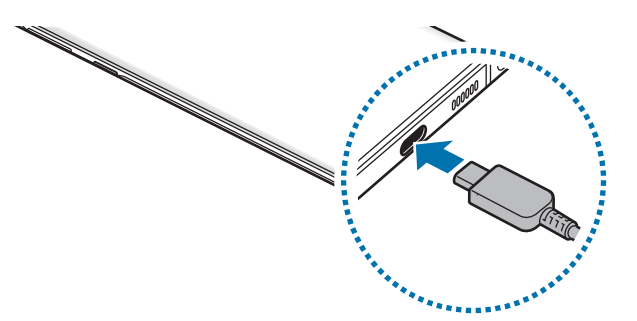

- 3 Napajalnik USB priključite v električno vtičnico.
- $4$  Ko je baterija v celoti napolnjena, odklopite napajalnik z naprave. Nato odklopite napajalnik iz električne vtičnice.

#### **Zmanjševanje porabe energije baterije**

Naprava ponuja različne možnosti, ki pomagajo zmanjšati porabo energije baterije.

- Optimizirajte napravo s funkcijo nege naprave.
- Ko naprave ne uporabljate, izklopite zaslon s stransko tipko.
- Vključite varčevanje z energijo.
- Zaprite nepotrebne aplikacije.
- Ko je ne uporabljate, izključite funkcijo Bluetooth.
- Izključite samodejno sinhronizacijo aplikacij, ki jih je potrebno sinhronizirati.
- Zmanjšajte čas osvetlitve zaslona.
- Zmanjšajte osvetlitev zaslona.

## **Nasveti in previdnostni ukrepi pri polnjenju baterije**

- Ko je baterija skoraj prazna, je ikona baterije prikazana kot prazna.
- Če se baterija povsem izprazni, naprave ni možno vključiti takoj po priključitvi napajalnika. Pustite prazno baterijo, da se polni nekaj minut, preden poskušate vklopiti napravo.
- $\cdot$  Če hkrati uporabljate več aplikacij, omrežnih aplikacij ali aplikacij, ki zahtevajo povezavo z drugo napravo, boste hitro spraznili baterijo. Za preprečitev izklopa med prenosom podatkov te aplikacije vedno uporabljajte samo pri povsem polni bateriji.
- Uporaba električnega vira, ki ni napajalnik, kot na primer računalnik, lahko upočasni hitrost polnjenja zaradi nižjega električnega toka.
- Med polnjenjem lahko uporabljate napravo, toda morda bo v tem primeru trajalo dlje, da se baterija napolni.
- $\cdot$  Če je naprava med polnjenjem priklopljena na nestabilno napajanje, zaslon na dotik morda ne bo deloval. V tem primeru izklopite napajalnik iz naprave.
- Med polnjenjem se naprava in napajalnik lahko segrejeta. To je običajno in ne vpliva na življenjsko dobo ali delovanje naprave. Če se baterija segreje nad običajno temperaturo, lahko napajalnik preneha s polnjenjem. Če se to zgodi me brezžičnim polnjenjem, napravo odklopite z napajalnika, da se ohladi, in jo napolnite pozneje.
- $\cdot$  Če polnite napravo, medtem ko je večnamenski priključek moker, lahko zaradi tega poškodujete napravo. Temeljito posušite večnamenski priključek preden napolnite napravo.
- $\cdot$  Če se vaša naprava ne polni pravilno, jo skupaj s napajalnikom prinesite v Samsungov servisni center.

# **Hitro polnjenje**

Naprava ima funkcijo za hitro polnjenje. Baterijo lahko napolnite hitreje, če sta naprava ali njen zaslon izklopljena.

## **Povečanje hitrosti polnjenja**

Za povečanje hitrosti polnjenja morate med polnjenjem baterije izklopiti napravo ali njen zaslon. Če funkcija hitrega polnjenja ni vklopljena, zaženite aplikacijo **Nastavitve**, pritisnite **Skrb za napravo** → **Baterija** → → **Nastavitve** in nato pritisnite stikalo **Hitro polnjenje s kablom**, da ga vklopite.

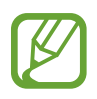

- Te funkcije ne morete vklopiti ali izklopiti med polnjenjem.
- Če baterijo polnite s standardnim napajalnikom baterij, ne morete uporabljati vgrajene funkcije hitrega polnjenja.
- Če se naprava segreje ali temperatura okoliškega zraka poveča, se lahko hitrost polnjenja zmanjša samodejno. To je običajen način delovanja, ki preprečuje poškodobe naprave.

# **Brezžično polnjenje**

Naprava ima vdelano tuljavo za brezžično polnjenje. Baterijo lahko napolnite z uporabo brezžičnega napajalnika (na voljo posebej).

### **Hitro brezžično polnjenje**

Svojo napravo lahko napolnite hitreje, če uporabite funkcijo hitrega brezžičnega polnjenja. Za uporabo te funkcije morate uporabiti napajalnik in komponente, ki podpirajo funkcijo hitrega brezžičnega polnjenja.

Če funkcija hitrega brezžičnega polnjenja ni vklopljena, zaženite aplikacijo **Nastavitve**, pritisnite **Skrb za napravo** → **Baterija** → → **Nastavitve** in nato pritisnite stikalo **Hitro brezžično polnjenje**, da ga vklopite.

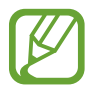

- $\cdot$  Ko svojo napravo prvič namestite na napajalnik, se bo na vaši v meniju nastavitev dodalo možnost vklopa/izklopa.
- Te funkcije ne morete vklopiti ali izklopiti med polnjenjem.
- Ventilator v notranjosti napajalnika lahko med hitrim brezžičnim polnjenjem proizvaja hrup.

## **Polnjenje baterije**

1 Sredino zadnje strani naprave položite na sredino brezžičnega napajalnika.

Na plošči z obvestili se prikaže predviden čas polnjenja. Dejanski čas polnjenja je lahko različen in je odvisen od pogojev polnjenja.

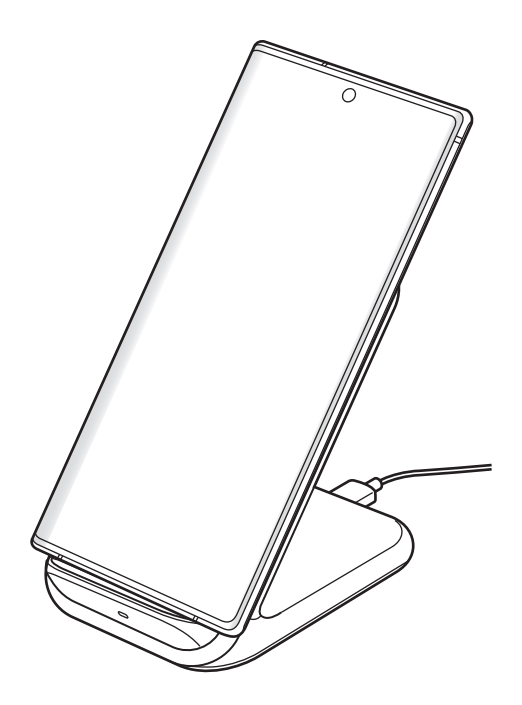

2 Ko je baterija v celoti napolnjena, odklopite napravo z brezžičnega napajalnika.

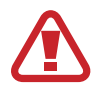

#### **Previdnostni ukrepi za brezžično polnjenje**

- Naprave ne postavljajte na brezžični napajalnik s kreditno kartico ali z radiofrekvenčno identifikacijsko (RFID) kartico (kot sta kartica za prevoz ali kartica za vrata) postavljeno med hrbtno stranjo naprave in pokrovom naprave.
- Naprave ne postavljajte na brezžični napajalnik, ko prevodni materiali, kot so kovinski predmeti in magneti, nameščeni med napravo in brezžičnim napajalnikom.

Naprava se ne bo ustrezno polnila ali se lahko pregreje, oziroma se lahko naprava in kartice poškodujejo.

- 
- $\cdot$   $\,$  Če uporabljate brezžični napajalnik v prostoru s slabimi omrežnimi signali, boste morda izgubili omrežno povezavo.
- Uporabite s strani podjetja Samsung odobren brezžični napajalnik. Če uporabljate druge brezžične napajalnike, se baterija morda ne bo pravilno napolnila.

# **Wireless PowerShare**

Baterijo naprave lahko uporabite za polnjenje druge naprave. Drugo napravo lahko polnite tudi med polnjenjem vaše naprave. Odvisno od vrste uporabljene dodatne opreme ali pokrova, funkcija Wireless PowerShare morda ne bo pravilno delovala. Priporočljivo je, da pred uporabo te funkcije odstranite vso uporabljeno dodatno opremo in pokrov.

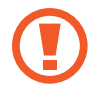

Med skupno rabo energije ne uporabljajte slušalk. To lahko vpliva na naprave v bližini.

- 1 Odprite obvestilno ploščo, podrsajte navzdol in nato pritisnite možnost (**Wireless PowerShare**), da jo vklopite.
- 2 Drugo napravo položite na sredino vaše naprave tako, da sta obrnjeni z zadnjima stranema druga proti drugi.
	- Ob začetku polnjenja se zasliši zvok obvestila ali napravi zavibrirata.
	- Lokacija tuljave za brezžično polnjenje se lahko razlikuje glede na model naprave. Napravi prilagodite tako, da se bosta pravilno povezali.
	- Med skupno rabo energije nekatere funkcije niso na voljo.

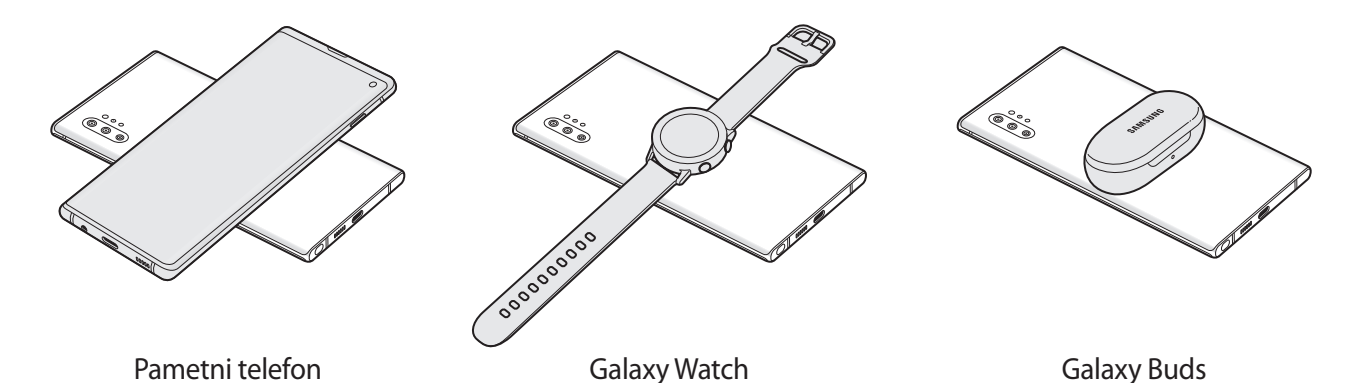

- <span id="page-21-0"></span>3 Po končanem polnjenju odklopite drugo napravo z vaše naprave.
- 
- S to funkcijo lahko polnite samo naprave, ki podpirajo funkcijo brezžičnega polnjenja. Nekaterih naprav morda ne bo mogoče polniti. Za ogled naprav, ki podpirajo funkcijo Wireless PowerShare, obiščite [www.samsung.com.](http://www.samsung.com)
- Da bo polnjenje pravilno, med polnjenjem ne premikajte in ne uporabljajte naprav.
- Druga naprava bo morda med polnjenjem prejela manj energije od količine energije, ki jo deli vaša naprava.
- $\cdot$  Če drugo napravo polnite med polnjenjem vaše naprave, se lahko hitrost polnjenja zmanjša ali pa se naprava ne bo pravilno napolnila, odvisno od vrste napajalnika.
- Hitrost ali učinkovitost polnjenja se lahko razlikuje glede na stanje naprave ali okolico.
- Če preostala napolnjenost baterije pade pod določeno raven, se bo skupna raba energije ustavila.

# **Kartica SIM ali USIM (kartica nano-SIM)**

# **Namestitev kartice SIM ali USIM**

Vstavite kartico SIM ali USIM, ki ste jo prejeli od mobilnega operaterja.

Za modele z dvema karticama SIM lahko vstavite dve kartici SIM ali USIM in na eni napravi uporabljajte dve telefonski številki ali storitve dveh operaterjev. V nekaterih območjih so lahko hitrosti prenosov nižje, če sta v napravo vstavljeni dve kartici SIM namesto ene kartice SIM.

- 
- Uporabite samo kartico nano-SIM.
- Pazite, da ne izgubite oz. dovolite drugim uporabljati kartice SIM ali USIM. Samsung ni odgovoren za kakršnokoli škodo ali nevšečnosti, ki so posledica izgubljenih ali ukradenih kartic.

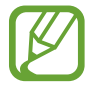

Nekatere storitve, ki zahtevajo omrežno povezavo, morda ne bodo na voljo, kar je odvisno od operaterja.

- ► **Modeli z eno kartico SIM**:
	- **Galaxy Note10+ 5G, Note10+**:

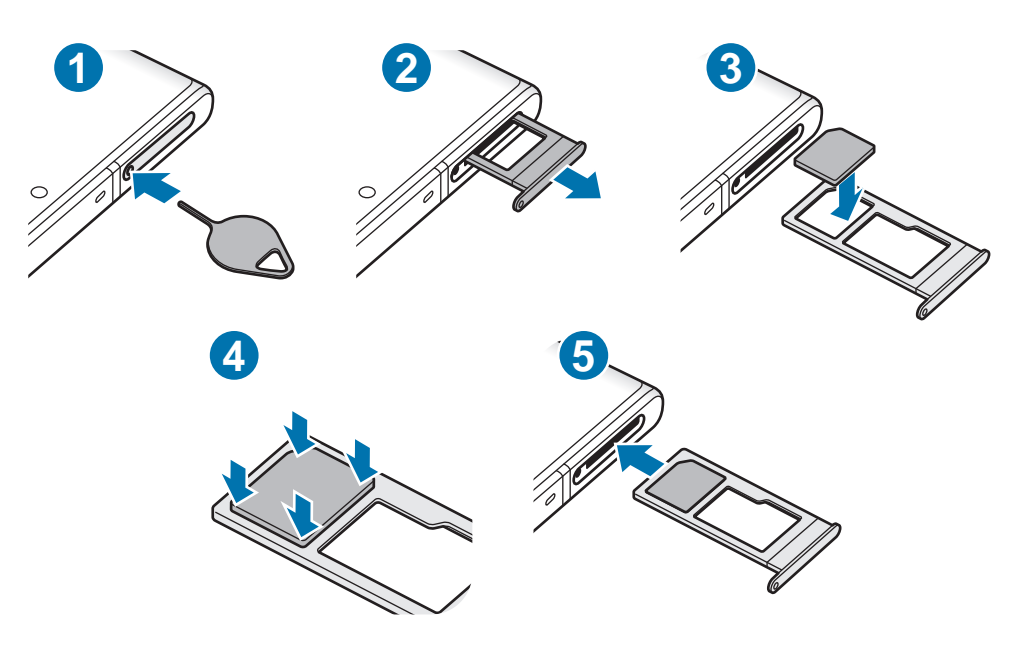

– **Galaxy Note10**:

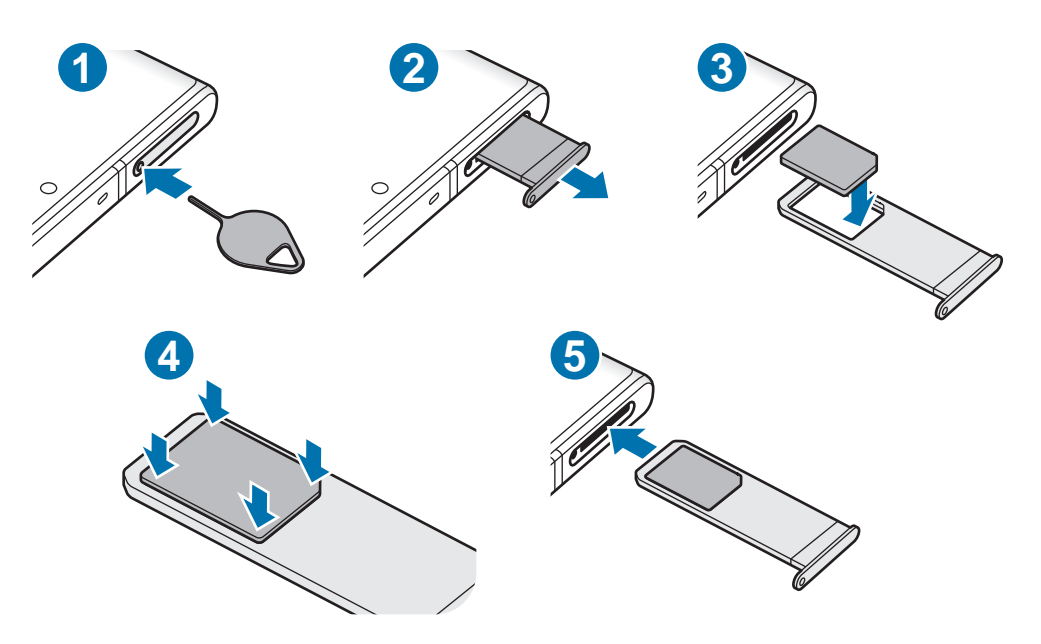

- ► **Modeli z dvema karticama SIM**:
	- **Galaxy Note10+**:

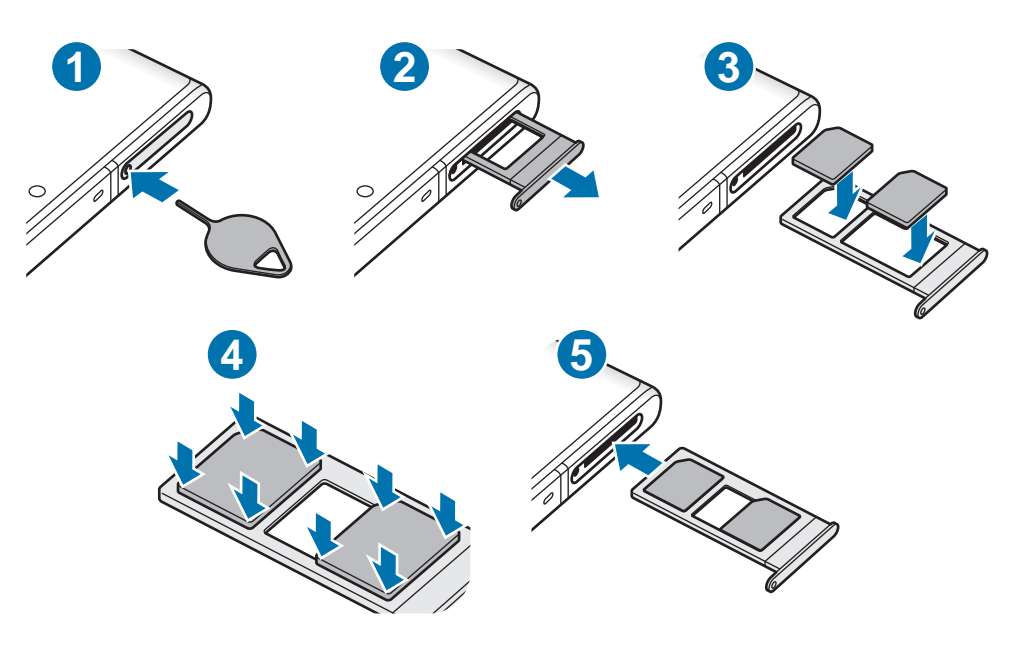

– **Galaxy Note10**:

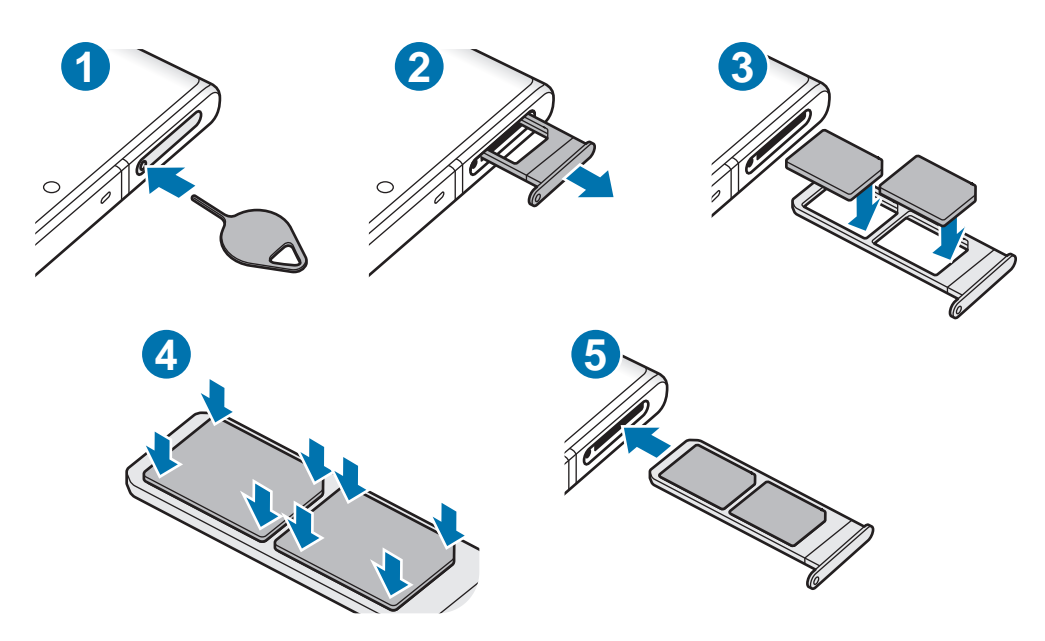

1 Zatič za izmet vstavite v luknjo na držalu, da sprostite podstavek.

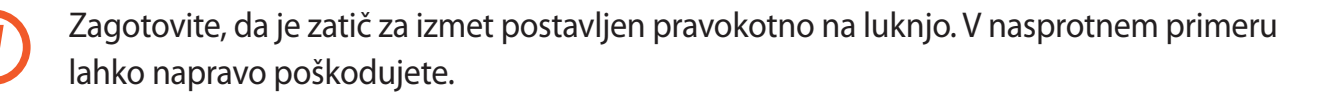

2 Držalo nežno izvlecite iz reže držala.

- 3 Kartico SIM ali USIM postavite na držalo z navzdol usmerjenimi zlatimi priključki.
- 4 Nežno pritisnite kartico SIM ali USIM v držalo, da se zaskoči.
	- Če kartica ni pravilno nameščena na podstavku, lahko kartica SIM izskoči ali pade iz držala.
- 5 Držalo vstavite nazaj v režo držala.
	- Če vstavite držalo v napravo, ko je držalo mokro, lahko s tem poškodujete napravo. Držalo mora biti vedno suho.
		- Povsem vstavite držalo v režo za držalo, da preprečite stik notranjosti naprave s tekočino.

#### **Pravilna namestitev kartice (modeli z možnostjo dveh kartic SIM)**

► **Galaxy Note10+**:

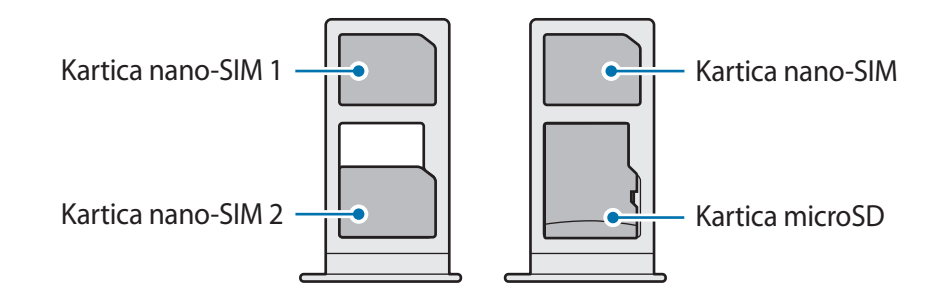

► **Galaxy Note10**:

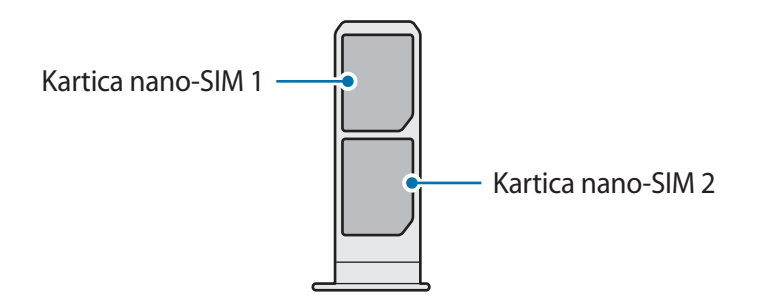

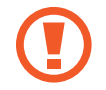

Kartice nano-SIM in kartice microSD ne morete vstaviti v isto mesto.

# <span id="page-25-0"></span>**Uporaba dveh kartic SIM ali USIM (modeli z možnostjo dveh kartic SIM)**

Če vstavite dve kartici SIM ali USIM, lahko na eni napravi uporabljajte dve telefonski številki ali storitve dveh operaterjev.

#### **Aktivacija kartic SIM ali USIM**

Zaženite aplikacijo **Nastavitve** in pritisnite **Povezave** → **Upravitelj kartice SIM**. Izberite kartico SIM ali USIM in nato pritisnite stikalo, da ga vključite.

#### **Prilagoditev kartic SIM ali USIM**

Zaženite aplikacijo **Nastavitve**, pritisnite **Povezave** → **Upravitelj kartice SIM** in izberite kartico SIM ali USIM za dostop do naslednjih možnosti:

- **Ikona**: spremenite ikono kartice SIM ali USIM.
- **Ime**: spremenite prikazano ime kartice SIM ali USIM.
- **Omrežni način**: izberite vrsto omrežja, ki ga želite uporabljati s kartico SIM ali USIM.

#### **Nastavitev prednosti kartice SIM ali USIM**

Ko vključite dve kartici, lahko dodelite glasovne klice, sporočanje in podatkovne storitve določenim karticam.

Zaženite aplikacijo **Nastavitve**, pritisnite **Povezave** → **Upravitelj kartice SIM** in nastavite lastnosti funkcije za kartice v **Prednostna kartica SIM**.

# **Pomnilniška kartica (kartica microSD) (Galaxy Note10+ 5G, Note10+)**

# **Nameščanje pomnilniške kartice**

Prostor pomnilniške kartice vaše naprave se lahko razlikuje od modela in nekatere pomnilniške kartice morda niso združljive z vašo napravo, odvisno od proizvajalca in vrste pomnilniške kartice. Za ogled maksimalnega prostora pomnilniške kartice vaše naprave, obiščite spletno mesto Samsung.

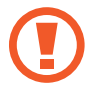

- Nekatere pomnilniške kartice morda niso v celoti združljive z vašo napravo. Uporaba nezdružljive pomnilniške kartice lahko poškoduje napravo ali pomnilniško kartico in podatke, shranjene na kartici.
	- Bodite pozorni, da pri vstavljanju pravilno obrnete pomnilniško kartico.

Naprava podpira le strukturo datotek FAT in exFAT za pomnilniške kartice. Če vstavite pomnilniško kartico, formatirano z drugo strukturo datotek, vas naprava pozove, da ponovno formatirate kartico, v nasprotnem primeru kartica ne bo zaznana. Za uporabo pomnilniške kartice, jo morate formatirati. Če vaša naprave ne more formatirati ali prepoznat pomnilniške kartice, se obrnite na proizvajalca pomnilniške kartice ali servisni center Samsung.

- Pogosto zapisovanje in brisanje podatkov skrajša življenjsko dobo pomnilniških kartic.
- Ko vstavite pomnilniško kartico v vašo napravo, se bo meni datotek na pomnilniški kartici prikazal v mapi **Moje datoteke** → **Kartica SD**.

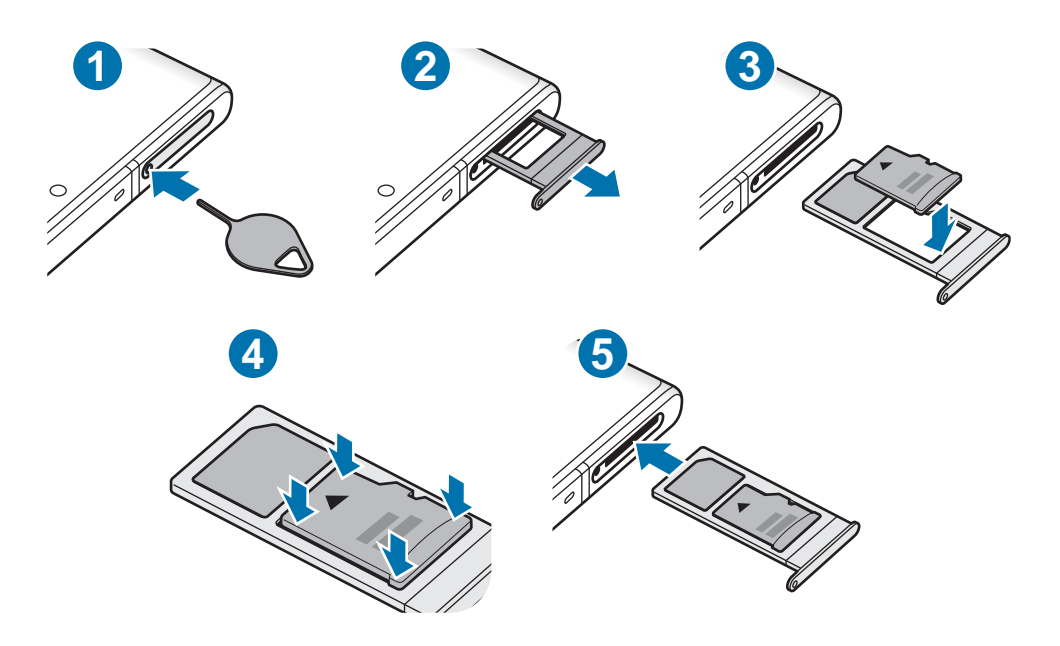

1 Zatič za izmet vstavite v luknjo na držalu, da sprostite podstavek.

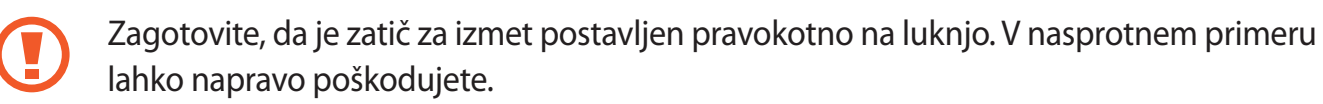

2 Držalo nežno izvlecite iz reže držala.

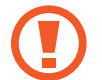

Ko odstranite držalo iz naprave, se mobilna podatkovna povezava izključi.

3 Pomnilniško kartico postavite na držalo z navzdol usmerjenimi zlatimi priključki.

4 Nežno pritisnite pomnilniško kartico na svoje mesto na držalu.

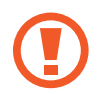

Če kartica ni pravilno nameščena na podstavku, lahko pomnilniška kartica izskoči ali pade iz držala.

5 Držalo vstavite nazaj v režo držala.

- Če vstavite držalo v napravo, ko je držalo mokro, lahko s tem poškodujete napravo. Držalo mora biti vedno suho.
	- Povsem vstavite držalo v režo za držalo, da preprečite stik notranjosti naprave s tekočino.

# **Odstranjevanje pomnilniške kartice**

Če želite varno odstraniti pomnilniško kartico, jo najprej sprostite.

Zaženite aplikacijo **Nastavitve** in pritisnite **Skrb za napravo** → **Shranjevanje** → → **Nastavitve shranjevanja** → **Kartica SD** → **Izpni**.

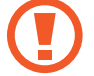

Ne odstranite zunanjega pomnilnika, kot je pomnilniška kartica ali pomnilnik USB, medtem ko naprava prenaša ali dostopa do informacij ali tik po prenosu podatkov. S tem lahko povzročite poškodbo ali izgubo podatkov oz. lahko poškodujete zunanji pomnilnik ali napravo. Samsung ne odgovarja za izgube, vključno z izgubo podatkov, ki nastanejo zaradi napačne uporabe zunanjih naprav za shranjevanje.

# **Formatiranje pomnilniške kartice**

Pomnilniška kartica, ki jo formatirate v računalniku, morda ne bo združljiva z napravo. Pomnilniško kartico formatirajte na napravi.

Zaženite aplikacijo **Nastavitve** in pritisnite **Skrb za napravo** → **Shranjevanje** → → **Nastavitve shranjevanja** → **Kartica SD** → **Formatiraj**.

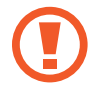

Pred formatiranjem pomnilniške kartice izdelajte varnostne kopije vseh pomembnih podatkov, shranjenih v pomnilniški kartici. Garancija proizvajalca ne krije izgube podatkov, do katere pride zaradi uporabnikovih dejanj.

# <span id="page-28-0"></span>**Vklop ali izklop naprave**

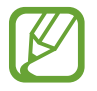

Kadar ste na območjih, kjer je uporaba brezžičnih naprav prepovedana (npr. na letalih, v bolnišnicah), upoštevajte vsa objavljena opozorila in navodila uradnega osebja.

#### **Vklop naprave**

Za nekaj sekund pritisnite in zadržite stransko tipko, da vklopite napravo.

Ko prvič vklopite vašo napravo ali po opravljeni ponastavitvi, sledite navodilom na zaslonu, da nastavite napravo.

#### **Izklop naprave**

1 Če želite izklopiti napravo, pritisnite in hkrati zadržite stransko tipko in tipko za znižanje glasnosti. Prav tako lahko odprete obvestilno ploščo in pritisnite  $\cup$ .

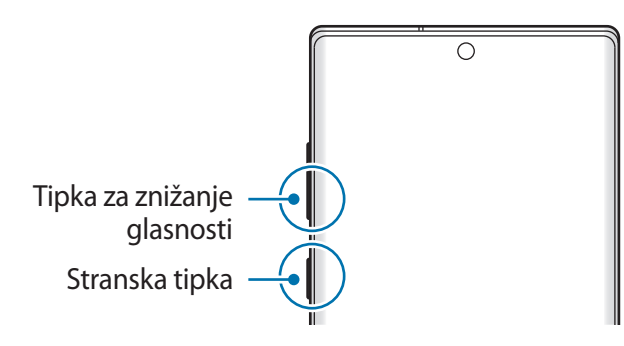

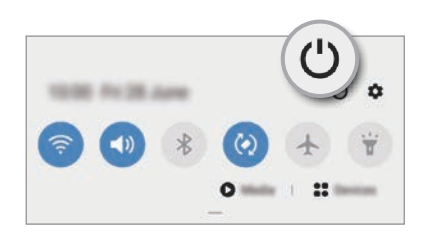

2 Pritisnite **Izklop**.

Če želite ponovno zagnati napravo, pritisnite **Znova zaženi**.

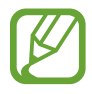

Napravo lahko nastavite, da se izklopi, ko pritisnite in zadržite stransko tipko. Zaženite aplikacijo **Nastavitve**, pritisnite **Napredne funkcije** → **Stranska tipka** in nato pritisnite **Meni za izklop** pod **Pritisnite in pridržite**.

#### **Prisilni vnovični zagon**

Če je vaša naprava zamrznjena in se ne odziva, hkrati pritisnite in zadržite stransko tipko in tipko za znižanje glasnosti za več kot 7 sekund za ponovni zagon.

## <span id="page-29-0"></span>**Način v sili**

Napravo lahko preklopite v način delovanja v sili, da zmanjšate porabo baterije. Nekatere aplikacije in funkcije bodo omejene. V načinu v sili lahko opravite klic v sili, drugim pošljete informacije o vaši trenutni lokaciji, sprožite alarm in še več.

Če želite vklopiti način v sili, pritisnite in hkrati zadržite stransko tipko in tipko za znižanje glasnosti. Prav tako lahko odprete ploščo z obvestili in pritisnite **∪** → **Način v sili**.

Da deaktivirate način v sili, pritisnite • → Izklopi način v sili.

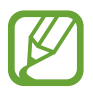

Preostali čas uporabe prikazuje preostali čas preden baterija izgubi moč. Preostali čas uporabe je lahko odvisen od nastavitev vaše naprave in pogojev delovanja.

# **Prvotna nastavitev**

Ko prvič vklopite vašo napravo ali po opravljeni ponastavitvi, sledite navodilom na zaslonu, da nastavite napravo.

- 1 Za nekaj sekund pritisnite in zadržite stransko tipko, da vklopite napravo.
- 2 Izberite želen jezik naprave in izberite  $\rightarrow$ .

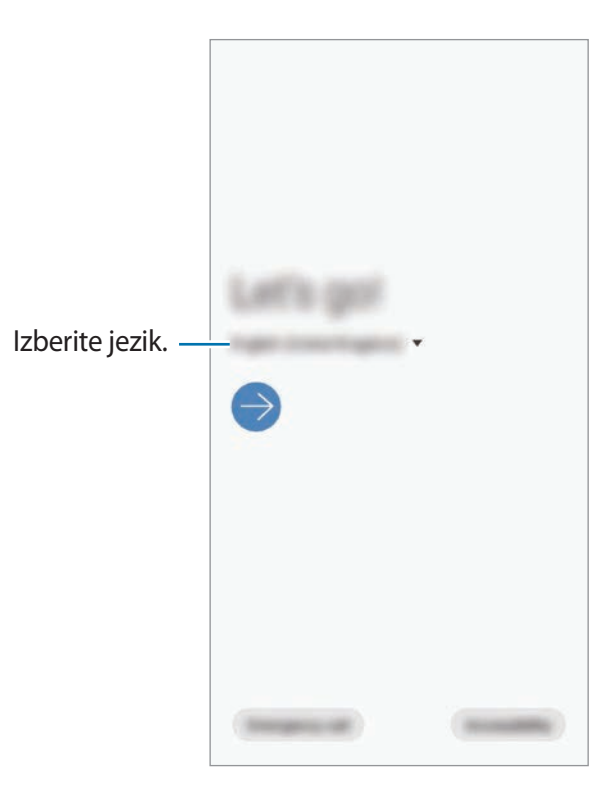

<span id="page-30-0"></span> $3$  Če želite končati nastavitev, sledite navodilom na zaslonu.

Prikaže se domači zaslon.

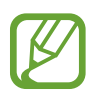

Če se ne povežete z omrežjem Wi-Fi, morda med tekom prvotne nastavitve ne boste mogli nastaviti nekaterih funkcij.

# **Račun Samsung**

Vaš račun Samsung je vdelan račun, ki omogoča, da uporabljate številne storitve Samsung, ki jih ponujajo mobilne naprave, TV sprejemniki in spletna mesta Samsung.

Da preverite seznam storitev, ki jih lahko uporabljate z vašim računom Samsung, obiščite [account.samsung.com.](http://account.samsung.com) Za več informacij o računih Samsung zaženite aplikacijo **Nastavitve** in pritisnite **Računi in varnostno kopiranje** → **Računi** → **Račun Samsung account** → → **Pomoč**.

## **Ustvarjanje računa Samsung**

Če nimate računa Samsung, ga ustvarite. Račun Samsung lahko ustvarite z uporabo vašega e-poštnega naslova.

1 Zaženite aplikacijo **Nastavitve** in pritisnite **Računi in varnostno kopiranje** <sup>→</sup> **Računi** <sup>→</sup> **Dodaj račun** → **Račun Samsung account**.

Prav tako lahko zaženete aplikacijo **Nastavitve** in pritisnite .

- 2 Pritisnite **Ustvari račun**.
- $3$  Sledite navodilom na zaslonu in dokončajte ustvarjanje računa.

### **Vpis v račun Samsung**

Če že imate račun Samsung, se vpišite v račun.

1 Zaženite aplikacijo **Nastavitve** in pritisnite **Računi in varnostno kopiranje** <sup>→</sup> **Računi** <sup>→</sup> **Dodaj račun** → **Račun Samsung account**.

Prav tako lahko zaženete aplikacijo **Nastavitve** in pritisnite .

- 2 Vnesite ID in geslo vašega računa Samsung in pritisnite **Prijava**.
- 3 Sledite navodilom na zaslonu, da končate prijavo v račun Samsung.

#### <span id="page-31-0"></span>**Iskanje vašega ID-ja in ponastavitev gesla**

Če ste pozabili svoj ID ali geslo za račun Samsung, pritisnite **Iskanje ID-ja** ali **ponastavitev gesla** na zaslonu za vpis v račun Samsung. Svoj ID lahko najdete oz. ponastavite svoje geslo, potem ko vnesete potrebne informacije.

## **Odstranjevanje računa Samsung**

Če odstranite svoj račun Samsung z naprave, bodo podatki, kot so stiki in dogodki, prav tako odstranieni.

- 1 Zaženite aplikacijo **Nastavitve** in pritisnite **Računi in varnostno kopiranje** <sup>→</sup> **Računi**.
- 2 Pritisnite Račun Samsung account → → Odstrani račun.
- 3 Pritisnite **Odstrani**, vnesite geslo za račun Samsung in nato pritisnite **V redu**.

# **Prenos podatkov iz prejšnjih naprav (Smart Switch)**

Funkcijo Smart Switch lahko uporabite za prenos podatkov s prejšnje naprave na vašo novo napravo.

Zaženite aplikacijo **Nastavitve** in pritisnite **Računi in varnostno kopiranje** → **Smart Switch**.

- Ta funkcija morda ni podprta na nekaterih napravah ali računalnikih.
- Upoštevati morate omejitve. Obiščite [www.samsung.com/smartswitch](http://www.samsung.com/smartswitch) za podrobnosti. Samsung je dosleden glede avtorskih pravic. Prenašajte samo lastno vsebino in za katero imate dovoljenje za prenos.

### **Prenos podatkov prek konektorja USB (USB tipa C)**

Prejšnjo napravo lahko povežete z vašo napravo s konektorjem USB (USB tipa C) in kablom USB za hiter in enostaven prenos podatkov.

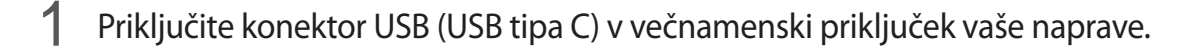

2 Vašo napravo in prejšnjo napravo povežite s kablom USB prejšnje naprave.

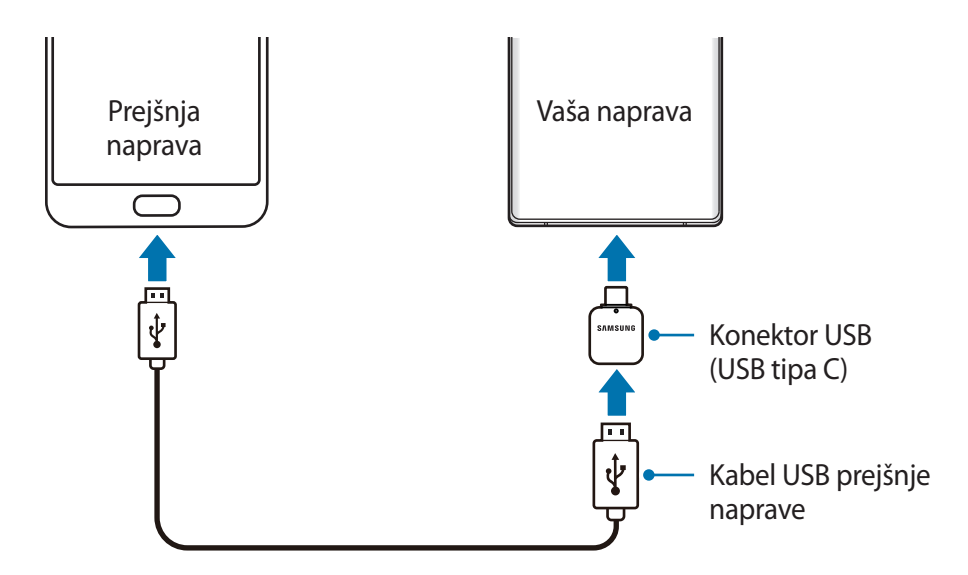

- 3 Ko se prikaže pojavno okno za izbiro aplikacije, pritisnite **Smart Switch** <sup>→</sup> **Prejmi podatke**.
- 4 V prejšnji napravi pritisnite **Dovoli**.

Če nimate aplikacije, jo prenesite iz **Galaxy Store** ali **Trgovina Play**.

Vaša naprava bo prepoznala prejšnjo napravo in prikaže se seznam podatkov, ki jih lahko prenesete.

- 5 Izberite element, ki ga želite prenesti, in pritisnite **Prenesi**.
- $6$  Sledite navodilom na zaslonu za prenos podatkov s prejšnje naprave.

Po končanem prenosu podatkov si lahko v vaši napravi ogledate seznam prenesenih podatkov.

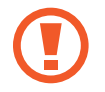

Med prenosom datotek ne odstranjujte kabla USB ali konektorja USB (USB tipa C) z naprave. S tem lahko povzročite izgubo podatkov ali poškodbo naprave.

- Konektor USB morda ni priložen, odvisno od regije ali modela.
- Določeni konektorji USB morda ne bodo združljivi z napravo, s katero se želite povezati, odvisno od pogojev delovanja in tehničnih podatkov naprave.
- Prenašanje podatkov poveča porabo baterije v vaši napravi. Pred prenosom podatkov poskrbite, da je vaša naprava dovolj napolnjena. Če je moč baterije nizka, se lahko prenos podatkov prekine.

```
Osnove
```
#### **Prenos podatkov prek brezžičnega omrežja**

Podatke lahko prenesete brezžično s prejšnje naprave na vašo napravo prek Wi-Fi Direct.

1 Na prejšnji napravi zaženite **Smart Switch**.

Če nimate aplikacije, jo prenesite iz **Galaxy Store** ali **Trgovina Play**.

- 2 Na vaši napravi zaženite aplikacijo **Nastavitve** in pritisnite **Računi in varnostno kopiranje** <sup>→</sup> **Smart Switch**.
- 3 Postavite napravi drug ob drugo.
- 4 Na prejšnji napravi pritisnite **Pošlji podatke** <sup>→</sup> **Brezžično**.
- 5 Na prejšnji napravi izberite element za prenos in pritisnite **Pošlji**.
- 6 Na napravi pritisnite **Prejmi**.
- 7 Sledite navodilom na zaslonu za prenos podatkov s svoje prejšnje naprave. Po končanem prenosu podatkov si lahko v vaši napravi ogledate seznam prenesenih podatkov.

#### **Varnostno kopiranje in obnovitev podatkov z uporabo zunanje shrambe**

Prenos podatkov z uporabo zunanje shrambe, kot je kartica microSD.

- 1 Varnostno kopiranje podatkov s prejšnje naprave na zunanjo shrambo.
- 2 Vstavite ali povežite zunanjo napravo za shrambo na vašo napravo.
- 3 Na vaši napravi zaženite aplikacijo **Nastavitve** in pritisnite **Računi in varnostno kopiranje** <sup>→</sup> **Smart Switch → <del>■</del> → Obnovi.**
- 4 Sledite navodilom na zaslonu za prenos podatkov iz zunanje shrambe.

#### <span id="page-34-0"></span>**Prenos podatkov varnostne kopije z računalnika**

Prenesite podatke med vašo napravo in računalnikom. Prenesti morate računalniško različico aplikacije Smart Switch iz [www.samsung.com/smartswitch](http://www.samsung.com/smartswitch). Varnostno kopirajte podatke z vaše prejšnje naprave na računalnik in uvozite podatke na vašo napravo.

- 1 Na računalniku obiščite [www.samsung.com/smartswitch](http://www.samsung.com/smartswitch) in prenesite Smart Switch.
- 2 Na računalniku zaženite Smart Switch.

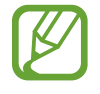

Če vaša prejšnja naprava ni naprava podjetja Samsung, varnostno kopirajte podatke na računalnik z uporabo programa, ki ga dobite od proizvajalca naprave. Nato preskočite na peti korak.

- 3 Prejšnjo napravo priključite na računalnik s kablom USB naprave.
- $4$  Na računalniku sledite navodilom na zaslonu in ustvarite varnostno kopijo podatkov z vaše naprave. Nato odklopite vašo prejšnjo napravo z računalnika.
- 5 Napravo priključite v računalnik s kablom USB.
- $6$  Na računalniku sledite navodilom na zaslonu in prenesite podatke na vašo napravo.

# **Razumevanje zaslona**

# **Upravljanje zaslona na dotik**

- Ne dovolite, da zaslon na dotik pride v stik z drugimi električnimi napravami. Elektrostatične razelektritve lahko povzročijo, da bo zaslon na dotik deloval nepravilno.
	- Za preprečitev poškodb zaslona na dotik nanj ne pritiskajte z ostrimi predmeti oz. ne uporabljajte prekomerne sile pri pritiskanju s prsti.
	- Priporočamo vam, da ne uporabljate fiksne grafike na delu ali celotnem zaslonu na dotik dlje časa. S tem lahko povzročite sledi (vtis v zaslon) ali zameglitev.
	- Naprava morda ne bo prepoznala dotikov na robovih zaslona, ki so izven območja za vnos z dotikom.
		- Pri uporabi zaslona na dotik je priporočljivo, da uporabljate prste ali pisalo S Pen.

## **Pritiskanje**

Pritisnite zaslon.

## **Pritiskanje in držanje**

Pritisnite in zadržite zaslon za približno 2 sekundi.

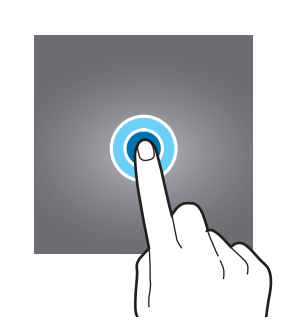

П

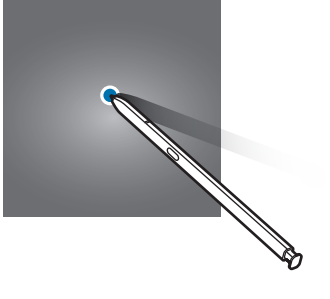

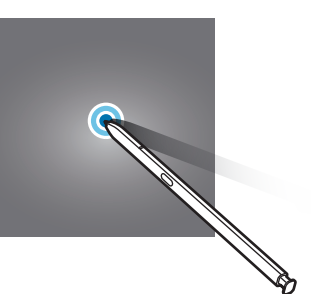

**RH** 

## **Vlečenje**

Pritisnite ter pridržite predmet in ga povlecite na ciljno mesto.

# **Dvojni pritisk**

Dvakrat pritisnite zaslon.

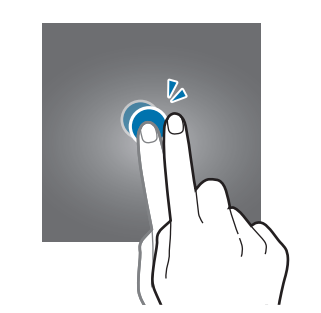

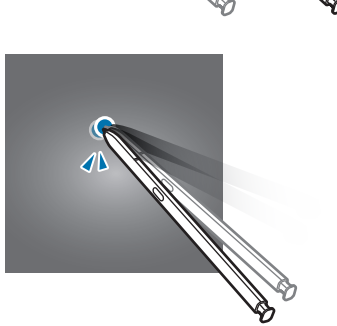

## **Drsenje**

Podrsajte navzgor, navzdol, v levo ali desno.

## **Primikanje in razmikanje prstov**

Razmaknite prsta narazen ali ju primaknite po zaslonu.

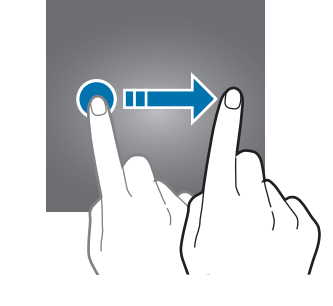

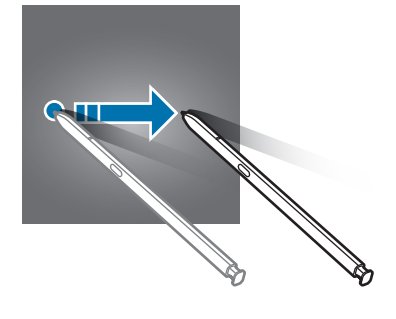

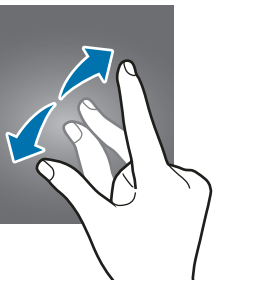

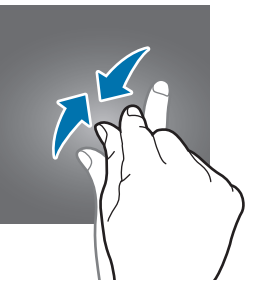
# **Navigacijska vrstica (izbirne tipke)**

Ko vklopite zaslon, se bodo v navigacijski vrstici na dnu zaslona prikazale izbirne tipke. Izbirne tipke so privzeto nastavljene na tipko za nedavna dejanja, tipko Domov in tipko za nazaj. Funkcije tipk se lahko spremenijo glede na aplikacijo, ki se trenutno uporablja, ali okolje uporabe.

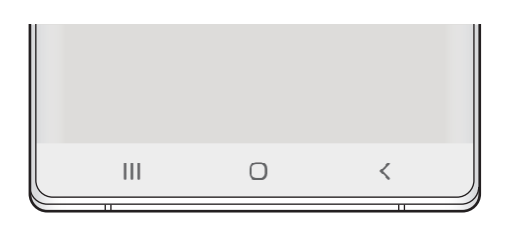

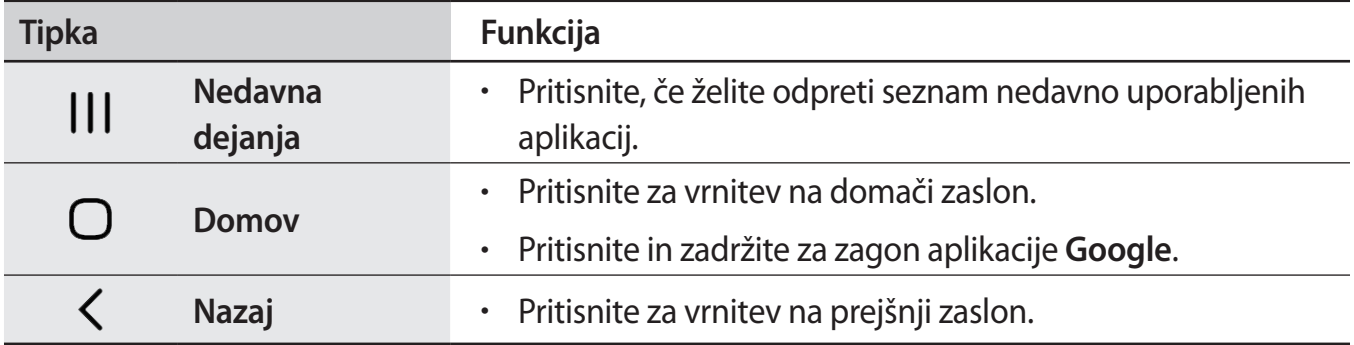

#### **Skrivanje navigacijske vrstice**

Oglejte si datoteke ali uporabljajte aplikacije na širokem zaslonu tako, da skrijete navigacijsko vrstico.

Zaženite aplikacijo **Nastavitve**, pritisnite **Zaslon** → **Navigacijska vrstica** in nato pritisnite **Poteze v celozaslonskem načinu** v meniju **Vrsta navigacije**. Navigacijska vrstica bo skrita in na mestu izbirnih tipk se prikažejo namigi za poteze. Za uporabo izbirnih tipk povlecite namig poteze za želeno tipko navzgor.

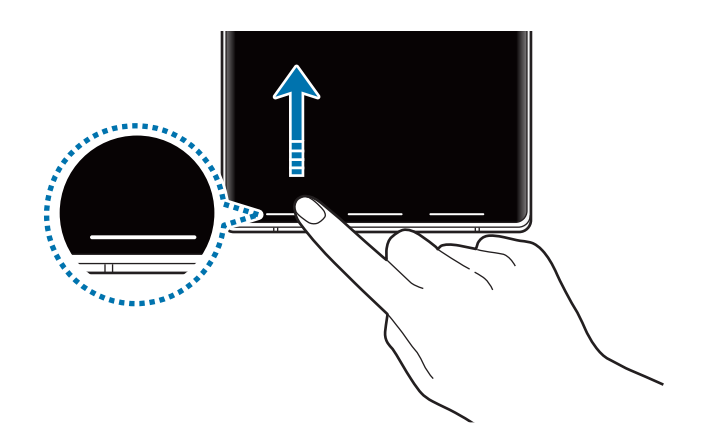

Če želite skriti namige potez na dnu zaslona, pritisnite stikalo **Namigi za poteze**, da ga izključite.

### **Domači zaslon in zaslon aplikacij**

Domači zaslon je začetna točka za dostop do vseh funkcij naprave. Prikazuje pripomočke, bližnjice do aplikacij in več.

Zaslon aplikacij prikazuje ikone za vse aplikacije, vključujoč novo nameščene aplikacije.

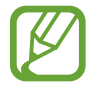

Prikaz zaslona je lahko odvisen od regije in ponudnika storitev.

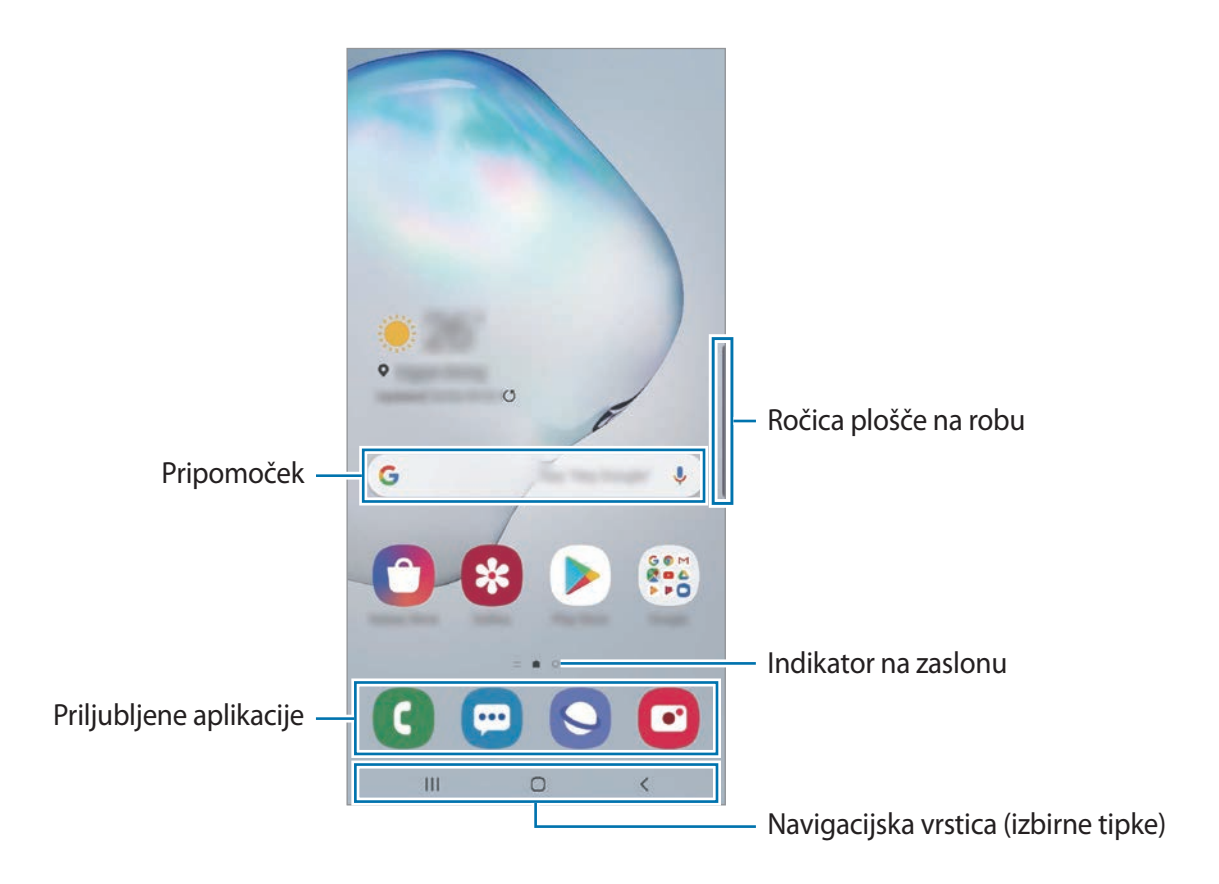

```
Osnove
```
#### **Preklop med domačim zaslonom in zaslonom aplikacij**

Na domačem zaslonu podrsajte navzgor ali navzdol, da odprete zaslon aplikacij.

Za vrnitev na domači zaslon podrsajte navzgor ali navzdol na zaslonu aplikacij. Lahko pa tudi pritisnete tipko za domov ali tipko za nazaj.

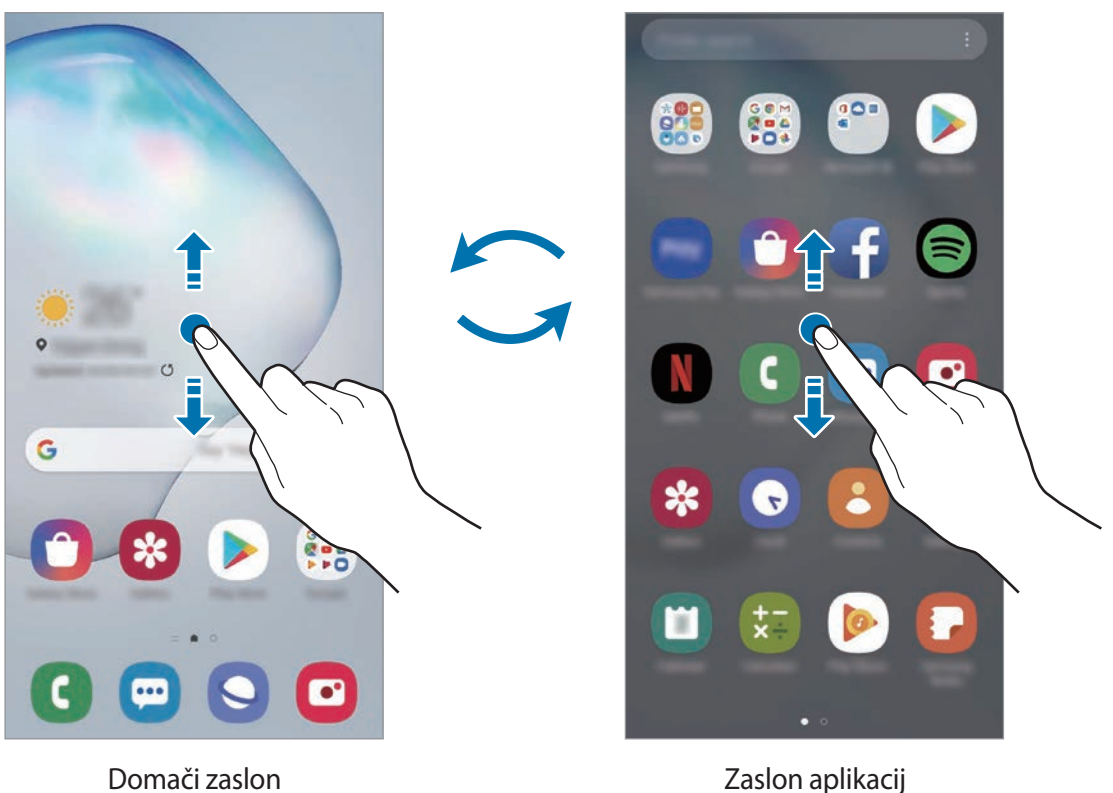

Če dodate tipko Aplikacije na domači zaslon, lahko s pritiskom te tipke odpete zaslon aplikacij. Na domačem zaslonu pritisnite in zadržite prazno območje, pritisnite **Nastavitve domač. zaslona** in nato pritisnite stikalo **Gumb za aplikacije**, da ga vključite. Tipka Aplikacije bo dodana na dnu domačega zaslona.

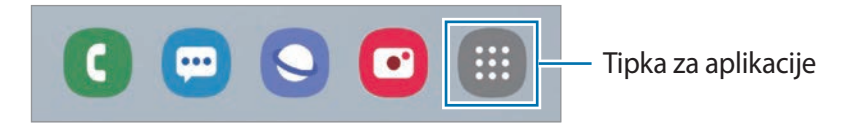

#### **Prikažite zaslon v ležečem položaju.**

Na domačem zaslonu pritisnite in zadržite prazno območje, pritisnite **Nastavitve domač. zaslona** in nato pritisnite stikalo **Vrtenje v ležeči način**, da ga vključite.

Zasukajte napravo v vodoravni način za ogled zaslona v ležečem položaju.

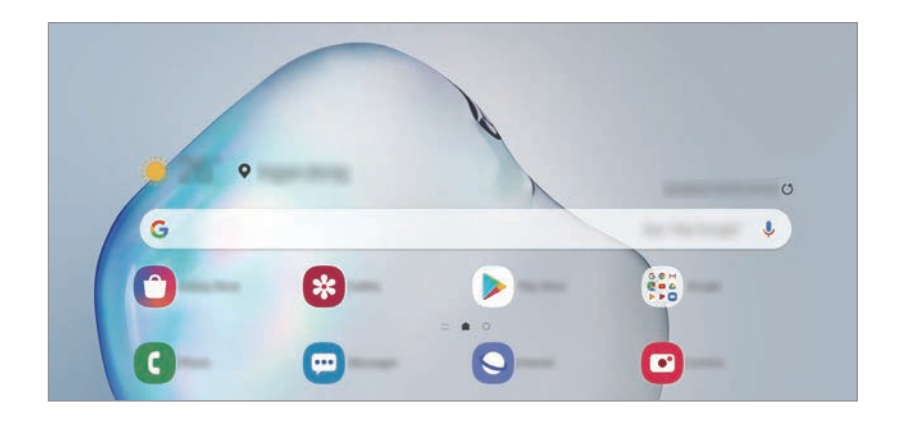

#### **Premikanje elementov**

Pritisnite ter pridržite predmet in ga nato povlecite na novo lokacijo. Da element premaknete na drugo ploščo, ga povlecite na stran zaslona.

Če želite dodati bližnjico do aplikacije na domači zaslon, pritisnite in zadržite element na zaslonu aplikacij ter pritisnite **Dod. na dom. zasl.** Bližnjica aplikacije bo dodana na domači zaslon.

Pogosto uporabljane aplikacije lahko poleg tega premaknete v območje bližnjic na dnu domačega zaslona.

#### **Ustvarjanje map**

Ustvarite mape in zberite podobne aplikacije za hiter dostop in zagon aplikacij.

Na domačem zaslonu ali zaslon aplikacij pritisnite in pridržite aplikacijo, nato pa jo povlecite preko druge aplikacije.

Ustvarjena bo nova mapa, ki bo vsebovala izbrani aplikaciji. Pritisnite **Vnesite ime mape** in vnesite ime za mapo.

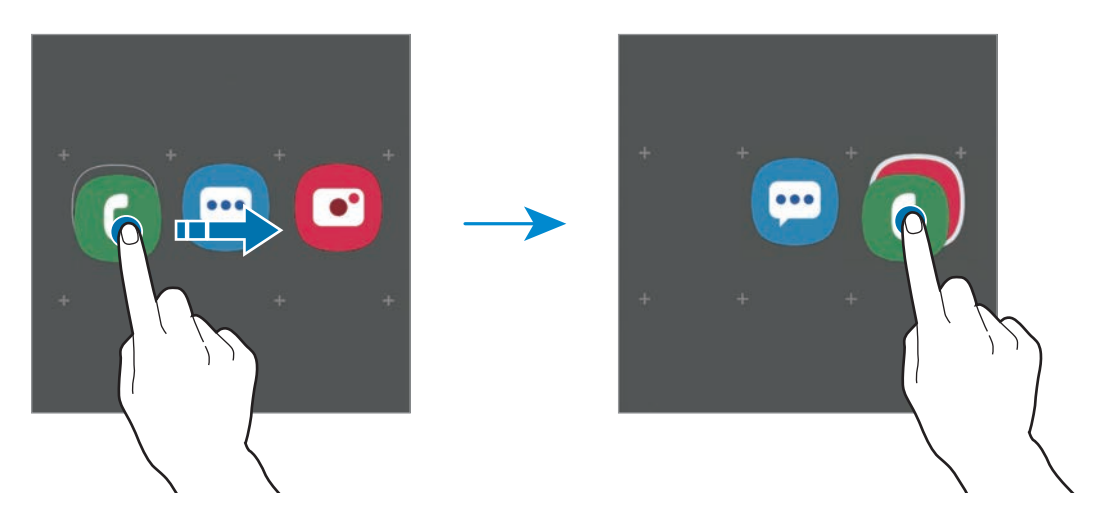

• **Dodajanje več aplikacij**

Pritisnite **Dodaj aplikacije** na mapi. Obkljukajte aplikacije, ki jih želite dodati, in pritisnite **Dodaj**. Aplikacijo lahko prav tako dodate, če jo povlečete v mapo.

• **Premik aplikacij iz mape**

Pritisnite in pridržite aplikacijo ter jo povlecite na novo lokacijo.

• **Izbris mape**

Pritisnite in pridržite mapo ter nato pritisnite **Izbriši mapo**. Izbrisana bo samo mapa. Aplikacije v mapi bodo prestavljene na zaslon aplikacij.

#### **Urejanje domačega zaslona**

Na domačem zaslonu pritisnite in zadržite prazno območje oz. uščipnete prsta skupaj za dostop do možnosti urejanja. Nastavite lahko ozadje, dodate pripomočke in več. Prav tako lahko dodate, izbrišete ali razporedite podokna domačega zaslona.

- Dodajanje oken: podrsajte po zaslonu v levo in nato pritisnite  $(+)$ .
- Premikanje oken: pritisnite in pridržite predogled podokna, nato pa ga povlecite na novo lokacijo.
- Izbris oken: pritisnite  $\mathbf{\overline{m}}$  na strani.

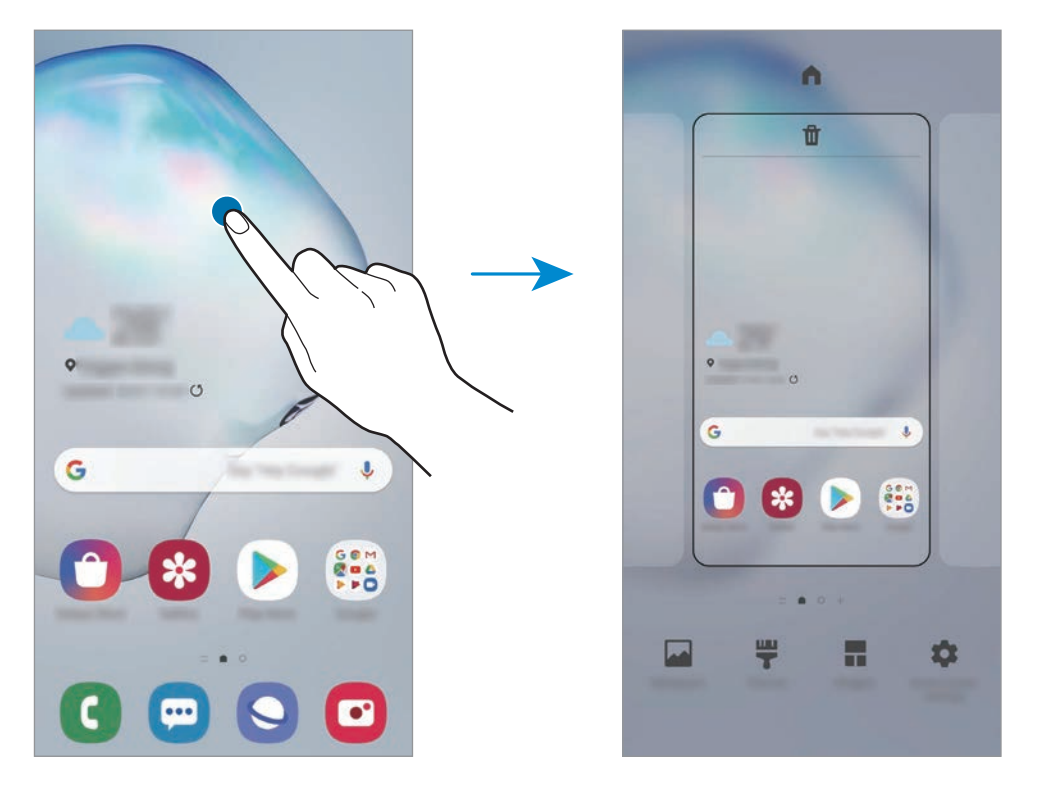

- **Ozadja**: spremenite nastavitve ozadja za domači zaslon in zaklenjeni zaslon.
- **Teme**: zamenjajte temo naprave. Vizualni elementi vmesnika, kot so barve, ikone in ozadja, bodo spremenjeni glede na izbrano temo.
- **Pripomočki**: pripomočki so kratke aplikacije, ki sprožijo določene funkcije aplikacij, da bi na domačem zaslonu dobili informacije in priročen dostop z njega. Pritisnite ter pridržite pripomoček in ga nato povlecite na domači zaslon. Pripomoček bo dodan na domači zaslon.
- **Nastavitve domač. zaslona**: konfigurirajte nastavitve za domači zaslon, kot sta mreža zaslona ali postavitev.

#### **Prikaz vseh aplikacij na domačem zaslonu**

Napravo lahko nastavite, da brez uporabe ločenega zaslona aplikacij prikaže vse aplikacije na domačem zaslonu. Na domačem zaslonu pritisnite in pridržite prazno območje ter nato pritisnite **Nastavitve domač. zaslona** → **Postavitev domačega zaslona** → **Samo domači zaslon** → **Uporabi**.

Zdaj lahko dostopate do vseh aplikacij z drsenjem v levo po domačem zaslonu.

#### **Indikatorske ikone**

Indikatorske ikone so prikazane v vrstici stanja na vrhu zaslona. Spodaj navedene ikone so najpogostejše.

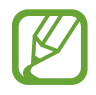

- Vrstica stanja se ne pojavi na vrhu zaslona v nekaterih aplikacijah. Za prikaz vrstice stanja povlecite od vrha proti dnu zaslona.
- Nekatere ikone indikatorjev se prikažejo samo, ko odprete obvestilno ploščo.
- Prikaz indikatorskih ikon je lahko odvisen od ponudnika storitev ali modela.

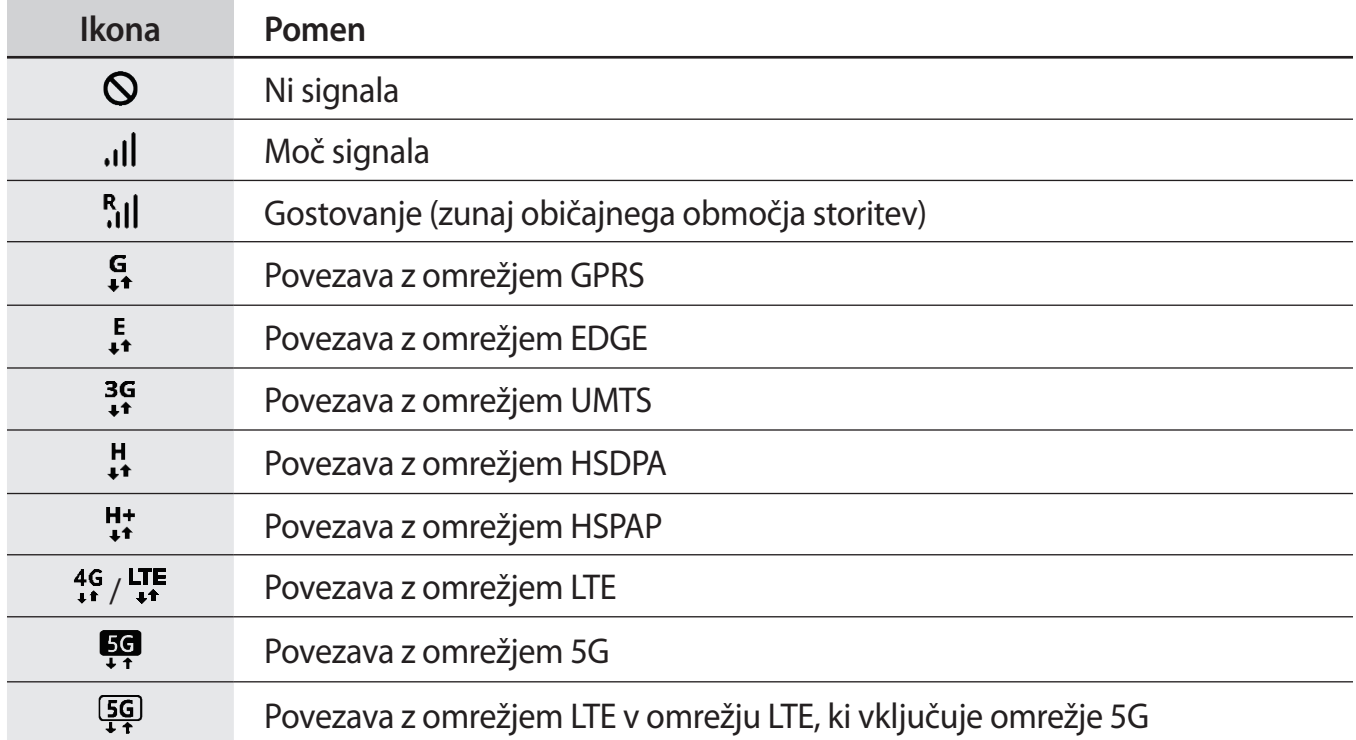

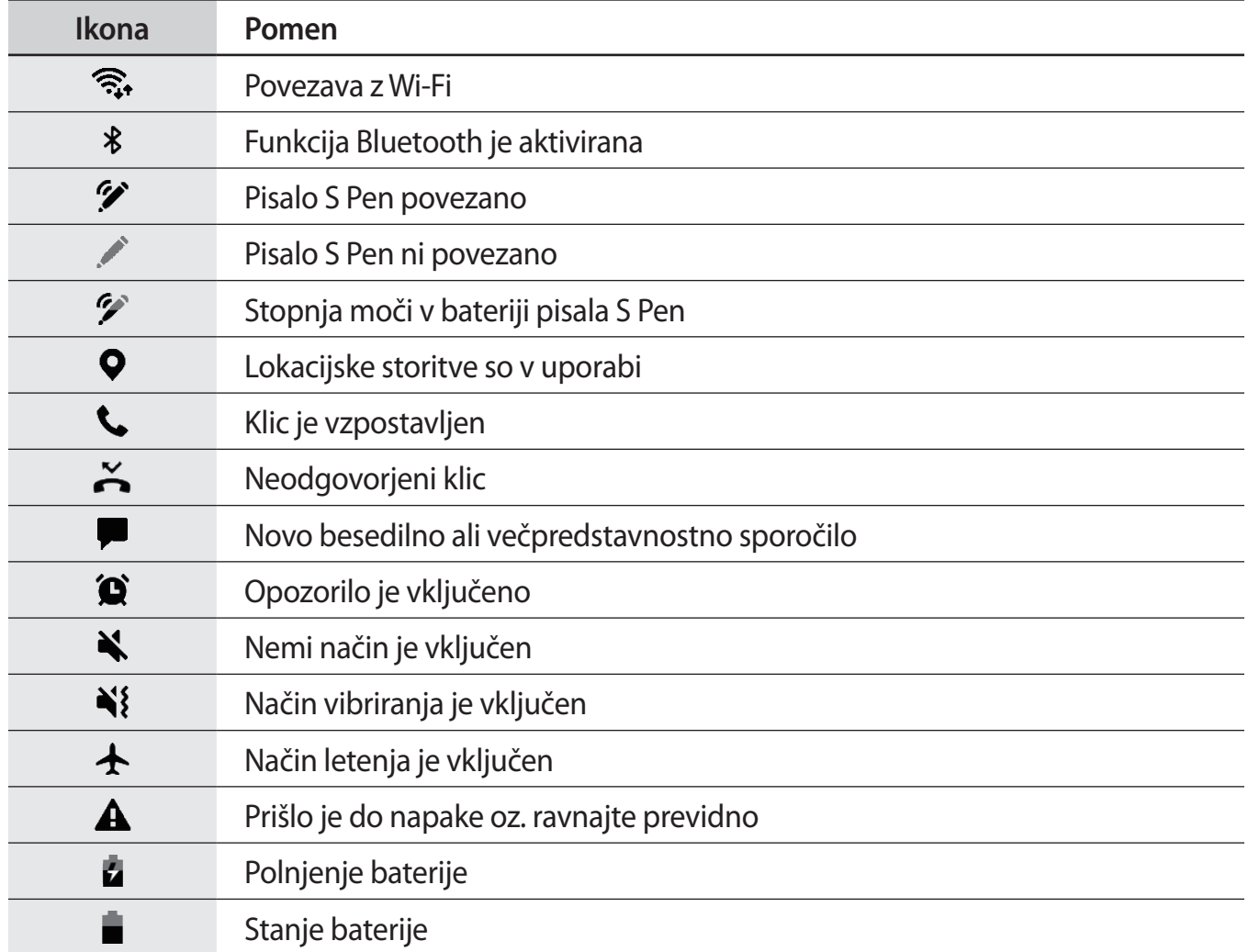

### **Zaklenjen zaslon**

Pritisk stranske tipke izklopi zaslon in ga zaklene. Prav tako se zaslon izklopi in samodejno zaklene, če napravo ne uporabljate določen čas.

Za odklep zaslona podrsajte v katero koli smer ob vklopu zaslona.

Če je zaslon izklopljen, pritisnite stransko tipko za vklop zaslona. Prav tako lahko dvakrat pritisnete na zaslonu.

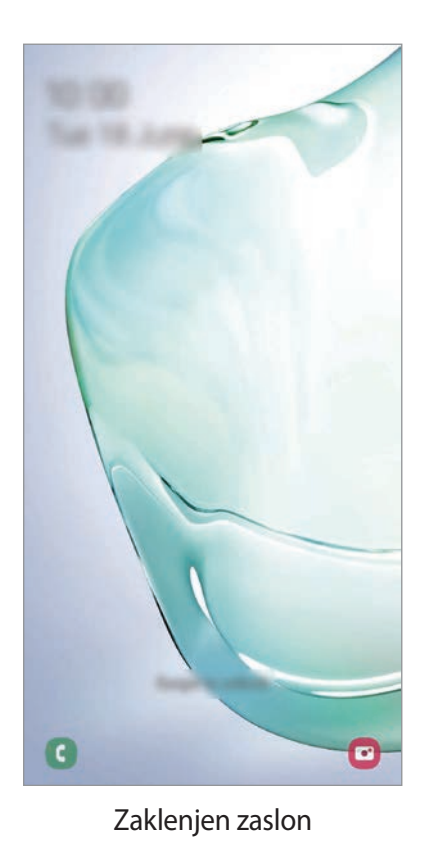

#### **Sprememba metode za zaklepanje zaslona**

Če želite spremeniti metodo zaklepanja zaslona, zaženite aplikacijo **Nastavitve**, pritisnite **Zaklenjen zaslon** → **Vrsta zaklepanja zaslona**, nato pa izberite metodo.

Ko nastavite vzorec, geslo PIN ali biometrične podatke kot metodo za zaklepanje zaslona, lahko s tem prav tako zaščitite osebne podatke in preprečite drugim dostop do vaše naprave. Ko nastavite metodo za zaklepanje zaslona, bo naprava ob vsakem odklepu zahtevala kodo za odklep.

- **Podrsaj**: podrsajte v kateri koli smeri po zaslonu, da ga odklenete.
- **Vzorec**: narišite vzorec s štirimi ali več pikami za odklep zaslona.
- **Koda PIN**: vnesite PIN z vsaj štirimi številkami za odklep zaslona.
- **Geslo**: vnesite geslo z vsaj štirimi znaki, številkami ali simboli za odklep zaslona.
- **Brez**: brez nastavite metode za zaklepanje zaslona.
- **Obraz**: registrirajte vaš obraz za odklep zaslona. Glejte [Prepoznavanje obraza](#page-203-0) za več informacij.
- **Prstni odtisi**: registrirajte vaše prstne odtise za odklep zaslona. Glejte [Prepoznavanje prstnih](#page-206-0)  [odtisov](#page-206-0) za več informacij.

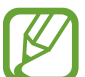

Napravo lahko nastavite, da opravi ponastavitev na tovarniške podatke, če večkrat nepravilno in zaporedoma vnesete kodo za odklep ter pri tem dosežete mejo. Zaženite aplikacijo **Nastavitve**, pritisnite **Zaklenjen zaslon** → **Nastavitve varnega zaklepanja**, odklenite zaslon z uporabo prednastavljene metode za zaklep zaslona in nato pritisnite stikalo **Sam. tovar. ponastavitev**, da ga vključite.

# **Obvestilna plošča**

Ko prejmete obvestilo, kot so sporočila o zamujenih klicih, se v vrstici stanja prikažejo indikatorske ikone. Za več informacij o ikonah odprite obvestilno ploščo in si oglejte podrobnosti.

Če želite odpreti obvestilno ploščo, povlecite vrstico stanja navzdol. Če želite zapreti obvestilno ploščo, podrsajte navzgor po zaslonu.

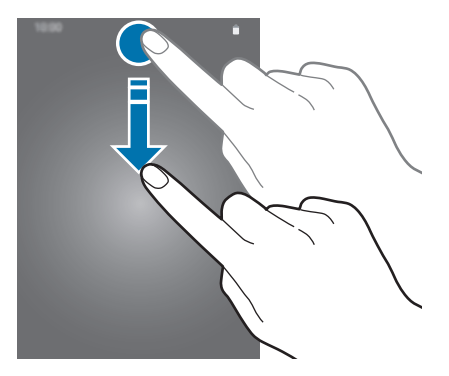

```
Osnove
```
Na obvestilni plošči lahko uporabljate naslednje funkcije.

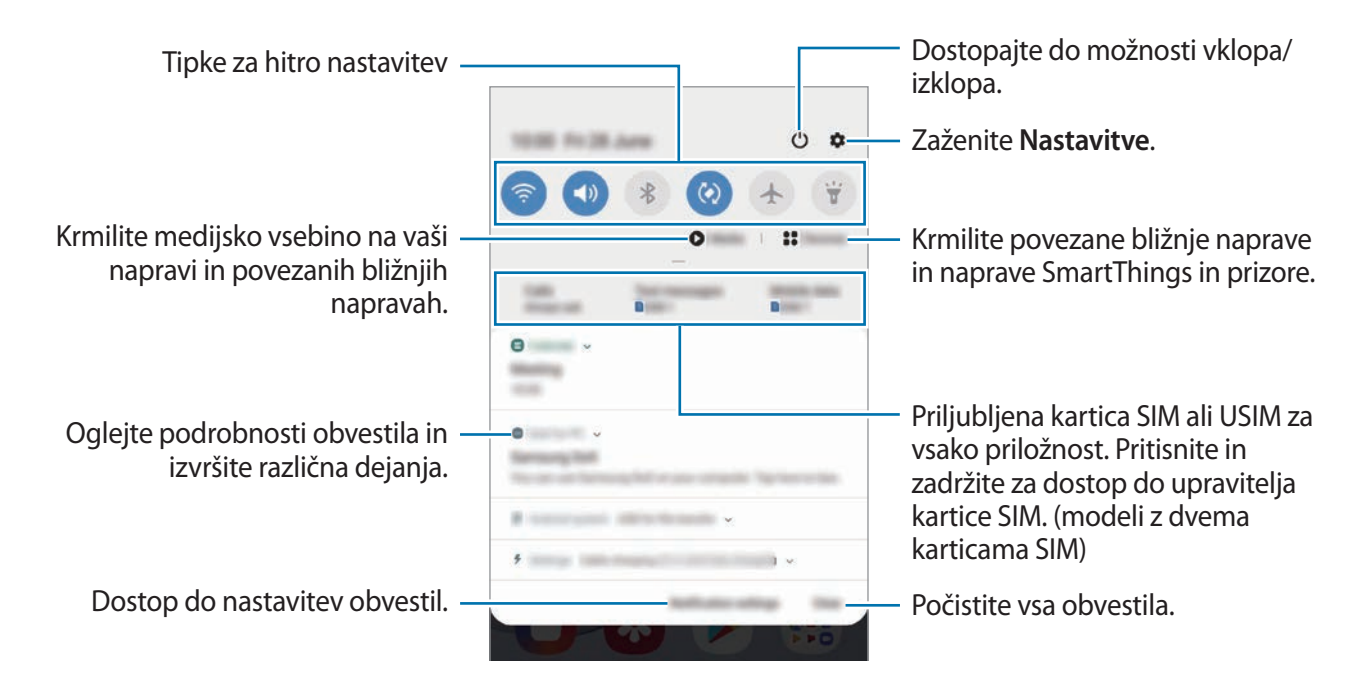

#### **Uporaba tipk za hitro nastavitev**

S tipkami za hitro nastavitev vklopite določene funkcije. Podrsajte navzdol po obvestilni plošči za prikaz dodatnih tipk.

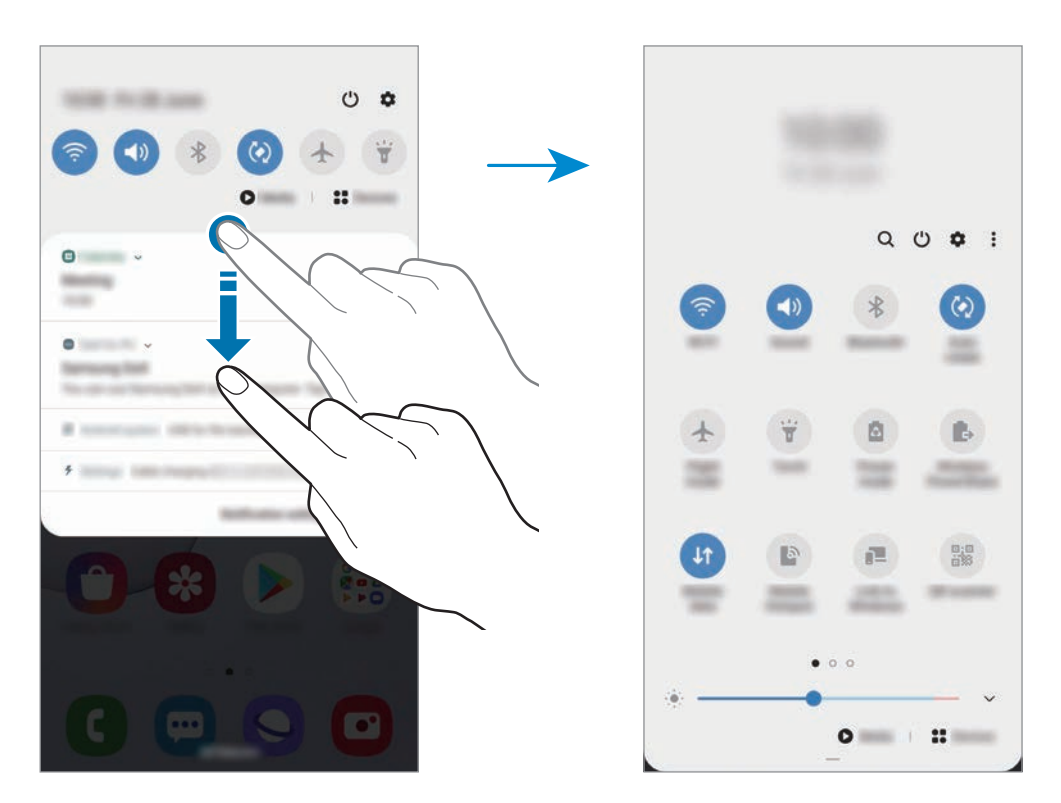

Za spremembo nastavitev funkcije pritisnite besedilo pod posamezno tipko. S pritiskom in držanjem tipke si lahko ogledate bolj podrobne nastavitve.

Za prerazporeditev tipk pritisnite  $\frac{1}{2}$  → **Razporeditev gumbov**, pritisnite in zadržite tipko in jo nato povlecite na drugo lokacijo.

#### **Krmiljenje predvajanja medija**

Enostavno prevzemite nadzor nad predvajanjem glasbe ali videa z uporabo medijske funkcije. Prav tako lahko nadaljujete s predvajanjem na drugi napravi.

- 1 Odprite ploščo z obvestili in pritisnite **Predstavnost**.
- 2 Pritisnite ikone na krmilniku za predvajanje posnetka.

Za nadaljevanje predvajanja na drugi napravi pritisnite  $\mathcal{D}$  in izberite želeno napravo.

# **Zajem zaslona in posnetek zaslona**

# **Zajem zaslona**

Ko uporabljate napravo, zajemite posnetek zaslona ter pišite in rišite na zajetem zaslonu ali ga obrežite ali dajte v skupno rabo. Zajamete lahko trenutni zaslon in območje, po katerem se je mogoče pomikati.

Za zajem posnetka zaslona uporabite sledeče načine. Zajeti posnetki zaslona se bodo shranili v **Galerija**.

- Zajem tipke: hkrati pritisnite stransko tipko in tipko za znižanje glasnosti.
- Zajem s podrsavanjem: podrsajte z roko v levo ali desno po zaslonu.
- Zajem s funkcijo Zračni ukaz: odstranite pisalo S Pen iz reže, da odprete okno zračnih ukazov, in nato pritisnite **Pisanje scenarijev**. Glejte [Pisanje scenarijev](#page-63-0) za več informacij.
	- Med uporabo določenih aplikacij in funkcij ni mogoče posneti zaslon.
	- Če funkcija zajema posnetka zaslona s podrsavanjem ni vklopljena, zaženite aplikacijo **Nastavitve**, pritisnite **Napredne funkcije** → **Gibi in poteze** in nato pritisnite stikalo **Podrsaj s spodnjim delom dlani za zajem**, da ga vklopite.

#### Osnove

Po zajemu posnetka zaslona uporabite naslednje možnosti v orodni vrstici na dnu zaslona:

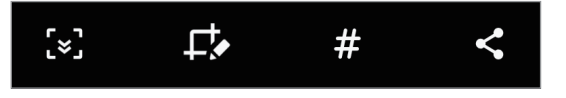

- $\{\cdot\}$ : zajemite trenutno vsebino in skrito vsebino na podaljšani strani, kot je na primer spletna stran. Če pritisnete [x], se bo zaslon samodejno premaknil navzdol in zajel več vsebine.
- $\Box$ : pišite ali rišite po posnetku zaslona ali obrežite del posnetka zaslona. Obrezano območje bo shranjeno v **Galerija**.
- $\cdot \cdot \#$ : dodajte oznake posnetku zaslona. Če želite poiskati posnetek zaslona po oznaki, pritisnite **Iskanje v aplikaciji Finder** na vrhu zaslona aplikacij. Ogledate si lahko seznam oznak in enostavno poiščete želen posnetek zaslona.
- $\cdot$   $\leq$  : skupna raba posnetka zaslona z drugimi.

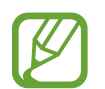

Če na zajetem zaslonu možnosti niso prikazane, zaženite aplikacijo **Nastavitve**, pritisnite **Napredne funkcije** → **Posnetki zaslona in snemalnik zaslona** in nato pritisnite stikalo **Orodna vrstica posnetka zaslona**, da ga vklopite.

#### **Posnetek zaslona**

Posnemite zaslon med uporabo naprave.

Odprite obvestilno ploščo, podrsajte navzdol in nato pritisnite možnost (**Snemalnik zaslona**), da jo vklopite. Snemanje se začne po odštevanju.

- $\cdot$  Za pisanje ali risanje po zaslonu pritisnite  $\blacktriangleright$ .
- $\cdot$  Če želite posneti zaslon s prekrivajočim videom sebe, pritisnite  $\blacktriangle$ .

Ko končate s snemanjem videa, pritisnite . Video bo shranjen v **Galerija**.

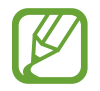

Če želite spremeniti nastavitve snemalnika zaslona, zaženite aplikacijo **Nastavitve** in nato pritisnite **Napredne funkcije** → **Posnetki zaslona in snemalnik zaslona** → **Nastavitve snemalnika zaslona**.

# **Vnos besedila**

# **Postavitev tipkovnice**

Če želite vnesti besedilo za sporočila, ustvarjanje opombe in več, se samodejno pojavi tipkovnica.

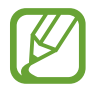

Vnos besedila ni podprt v nekaterih jezikih. Če želite vnašati besedilo, morate nastaviti jezik vnosa na enega od podprtih jezikov pisanja.

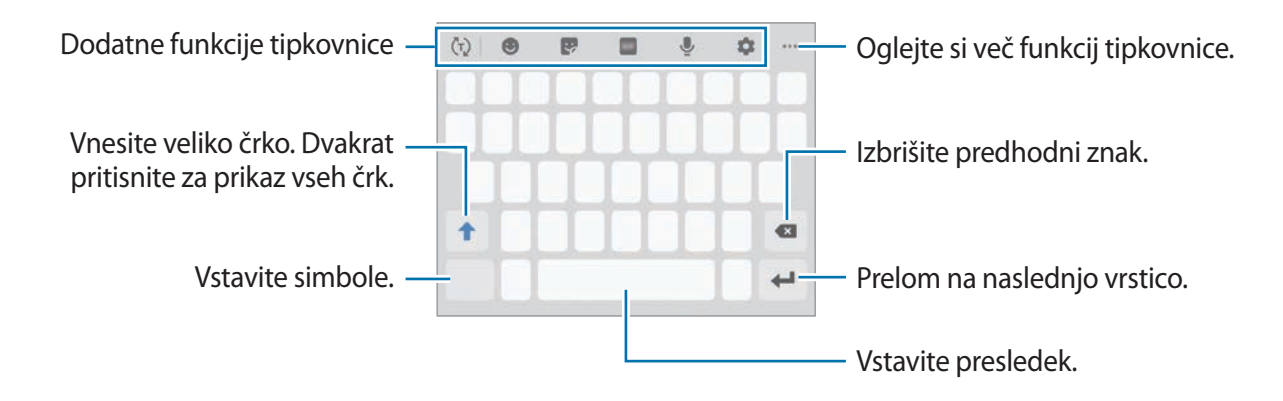

#### **Sprememba jezika vnosa**

Pritisnite → **Jeziki in vrste** → **Upravljaj jezike vnosa** in nato izberite jezike za uporabo. Ko izberete dva ali več jezikov, lahko med jezikoma vnosa preklopite z drsenjem v levo ali desno po preslednici.

#### **Sprememba tipkovnice**

Če želite spremeniti tipkovnico, pritisnite  $\frac{1}{2}$ : v navigacijski vrstici.

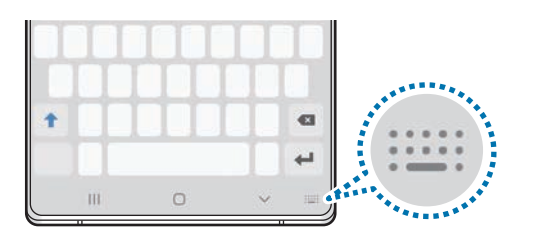

Da spremenite tip tipkovnice, pritisnite **↓→ Jeziki in vrste**, izberite jezik in nato izberite želeni tip tipkovnice.

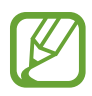

- Če tipka se tipkovnice ( ) ne prikaže na navigacijski vrstici, zaženite aplikacijo **Nastavitve**, pritisnite **Splošno upravljanje** → **Jezik in vnos** in nato pritisnite stikalo **Gumb za prikaz tipkovnice**, da ga vključite.
- Na **Tipkovnica 3x4** ima tipka tri do štiri zanke. Za vnos znaka pritiskajte ustrezno tipko dokler se ne prikaže želen znak.

#### **Dodatne funkcije tipkovnice**

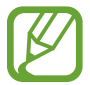

Nekatere funkcije v nekaterih regijah in pri nekaterih operaterjih morda niso na voljo.

- $\cdot$   $\langle \tau \rangle$ : predvidite besede na osnovi vašega vnosa in pokaže predloge besed. Za vrnitev na seznam funkcij tipkovnice pritisnite  $\langle \cdot \rangle$ .
- $\cdot$   $\bullet$  : vstavi emotikone.
- $\bullet$  : vnesite nalepke. Prav tako lahko vnašate nalepke Moj emoji z vašo podobo. Glejte [Uporaba nalepk Moj emoji v klepetih](#page-130-0) za več informacij.
- $\cdot$  **GIF** : prilepite animirane slike GIF.
- $\bigcup$ : vnesite besedilo s pomočjo glasu.
- $\bullet$  : spremenite nastavitve tipkovnice.
- $\bullet \bullet \bullet \rightarrow \mathbb{T}$ : preklop v način rokopisa.

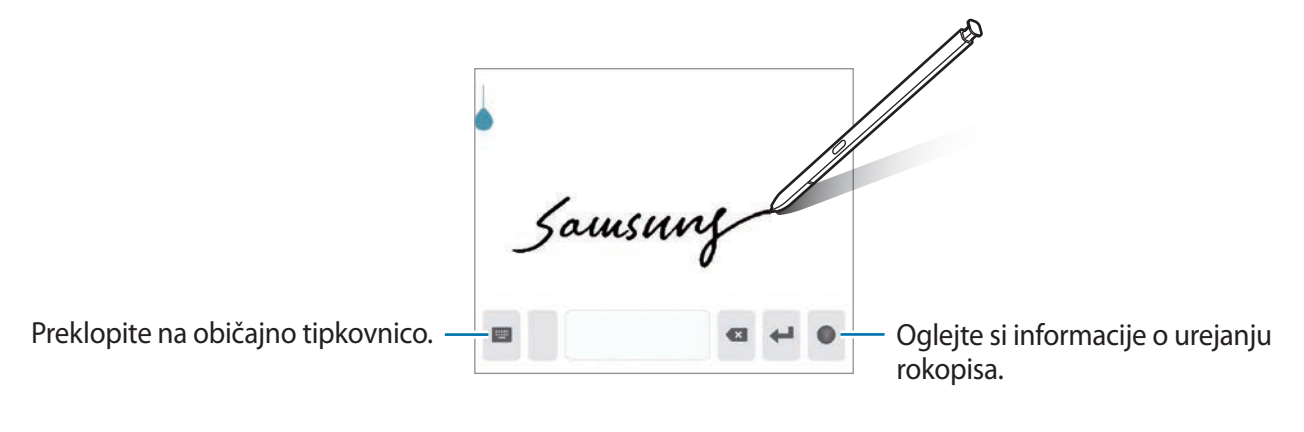

- $\bullet \bullet \bullet \rightarrow \blacksquare$ : dodajte predmete iz odložišča.
- $\bullet \bullet \bullet \rightarrow \blacksquare$ : spremenite način tipkovnice ali velikost.
- $\bullet \bullet \bullet \rightarrow \hat{\bullet}$ : odprite okno za urejanje besedila.

# **Kopiranje in lepljenje**

- 1 Pritisnite in držite nad besedilom.
- 2 Povlecite **di ali b** za izbiro želenega besedila ali pritisnite **Izberi vse**, da izberete vse besedilo.
- 3 Pritisnite **Kopiraj** ali **Izreži**. Izbrano besedilo je kopirano v odložišče.
- 4 Pritisnite in držite, kjer želite vstaviti besedilo in nato pritisnite **Prilepi**. Če želite prilepiti besedilo, ki ste ga predhodno kopirali, pritisnite **Odložišče** in izberite besedilo.

#### **Slovar**

Poiščite definicije besed med uporabo določenih funkcij, kot je brskanje po spletnih straneh.

- 1 Pritisnite in zadržite prst nad besedo, ki jo želite poiskati.
- 2 Pritisnite **Dictionary** na seznamu možnosti.

Če slovar ni vnaprej nameščen v napravi, pritisnite **Move to Manage dictionaries**, pritisnite zraven slovarja in nato pritisnite **Namesti**, da ga prenesete.

3 Oglejte si definicijo v pojavnem oknu slovarja.

Za preklop na pogled čez celoten zaslon, pritisnite  $\sqrt{2}$ . Pritisnite definicijo na zaslonu, za ogled več definicij. V podrobnem pogledu pritisnite  $\triangle$  za dodajanje besede na seznam priljubljenih besed ali pritisnite **Search Web** za uporabo besede kot izraz za iskanje.

# **Aplikacije in funkcije**

# **Namestitev ali odstranitev aplikacij**

# **Galaxy Store**

Kupite in prenesite aplikacije. Prenesete lahko aplikacije, ki so posebej namenjene za naprave Samsung Galaxy.

Zaženite aplikacijo **Galaxy Store**.

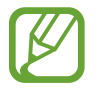

Ta aplikacija v nekaterih regijah in pri nekaterih operaterjih morda ni na voljo.

#### **Nameščanje aplikacij**

Iščite aplikacije po kategoriji ali pritisnite  $Q$  za iskanje po ključni besedi.

Izberite aplikacijo, če si želite ogledati njene podatke. Za prenos brezplačnih aplikacij pritisnite **Namesti**. Za nakup in prenos plačljivih aplikacij pritisnite ceno in upoštevajte navodila na zaslonu.

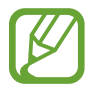

Za spremembo nastavitev samodejne posodobitve pritisnite • → **Nastavitve** → **Samodejna posodobitev aplikacij**, nato pa izberite eno od možnosti.

# **Trgovina Play**

Kupite in prenesite aplikacije. Zaženite aplikacijo **Trgovina Play**.

#### **Nameščanje aplikacij**

Poiščite aplikacije po kategoriji ali poiščite aplikacije po ključni besedi.

Izberite aplikacijo, če si želite ogledati njene podatke. Za prenos brezplačnih aplikacij pritisnite **NAMESTI**. Za nakup in prenos plačljivih aplikacij pritisnite ceno in upoštevajte navodila na zaslonu.

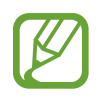

Za spremembo nastavitev samodejne posodobitve pritisnite **→ Nastavitve** → **Samodejno posodabljanje aplikacij**, nato pa izberite eno od možnosti.

# **Upravljanje aplikacij**

#### **Odstranitev ali onemogočenje aplikacij**

Pritisnite in zadržite aplikacijo in izberite možnost.

- **Odstrani**: odstranite prenesene aplikacije.
- **Onemogoči**: onemogočite izbrane privzete aplikacije, ki jih ni mogoče odstraniti z naprave.

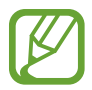

Nekatere aplikacije morda ne podpirajo te funkcije.

#### **Omogočanje aplikacij**

Zaženite aplikacijo **Nastavitve**, pritisnite **Aplikacije** → → **Onemogočeno**, izberite aplikacijo in nato pritisnite **Omogoči**.

#### **Nastavitev dovoljenj za aplikacije**

Pravilno delovanje nekaterih aplikacij morda zahteva dovoljenje za dostop ali uporabo informacij na vaši napravi. Ko odprete aplikacijo, se lahko prikaže pojavno okno z zahtevo za dostop do določenih funkcij ali informacij. Pritisnite **Dovoli** v pojavnem oknu za dodelitev dovoljenj za aplikacijo.

Za ogled nastavitev dovoljenj za aplikacijo zaženite aplikacijo **Nastavitve** in pritisnite **Aplikacije**. Izberite aplikacijo in pritisnite **Dovoljenja**. Ogledate si lahko seznam dovoljenj za aplikacijo in spremenite njena dovoljenja.

Za ogled ali spreminjanje nastavitev dovoljenja za aplikacijo po kategoriji dovoljenj, zaženite aplikacijo **Nastavitve** in pritisnite **Aplikacije** → → **Dovoljenja aplikacije**. Izberite element in pritisnite stikala zraven aplikacij za dodelitev dovoljenj.

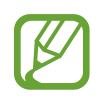

Če aplikacijam ne dodelite dovoljenja, osnovne funkcije aplikacij morda ne bodo delovale pravilno.

# **Iskalnik**

Hitro poiščite vsebino na napravi.

1 Na zaslonu aplikacij pritisnite **Iskanje v aplikaciji Finder**. Prav tako lahko odprete obvestilno ploščo, podrsate navzdol in nato pritisnite  $Q$ .

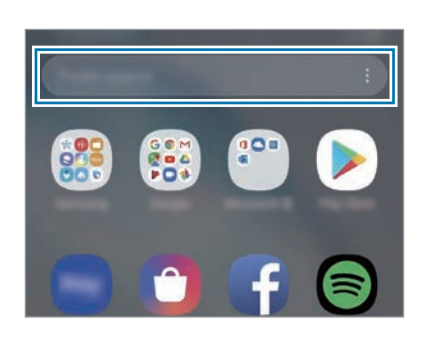

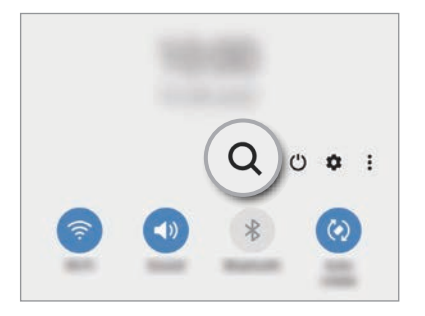

2 Vnesite ključno besedo.

Iskanje bo opravljeno po aplikacijah in vsebini na vaši napravi.

Če pritisnite  $Q$  na tipkovnici, lahko poiščete več vsebine.

# **Funkcije pisala S Pen**

# **Zračna dejanja**

Krmilite aplikacije na daljavo z uporabo pisala S Pen, ki je na vašo napravo povezan prek Bluetooth Low Energy (BLE).

Na primer, s pritiskom in držanjem tipke pisala S Pen lahko hitro zaženete aplikacije, kot je aplikacija za kamero. Prav tako lahko med uporabo aplikacije za kamero posnamete fotografijo z enkratnim pritiskom tipke. Med predvajanjem glasbe lahko zvišate glasnost, če dvignete pisalo S Pen med pritiskanjem ali držanjem tipke pisala S Pen in znižate glasnost, če ga spustite.

Zaženite aplikacijo **Nastavitve** pritisnite **Napredne funkcije** → **S Pen** → **Zračna dejanja** in nato pritisnite stikalo, da vključite funkcijo.

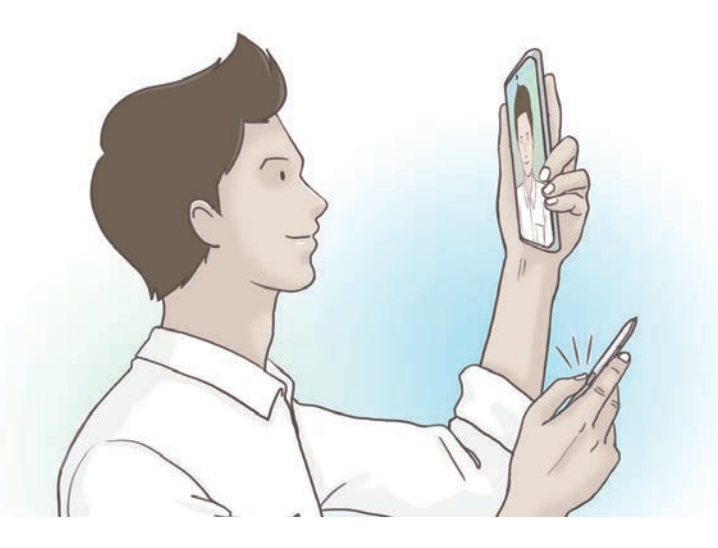

- Pisalo S Pen mora biti napolnjeno, preden lahko uporabite funkcijo ukazov po zraku. Glejte [Polnjenje pisala S Pen](#page-15-0) za več informacij.
	- Ko izvlečete pisalo S Pen iz reže, se bo na vrstici stanja prikazala ikona  $\mathscr{P}$ . Če je pisalo S Pen prazno ali daleč stran od naprave, oziroma, če se med pisalom S Pen in napravo nahajajo ovire ali zunanje motnje, bo pisalo S Pen odklopljeno od naprave in ikona bo obarvana s sivo ( ). Če želite ponovno uporabiti funkcijo ukazov po zraku, povežite pisalo S Pen z napravo tako, da ga ponovno vstavite v režo za pisalo S Pen.

#### **Zajem fotografij s pisalom S Pen**

Tudi če posnamete fotografije z napravo postavljeno na razdaljo, lahko enostavno zajamete fotografije s pritiskom tipke pisala S Pen brez nastavitve časovnika.

- 1 Zaženite aplikacijo **Fotoaparat**.
- 2 Pritisnite tipko pisala S Pen, da zajamete fotografijo.
	- Da posnamete serijo fotografij, pritisnite in zadržite tipko pisala S Pen.
	- Če želite spremeniti način snemanja, pomaknite pisalo S Pen v levo ali desno med pritiskanjem in držanjem pisala S Pen.
	- Za preklop med kamerami dvakrat pritisnite pisalo S Pen.

#### **Sprememba aplikacij ali funkcij za uporabo**

Spremenite aplikacijo, funkcijo ali dejanje, ki ga želite uporabiti s funkcijo pisala S Pen.

Za spremembo zagona aplikacije odprite zaslon nastavitev ukazov po zraku, pritisnite **Pridržite gumb pisala, da** in nato izberite aplikacijo ali funkcijo.

Če želite spremeniti dejanja za vsako aplikacijo, odprite zaslon nastavitev ukazov po zraku in izberite aplikacijo pod **Dejanja aplikacije**. Dejanja lahko spremenite s pritiskom elementov pod **Gumb Pisalo** ali **Poteze**.

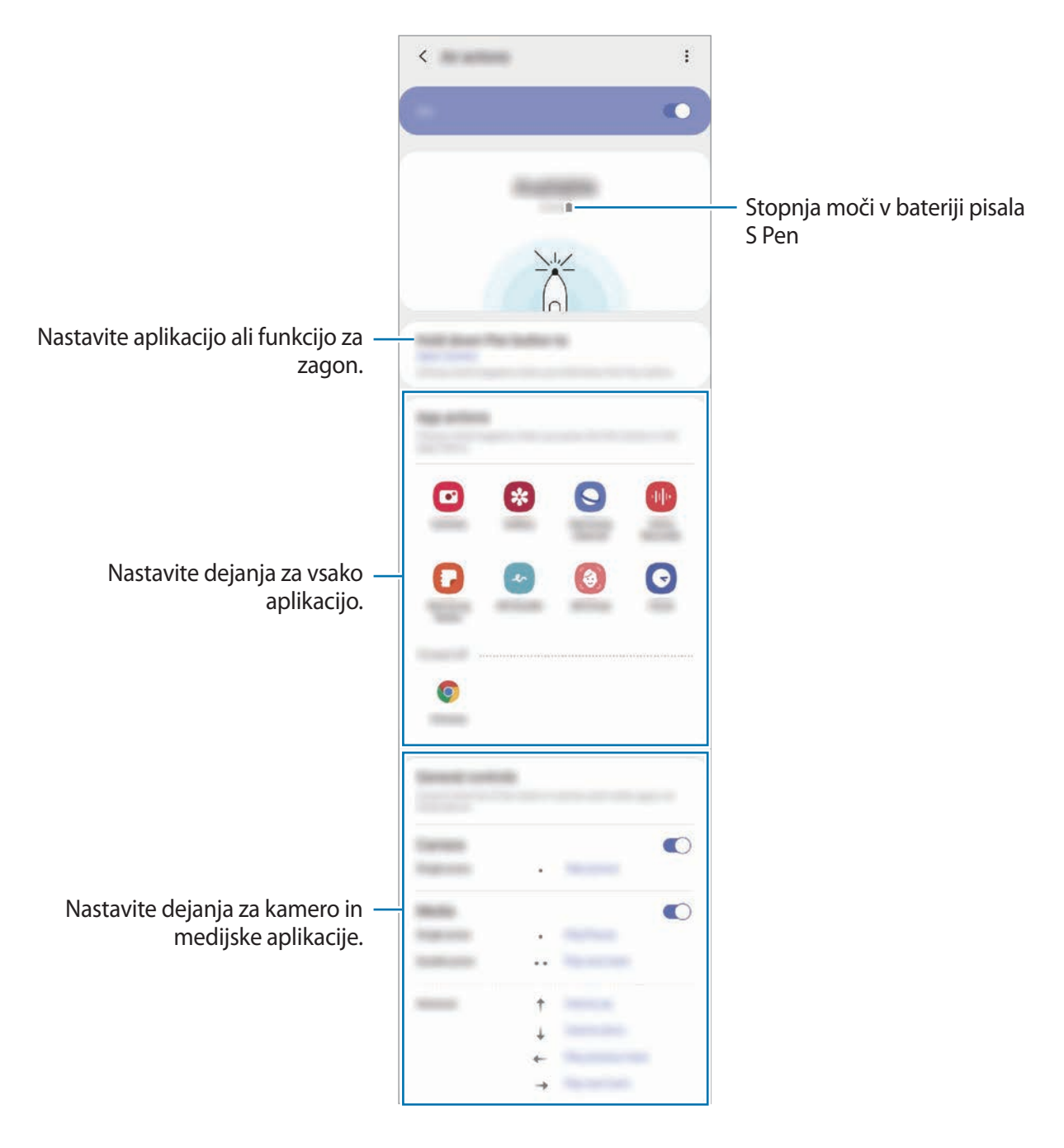

#### **Povezava drugega pisala S Pen**

Pred uporabo funkcij pisala S Pen z drugim pisalom S Pen, kot so ukazi po zraku, morate povezati pisalo S Pen z vašo napravo.

- 1 Vstavite drugo pisalo S Pen v režo.
- 2 Odprite ploščo za obvestila, podrsajte navzdol, pritisnite (**Zračna dej. za S Pen**) in nato ponovno pritisnite, da ga vključite.

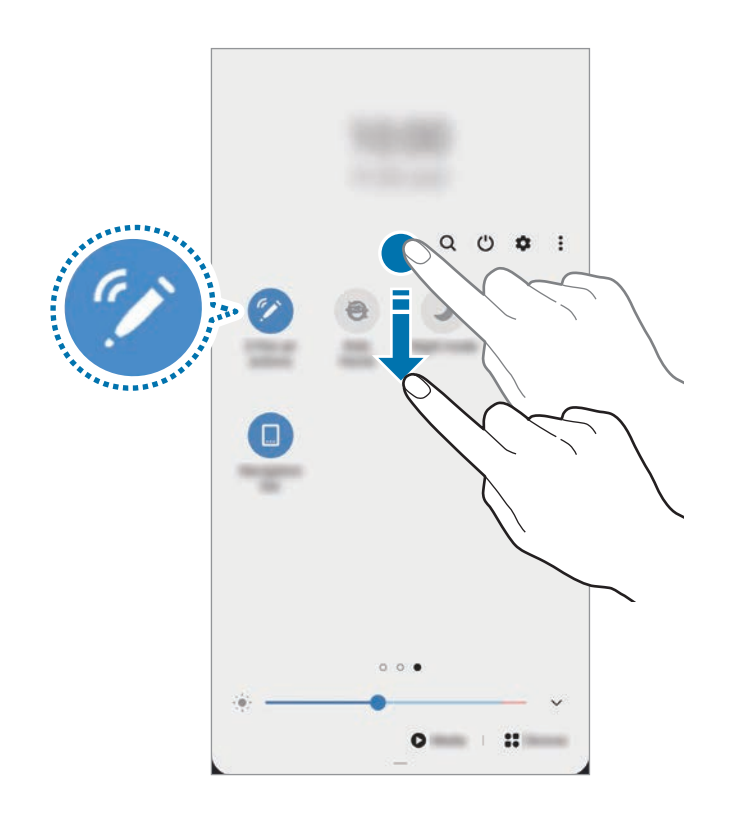

#### 3 Pritisnite **Poveži novo pisalo S Pen**.

Pisalo S Pen bo povezano. Preden je povezava vzpostavljena lahko pride do krajšega zamika.

- 
- Povežete lahko samo od Samsunga odobrena pisala S Pen, ki podpirajo Bluetooth Low Energy (BLE).
- Med vzpostavljanjem povezave ne odstranite pisala S Pen iz naprave. S tem lahko prekinete postopek.
- Če povezava ni vzpostavljena ali želite uporabiti prejšnje pisalo S Pen, ga ponovno povežite po zgornji metodi.

#### **Ponastavitev pisala S Pen**

Če ima pisalo S Pen težave s povezovanjem ali pisalo S Pen pogosto prekine povezavo, ponastavite pisalo S Pen in ga ponovno povežite.

Vstavite pisalo S Pen v režo. Nato odprite zaslon nastavitev ukazov po zraku in pritisnite  $\stackrel{\bullet}{=}$   $\rightarrow$ **Ponastavi s Pen**.

# **Zračni ukaz**

Zračni ukazi je meni, ki omogoča funkcije pisala S Pen in hitri dostop do pogosto uporabljenih aplikacij.

Če želite odpreti okno zračnih ukazov, odstranite pisalo S Pen iz reže ali se s pisalom S Pen pomaknite po zaslonu in pritisnite tipko pisala S Pen. Prav tako lahko pritisnite ikono ukazov po zraku  $($  ) s pisalom S Pen.

Povlecite navzgor ali navzdol na oknu ukazov po zraku in izberite želeno funkcijo ali aplikacijo.

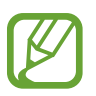

Ko je zaslon izklopljen ali zaklenjen z metodo zaklenjenega zaslona, se ob odstranitvi pisala S Pen okno ukazov po zraku ne bo odprlo.

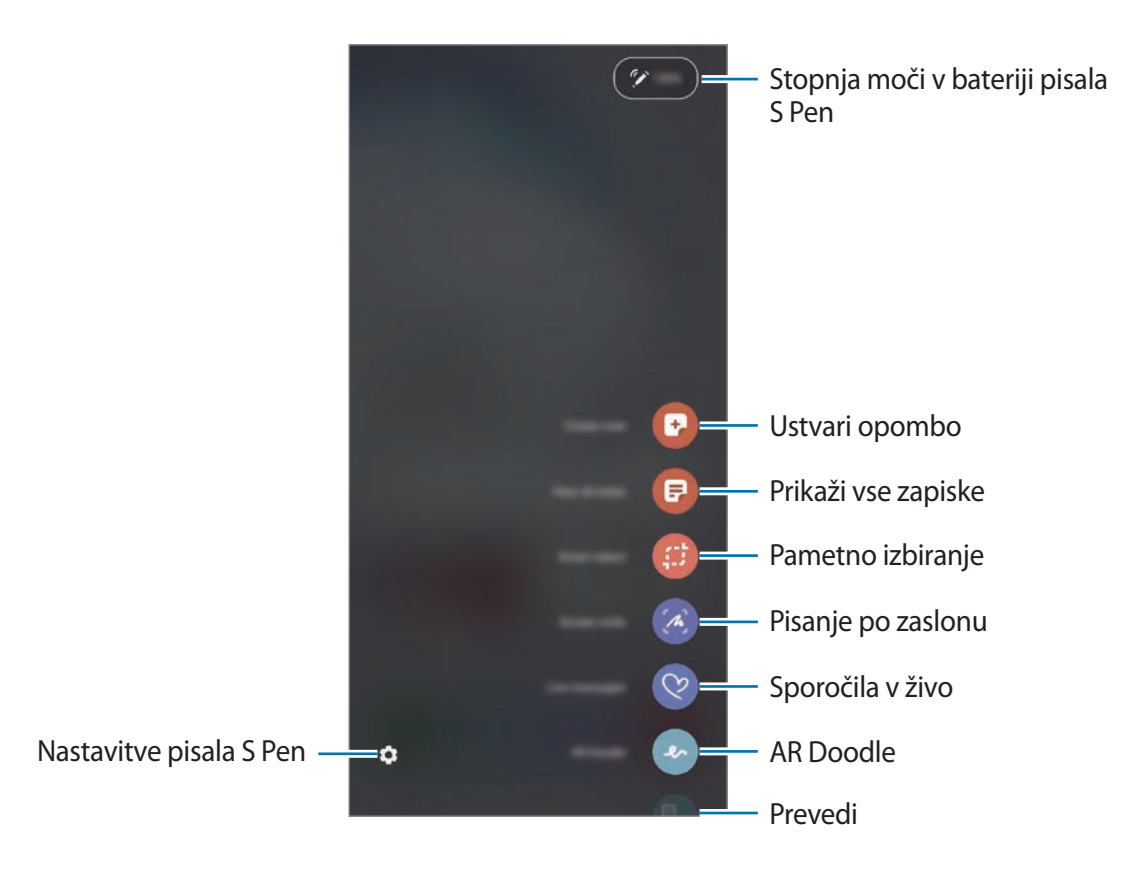

#### **Dodajanje bližnjic na ploščo za zračne ukaze**

Na ploščo za zračne ukaze dodajte bližnjice do pogosto uporabljenih aplikacij ali funkcij.

Na plošči za zračne ukaze pritisnite **Dodaj bližnjice** in izberite aplikacije ali funkcije, ki jih bo mogoče odpreti na plošči.

Hkrati pa lahko odprite okno ukazov po zraku in pritisnite → **Bližnjice**.

#### **Funkcije pisala S Pen**

Na plošči za zračne ukaze lahko vklopite različne funkcije pisala S Pen. Bližnjice, ki na plošči niso prikazane privzeto, lahko dodate z uporabo funkcije Dodaj bližnjice.

- **Ustvari zapisek**: enostavno ustvarite opombe v pojavnem oknu brez zagona aplikacije **Samsung Notes**. Glejte [Ustvari zapisek](#page-60-0) za več informacij.
- **Prikaži vse zapiske**: oglejte si vse opombe v aplikaciji **Samsung Notes**.
- **Pametno izbiranje**: s pisalom S Pen izberite območje in opravite dejanja, kot je dajanje v skupno rabo ali shranjevanje. Glejte [Pametno izbiranje](#page-61-0) za več informacij.
- **Pisanje scenarijev**: zajemite posnetke zaslona za pisanje ali risanje po njih ali obrežite območje iz zajete slike. Prav tako lahko zajamete trenutno vsebino in skrito vsebino na podaljšani strani, kot je na primer spletna stran. Glejte [Pisanje scenarijev](#page-63-0) za več informacij.
- **Sporočila v živo**: namesto besedilnega sporočila, ustvarite in pošljite edinstveno sporočilo s snemanjem dejanj med rokopisom ali risanjem sporočil v živo ter ga shranite kot animirano datoteko. Glejte [Sporočila v živo](#page-64-0) za več informacij.
- **Čečkarija AR**: posnemite zabavne videe z navideznim rokopisom ali skicami po obrazih ali kjer koli drugje. Glejte [Čečkarija AR](#page-133-0) za več informacij.
- **Prevedi**: s pisalom S Pen se pomaknite na besedo, ki jo želite prevesti. Glejte [Prevedi](#page-65-0) za več informacij.
- **PENUP**: objavite svoje umetnine, oglejte si umetnine drugih oseb in si pridobite koristne nasvete za risanje. Glejte [PENUP](#page-153-0) za več informacij.
- **Bixby Vision**: uporabite funkcije Bixby Vision za iskanje podobnih slik, zaznajte in prevedite besedilo in še več. Glejte [Bixby Vision](#page-66-0) za več informacij.
- **Povečaj**: s pisalom S Pen se pomaknite na območje zaslona, da ga povečate. Glejte [Povečaj](#page-67-0) za več informacij.
- **Hitri pogled**: aplikacijo pomanjšajte na sličico in se s pisalom S Pen pomaknite na sličico, da odprete aplikacijo v celozaslonskem pogledu. Glejte [Hitri pogled](#page-67-1) za več informacij.
- **Barvanje**: dodajte barve slikam, ki so pripravljene od PENUP, z uporabo pisala S Pen.
- **Piši na koledar**: zaženite aplikacijo **Koledar** in pišite ali rišite po zaslonu. Glejte [Pisanje po](#page-68-0)  [koledarju](#page-68-0) za več informacij.
- **Dodaj bližnjice**: na ploščo za zračne ukaze dodajte bližnjice do pogosto uporabljenih aplikacij.

#### **Ikona zračnih ukazov**

Ko je plošča za zračne ukaze zaprta, na zaslonu ostane ikona zračnih ukazov. Okno ukazov po zraku lahko odprete s pritiskom ikone s pisalom S Pen.

Za premik ikone povlecite  $\heartsuit$  na novo lokacij.

Za odstranitev ikone povlecite **do Odstrani** na vrhu zaslona.

Če se ikona ukazov po zraku ne prikaže na zaslonu, zaženite aplikacijo **Nastavitve**, pritisnite **Napredne funkcije** → **S Pen** in nato pritisnite stikalo **Lebdeča ikona**, da ga vključite.

Med uporabo aplikacij, ki podpirajo funkcijo ukazov po zraku, si lahko ogledate dejanja, ki so na voljo za posamezno aplikacijo, tako da pisalo S Pen pomaknete nad ikono ukazov po zraku.

### <span id="page-60-0"></span>**Ustvari zapisek**

Enostavno ustvarite opombe v pojavnem oknu brez zagona aplikacije **Samsung Notes**.

1 Odprite okno ukazov po zraku in pritisnite **Ustvari zapisek**. Prav tako lahko dvakrat pritisnete zaslon med pritiskom in držanjem tipke pisala S Pen.

V pojavnem oknu se prikaže zaslon opombe.

2 Ustvarite opombo z uporabo pisala S Pen.

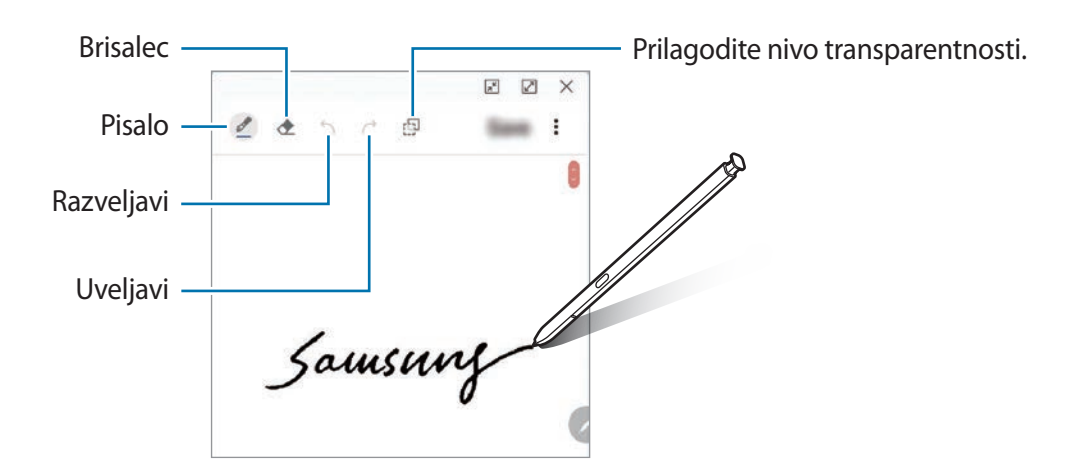

3 Ko končate s sestavljanjem opombe, pritisnite **Shrani**. Opomba bo shranjena v **Samsung Notes**.

# <span id="page-61-0"></span>**Pametno izbiranje**

S pisalom S Pen izberite območje in opravite dejanja, kot je dajanje v skupno rabo ali shranjevanje. Izberete lahko tudi območje iz videoposnetka in ga zajamete kot animacijo GIF.

- 1 Ko najdete vsebino, ki jo želite zajeti, kot je del slike, odprite ploščo za zračne ukaze in pritisnite **Pametno izbiranje**.
- 2 Izberite ikono želene oblike v orodni vrstici in povlecite pisalo S Pen po vsebini, ki jo želite izbrati.

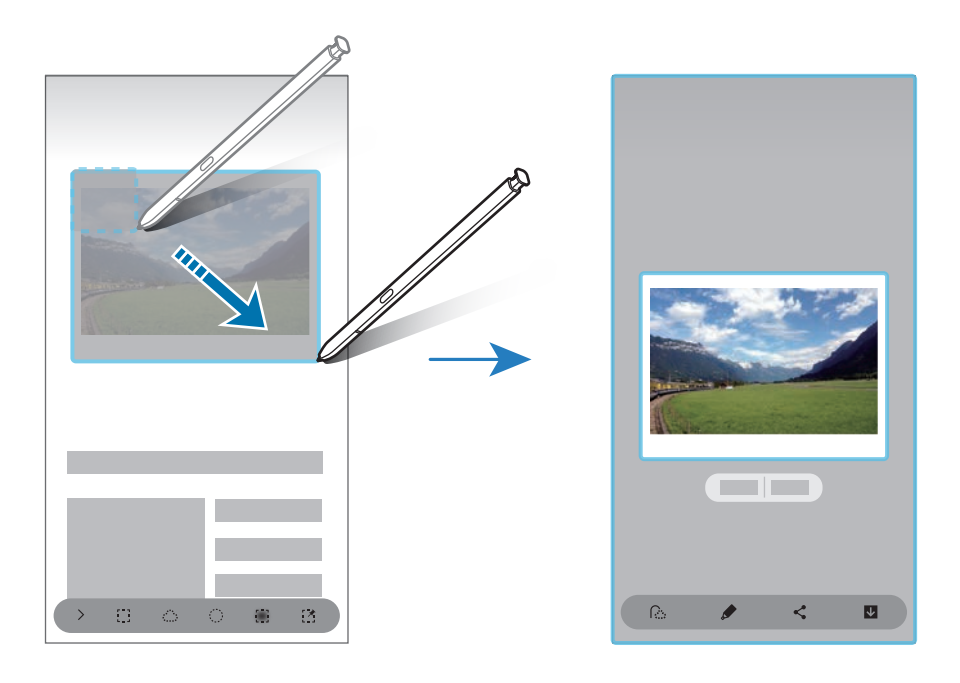

3 Izberite možnost, ki jo želite uporabiti v izbranem območju.

- **Razširi besed.**: ekstrahiraj besedilo iz izbranega območja.
- **Pripni na zaslon**: pripnite izbrano območje na zaslon.
- $\cdot$   $\odot$  : samodejno spremeni videz izbranega območja.
- $\cdot$   $\bullet$ : pisanje ali risanje po izbranem območju.
- $\cdot$   $\langle$ : skupna raba izbranega območja z drugimi.
- : shranitev izbranega območja v **Galerija**.

#### **Zajem območja iz videoposnetka**

Med predvajanjem videoposnetka izberite območje in ga zajemite kot animacijo GIF.

- 1 Ko med predvajanjem videoposnetka najdete vsebino, ki jo želite zajeti, odprite ploščo za zračne ukaze in pritisnite **Pametno izbiranje**.
- $2$  V orodni vrstici pritisnite  $\overline{F}$ .
- 3 Prilagodite položaj in velikost zajetega območja.

Prilagodite

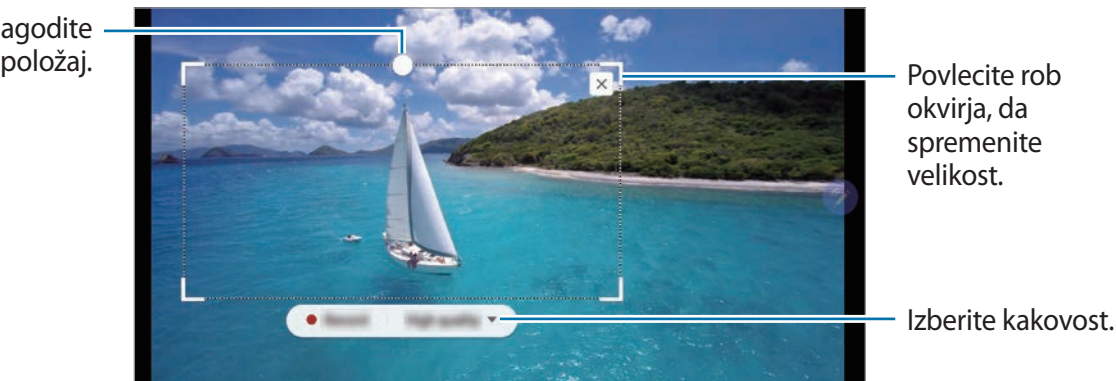

4 Za začetek zajemanja pritisnite **Snemaj**.

- Pred zajemom videoposnetka zagotovite, da se videoposnetek predvaja.
	- Na zaslonu bo prikazan najdaljši možni čas, za katerega lahko zajamete območje videoposnetka.
	- Pri zajemu območja iz videoposnetka zvok ne bo posnet.
- 5 Pritisnite **Ustavi** za zaustavitev zajemanja.
- $6$  Izberite možnost, ki jo želite uporabiti v izbranem območju.
	- $\cdot$   $\bullet$  : pisanje ali risanje po izbranem območju. Pritisnite  $\bullet$ , če si želite ogledati rezultat, preden shranite datoteko.
	- $\cdot$   $\leq$  : skupna raba izbranega območja z drugimi.
	- **•** : shranitev izbranega območja v Galerija.

### <span id="page-63-0"></span>**Pisanje scenarijev**

Zajemite posnetke zaslona za pisanje ali risanje po njih ali obrežite območje iz zajete slike.

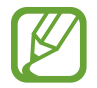

Med uporabo določenih aplikacij ni mogoče izvesti posnetka zaslona.

1 Ko najdete vsebino, ki jo želite zajeti, odprite ploščo za zračne ukaze in pritisnite **Pisanje scenarijev**.

Samodejno je zajet trenutni zaslon in prikaže se orodna vrstica za urejanje.

- 2 Če ste zajeli vsebino na podaljšani strani, kot je spletna stran, pritisnite **Zajemi pomikanje**, da zajamete skrito vsebine. Večkrat pritisnite **Zajemi pomikanje**, dokler zajem zaslona ni dokončan, in nato pritisnite **Končano**.
- 3 Na posnetek zaslona napišite beležko.

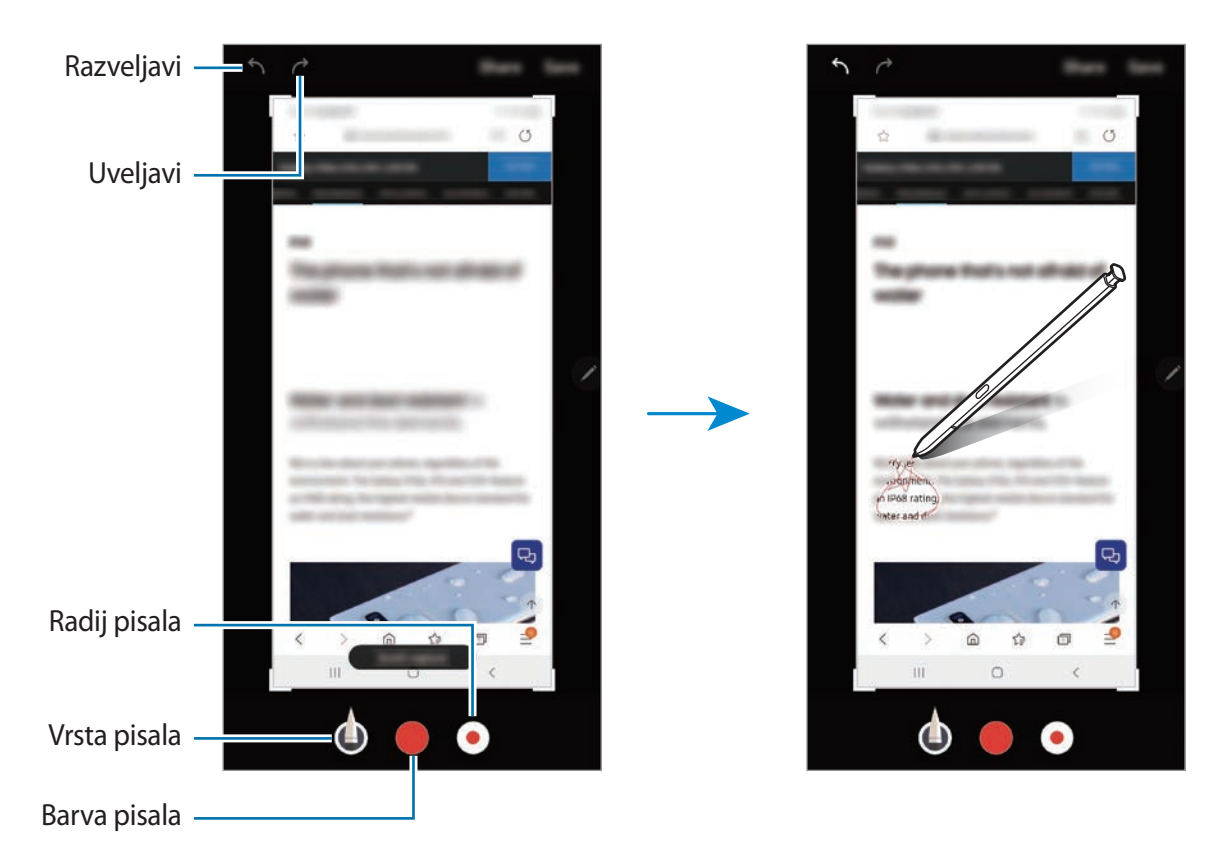

4 Izberite možnost, ki jo želite uporabiti v posnetku zaslona.

- **Deli**: pošljite posnetek zaslona drugim.
- **Shrani**: shranitev posnetka zaslona v **Galerija**.

# <span id="page-64-0"></span>**Sporočila v živo**

Namesto besedilnega sporočila, ustvarite in pošljite edinstveno sporočilo s snemanjem dejanj med rokopisom ali risanjem sporočil v živo ter ga shranite kot animirano datoteko.

1 Ko želite poslati animirano sporočilo, odprite okno ukazov po zraku in pritisnite **Sporočila v živo**.

Prikaže se zaslon sporočila v živo.

- 2 Prilagodite sliko ozadja in pritisnite **Končano** ali **Začni risati**.
	- **Galerija**: nastavite fotografijo ali video, ki je shranjen v **Galerija**, za sliko ozadja.
	- **Fotoaparat**: posnemite fotografijo ali video in ga nastavite za sliko ozadja.
	- **Barva**: izberite barvo ozadja.
- 3 Pišite ali rišite po zaslonu sporočila v živo.

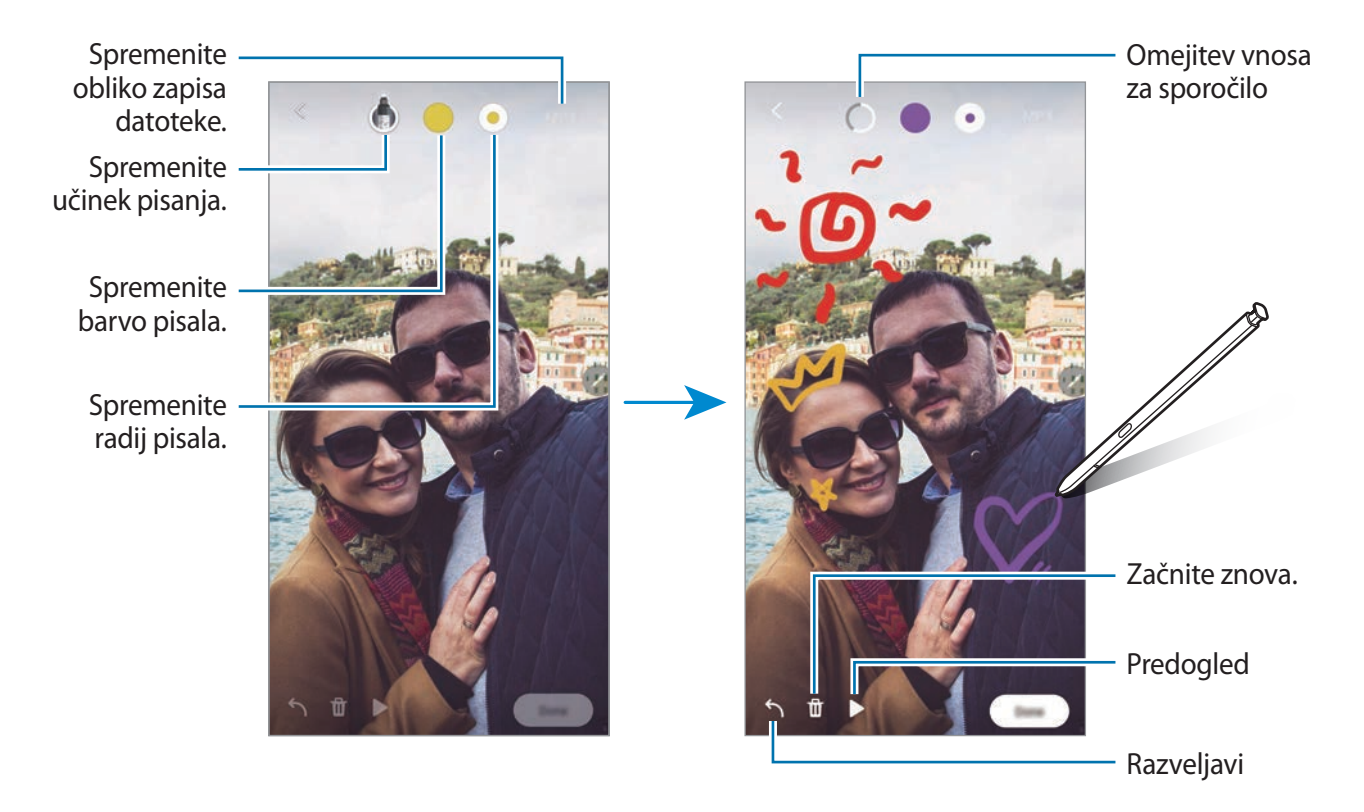

#### 4 Pritisnite **Končano**.

Sporočilo v živo bo shranjeno v **Galerija** kot animirana datoteka GIF ali video.

5 Pritisnite **Deli** in izberite metodo.

# <span id="page-65-0"></span>**Prevedi**

S pisalom S Pen se pomaknite na besedilo, ki ga želite prevesti. Enote v besedilu bodo prav tako prevedene.

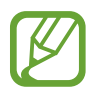

- Za uporabo te funkcije mora biti vaša naprava povezana z omrežjem Wi-Fi ali mobilnim omrežjem.
- Ta funkcija ne podpira nekaterih jezikov.
- Ta funkcija je na voljo samo, če se na zaslonu zazna besedilo.
- 1 Ko najdete besedilo, ki ga želite prevesti, odprite okno ukazov po zraku in pritisnite **Prevedi**.
- 2 Izberite jezike v podoknu prevajalnika na vrhu zaslona. Besedilo lahko spremenite glede na besede ali stavke s pritiskom  $\blacksquare$  ali  $\blacksquare$ .
- 3 S pisalom S Pen se pomaknite na besedilo, ki ga želite prevesti, ali enoto, ki jo želite pretvoriti. Prikaže se prevedeno besedilo. Če želite poslušati izgovorjavo izvornega besedila, pritisnite  $\triangleleft$ .

Ikona  $\leq$ ) se morda ne bo prikazala, odvisno od izbranega jezika.

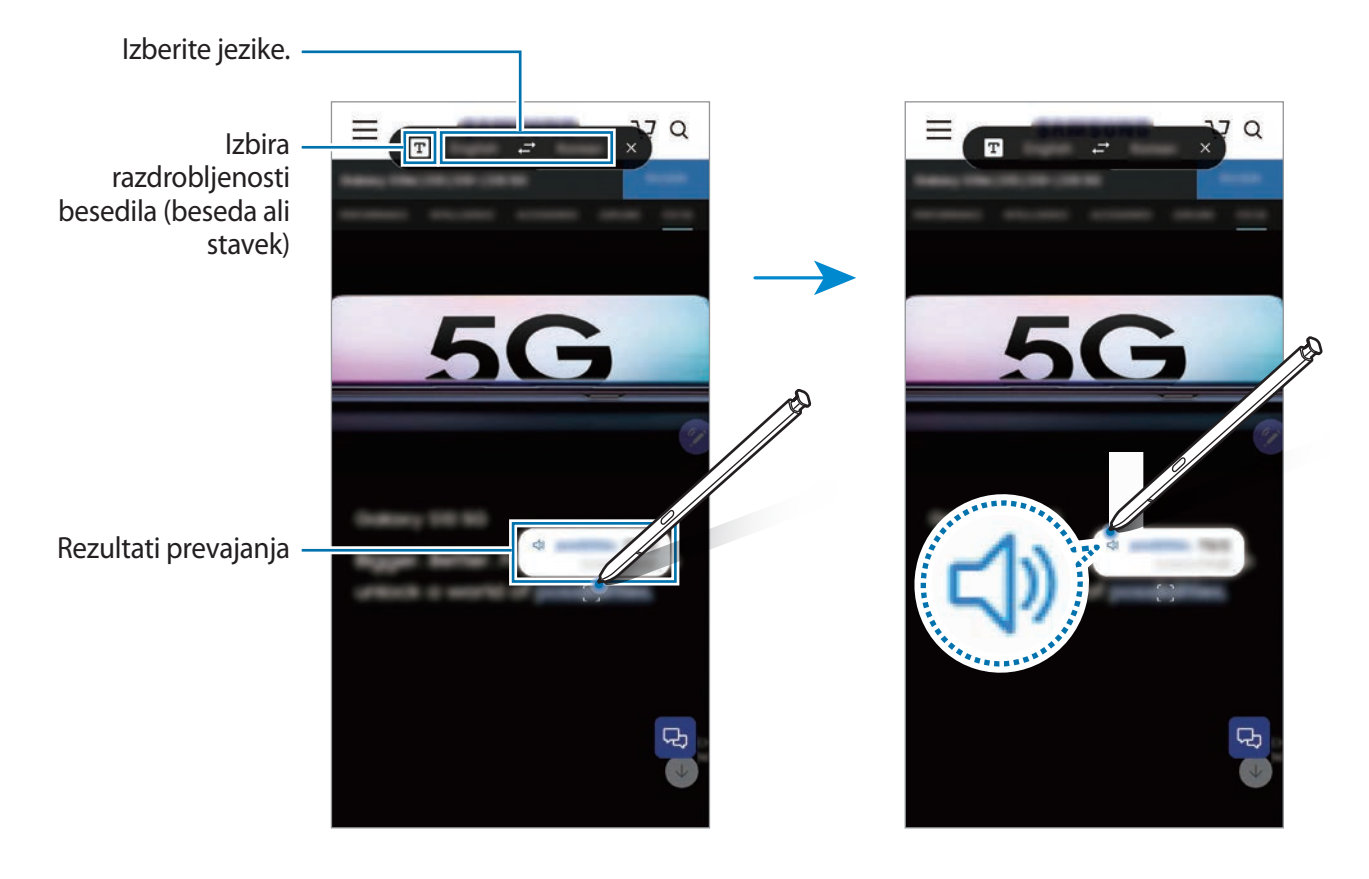

4 Prevajalnik zaprete tako, da pritisnete  $\times$  v podoknu prevajalnika.

### <span id="page-66-0"></span>**Bixby Vision**

Ko se s pisalom S Pen pomaknete nad vsebino, bo vsebina prepoznana in prikažejo se ikone za razpoložljiva iskanja. Uporabite funkcije za iskanje podobnih slik, zaznajte in prevedite besedilo in več. Glejte [Bixby Vision](#page-76-0) za več informacij.

- 1 Ko se pojavi slika za katero želite poiskati želene informacije ali iz nje ekstrahirati besedilo, odprite okno ukazov po zraku in pritisnite **Bixby Vision**.
- 2 Pisalo S Pen zadržite nad želeno vsebino.

Ko je vsebina prepoznana, se prikažejo razpoložljive ikone iskanja.

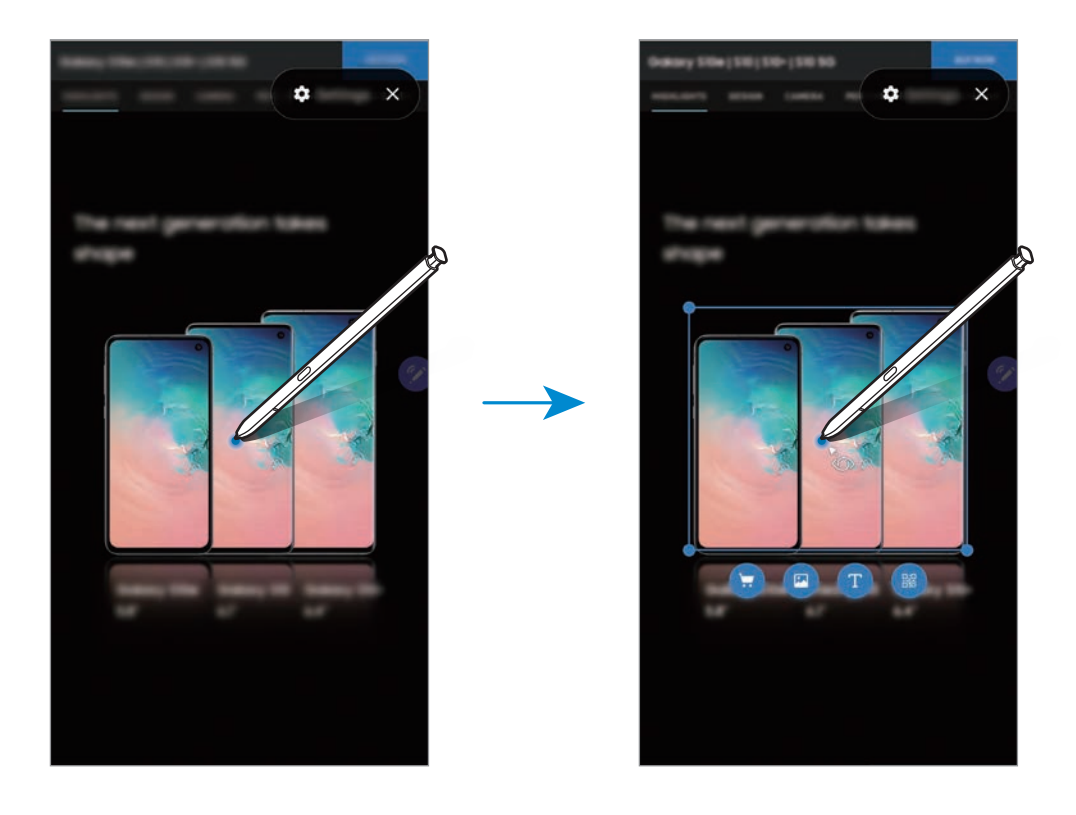

- 3 Izberite želeno ikono.
- 4 Da zaprete Bixby Vision pritisnite  $\times$  v oknu Bixby Vision.

# <span id="page-67-0"></span>**Povečaj**

S pisalom S Pen se pomaknite na območje zaslona, da ga povečate.

Odprite okno ukazov po zraku, pritisnite **Povečaj** in zadržite pisalo S Pen prek območja, ki ga želite povečati.

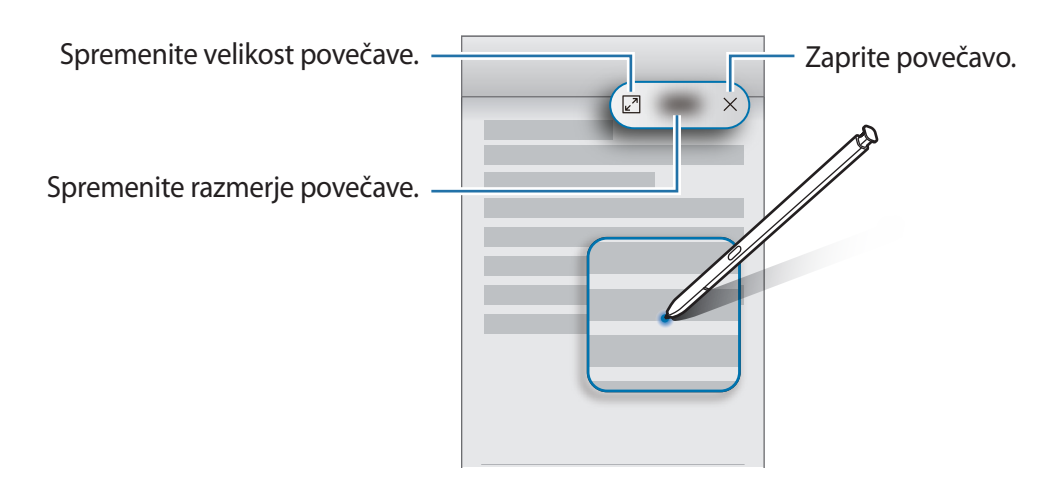

# <span id="page-67-1"></span>**Hitri pogled**

Aplikacijo pomanjšajte na sličico in se s pisalom S Pen pomaknite na sličico, da odprete aplikacijo v celozaslonskem pogledu.

Na primer, zaženite aplikacijo zemljevida, odprite ploščo za zračni ukaz in pritisnite **Hitri pogled**. Aplikacija bo pomanjšana na sličico na dnu zaslona. Med brskanjem po spletnih straneh se s pisalom S Pen pomaknite na sličico, da odprete aplikacijo zemljevida na celotnem zaslonu, za hitro iskanje krajev.

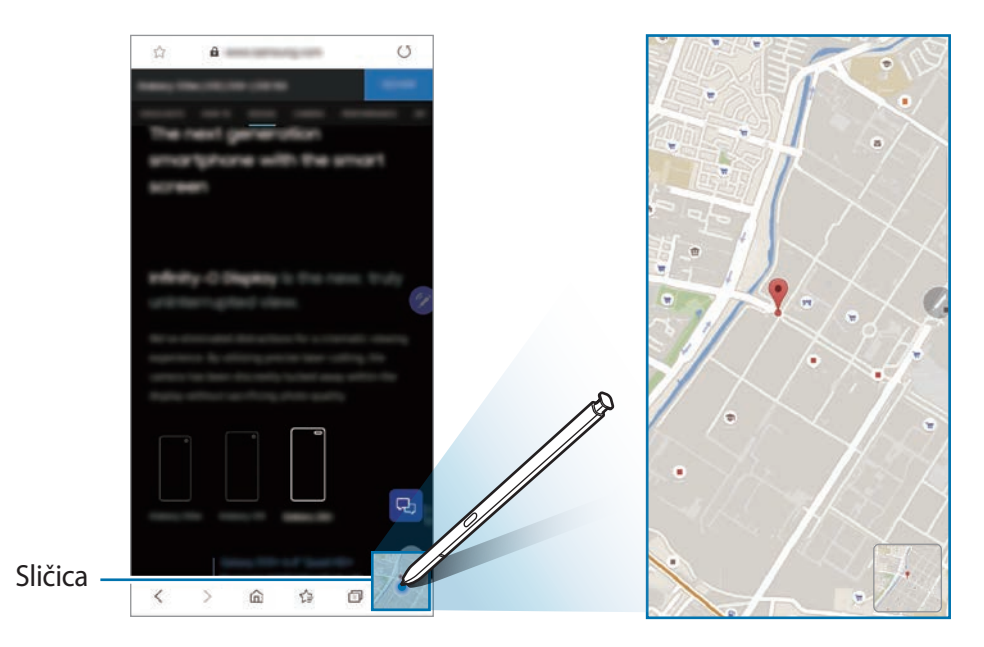

S pisalom S Pen se pomaknite stran od zaslona, da ponovno pomanjšate aplikacijo na sličico.

Če želite zapreti pomanjšano aplikacijo, pritisnite in pridržite sličico ter jo povlecite na **Odstrani**, ki se nahaja na vrhu zaslona.

# <span id="page-68-0"></span>**Pisanje po koledarju**

Enostavno zapolnite vaše načrte in hitro pišite ali rišite po zaslonu koledarja.

Odprite okno ukazov po zraku, pritisnite **Piši na koledar** in nato zapišite vaše načrte v koledar. Ko končate, pritisnite **Shrani**. Če ga želite urediti, pritisnite  $\mathcal{Q}$ .

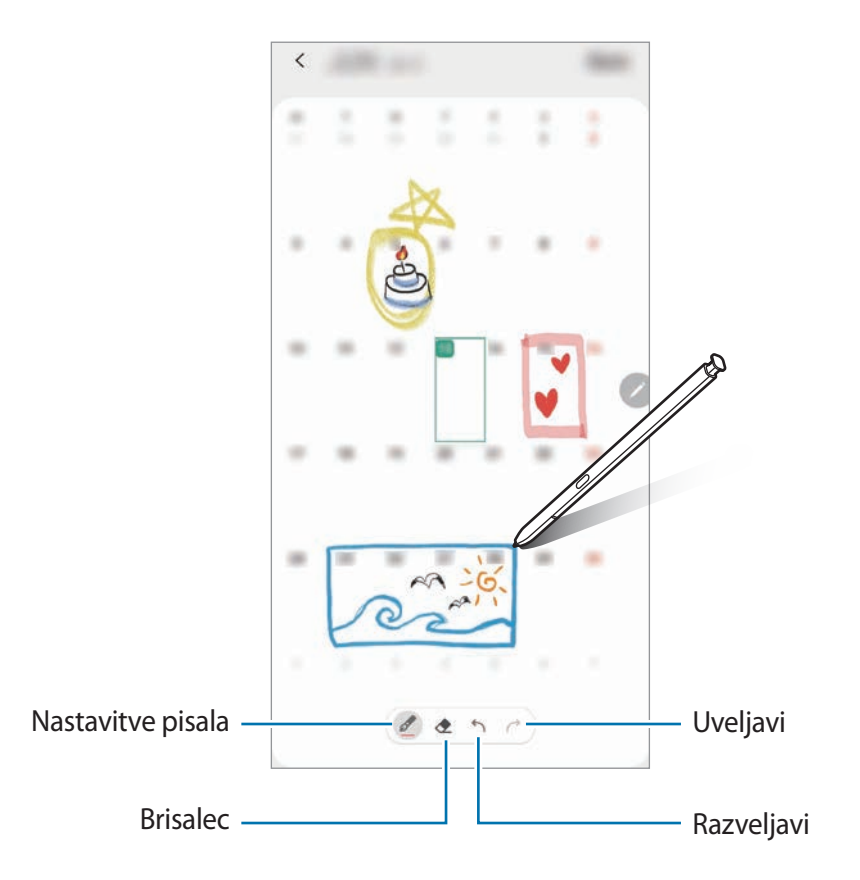

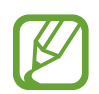

To funkcijo lahko uporabljate samo, ko koledar prikazuje mesečni prikaz.

# **Pogled iz zraka**

S pisalom S Pen se pomaknite na element na zaslonu za predogled vsebine ali ogled informacij v pojavnem oknu.

V nekaterih aplikacijah so v oknu s predogledom prikazani gumbi za dejanja.

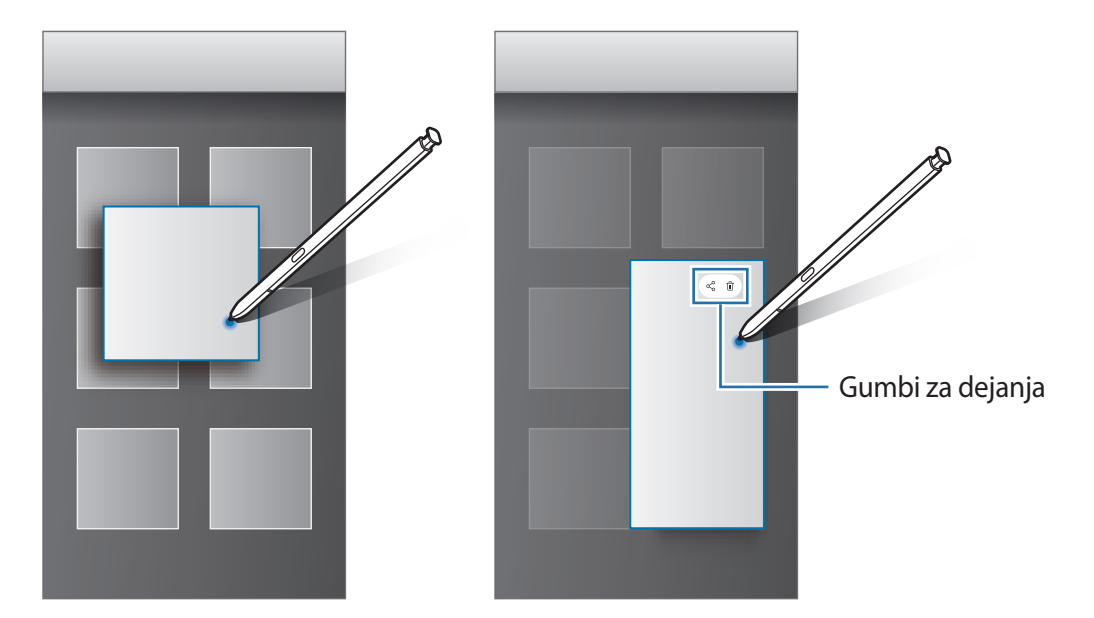

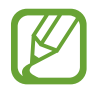

Če ta funkcija ni vključena, zaženite aplikacijo **Nastavitve**, pritisnite **Napredne funkcije** → **S Pen** in nato pritisnite stikalo **Pogled iz zraka**, da ga vklopite.

#### **Izbira peresa**

Med pritiskanjem in držanjem tipke pisalo S Pen, povlecite pisalo S Pen preko besedila ali seznamov elementov za izbiro več elementov ali besedila. Izbrane elemente ali besedilo lahko prav tako kopirate in prilepite v drugo aplikacijo ali jih daste v skupno rabo z drugimi.

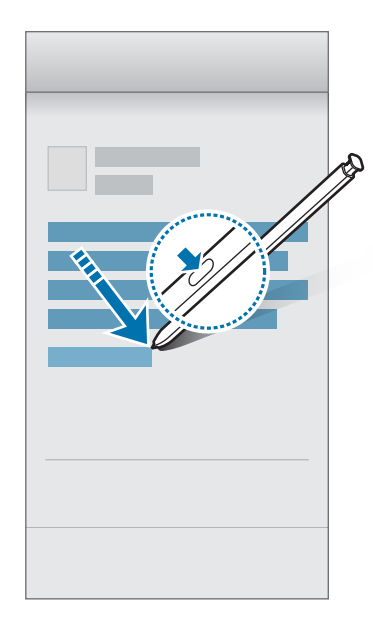

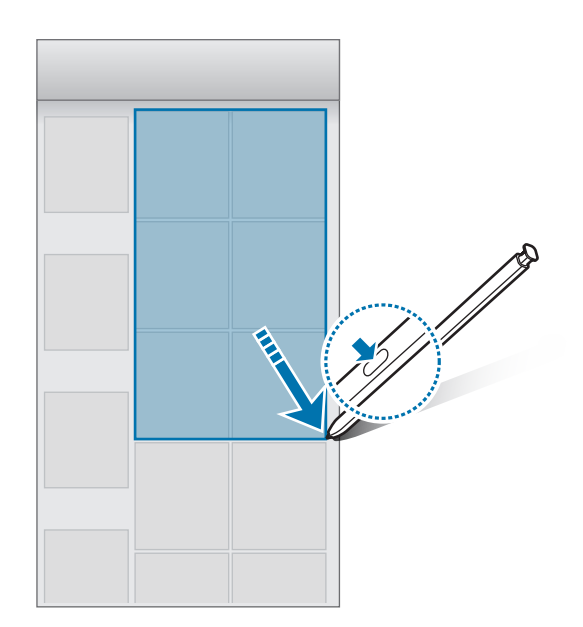

#### **Bel. na izk. zas.**

Beležke lahko hitro ustvarjate s pisanjem po zaslonu, ne da bi ga vklopili. Na zaslon s funkcijo Always On Display lahko pripnete ali uredite beležko.

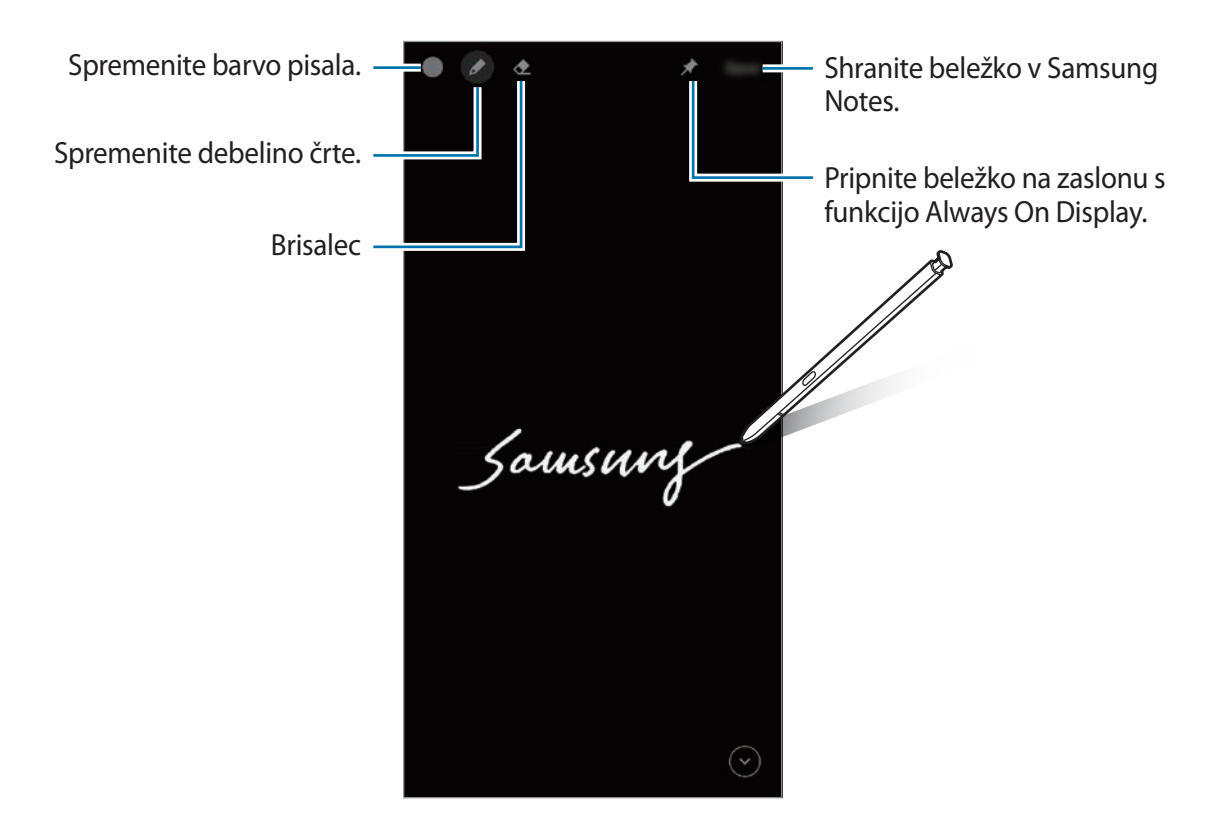

Če ta funkcija ni vključena, zaženite aplikacijo **Nastavitve**, pritisnite **Napredne funkcije** → **S Pen** in nato pritisnite stikalo **Bel. na izk. zas.**, da ga vklopite.

#### **Ustvarjanje beležke pri izklopljenem zaslonu**

- 1 Ko je zaslon izklopljen, odpnite pisalo S Pen ali držite pisalo S Pen nad zaslonom in pritisnite tipko pisala S Pen.
- 2 Napišite ali narišite beležko.

```
Za razširitev strani pritisnite \odot.
```
3 Da pripnete beležko na zaslon s funkcijo Always On Display, pritisnite <sup>→</sup> **Prip. na Always On Display**. Pripeta beležka ne bo samodejno shranjena.

Da shranite beležko, pritisnite **Shrani** ali znova vstavite pisalo S Pen v režo. Beležka bo shranjena v Samsung Notes →  $\equiv$  → Bel. na izk. zas.

#### **Ogled pripete beležke na zaslonu s funkcijo Always On Display**

Ko pripnete beležko pri izklopljenem zaslonu, si lahko ogledate beležko na zaslonu s funkcijo Always On Display.

Če želite urediti pripeto beležko, dvakrat pritisnite beležko. Če ponovno pripnete urejeno beležko na zaslon s funkcijo Always On Display, bo izvorna beležka shranjena kot **Samsung Notes** → → **Beležka na izklopljenem zaslonu**.

Da pomanjšajte pripeto beležko, dvakrat pritisnite . Beležka bo na zaslonu s funkcijo Always On Display prikazana kot ikona . Za ponovni ogled beležke, dvakrat pritisnite

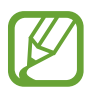

Če po odprtju beležke ne izvršite nobenega dejanja po določenem času, se beležka samodejno pomanjša.

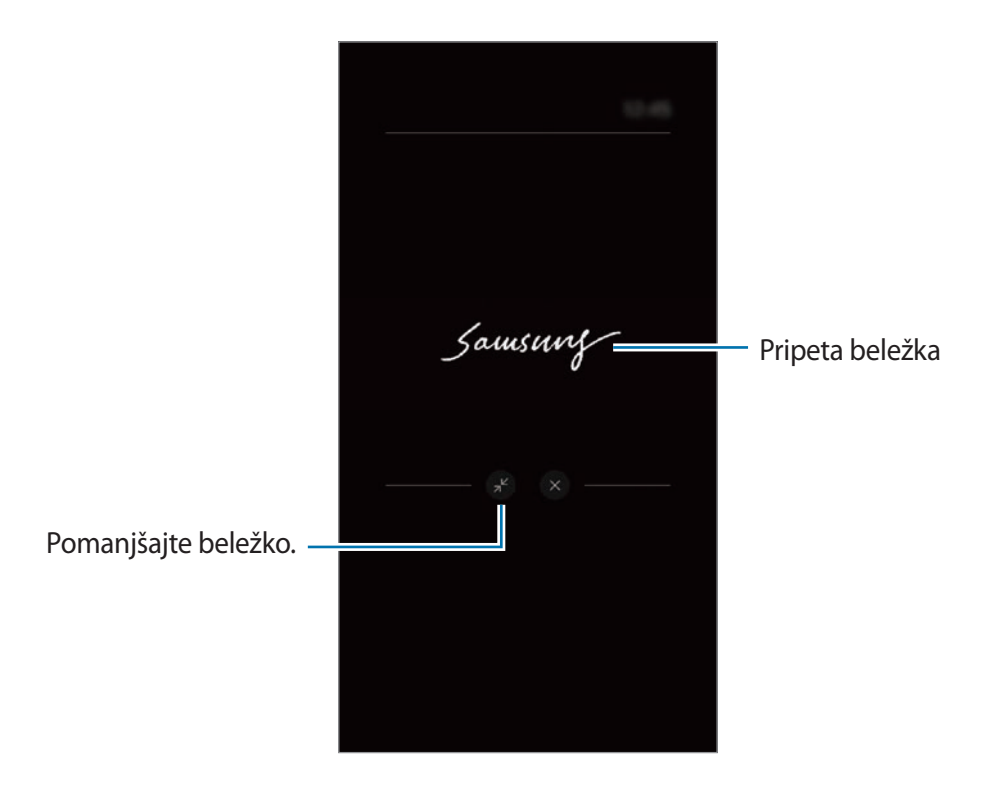
### **Odklep zaslona z uporabo pisala S Pen**

Če je zaslon zaklenjen, medtem ko je pisalo S Pen povezano, lahko odklenete zaslon s pritiskom tipke pisala S Pen.

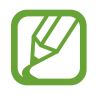

- Funkcija **Odklep. z dalj. upravlj. S Pen** je na voljo samo, če je nastavljena metoda za zaklep zaslona.
- Za uporabo te funkcije mora biti pisalo S Pen povezan z vašo napravo.
- 1 Zaženite aplikacijo **Nastavitve** in pritisnite **Napredne funkcije** <sup>→</sup> **S Pen** <sup>→</sup> **Odklep. z dalj. upravlj. S Pen**.
- 2 Pritisnite **Odklep. z dalj. upravlj. S Pen** <sup>→</sup> **V REDU**.

Zdaj lahko odklenete zaslon s pritiskom tipke pisala S Pen.

# **Bixby**

## **Uvod**

Bixby je uporabniški vmesnik, ki vam poenostavi uporabo naprave.

Z Bixby se lahko pogovarjate ali napišete besedilo. Bixby bo zagnal zahtevano funkcijo ali prikazal želene informacije. Prav tako se uči iz vzorcev uporabe in okolja. Več kot ve o vas, bolj natančno vas bo razumel.

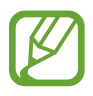

- Za uporabo programa Bixby mora biti naprava povezana z omrežjem Wi-Fi ali mobilnim omrežjem.
- Za uporabo programa Bixby se morate prijaviti v račun Samsung.
- Bixby je na voljo samo v nekaterih jezikih in določene funkcije so lahko odvisne od vaše regije.

### **Zagon Bixby**

Ko prvič zaženete Bixby, se prikaže uvodna stran Bixby. Izbrati morate jezik, ki ga boste uporabljali z Bixby, in se vpisati v račun Samsung v skladu z navodili na zaslonu ter sprejeti pogoje in določila.

1 Pritisnite in zadržite stransko tipko. Lahko pa tudi zaženete aplikacijo **Bixby**.

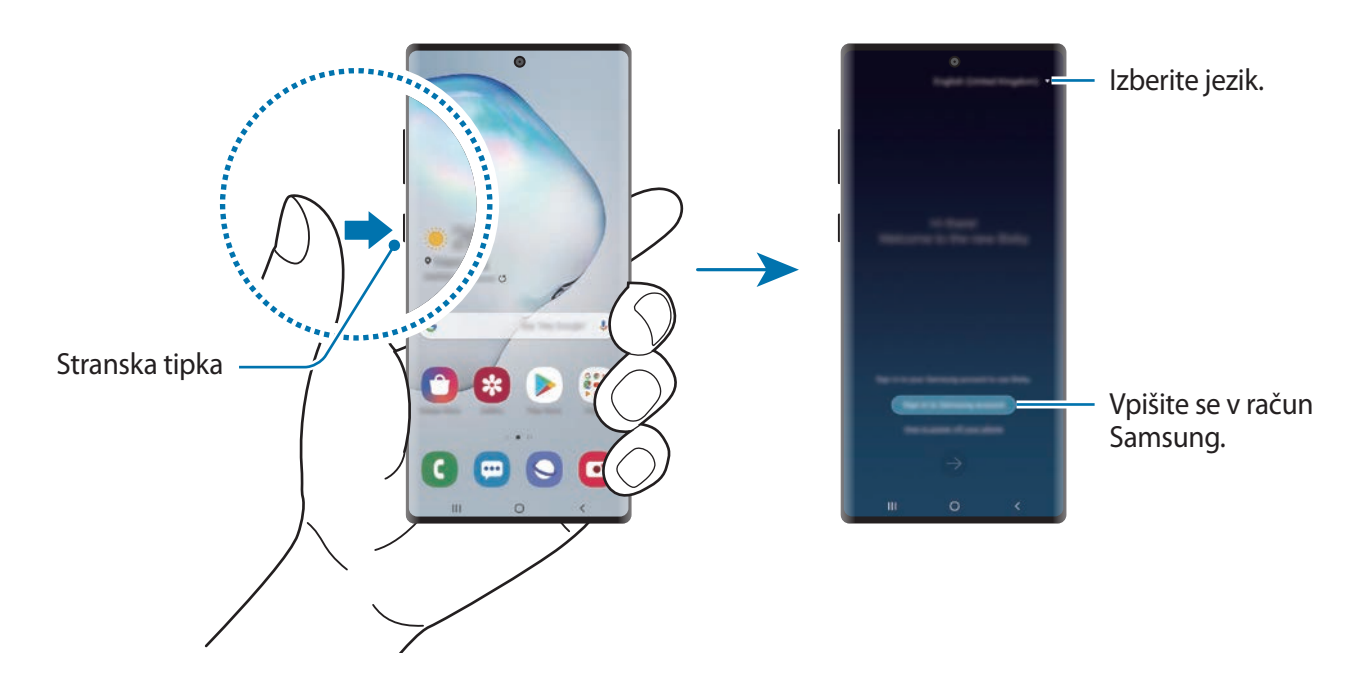

- 2 Izberite jezik za uporabo z Bixby.
- 3 Pritisnite **Sign in to Samsung account** in sledite navodilom na zaslonu, da se prijavite v račun Samsung.

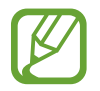

Če ste že vpisani v vaš račun, se na zaslonu prikažejo informacije o vašem računu.

4 Če želite končati nastavitev, sledite navodilom na zaslonu. Prikaže se zaslon Bixby.

### **Uporaba Bixby**

Ko programu Bixby poveste želeno, Bixby zažene ustrezno funkcijo ali pokaže zahtevane informacije.

Med pritiskom in držanjem stranske tipke, povejte programu Bixby, kaj želite, in nato dvignite prst s tipke, ko končate z govorom. Prav tako lahko izgovorite »Hi, Bixby«, ko naprava odda zvok, in nato poveste, kaj želite.

Na primer, med pritiskanjem in držanjem stranske tipke izgovorite »How's the weather today?« (Kakšno je vreme danes?). Na zaslonu se prikažejo informacije o vremenu.

Če želite izvedeti, kakšno bo vreme jutri, med pritiskanjem in držanjem stranske tipke izgovorite »Tomorrow?« (Jutri?). Ker Bixby razume kontekst pogovora, vam bo pokazal vremensko napoved za jutri.

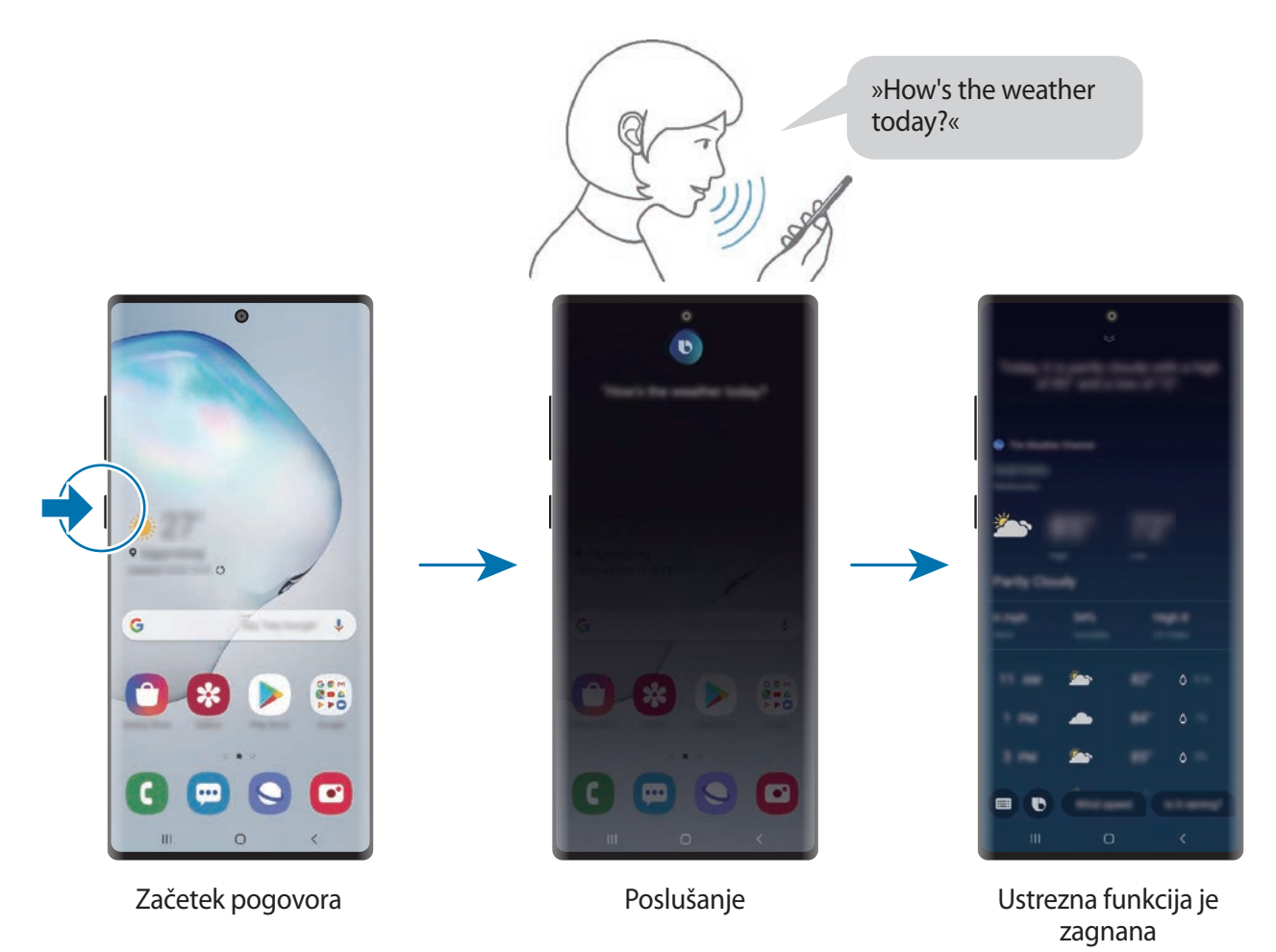

Če vam Bixby med pogovorom postavi vprašanje, ko pritiskate in držite stransko tipko, odgovorite programu Bixby. Oziroma pritisnite  $\bullet$  in odgovorite programu Bixby.

Če uporabljate slušalke ali zvok prek Bluetooth oziroma pričnete pogovor s »Hi, Bixby«, lahko nadaljujete s pogovorom brez pritiska ikone. Zaženite aplikacijo **Bixby** in pritisnite → **Settings** → **Automatic listening** → **Hands-free only**.

#### **Prebujanje Bixby z uporabo glasu**

Začnite pogovor z Bixby tako, da izgovorite »Hi, Bixby«. Registrirajte glas tako, da se Bixby odzove na vaš glas, ko izgovorite »Hi, Bixby«.

- 1 Zaženite aplikacijo **Bixby** in pritisnite <sup>→</sup> **Settings** <sup>→</sup> **Voice wake-up**.
- 2 Pritisnite stikalo **Wake with "Hi, Bixby"**, da ga vključite.
- 3 Če želite končati nastavitev, sledite navodilom na zaslonu.

Zdaj lahko izgovorite »Hi, Bixby« in ko naprava odda zvok, začnete pogovor.

#### **Komuniciranje z vnosom besedila**

Če vaš glas ni prepoznan zaradi hrupa iz okolice ali če ste v okoliščini, kjer je govorjenje oteženo, lahko komunicirate z Bixby preko besedila.

Zaženite aplikacijo **Bixby**, pritisnite in nato vpišite, kar želite.

Med komuniciranjem vam lahko Bixby odgovori prek besedila namesto z glasovno povratno informacijo.

# **Bixby Vision**

### **Uvod**

Bixby Vision je storitev, ki ponuja različne funkcije na osnovi slikovnega prepoznavanja.

Bixby Vision omogoča hitro iskanje informacij s prepoznavanjem predmetov ali vaše trenutne lokacije. Izkusite lahko tudi funkcijo obogatene resničnosti (AR), pri kateri se na zaslonu predogleda prikažejo virtualne slike.

Uporabite številne uporabne funkcije Bixby Vision.

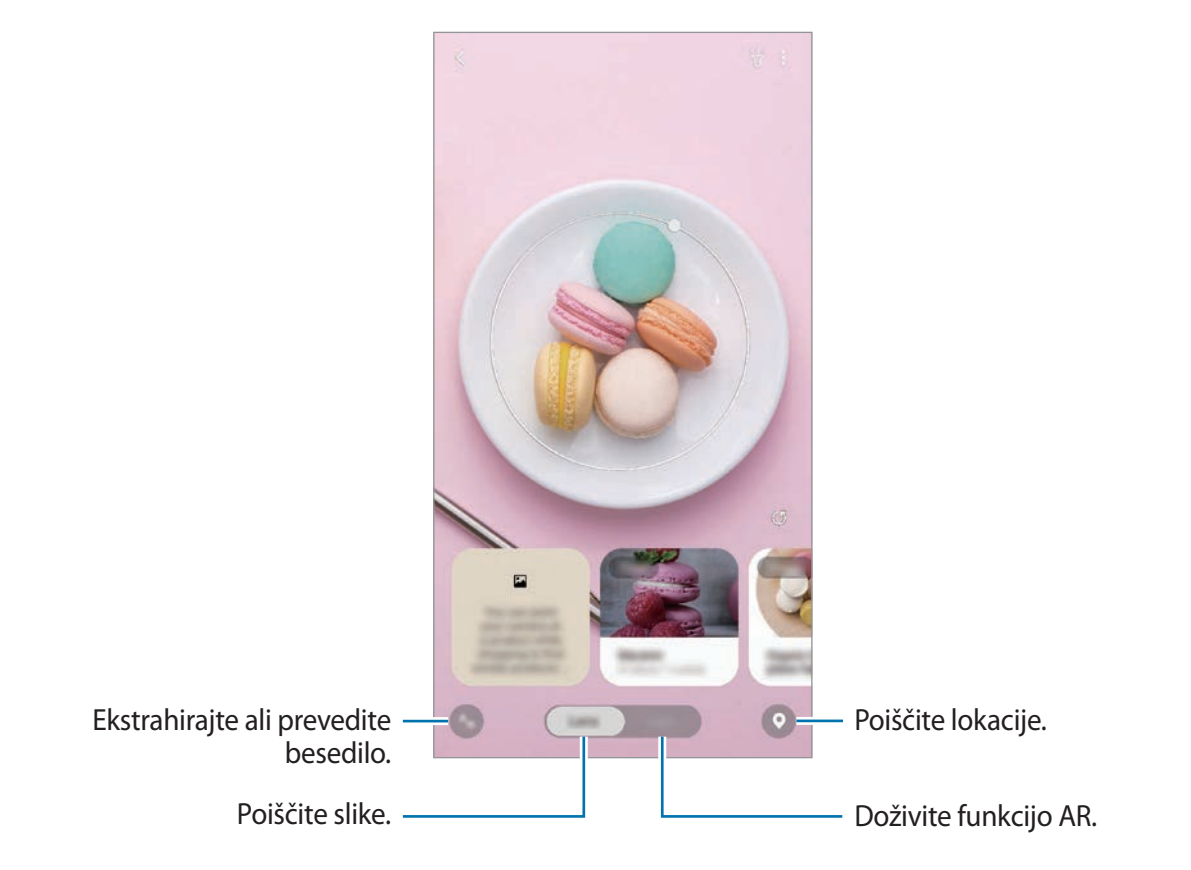

- Za uporabo te funkcije mora biti naprava povezana z omrežjem Wi-Fi ali mobilnim omrežjem.
	- Za uporabo nekaterih funkcij Bixby Vision se morate prijaviti v račun Samsung.
	- Razpoložljive funkcije in rezultati iskanja so lahko odvisni od regije in ponudnika storitev.
	- Ta funkcija morda ni na voljo ali morda ne boste dobili pravilnih rezultatov iskanja, odvisno od velikosti slike, oblike ali ločljivosti.
	- Samsung ni odgovoren za informacije o izdelkih, ki jih ponuja Bixby Vision.

## **Zagon Bixby Vision**

Zaženite Bixby Vision z uporabo ene od naslednjih metod.

- V aplikaciji **Fotoaparat** pritisnite **Bixby Vision**.
- V aplikaciji Galerija izberite sliko in pritisnite **.**
- V aplikaciji **Internet** pritisnite in zadržite sliko in pritisnite **Bixby Vision**.
- Če ste dodali ikono aplikacije Bixby Vision na domači zaslon ali zaslon aplikacij, zaženite aplikacijo **Bixby Vision**.

## **Iskanje podobnih slik**

Poiščite slike, ki so podobne prepoznanemu predmetu, na spletu. Ogledate si lahko različne slike s podobnimi lastnostmi predmeta, kot so barve in oblika.

Na primer, če želite vedeti naslov fotografije ali slike, uporabite funkcije Bixby Vision. Naprava bo poiskala in pokazala ustrezne informacije ali slike s podobnimi karakteristikami.

- 1 Zaženite aplikacijo **Fotoaparat** in pritisnite **Bixby Vision**.
- 2 Pritisnite **Objekt.** in ohranite predmet na zaslonu, da ga prepoznate.
- 3 Izberite rezultat iskanja, na katerem je **Slika**.

Prikažejo se podobne slike.

### **Prevajanje ali ekstrahiranje besedila**

Prepoznavanje in prikaz prevedenega besedila na zaslonu. Prav tako lahko ekstrahirate besedilo iz dokumenta ali slikovne datoteke.

Na primer, če želite vedeti, kaj pomeni znak med potovanjem v tujini, uporabite funkcije Bixby Vision. Naprava bo prevedla besedilo znaka v izbran jezik.

1 Zaženite aplikacijo **Fotoaparat** in pritisnite **Bixby Vision**.

2 Pritisnite  $\odot$  in ohranite besedilo na zaslonu, da ga prepoznate.

Prevedeno besedilo se prikaže na zaslonu.

- Za ekstrahiranje besedila pritisnite **D**. Ekstrahirano besedilo lahko daste v skupno rabo ali shranite.
- $\cdot$  Če želite zaslon s prevedenim besedilom shraniti kot sliko, pritisnite  $\odot$ . Zaslon bo shranjen v **Galerija**.
- Da spremenite izvorni ali ciljni jezik, pritisnite okno nastavitev jezika na vrhu zaslona.

### **Iskanje krajev**

Poiščite informacije o bližnjih krajih s prepoznavanjem trenutne lokacije. Ogledate si lahko tudi ugodne ponudbe v bližini.

Na primer, če želite poiskati trgovine z razprodajo v bližini, uporabite funkcije Bixby Vision. Naprava bo poiskala in prikazala razprodaje, ki potekajo v bližnjih trgovinah.

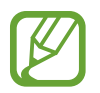

Razpoložljivost funkcij je lahko odvisna od regije in ponudnika storitev.

- 1 Zaženite aplikacijo **Fotoaparat** in pritisnite **Bixby Vision**.
- 2 Pritisnite  $\odot$  in kamero usmerite v smeri, v kateri želite iskati kraje.

Ogledate si lahko osnovne informacije o bližnjih krajih.

- Če želite iskati kraje na drugi lokaciji, usmerite kamero želeno smer.
- Za prikaz razpoložljivih ugodnih ponudb v bližini pritisnite **Ponudbe**.
- Ogledate si lahko vašo trenutno lokacijo in informacije o vremenu. Za ogled trenutne lokacije na zemljevidu, usmerite kamero proti zemlji. Za ogled informacij o trenutnem vremenu, usmerite kamero proti nebu.
- 3 Izberite rezultat iskanja na zaslonu.

Naprava bo prikazala informacije o bližnjih krajih in ugodnih ponudbah.

### **Doživite številne funkcije AR**

Številne aplikacije vključujejo funkcijo AR, pri kateri so virtualne slike prikazane v ozadju ali na osebi na zaslonu predogleda. Priročno lahko doživite izdelke in si ogledate informacije, ne da bi obiskali trgovine ali jih poskusili osebno. Doživite zabavne in uporabno funkcijo AR v funkciji Bixby Vision.

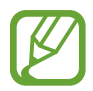

Razpoložljivost aplikacij je lahko odvisna od regije in ponudnika storitev.

- 1 Zaženite aplikacijo **Fotoaparat** in pritisnite **Bixby Vision**.
- 2 Pritisnite **Aplik.** in izberite želeno funkcijo.

# **Bixby Home**

Na zaslonu Bixby Home si lahko ogledate priporočene storitve in informacije, ki jih ponuja Bixby z analiziranjem uporabniških vzorcev in vaše rutine.

- 
- Za ogled več vsebine, se povežite z omrežjem Wi-Fi ali mobilnim omrežjem.
- Za polno uporabo te funkcije se morate prijaviti v račun Samsung.

### **Vklop Bixby Home**

Če se Bixby Home ne prikaže, na domače zaslonu pritisnite in zadržite prazno območje ali primaknite prste skupaj, podrsajte v desno in nato pritisnite stikalo **Bixby Home**, da ga vključite.

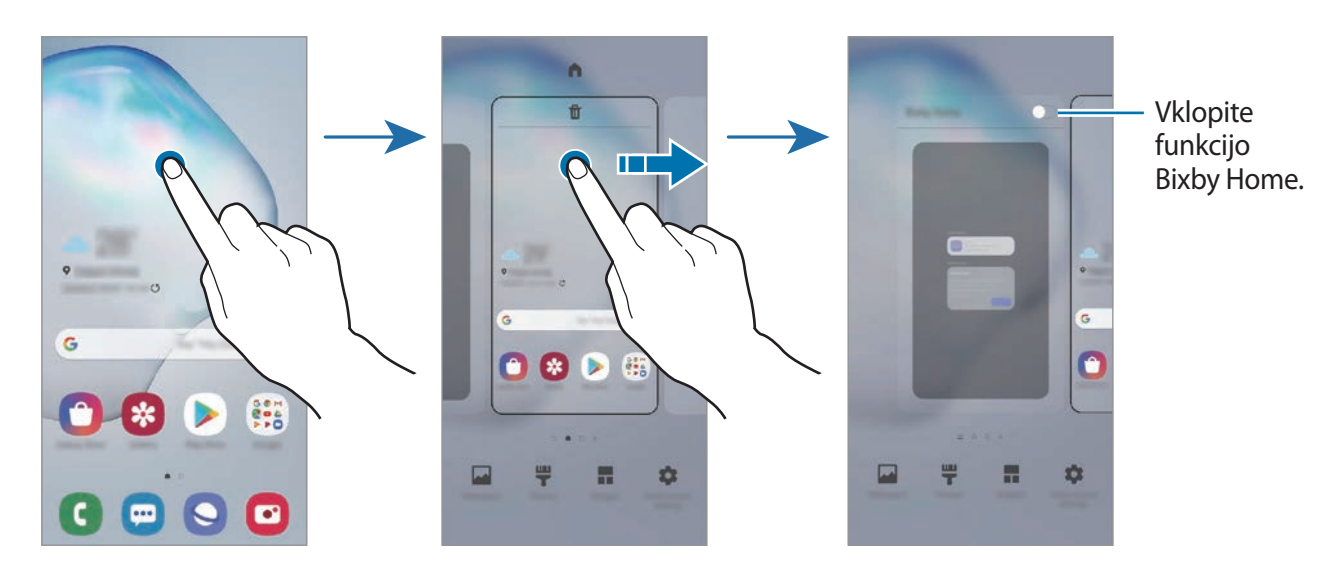

#### **Odpiranje Bixby Home**

1 Na domačem zaslonu podrsajte desno.

Prikaže se zaslon Bixby Home.

Ob prvem zagonu te funkcije ali po ponastavitvi podatkov sledite navodilom na zaslonu, da končate namestitev.

2 Podrsajte navzgor ali navzdol za ogled priporočene vsebine.

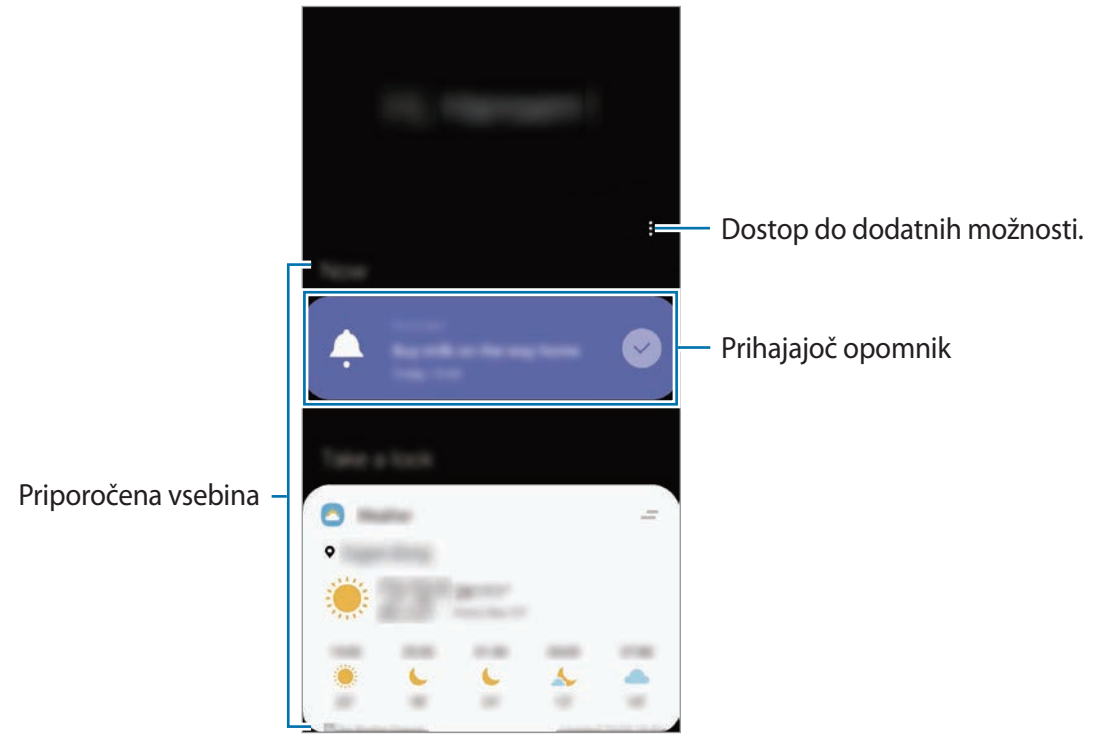

3 Če želite zapreti zaslon Bixby Home, na zaslonu podrsnite levo ali pritisnite tipko za nazaj.

#### **Uporaba priporočene vsebine na Bixby Home**

Ko odprete Bixby Home, si lahko ogledate vsebino, ki je pogosto posodobljena v oknih. Podrsajte navzgor ali navzdol za ogled oken.

Na primer, na jutranji poti v pisarno si lahko na zaslonu Bixby Home ogledate urnik in predvajate priljubljeno glasbo. Zvečer lahko si lahko ogledate budilko, preverite dnevno aktivnost in si ogledate vire od prijateljev.

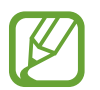

Vsebina in vrstni red oken se posodita samodejno ob določenih intervalih. Okna lahko posodobite kadarkoli želite s podrsanjem navzdol po zaslonu.

#### **Urejanje seznama oken**

- Če želite pripeti okno na vrh zaslona Bixby Home, pritisnite → **Pripni na vrh**. Če želite odpeti okno, pritisnite → **Odpni**.
- Če želite zaustaviti prikazovanje kartice na seznamu, povlecite kartico v desno in pritisnite **Ne pokaži več**.
- Če želite skriti kartico s seznama, povlecite kartico v desno in pritisnite **Skrij za zdaj**.

**Izbira aplikacij, ki jih želite prikazati kot okna**

Dodajte ali izbrišite aplikacije, ki jih želite prikazati na zaslonu Bixby Home.

Na zaslonu Bixby Home pritisnite → **Kartice**, izberite aplikacijo in nato pritisnite stikala ob predmetih, ki jih želite dodati ali izbrisati.

#### **Nastavitve Bixby Home po meri**

Na zaslonu Bixby Home pritisnite • → **Nastavitve**.

- **Prilagojena storitev**: nastavite uporabo interaktivnih in prilagojenih storitev Bixby za izboljšano izkušnjo.
- **Ponudniki vsebine za Bixby Home**: preberite in sprejmite ali zavrnite strinjanje s pogoji in določili ter pravilniki zasebnosti posameznega ponudnika vsebin.
- **Dodaj ikono aplikacije Bixby Home**: dodajte Bixby Home na zaslon aplikacij.
- **Več o aplikaciji Bixby Home**: oglejte si različico Bixby Home in pravne informacije.

# **Bixby Routines**

Bixby Routines je storitev, ki avtomatizira pogosto uporabljene nastavitve ter predlaga uporabne funkcije glede na vaše pogoste situacije tako, da si zapomni vaše vzorce uporabe.

Na primer, rutina »pred spanjem« bo opravila dejanja kot so vklop tihega načina in nočnega načina, ki ne bosta utrujala vaših oči in ušes pri uporabi naprave pred spanjem.

#### **Dodajanje rutin**

Dodajte rutine za enostavnejšo uporabo naprave. Ko dodate rutino, lahko njene pogoje zagona nastavite na samodejno ali ročno.

**Dodajanje priporočenih rutin**

Ko si naprava zapomni vaše vzorce uporabe, priporoča dodajanje uporabnih ali pogosto uporabljenih funkcij kot rutine.

Ko se prikaže obvestilo s priporočilom, pritisnite **Prikaži vse** in ga dodajte kot rutino.

**Dodajanje rutin s seznama priporočenih**

Oglejte si seznam uporabnih funkcij in jih dodajte kot rutine.

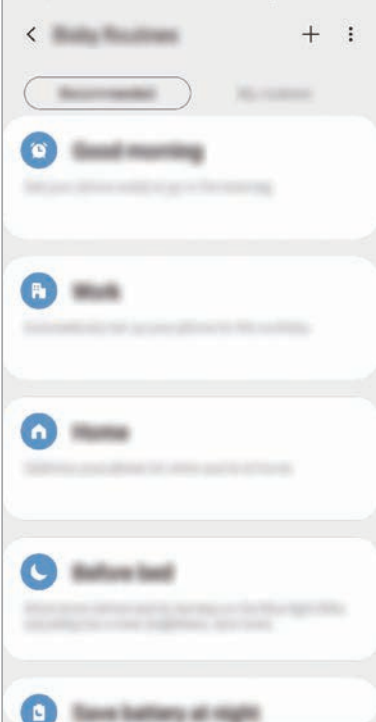

- 1 Zaženite aplikacijo **Nastavitve** in pritisnite **Napredne funkcije** <sup>→</sup> **Bixby Routines**.
- 2 Na seznamu **Priporočeno** izberite želeno rutino in pritisnite **Shrani rutino**.
	- $\cdot$  Za nastavitev pogojev in dejanj rutine pritisnite  $\bullet$ . Prav tako lahko pritisnite pogoj ali dejanje, ki ga želite urediti.
	- Če želite pogoj zagona rutine nastaviti na ročnega, pritisnite **Gumb za začetek je pritisnjen**. Ta možnost je prikazana samo, če niso nastavljeni nobeni pogoji zagona. Ročne rutine lahko dodajate na domači zaslon kot pripomočke in hitro dostopate do njih. Ko se prikaže pojavno okno, pritisnite **Dodaj**.

**Dodajanje lastnih rutin**

Dodajte funkcije, ki jih želite uporabljati kot rutine.

- $\uparrow$  Zaženite aplikacijo **Nastavitve** in pritisnite **Napredne funkcije → Bixby Routines → +**.
- 2 Vnesite ime rutine.
- $\beta$  Pritisnite  $+$ , nastavite pogoje in pritisnite **Naprej**.

Če želite pogoj zagona rutine nastaviti na ročnega, pritisnite **Gumb za začetek je pritisnjen**.

4 Pritisnite +, nastavite dejanja in pritisnite **Končano**.

Ročne rutine lahko dodajate na domači zaslon kot pripomočke in hitro dostopate do njih. Ko se prikaže pojavno okno, pritisnite **Dodaj**.

### **Uporaba rutin**

**Zagon samodejnih rutin**

Samodejne rutine se samodejno zaženejo, ko so zaznani njihovi pogoji.

#### **Zagon ročnih rutin**

Ročne rutine, za katere nastavite pogoj zagona kot **Gumb za začetek je pritisnjen**, lahko zaženete ročno s pritiskom tipke, kadar koli želite.

Zaženite aplikacijo **Nastavitve**, pritisnite **Napredne funkcije** → **Bixby Routines** → **Moje rutine** in nato pritisnite  $\triangleright$  ob rutini, ki jo želite zagnati. Prav tako lahko tudi pritisnete pripomoček rutine na domačem zaslonu.

#### **Ogled zagnanih rutin**

Trenutno zagnane rutine so prikazane na plošči z obvestili. Če si želite ogledati podrobnosti rutine, pritisnite obvestilo.

**Zaustavitev zagnanih rutin**

Zagnane rutine lahko hitro zaustavite. Na plošči z obvestili izberite rutino in pritisnite **Ustavi**.

#### **Upravljanje rutin**

Zaženite aplikacijo **Nastavitve** in pritisnite **Napredne funkcije** → **Bixby Routines** → **Moje rutine**. Prikazale se bodo vaše rutine.

Za izklop rutine pritisnite njeno stikalo ali  $\mathbf{u}$ .

Če želite urediti rutino, izberite rutino in pritisnite . Prav tako lahko pritisnite pogoj ali dejanje, ki ga želite urediti.

Če želite izbrisati rutine, pritisnite → **Izbriši**, označite rutine, ki jih želite izbrisati, in nato pritisnite **Izbriši**.

# **Reminder**

Ustvarite opomnike za razpored opravil ali si ogledate vsebino kasneje. Ob prednastavljenem času ali kraju boste za vsak posamezni opomnik prejeli obvestila.

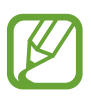

- Da prejmete bolj točna obvestila, povežite napravo z omrežjem Wi-Fi ali mobilnim omrežjem.
- Za polno uporabo te funkcije se morate prijaviti v račun Samsung.
- Za uporabo opomnikov za lokaciji mora biti vklopljena funkcija GPS.

### **Zagon opomnika**

**Zagon opomnika v Bixby Home**

1 Na domačem zaslonu podrsajte desno. Prikaže se zaslon Bixby Home.

Aplikacije in funkcije

2 Pritisnite **Začetek** v kartici **Reminder**.

Prikaže se zaslon opomnikov in ikona ( ) aplikacije **Reminder** bo dodana na zaslon aplikacij.

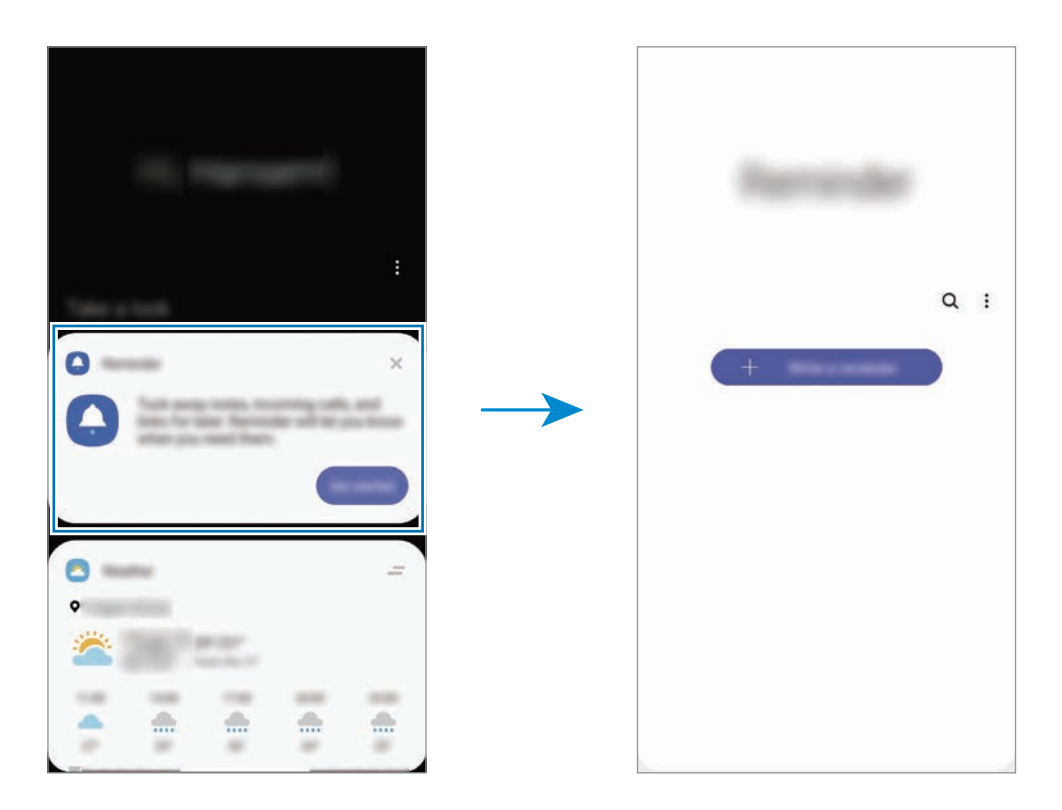

**Zagon opomnika v koledarju**

Zaženite aplikacijo **Koledar** in pritisnite → **Reminder**. Prikaže se zaslon opomnikov in ikona ( ) aplikacije **Reminder** bo dodana na zaslon aplikacij.

#### **Ustvarjanje opomnikov**

Ustvarite opomnike z različnimi metodami. Opomnik vas bo opozoril, če ustvarite opomnik z določenim časom ali nastavitvijo lokacije. Prav tako lahko shranite različno vsebino, kot so enojne beležke ali spletni naslovi, ki si jih lahko ogledate kasneje.

Na primer, ustvarite opomnik za opozorilo »Zalij vode, ko prideš domov«.

- 1 Zaženite aplikacijo **Reminder**.
- 2 Pritisnite **Napišite opomnik** ali  $+$  in vnesite »Zalij rože«.
- 3 Pritisnite **Kraj** <sup>→</sup> **Nastavi pogoje** <sup>→</sup> **Izberi kraj** in nastavite lokacijo na domači naslov.
- 4 Pritisnite **Ko prispem v mesto** <sup>→</sup> **Končano**.

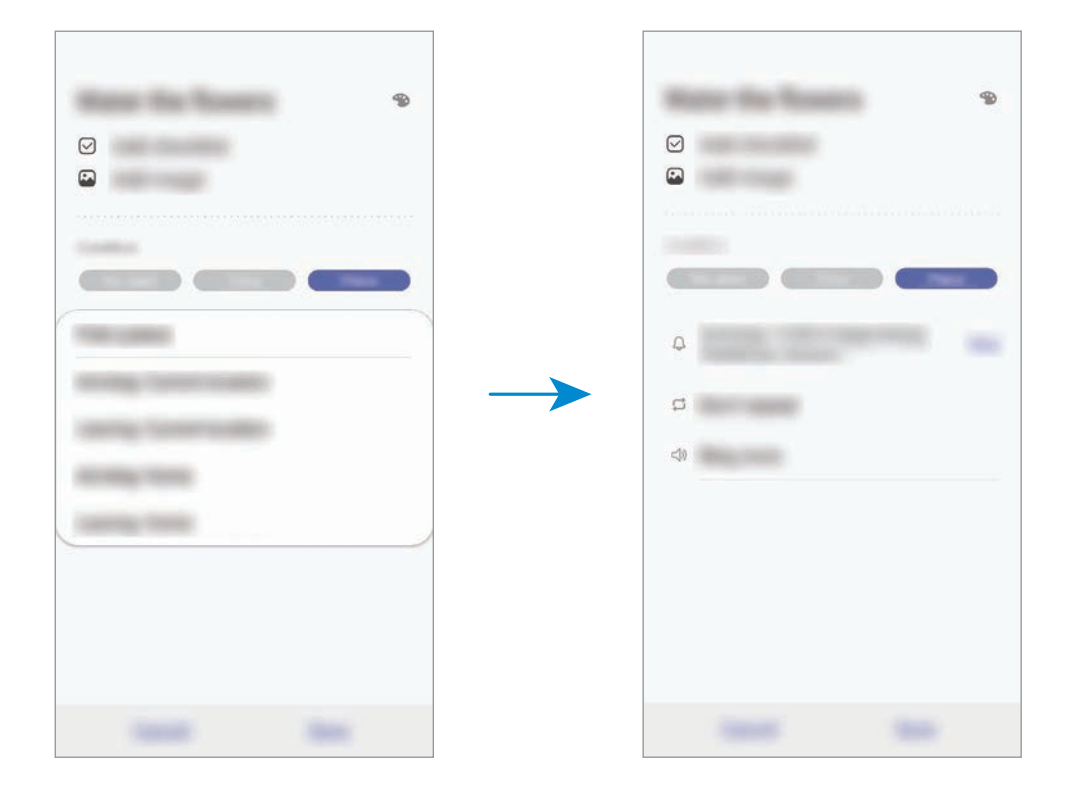

5 Pritisnite **Shrani**, da shranite opomnik.

Ko prispete domov, se prikaže obvestilo »Zalij rože«.

#### **Pregled obvestil opomnika**

Ob prednastavljenem času ali lokaciji, se prikaže pojavno okno. Pritisnite **Zaključi** ali **Dremež**.

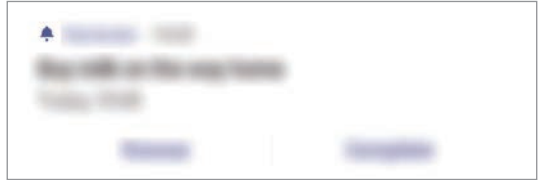

#### **Pregledovanje seznama opomnikov**

Zaženite aplikacijo **Reminder** za ogled seznama opomnikov. Za ogled podrobnosti opomnika izberite opomnik.

**Urejanje podrobnosti opomnika**

Dodajte ali uredite podrobnosti opomnika, kot so frekvenca, datum in čas ali lokacija.

- 1 Na seznamu opomnikov izberite opomnik, ki ga želite urediti, in pritisnite **Uredi**.
- 2 Uredite pogoje in pritisnite **Shrani**.

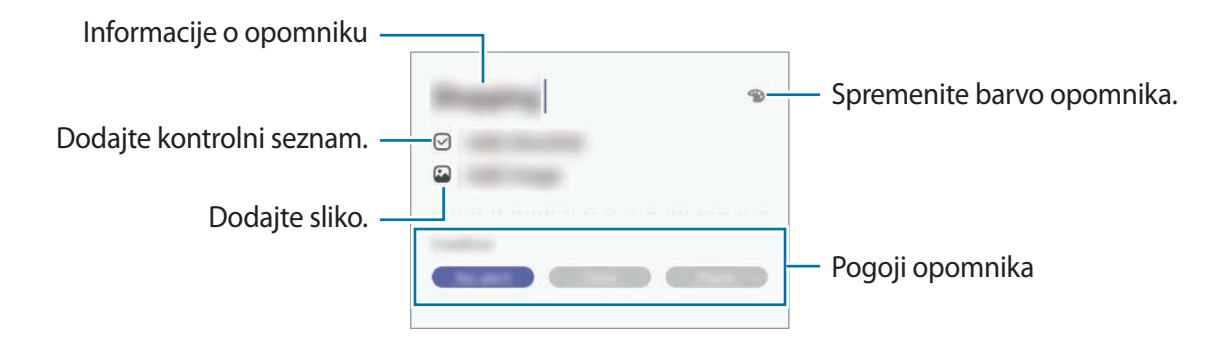

#### **Zaključevanje opomnikov**

Označite opomnike, za katere vas ni potrebno obvestiti, da so zaključeni.

Na seznamu opomnikov izberite opomnik in pritisnite **Dokončaj**. Prav tako lahko povlecite opomnik v levo.

#### **Obnovitev opomnikov**

Obnovite opomnike, ki so bili končani.

- 1 Na seznamu opomnikov pritisnite <sup>→</sup> **Končano** <sup>→</sup> **Uredi**.
- 2 Obkljukajte elemente, ki jih želite obnoviti, in pritisnite **Obnovi**.

Opomniki bodo dodatni na seznam opomnikov, vi pa boste obveščeni ob predhodno določenem času.

#### **Izbris opomnikov**

Za izbris opomnika povlecite opomnik v desno. Za izbris več opomnikov pritisnite in pridržite opomnik, izberite opomnike, ki jih želite izbrisati, in nato pritisnite **Izbriši**.

# **Telefon**

### **Uvod**

Opravite ali odgovorite na glasovne ali video klice.

## **Klicanje**

- 1 Zaženite aplikacijo **Telefon** in pritisnite **Številč.**
- 2 Vnesite telefonsko številko.
- $3$  Pritisnite  $\bullet$  za glasovni klic ali pritisnite  $\bullet$  za video klic.

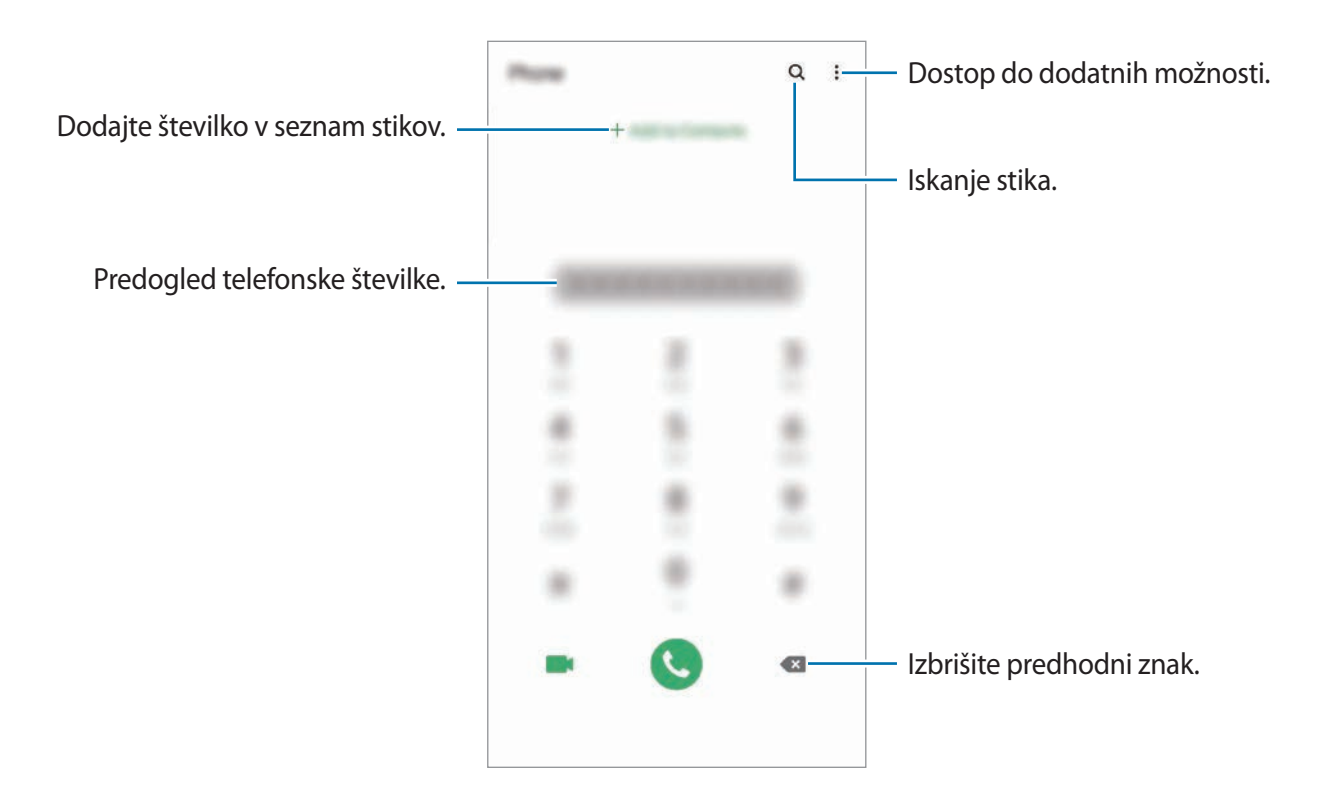

#### **Izvajanje klicev iz dnevnikov klicev ali seznamov stikov**

Zaženite aplikacijo **Telefon**, pritisnite **Nedavno** ali **Stiki** in nato podrsajte desno od stika ali telefonske številke za klic.

Če ta funkcija ni vključena, zaženite aplikacijo **Nastavitve**, pritisnite **Napredne funkcije** → **Gibi in poteze** in nato pritisnite stikalo **Podrs. za klic ali poš. sporočil**, da ga vključite.

### **Uporaba hitrega klicanja**

Z nastavitvijo številk za hitro klicanje lahko hitro pokličete sogovornike.

Da nastavite številko za hiter klic, zaženite aplikacijo **Telefon**, pritisnite **Številč.** ali **Stiki** → → **Številke za hitro izbir.**, izberite številko za hitri klic in nato dodajte telefonsko številko.

Da opravite klic, pritisnite in zadržite številko za hitri stik na tipkovnici. Za številke za hitri stik od številke 10 naprej, pritisnite prvi številki in nato pritisnite in zadržite zadnjo številko.

Na primer, če ste nastavili številko **123** kot številko za hitri klic, pritisnite **1**, nato **2** in nato pritisnite in zadržite **3**.

#### **Klicanje z zaklenjenega zaslona**

Na zaklenjenem zaslonu povlecite  $\bigcup$  ven iz velikega kroga.

### **Klicanje z iskanjem bližnjih krajev**

Enostavno lahko kličete kraje v bližini vaše trenutne lokacije tako, da poiščete njihove podatke. Bližnje kraje lahko iščete po kategoriji, kot so restavracije ali trgovine, ali z izbiro priporočenih priljubljenih krajev.

Zaženite aplikacijo **Telefon**, pritisnite Kraji in nato izberite kategorijo ali pritisnite Q ter vnesite ime podjetja v polje za iskanje. Lahko pa izberete enega od priporočenih priljubljenih krajev. Prikazali se bodo podatki o podjetju, kot je telefonska številka ali naslov.

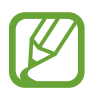

Ta funkcija v nekaterih regijah in pri nekaterih operaterjih morda ni na voljo.

### **Klici v tujino**

- 1 Zaženite aplikacijo **Telefon** in pritisnite **Številč.**
- 2 Pritisnite in zadržite **0**, dokler se ne pojavi znak **+**.
- 3 Vnesite klicno številko države, številko območja in telefonsko številko ter nato pritisnite

## **Prejeti klici**

#### **Sprejemanje klica**

Ob dohodnem klicu povlecite  $\bigodot$  izven velikega kroga.

### **Zavrnitev klica**

Ob dohodnem klicu povlecite  $\bigodot$  izven velikega kroga.

Če želite poslati sporočilo, ko zavrnete dohodni klic, povlecite vrstico **Pošlji sporočilo** navzgor in izberite sporočilo, ki ga želite poslati. Če je stikalo **Dodaj opomnik** vklopljeno, se opomnik shrani in vas bo opozoril na zavrnjen klic eno uro kasneje.

Da ustvarite različna sporočila za zavrnitev, zaženite aplikacijo **Telefon** pritisnite • → **Nastavitve**  $\rightarrow$  **Sporočila za hitro zavrnitev**, vnesite sporočilo in nato pritisnite  $+$ .

### **Zgrešeni klici**

Če imate zgrešen klic, se ikona  $\geq$  pojavi na vrstici stanja. Odprite obvestilno ploščo za ogled zgrešenih klicev. Prav tako lahko zaženete aplikacijo **Telefon** in pritisnite **Nedavno** za ogled zgrešenih klicev.

## **Blokiranje telefonskih številk**

Blokirajte klice z določenih številk, ki ste jih dodali na svoj seznam blokiranih številk.

- 1 Zaženite aplikacijo **Telefon** in pritisnite <sup>→</sup> **Nastavitve** <sup>→</sup> **Blokirane številke**.
- 2 Pritisnite **Nedavno** ali **Stiki**, izberite stike ali telefonske številke in nato pritisnite **Končano**.

Za ročni vnos številke pritisnite **Dodajte telef. številko**, vnesite telefonsko številko in nato pritisnite  $+$ .

Ko prejmete klic z blokirane telefonske številke, ne boste prejeli obvestil. Klici bodo zabeleženi v dnevniku klicev.

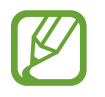

Prav tako lahko blokirate dohodne klice oseb, ki skrivajo svoj ID klicatelja. Pritisnite stikalo **Blokiranje neznanih klicateljev**, da vključite funkcijo.

### **Možnosti med klicem**

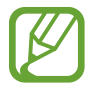

Če prekrijete območje okoli fotoaparata na zadnji strani, se lahko med klicem pojavi nezaželen hrup. Odstranite dodatke, kot so zaščita zaslona ali nalepke, okoli območja fotoaparat na zadnji strani.

#### **Med opravljanjem glasovnega klica**

Na voljo so sledeče možnosti:

- $\cdot$  : dostop do dodatnih možnosti.
- **Dodaj klic**: pokličite drugi klic. Prvi klic bo zadržan. Ko končate drugi klic, lahko nadaljujete s prvim klicem.
- **Zadrži klic**: zadržite klic. Pritisnite **Nadaljuj klic**, da prevzamete zadržani klic.
- **Bluetooth**: preklopite na Bluetooth slušalke, če so povezane z napravo.
- **Zvočnik**: vklopite ali izklopite zvočnik. Pri uporabi zvočnika napravo držite proč od vaših ušes.
- **Nemo**: izklopite mikrofon, da vas sogovornik ne sliši.
- **Številčn.** / **Skrij**: odprite ali zaprite tipkovnico.
- $\cdot$   $\odot$ : končajte trenutni klic.

#### **Med opravljanjem video klica**

Pritisnite zaslon za uporabo naslednjih možnosti:

- : dostop do dodatnih možnosti.
- **Fotoaparat**: izklopite kamero, da vas sogovornik ne vidi.
- **Preklop**: preklopite med fotoaparatoma na sprednji in zadnji strani.
- $\cdot$   $\cdot$  : končajte trenutni klic.
- **Nemo**: izklopite mikrofon, da vas sogovornik ne sliši.
- **Zvočnik**: vklopite ali izklopite zvočnik. Pri uporabi zvočnika napravo držite proč od vaših ušes.

### **Dodajanje telefonske številke v stike**

#### **Dodajanje telefonske številke v stike s tipkovnice**

- 1 Zaženite aplikacijo **Telefon** in pritisnite **Številč.**
- 2 Vnesite številko.
- 3 Pritisnite **Dodaj v stike**.
- 4 Pritisnite **Ustvari stik**, če želite ustvariti nov stik, ali pritisnite **Posodobi obstoječe**, če želite dodati številko v obstoječi stik.

#### **Dodajanje telefonske številke v stike s seznama klicev**

- 1 Zaženite aplikacijo **Telefon** in pritisnite **Nedavno**.
- 2 Pritisnite sliko klicatelja in pritisnite **Dodaj** ali pritisnite telefonsko številko in pritisnite **Dodaj v stike**.
- 3 Pritisnite **Ustvari stik**, če želite ustvariti nov stik, ali pritisnite **Posodobi obstoječe**, če želite dodati številko v obstoječi stik.

### **Dodajanje oznake telefonski številki**

Številkam lahko dodate oznake, brez da bi jih shranili med stike. S tem si boste lahko ogledate informacije o klicatelju ob klicu, brez da bi ga shranili na seznam stikov.

- 1 Zaženite aplikacijo **Telefon** in pritisnite **Nedavno**.
- 2 Pritisnite telefonsko številko  $\rightarrow \bullet$ .
- 3 Pritisnite **Dodaj oznako**, vnesite oznako in nato pritisnite **Dodaj**. Ko prejmete klic s te številke, se pod številko prikaže oznaka.

# **Stiki**

## **Uvod**

Ustvarite nove stike ali upravljajte s stiki na napravi.

## **Dodajanje stikov**

#### **Ustvarjanje novega stika**

- 1 Zaženite aplikacijo **Stiki** in pritisnite .
- 2 Izberite mesto shranjevanja in pritisnite **Izberi**.
- 3 Vnesite informacije o stiku.

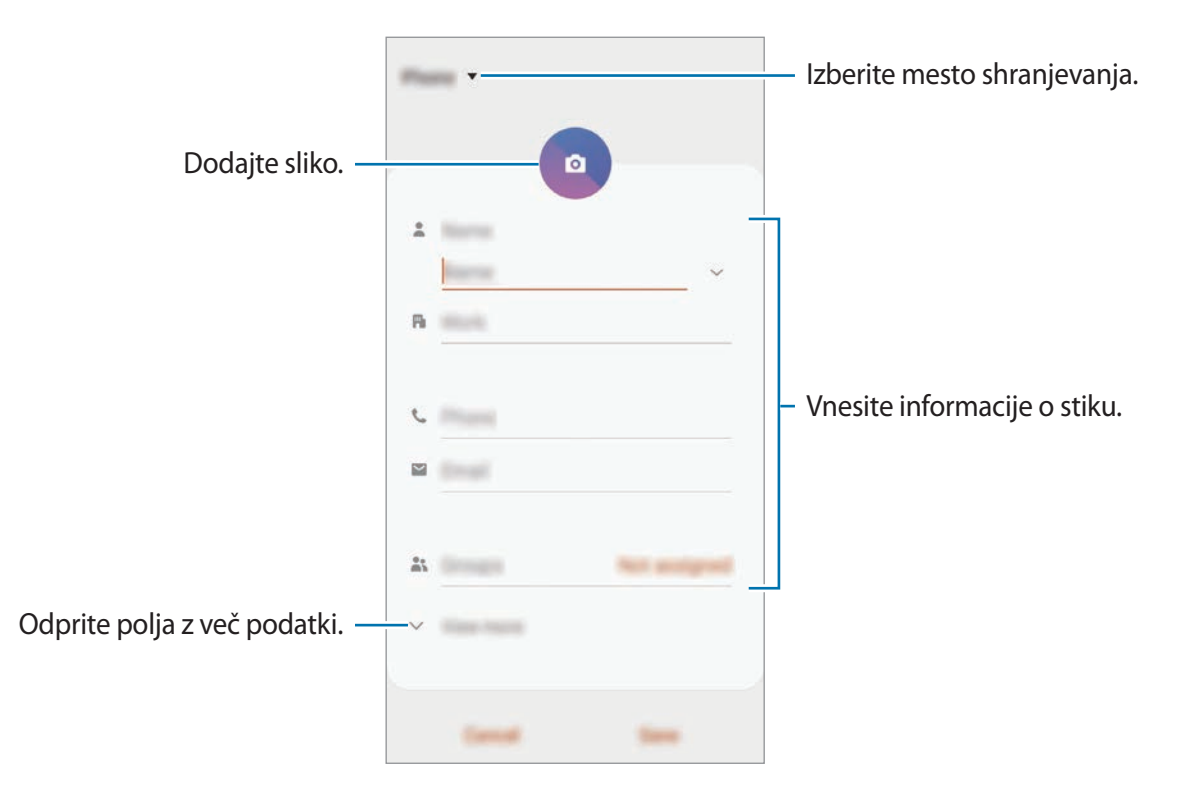

Vrste informacij, ki jih lahko shranite, se lahko razlikujejo glede na izbrano mesto shranjevanja.

#### 4 Pritisnite **Shrani**.

#### **Uvoz stikov**

Dodajte stike tako, da jih uvozite iz drugih pomnilnikov v napravo.

- 1 Zaženite aplikacijo **Stiki** in pritisnite <sup>→</sup> **Upravljanje stikov** <sup>→</sup> **Uvoz/izvoz stikov** <sup>→</sup> **Uvoz**.
- 2 Izberite mesto pomnilnika, iz katerega želite uvoziti stike.
- 3 Označite datoteke VCF ali stike, ki jih želite uvoziti, in pritisnite **Končano**.
- 4 Izberite mesto pomnilnika, v katerega želite shraniti stike, ter nato pritisnite **Uvoz**.

#### **Sinhronizacija stikov z vašimi spletnimi računi**

Sinhronizirajte stike v napravi s spletnimi stiki, shranjenimi v vaših spletnih računih, kot je račun Samsung.

- 1 Zaženite aplikacijo **Nastavitve**, pritisnite **Računi in varnostno kopiranje** <sup>→</sup> **Računi** in izberite račun, s katerim se želite sinhronizirati.
- 2 Pritisnite **Sinhronizacija računa** in nato pritisnite stikalo **Stiki**, da ga vključite.

Za račun Samsung pritisnite → **Nastavitve sinhronizacije** in pritisnite stikalo **Stiki**, da ga vključite.

### **Iskanje stikov**

Zaženite aplikacijo **Stiki**.

Uporabite eno izmed sledečih metod iskanja:

- Pomaknite se navzgor ali navzdol po seznamu stikov.
- Povlecite prst vzdolž kazala na desni strani seznama stikov za hitri pomik po seznamu.
- Pritisnite  $Q$  na vrhu seznama stikov in vnesite iskalne pogoje.

Aplikacije in funkcije

Pritisnite stik. Nato naredite eno izmed sledečih dejanj:

- $\cdot$   $\leq$  : dodajte k priljubljenim stikom.
- **• C** / **C** : opravite glasovni ali video klic.
- $\bullet$ : sestavite sporočilo.
- $\triangleright$ : sestavite e-sporočilo.

### **Deljenje stikov**

Stike lahko souporabljate z drugimi z uporabo različnih možnosti skupne rabe.

- 1 Zaženite aplikacijo **Stiki** in pritisnite <sup>→</sup> **Deli**.
- 2 Izberite stike in pritisnite **Deli**.
- 3 Izberite način skupne rabe.

### **Shranjevanje in skupna raba profila**

Shranite in souporabljajte podatke vašega profila, kot so fotografije in sporočila stanja, z drugimi z uporabo funkcije za skupno rabo profila.

- 
- Za uporabo te funkcije se morate prijaviti v račun Samsung.
- Funkcija skupne rabe profila v nekaterih regijah in pri nekaterih operaterjih morda ni na voljo.
- Funkcija skupen rabe profila je na voljo samo za stike, ki so na svoji napravi omogočili funkcijo skupne rabe profila.
- 1 Zaženite aplikacijo **Stiki** in izberite svoj profil.
- 2 Pritisnite **Pritisnite tukaj za skupno rabo profila** in pritisnite stikalo, da ga vklopite.
	- Za funkcije skupne rabe profila morate potrditi vašo telefonsko številko. V **Stiki** si lahko ogledate informacije o posodobljenem profilu vašega stika.
	- Če želite spremeniti obseg stikov, s katerimi delite svoj profil, pritisnite **Izb. elem., ki bodo v sk. rabi**, izberite element za skupno rabo in nato izberite želeno možnost.

### **Ustvarjanje skupine**

Dodate lahko skupine, kot so družina in prijatelji, in urejate stike po skupinah.

- 1 Zaženite aplikacijo **Stiki** in pritisnite <sup>→</sup> **Skupine** <sup>→</sup> **Ustvari skupino**.
- 2 Vnesite ime skupine.

Da nastavite melodijo zvonjenja za skupino, pritisnite **Zvon. za skupino** in izberite melodijo zvonjenja.

- 3 Pritisnite **Dodaj člana**, izberite stike, ki jih želite dodati v skupino, in nato pritisnite **Končano**.
- 4 Pritisnite **Shrani**.

### **Pošiljanje sporočila skupini**

Članom skupine lahko hkrati pošljete skupinsko sporočilo.

Zaženite aplikacijo Stiki, pritisnite  $\equiv$  → Skupine, izberite skupino in nato pritisnite  $\frac{2}{3}$  → Pošlji **sporočilo**.

## **Združevanje podvojenih stikov**

Ko uvozite stike iz drugih pomnilnikov ali sinhronizirate stike z drugimi računi, se lahko na seznamu stikov pojavijo podvojeni stiki. Združite podvojene stike v enega za izboljšanje učinkovitosti seznama stikov.

- $1$  Zaženite aplikacijo Stiki in pritisnite  $\equiv$  → Upravljanje stikov → Združi stike.
- 2 Označite stike in pritisnite **Združi**.

### **Brisanje stikov**

- 1 Zaženite aplikacijo **Stiki** in pritisnite <sup>→</sup> **Izbriši**.
- 2 Izberite stike in pritisnite **Izbriši**.

Če želite brisati stike enega po enega, odprite seznam stikov in nato pritisnite stik. Nato pritisnite → **Izbriši**.

# **Sporočila**

### **Uvod**

Pošljite in si oglejte sporočila po pogovoru.

## **Pošiljanje sporočil**

Za pošiljanje sporočil v času gostovanja vam lahko operater zaračuna dodatne stroške.

- 1 Zaženite aplikacijo **Sporočila** in pritisnite .
- 2 Dodajte prejemnike in vnesite sporočilo.

Da posnamete in pošljete glasovno sporočilo, pritisnite in zadržite  $\|\cdot\|$ , izgovorite sporočilo in nato spustite prst. Ikona za snemanje se prikaže samo, ko je polje za vnos sporočila prazno.

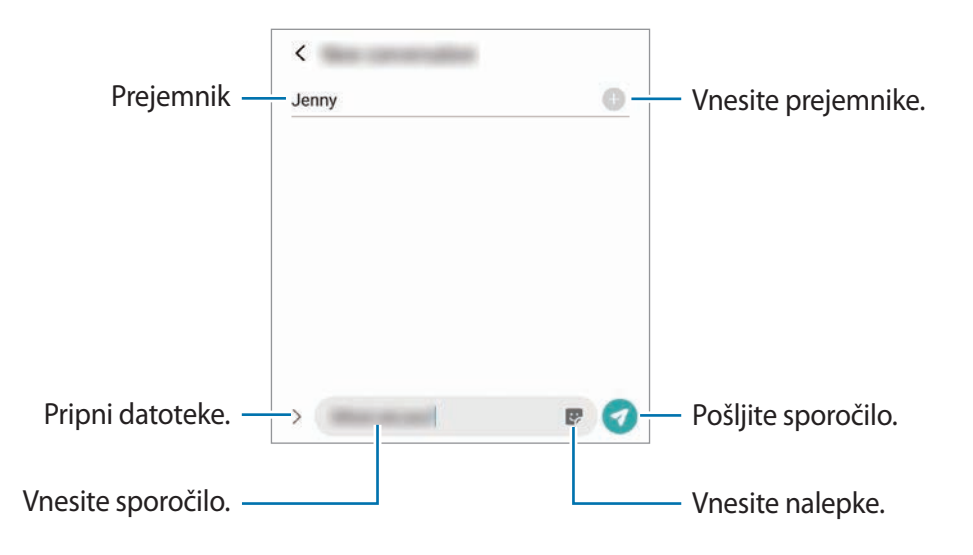

3 Pritisnite za pošiljanje sporočila.

## **Ogled sporočil**

Sporočila so združena v niti sporočil po stiku.

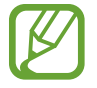

Za prejemanje sporočil v času gostovanja vam lahko operater zaračuna dodatne stroške.

- 1 Zaženite aplikacijo **Sporočila** in pritisnite **Pogovori**.
- 2 Na seznamu sporočil izberite stik ali telefonsko številko.
	- Če želite odgovoriti na sporočilo, pritisnite polje za vnos sporočila, vnesite sporočilo in nato pritisnite  $\bullet$ .
	- Za prilagoditev velikosti pisave, razmaknite prsta narazen ali ju primaknite po zaslonu.

### **Blokiranje nezaželenih sporočil**

Blokirajte sporočila z določenih številk, ki ste jih dodali na seznam blokiranih številk.

- 1 Zaženite aplikacijo **Sporočila** in pritisnite <sup>→</sup> **Nastavitve** <sup>→</sup> **Blokiranje številk in sporočil** → **Blokiranje številk**.
- 2 Pritisnite **Prejeto** in izberite stik ali telefonsko številko. Oziroma, pritisnite **Imenik**, izberite stike in nato pritisnite **Končano**.

Za ročni vnos številke vnesite telefonsko številko v možnosti **Vnesite številko** in pritisnite ╋.

### **Nastavitev obvestilo o sporočilu**

Spremenite lahko zvok obvestila, možnosti prikaza in še več.

- 1 Zaženite aplikacijo **Sporočila**, pritisnite <sup>→</sup> **Nastavitve** <sup>→</sup> **Obvestila** in nato pritisnite stikalo, da ga vključite.
- 2 Spremenite nastavitve obvestila.

#### **Nastavitev opomnika za obvestila**

Nastavite lahko opozorilo, ki vas bo ob določenih intervalih opozarjal na nova obvestila. Če ta funkcija ni vključena, zaženite aplikacijo **Nastavitve**, pritisnite **Dostopnost** → **Napredne nastavitve** → **Opomniki za obvestila** in nato pritisnite stikalo, da ga vključite.

### **Izbris sporočil**

- 1 Zaženite aplikacijo **Sporočila** in pritisnite **Pogovori**.
- 2 Na seznamu sporočil izberite stik ali telefonsko številko.
- 3 Pritisnite in zadržite sporočilo ter pritisnite **Izbriši**. Če želite izbrisati več sporočil, označite sporočila, ki jih želite izbrisati.
- 4 Pritisnite **Izbriši**.

## **Internet**

### **Uvod**

Brskajte po internetu in iščite informacije in ustvarite zaznamke za priljubljene spletne strani za enostavnejši dostop.

### **Brskanje po spletnih straneh**

- 1 Zaženite aplikacijo **Internet**.
- 2 Pritisnite naslovno polje.
- 3 Vnesite spletni naslov ali ključno besedo in nato pritisnite **Pojdi**.

Za ogled orodij rahlo povlecite prst navzdol po zaslonu.

Za hiter preklop med zavihki podrsajte v levo ali desno v polju naslova.

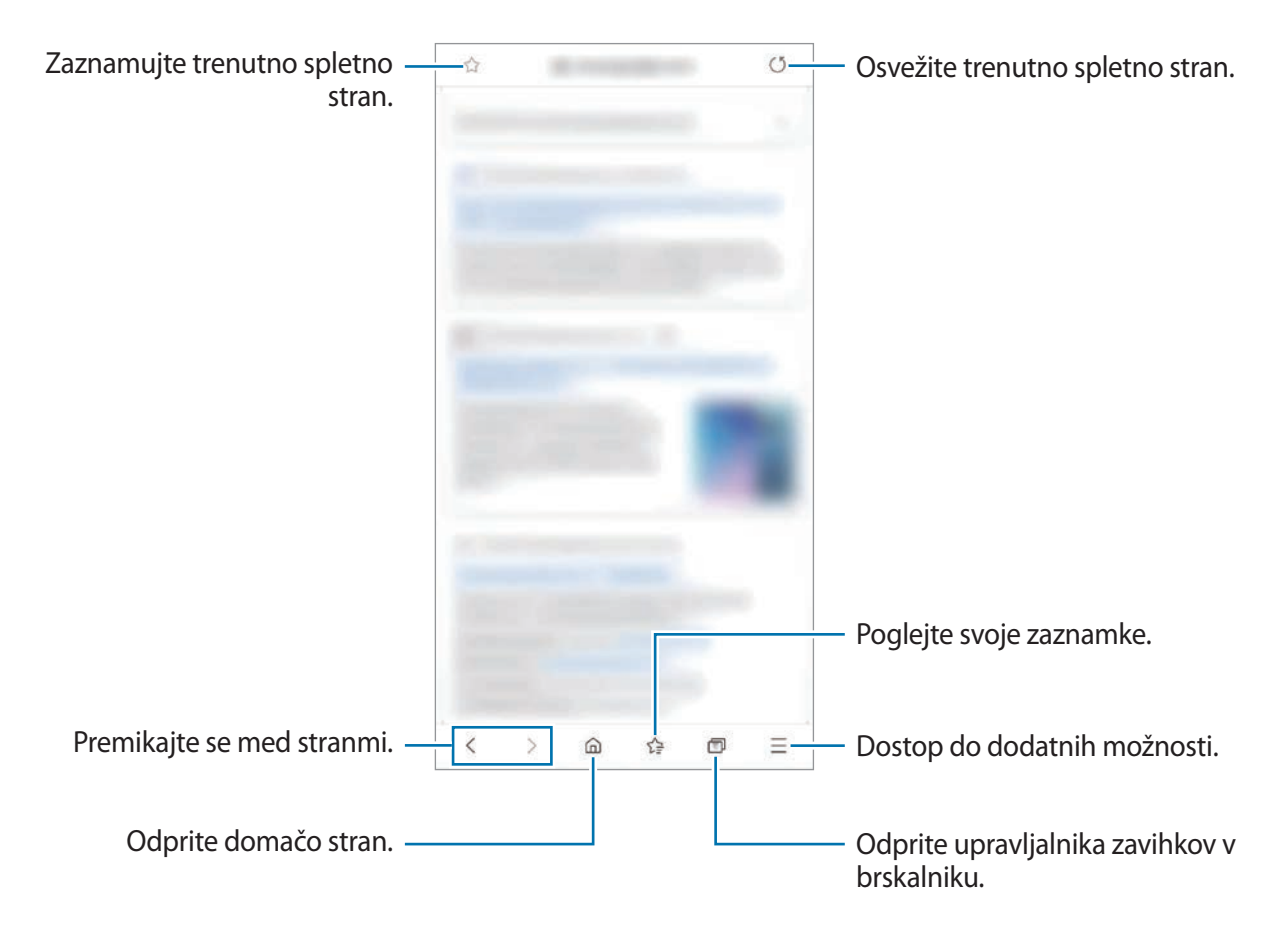

### **Uporaba skrivnostnega načina**

V skrivnem načinu lahko ločeno upravljate odprte zavihke, zaznamke in shranjene strani. Skrivnostni način lahko zaklenete z uporabo gesla in vaših biometričnih podatkov.

#### **Vključitev skrivnostnega načina**

V orodni vrstici na dnu zaslona pritisnite **□ → Vklopi skrivni način**. Ob prvi uporabi te funkcije nastavite uporabo gesla za skrivnosten način.

V skrivnostnem načinu naprava spremeni barvo orodnih vrstic.

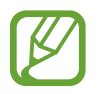

V skrivnostnem načinu ne morete uporabljati nekaterih funkcij, kot je zajem zaslona.

#### **Sprememba varnostnih nastavitev**

Spremenite lahko svoje geslo ali metodo zaklepanja.

Pritisnite → **Nastavitve** → **Zasebnost in varnost** → **Nastavitve skrivnega načina** → **Spremenite geslo**. Če želite uporabiti svoje biometrične podatke kot metodo zaklepanja skupaj z geslom, pritisnite stikalo možnosti pod **Biometrika**, da ga vklopite.

#### **Izključitev skrivnostnega načina**

V orodni vrstici na dnu zaslona pritisnite **□ → Izklopi skrivni način**.

## **Fotoaparat**

### **Uvod**

Fotografirajte in snemajte videoposnetke z uporabo različnih načinov in nastavitev.

#### **Bonton fotografiranja**

- Ne fotografirajte ali snemajte videoposnetke ljudi brez njihovega dovoljenja.
- Ne fotografirajte ali snemajte videoposnetke, kjer je to z zakonom prepovedano.
- Ne fotografirajte ali snemajte videoposnetke na krajih, kjer bi lahko kršili zasebnost drugih ljudi.

#### **Zagon fotoaparata**

**Fotoaparat** lahko zaženete na naslednje načine:

- Zaženite aplikacijo **Fotoaparat**.
- Dvakrat hitro pritisnite stransko tipko.
- Na zaklenjenem zaslonu povlecite  $\bullet$  ven iz velikega kroga.
- 
- Nekateri načini v nekaterih regijah ali pri nekaterih ponudnikih storitev morda niso na voljo.
- Nekatere funkcije fotoaparata niso na voljo, če zaženete aplikacijo **Fotoaparat** z zaklenjenega zaslona ali ko je zaslon izklopljen in metoda za zaklep zaslona nastavljena.
- Če so posnete fotografije zamegljene, počistite objektiv fotoaparat in poskusite znova.

### **Fotografiranje**

- 1 Pritisnite na podobo na zaslonu, kjer želite, da kamera izostri sliko.
	- Za povečevanje dva prsta na zaslonu potegnite narazen, za pomanjševanje pa skupaj. Prav tako lahko tudi povlečete ikono za izbiro objektiva v levo ali desno. Funkcije povečave so na voljo samo med uporabo fotoaparata na zadnji strani.
	- Za prilagoditev svetlosti fotografij pritisnite zaslon. Ko se prikaže vrstica za prilagoditev, povlecite  $\cdot$  na njej proti  $+$  ali  $-$ .
		- Bixby Vision EMOJI AR Nastavitve kamere  $\odot$ Možnosti za trenuten način fotografiranja Izberite objektiv. — <u>Tipka za optimizacijo prizora</u> Načini fotografiranja Trenutni način Sličica predogleda ☆ ថ្មា Fotografiranje. Preklopite med fotoaparatoma na sprednji in zadnji strani.
- 2 Pritisnite  $\bigcirc$  za fotografiranje.

- Zaslon predogleda je odvisen od načina fotografiranja in uporabljene kamere.
	- Fotoaparat se samodejno izklopi, ko ga ne uporabljate.
	- Preverite, da objektiv ni poškodovan ali umazan. V nasprotnem primeru naprava ne bo delovala pravilno v nekaterih načinih, ki potrebujejo visoko ločljivost.
	- Fotoaparat naprave ima širokokotni objektiv. Pri širokokotnih fotografijah ali videoposnetkih lahko pride do manjšega popačenja, ki ne kažejo na težave z delovanjem naprave.

### **Izbira objektiva za snemanje**

Na zaslonu predogleda izberite objektiv, ki ga želite, in posnemite fotografijo ali video.

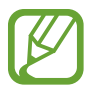

Ta funkcija je na voljo samo v nekaterih načinih fotografiranja.

 $\phi$ : ultra širokokotni objektiv omogoča fotografiranje širokokotnih fotografij ali snemanje širokokotnih videoposnetkov, ki so videti kot dejanski pogled. To funkcijo uporabite za snemanje krajinskih fotografij.

Če želite popraviti popačenja fotografij, posnetih z ultra širokokotnim objektivom, pritisnite na zaslonu predogleda, pritisnite **Shrani možnosti** in nato pritisnite stikalo **Popr. oblike izj. širokega kota**, da ga vklopite.

- $\phi$ : s širokokotnim objektivom lahko zajemate osnovne fotografije ali snemate običajne videoposnetke.
- $\cdot$   $\Diamond$  : s telefoto objektivom (2x optična povečava) lahko zajemate fotografije ali snemate videoposnetke s povečavo motiva.

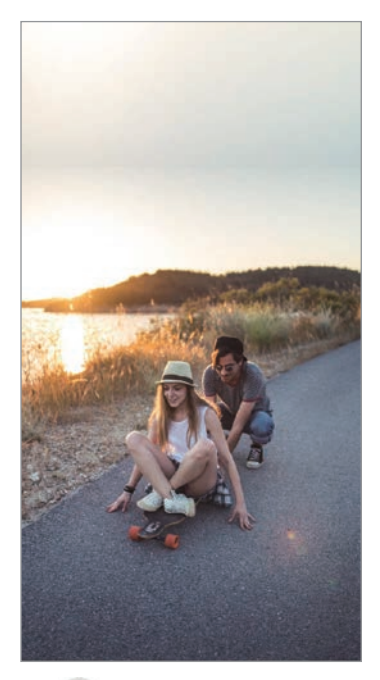

širokokotnim objektivom

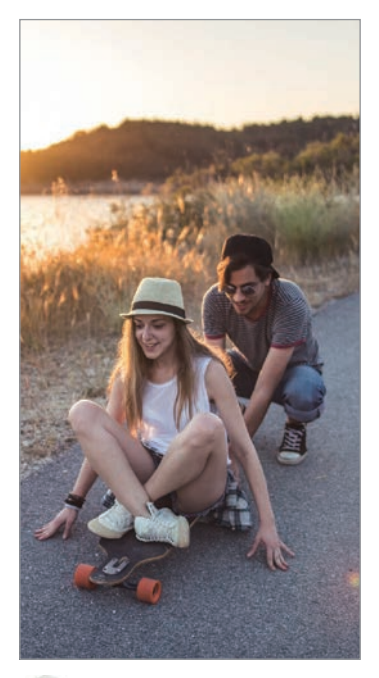

 $\hat{\varphi}$  Snemanje z ultra  $\hat{\varphi}$  Osnovno fotografiranje

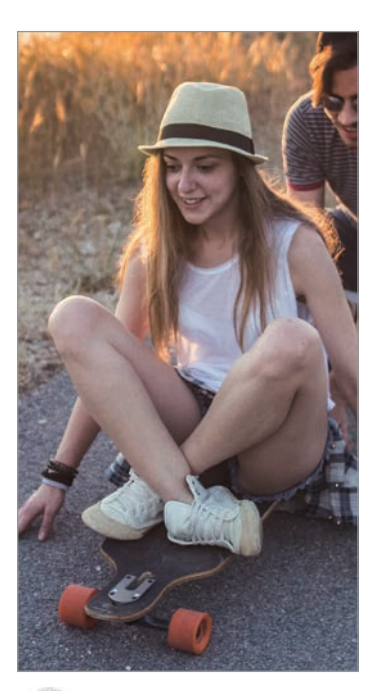

**Snemanje z 2x optično** povečavo

### **Uporaba načinov fotografiranja**

Če želite spremeniti način fotografiranja, povlecite seznam načinov fotografiranja v levo ali desno, ali podrsajte v levo ali desno na zaslonu za predogled.

Izberite želeni način fotografiranja.

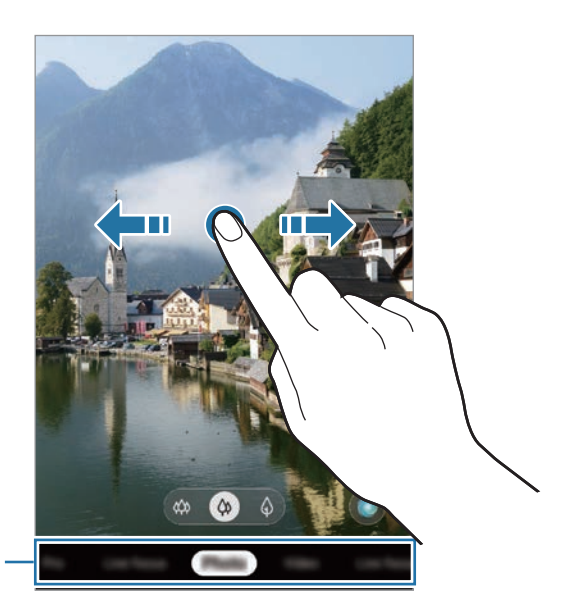

Seznam načinov fotografiranja

### **Način fotografiranja (inteligentna kamera)**

Kamera samodejno prilagodi možnosti fotografiranja glede na okolico za enostaven zajem fotografij. Funkcija inteligentne kamere samodejno prepozna motiv ter optimizira barvo in morebitne učinke.

Na seznamu načinov fotografiranja pritisnite **Fotografija** in pritisnite () za zajem fotografije.

#### **Optimizator prizorišča**

Kamera prilagodi nastavitve barve in samodejno uporabi optimiziran učinek s prepoznavo motiva.

Na seznamu načinov fotografiranja pritisnite **Fotografija**. Ko kamera prepozna motiv, se tipka za optimizacijo prizora spremeni in uporabljena sta optimizirana barva in učinek.

- Če ta funkcija ni vklopljena, pritisnite  $\bigotimes$  na zaslonu predogleda in pritisnite stikalo **Optimizator prizorišča**, da ga vklopite.
	- Če želite uporabiti dodatne funkcije, pritisnite  $\mathbb{Q}$  na zaslonu predogleda, pritisnite **Optimizator prizorišča** in pritisnite stikala ob želenih funkcijah.
	- Če te funkcije ne želite uporabiti, pritisnite tipko za optimizacijo prizora na zaslonu predogleda.

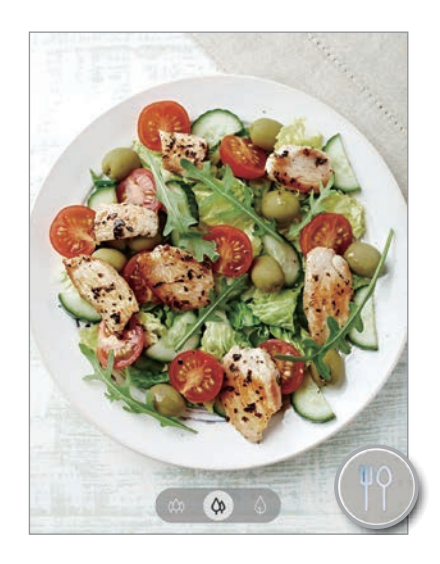

#### **Predlogi za posnetek**

Kamera predlaga idealno kompozicijo za fotografijo s prepoznavo položaja in kota motiva. Na zaslonu predogleda pritisnite in nato pritisnite stikalo **Predlogi za posnetek**, da ga vklopite.

1 Na seznamu načinov fotografiranja pritisnite **Fotografija**. Na zaslonu predogleda se prikaže vodilo.

2 Usmerite vodilo v motiv.

Kamera prepozna kompozicijo in priporočena kompozicija se prikaže na zaslonu predogleda.

- 3 Prilagodite položaj in kot kamere, da se bosta ujemala s kompozicijo. Ko je dosežena idealna kompozicija, se vodilo spremeni v rumeno.
- 4 Pritisnite  $\bigcirc$  za fotografiranje.

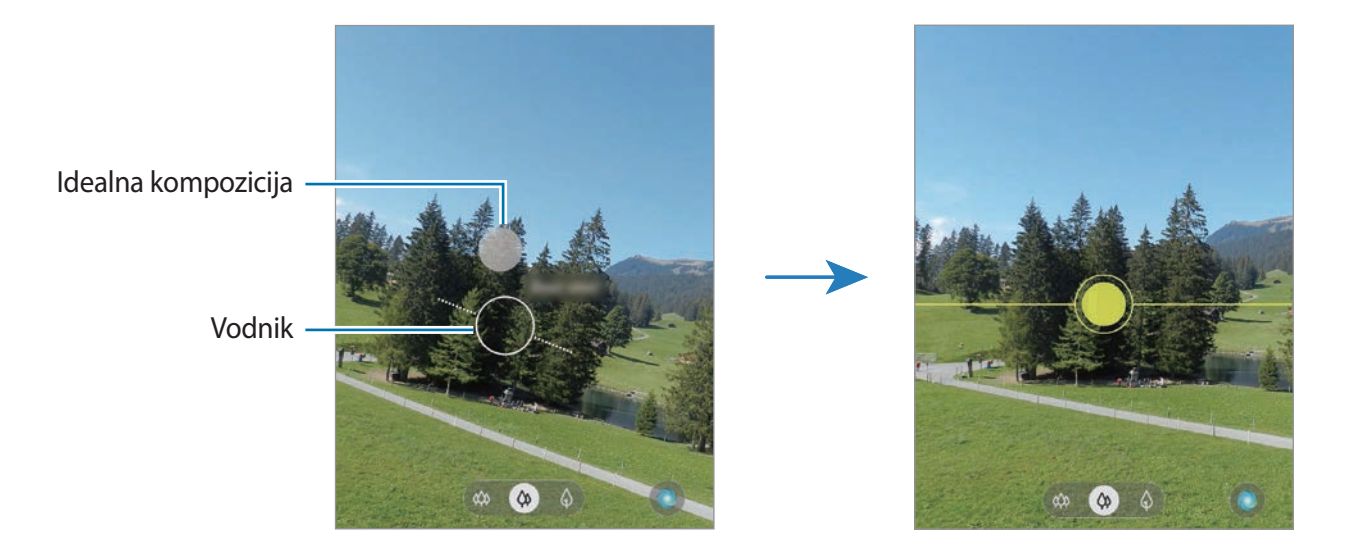

### **Snemanje posnetkov sebe**

Posnemite avtoportrete s fotoaparatom na sprednji strani.

- 1 Na seznamu načinov fotografiranja pritisnite **Fotografija**.
- 2 Na zaslonu za predogled podrsajte navzgor ali navzdol ali pritisnite  $\bullet$  za preklop na fotoaparat na sprednji strani za avtoportrete.
- 3 Postavite se pred objektiv kamere na sprednji strani. Za avtoportrete s širokokotnim posnetkom pokrajine ali ljudi pritisnite 28.
- 4 Pritisnite  $\bigcirc$  za fotografiranje.

#### **Uporaba filtra in lepotnih učinkov**

Pred posnetkom fotografije lahko izberete učinek filtriranja in spremenite obrazne poteze, kot sta barva kože ali oblika obraza.

- 1 Na zaslonu za predogled pritisnite  $\therefore$
- 2 Izberite učinek filtriranja ali lepotne učinke in posnemite fotografijo.

#### **Zaklep izostritve (AF) in osvetlitve (AE)**

Da preprečite samodejno prilagoditev kamere glede na spremembe motivov ali svetlobnih virov, lahko zaklenete izostritev ali osvetlitev določenega dela.

Pritisnite in zadržite območje za izostritev, na območju se prikaže okvir AF/AE in nastavitvi izostritve in osvetlitve bosta zaklenjeni. Nastavitev je zaklenjena tudi po zajemu fotografije.

## **Video način**

Kamera samodejno prilagodi možnosti snemanja glede na okolico za enostavno snemanje videoposnetkov.

- 1 Na seznamu načinov fotografiranja pritisnite **Video**.
- 2 Pritisnite  $\odot$ , da posnamete video.
	- Da posnamete sliko, med tem ko snemate video posnetek, pritisnite  $\circledcirc$ .
	- Da izostrite sliko med snemaniem videa, pritisnite mesto, kier želite, da se slika izostri. Za uporabo samodejne izostritve pritisnite **Zakleni AF**, da prekličete ročno nastavljeno izostritev.
	- Če želite posneti zvok iz določene smeri pri višji glasnosti, usmerite kamero v tisto smer in povečajte zaslon s primikanjem dveh prstov narazen.
- $3$  Pritisnite  $\odot$  za zaustavitev snemanja videa.
	- Če med snemanjem videa uporabljate funkcijo za povečanje videa dlje časa, se lahko video kakovost zniža in s tem prepreči pregrevanje vaše naprave.
		- 2x optična povečava morda ne bo delovala v okoljih s slabšo svetlobo.
### **Način izostritve v živo**

Kamera omogoča, da posnamete fotografije, pri katerih so ozadja zamegljena in motivi jasno izstopajo. Uporabite lahko tudi učinek ozadja in ga po posneti fotografiji uredite.

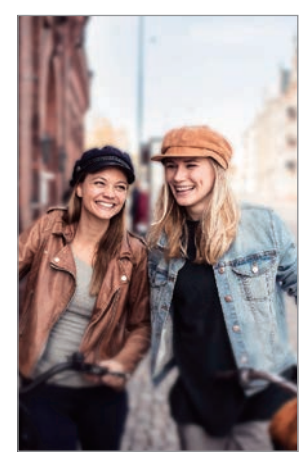

Zameglitev Velik krog

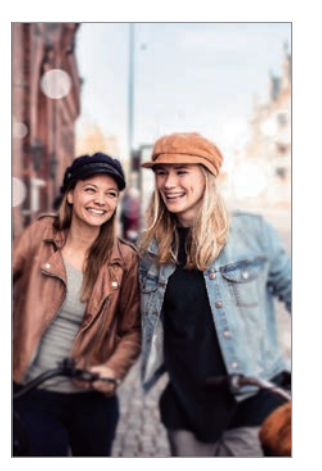

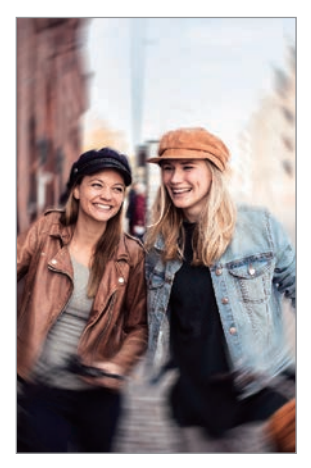

Obračanje

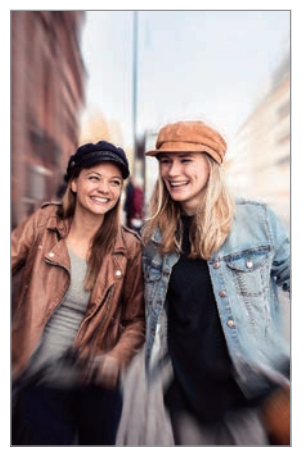

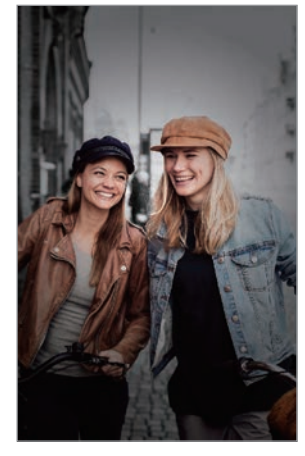

Povečava Barvna točka

- To funkcijo uporabljate v prostoru z dovolj svetlobe.
	- Zameglitev ozadja morda ne bo pravilno uporabljena v naslednjih pogojih:
		- Naprava ali motiv je v gibanju.
		- Motiv je pretanek ali transparenten.
		- Motiv je podobne barve kot ozadje.
		- Motiv ali ozadje je navadno.

#### **Fotografiranje avtoportretov, ki izstopajo z uporabo funkcije Izostritev v živo**

- 1 Na seznamu načinov fotografiranja pritisnite **Spr. ostrenje**.
- 2 Izberite želeni učinek ozadja.

Če želite prilagoditi intenzivnost učinka ozadja, povlecite prilagoditveno vrstico v levo ali desno.

3 Ko se na zaslonu predogleda prikaže **Učinek je pripravljen.**, pritisnite O za zajem fotografije.

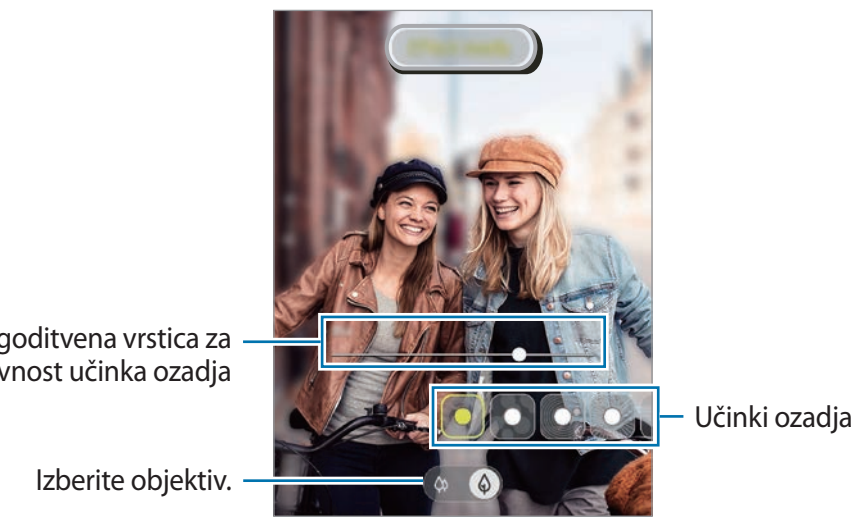

Prilagoditvena vrstica za intenzivnost učinka ozadja

#### **Urejanje ozadja fotografij izostritve v živo**

Uredite lahko tudi učinek ozadja in njegovo intenzivnost na fotografiji, posneti s funkcijo izostritve v živo.

- 1 Izberite fotografijo, ki je posneta s funkcijo Izostritev v živo, in pritisnite **Spremeni učinek ozadja**.
- 2 Izberite želeni učinek ozadja.
	- Če želite prilagoditi intenzivnost učinka ozadja, povlecite prilagoditveno vrstico v levo ali desno.

Ko se v zamegljenih točkah pojavi osvetljeno ozadje, se na seznamu učinkov prikaže **ikona <b>(**Umetniški). Če želite spremeniti obliko zameglitve ozadja, pritisnite **in** in izberite želeno obliko.

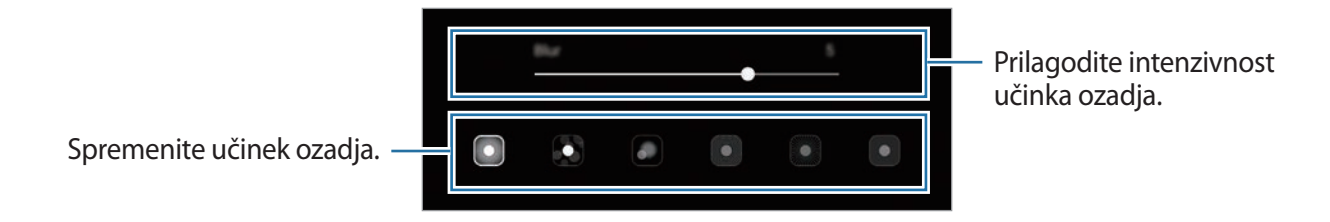

3 Pritisnite **Uporabi**, da shranite fotografijo.

## **Način izostritve videa v živo**

Kamera prepozna motiv samodejno in omogoča, da posnamete videe, pri katerih so ozadja zamegljena in motivi jasno izstopajo.

1 Na seznamu načinov fotografiranja pritisnite **Vid. s spr. ost.**

2 Izberite želeni učinek ozadja.

Če želite prilagoditi intenzivnost učinka ozadja, povlecite prilagoditveno vrstico v levo ali desno.

- $3$  Pritisnite , da posnamete video.
- 4 Pritisnite  $\bigcirc$  za zaustavitev snemanja videa.
	- To funkcijo uporabljate v prostoru z dovolj svetlobe.
		- Zameglitev ozadja morda ne bo pravilno uporabljena v naslednjih pogojih:
			- Naprava ali motiv je v gibanju.
			- Motiv je pretanek ali transparenten.
			- Motiv je podobne barve kot ozadje.
			- Motiv ali ozadje je navadno.

## **Način zelo počasnega posnetka**

Zelo počasen posnetek je funkcija, ki počasi snema trenutek, ki gre hitro mimo, da boste lahko pozneje uživali v njem. Ko je video posnet, bo samodejno dodana glasba v ozadju.

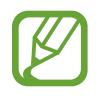

• Nekatere funkcije zelo počasnega posnetka so lahko odvisne od modela.

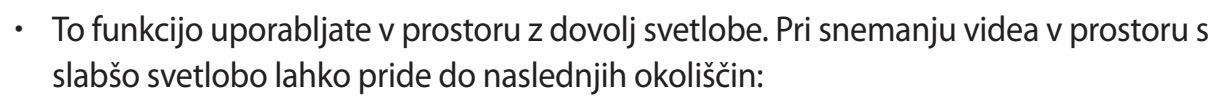

- Zaslon je lahko temen zaradi slabe svetlobe.
- Zaslon lahko utripa pri določenih svetlobnih pogojih, kot so kraji s fluorescentno osvetlitvijo.
- Lahko se pojavi hrup.

#### **Snemanje videoposnetkov v zelo počasnem posnetku**

Posnemite video z zajemom enega trenutka med gibanjem motiva.

1 Na seznamu načinov snemanja pritisnite **Izr. počasi**.

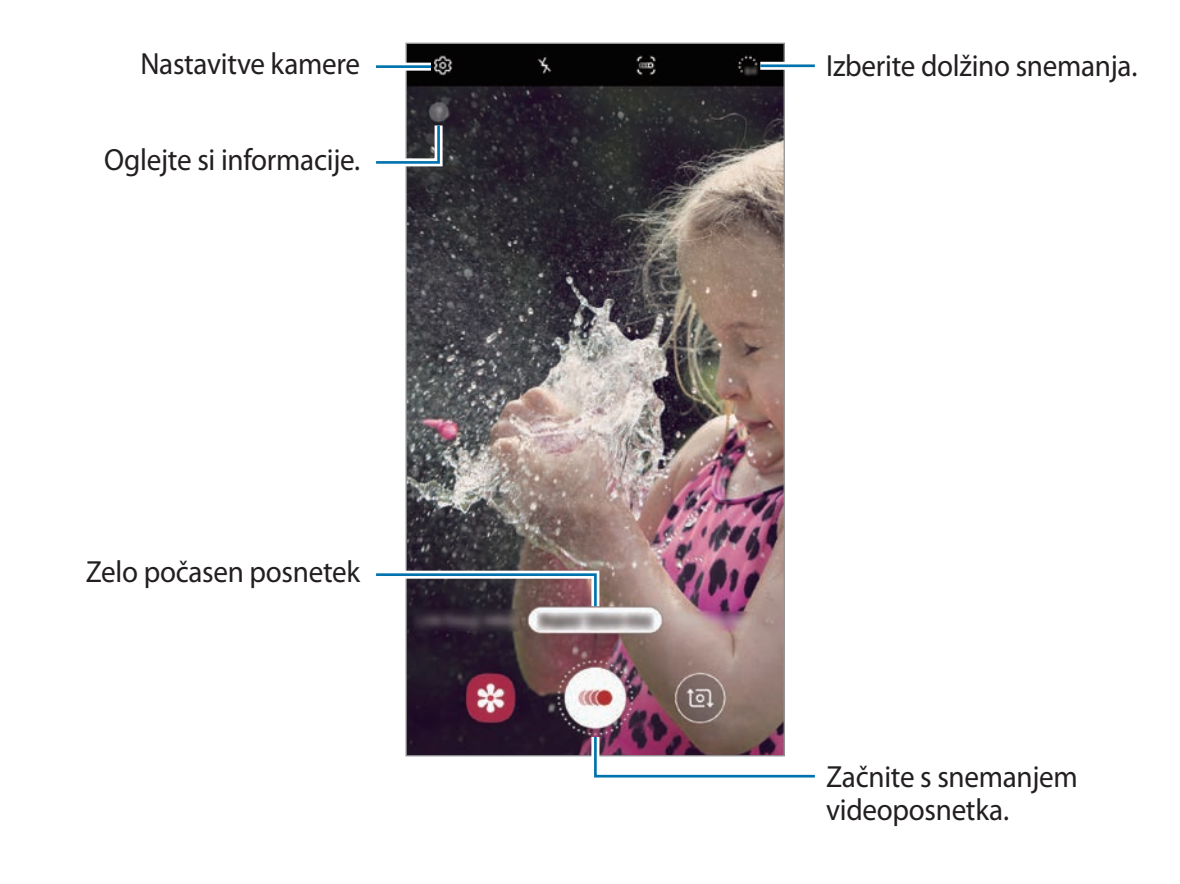

2 Pritisnite .

Naprava posname trenutek v zelo počasnem posnetku in ga shrani kot video.

#### **Samodejno snemanje videoposnetkov v zelo počasnem posnetku**

Ko je gibanje zaznano v območju zaznavanja gibanja, naprava posname trenutek v zelo počasnem posnetku.

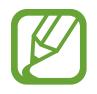

Snemanje zelo počasnega posnetka se lahko začne ob nezaželenem trenutku pod naslednjimi pogoji:

- Ko se naprava strese.
- Ko se drug predmet premika v bližini motiva v območju zaznavanja gibanja.
- Pri snemanju v svetlobi, ki utripa, kot na primer v krajih s fluorescentno osvetlitvijo.
- 1 Na seznamu načinov snemanja pritisnite **Izr. počasi**.
- $2$  Pritisnite  $\approx$ .

Funkcija zaznavanja gibanja se vključi in območje zaznavanja gibanja se prikaže na zaslonu predogleda.

Za pomik območja zaznavanja gibanja, pritisnite območje znotraj okvirja in ga povlecite na novo lokacijo. Da prilagodite velikost območja, pritisnite rob okvirja in ga povlecite.

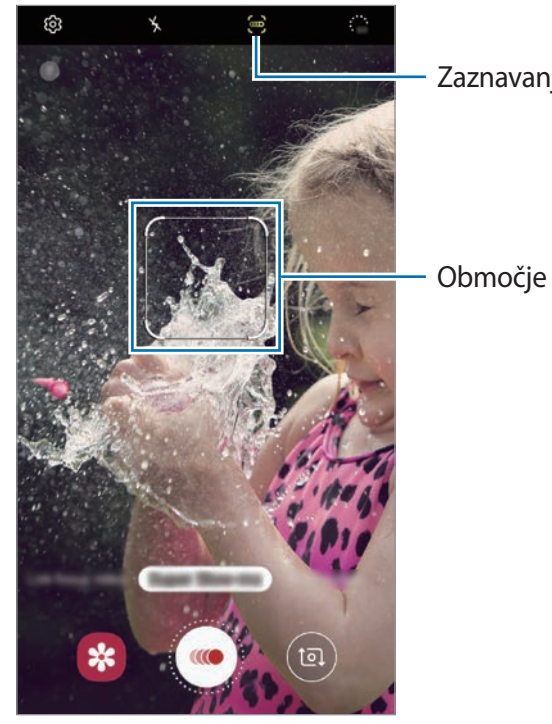

Zaznavanje gibanja

Območje zaznavanja gibanja

#### $3$  Pritisnite  $\odot$ .

Ob zaznanem gibanju bo naprava začela snemati v zelo počasnem posnetku in ga shranila kot video.

#### **Predvajanje videoposnetkov v zelo počasnem posnetku.**

Izberite zelo počasen video posnetek in pritisnite **Predv. vid. v izr. poč. gib.**

Naključna glasba v ozadju bo samodejno spremljala video med predvajanjem.

Za zajem slike med predvajanjem videa pritisnite  $\Xi$ .

**Urejanje zelo počasnih videoposnetkov**

Na zaslonu predvajanja lahko urejate video in ga shranite kot drugo datoteko ali daste v skupno rabo.

Če želite izrezati želeni odsek videoposnetka, povlecite začetni oklepaj in končni oklepaj na želeni točki, da izberete želen odsek.

Za urejanje odseka zelo počasnega posnetka povlecite  $\bigcirc$  v levo ali desno.

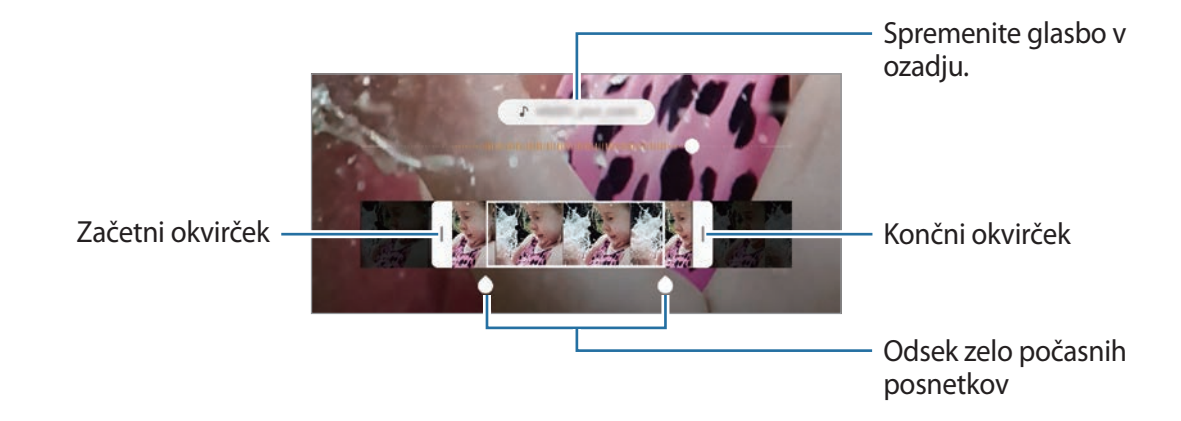

## **Način počasnega posnetka**

Posnemite video za ogled v počasnem posnetku. Določite lahko odseke vaših videoposnetkov za katere želite, da so predvajani v počasnem posnetku.

- 1 Na seznamu načinov fotografiranja pritisnite **Počasni posn.**
- 2 Pritisnite  $\odot$ , da pričnete s snemanjem.
- $\overline{3}$  Ko končate s snemanjem, pritisnite  $\bullet$  za zaustavitev.
- 4 Na zaslonu za predogled pritisnite sličico predogleda.

#### 5 Pritisnite **Predv. video v počasn. gibanju**.

Najhitrejši odsek videoposnetka bo nastavljen kot odsek v počasnem posnetku in video se bo začel predvajati. Glede na video bosta ustvarjena do dva počasna posnetka.

Za urejanje odseka počasnega posnetka povlecite  $\bigcirc$  v levo ali desno.

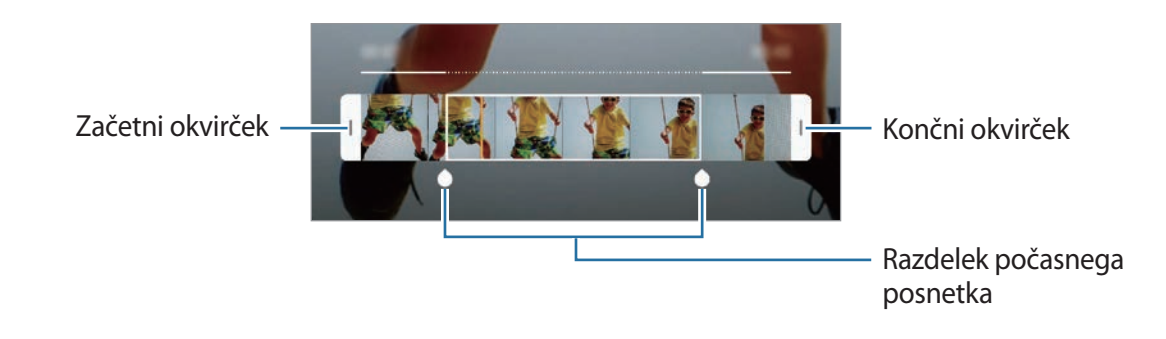

## **Način za hrano**

Fotografirajte hrano z bolj živahnimi barvami.

- 1 Na seznamu načinov fotografiranja pritisnite **Hrana**.
- 2 Pritisnite zaslon in povlecite okrogel okvir preko območja, da ga označite. Območje izven okroglega okvirja bo zamegljena.

Če želite spremeniti velikost okroglega okvirja, povlecite rob okvirja.

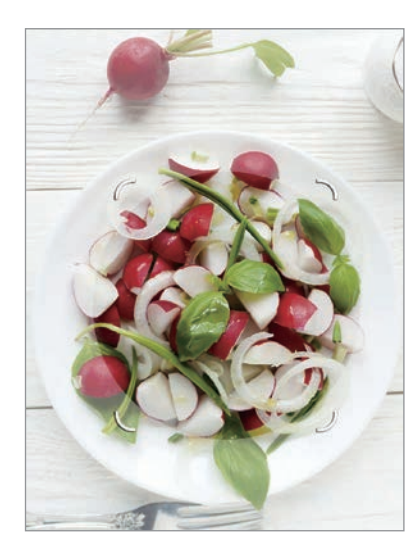

- $3$  Pritisnite  $\otimes$  in povlecite prilagoditveno vrstico za prilagoditev barvnega odtenka.
- 4 Pritisnite  $\bigcirc$  za fotografiranje.

## **Nočni način**

S tem načinom lahko posnamete fotografijo brez bliskavice pri šibki svetlobi. Na seznamu načinov fotografiranja pritisnite **Nočni**.

## **Način panorame**

Z uporabo panoramskega načina posnemite serijo fotografij in jih nato sestavite in ustvarite v širok prizor.

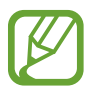

- Za najboljši posnetek z uporabo panoramskega načina upoštevajte te nasvete:
- Fotoaparat počasi premikajte v eno smer.
- Zadržite sliko znotraj okvirja v iskalu fotoaparata. Če je slika predogleda izven vodil ali če naprave ne premaknete, naprava samodejno preneha s fotografiranjem.
- Ne fotografirajte nerazločnih ozadij, kot sta prazno nebo ali ravna stena.
- 1 Na seznamu načinov fotografiranja pritisnite **Panorama**.
- 2 Pritisnite  $\bigcirc$  in napravo počasi premikajte v eno smer.
- $3$  Pritisnite  $\bigcirc$  za prenehanje fotografiranja.

## **Način Pro**

Posnemite fotografije med ročnim nastavljanjem različnih možnosti fotografiranja, kot sta vrednost osvetlitve in vrednost ISO.

Na seznamu načinov fotografiranja pritisnite **Pro**. Izberite možnosti in prilagodite nastavitve in nato pritisnite  $\bigcirc$ , da posnamete fotografijo.

#### **Razpoložljive možnosti**

• **ISO**: izberite vrednost ISO. To uravnava svetlobno občutljivost kamere. Nizke vrednosti so za motive, ki so na miru oz. dobro osvetljeni. Višje vrednosti so namenjene za motive v gibanju oz. so slabo osvetljeni. Vendar lahko nastavitve višje vrednosti ISO povzročijo šum v fotografijah.

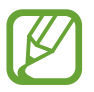

Če je hitrost sprožilca nastavljena ročno, ne morete nastaviti nastavitev ISO na **AUTO**.

- **interior interpreditionalistica**. Nižia hitrost sprožilca omogoča, da v notranjost prodre več svetlobe, zaradi česar so slike svetlejše. To je idealno za fotografiranje pokrajine ali fotografiranje ponoči. Visoka hitrost sprožilca zmanjša prodor svetlobe v notranjost. To je idealno za fotografiranje hitro premikajočih motivov. Izberete lahko vrednost zaslonke, ki bo določila svetlost in globino polja. Pritisnite **F1.5** ali **F2.4**.
- $\cdot$   $\circledast$  : prilagodite barvni odtenek.
- $\bullet$ : spremenite način izostritve. Povlecite prilagoditveno vrstico proti  $\bullet$  ali  $\land$ , da ročno prilagodite izostritev. Za preklop na način samodejne izostritve pritisnite **MANUAL**.
- $\cdot$   $\sqrt{10}$  : izberite takšno ravnovesje beline, da bodo slike vsebovale bogat barvni obseg. Nastavite lahko temperaturo barve.
- **©** : prilagodite vrednost osvetlitve. To določa, koliko svetlobe bo prejel senzor fotoaparata. Za situacije z manjšo svetlobo uporabite večjo vrednost osvetlitve.

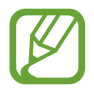

Če je hitrost sprožilca nastavljena ročno, ne morete spremeniti vrednost osvetlitve. Vrednost osvetlitve se bo spremenila in prikazana glede na nastavitev hitrosti sprožilca.

#### **Ločevanje področja izostritve in področja osvetlitve**

Ločite lahko področja izostritve in področja osvetlitve.

Pritisnite in zadržite zaslon predogleda. Okvir AF/AE se prikaže na zaslonu. Povlecite okvir na območje, kjer želite ločiti območje izostritve in območje osvetlitve.

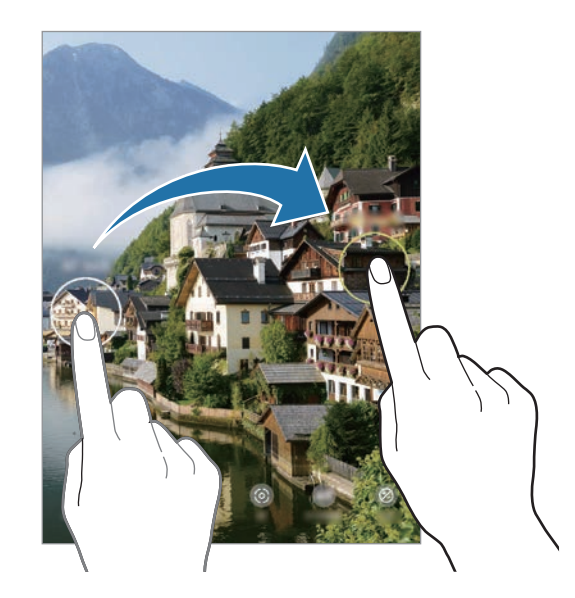

## **Način hitrega posnetka**

Posnemite prizore, kot so mimoidoče osebe ali mimo vozeči avtomobili, ter si jih oglejte kot hitre posnetke.

- 1 Na seznamu načinov fotografiranja pritisnite **Hiperzamik**.
- 2 Pritisnite  $\mathbb{C}_{\mathbf{A}}^{\bullet}$  in izberite možnost hitrosti sličic.

Če nastavite hitrost sličic na **Samodejno**, bo naprava samodejno prilagodila hitrost sličic v skladu spreminjanjem okolice.

- $3$  Pritisnite  $\odot$ , da pričnete s snemanjem.
- 4 Pritisnite  $\odot$ , da končate s snemanjem.
- 5 Na zaslonu predogleda pritisnite sličico predogleda in pritisnite **Predvaj. hiper čas. presledek** za ogled videoposnetka.

## **Prilagoditev nastavitev fotoaparata**

#### **Možnosti za trenuten način fotografiranja**

Na zaslonu predogleda uporabite naslednje možnosti.

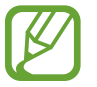

Razpoložljive možnosti se lahko razlikujejo glede na način snemanja.

- $\cdot$   $\cdot$   $\cdot$   $\cdot$   $\cdot$   $\cdot$  vključite ali izključite bliskavico.
- $\sum_{\alpha}$ : izberite dolžino zakasnitve preden fotoaparat samodejno posname fotografijo.
- $\overline{34}$ **: izberite razmerje slike za fotografije.**
- 尖: uporabite učinek filtriranja ali lepotne učinke.
- $\mathbb{C}_{\mathbf{A}}$ : izberite hitrosti sličic.
- **,例: stabilizacija videoposnetka.**
- **•••** : izberite razmerje slike za videoposnetke.
- [2]: posnemite zabavne videe z navideznim rokopisom ali skicami po obrazih ali kjer koli drugje. Glejte [Čečkarija AR](#page-133-0) za več informacij.
- $\langle \hat{O} \rangle$ : izberite način merjenja. To določa, kako bodo izračunane svetlobne vrednosti.  $\langle \hat{O} \rangle$ **Sredinsko uravnoteženo** izračuna osvetlitev posnetka z uporabo svetlobe v osrednjem delu posnetka. **Točkovno** izračuna osvetlitev posnetka z uporabo svetlobe v koncentriranem osrednjem delu posnetka. **Matrika** poenoti celotno sceno.
- : spremenite območje izostritve v načinu samodejne izostritve. **Več** izostri več območij znotraj okvirja. Pojavi se več pravokotnikov, ki označujejo izostrena območja. **Sredina** izostri sredino okvirja.
- (): v načinu **Hrana** izostrite motiv znotraj okroglega okvirja in zameglite sliko izven okvirja.
- $\circ$  : v načinu **Hrana** prilagodite barvni ton.
- $\bullet$ : vklopite ali izklopite funkcijo zaznavanja gibanja pri snemanju zelo počasnih videoposnetkov.
- $\dddot{\mathbf{s}}_a$  : spremenite čas snemanja za zelo počasne videoposnetke.

#### **Nastavitve kamere**

Na zaslonu za predogled pritisnite @. Nekatere možnosti morda ne bodo na voljo, kar je odvisno snemalnega načina.

#### **Pametne funkcije**

- **Optimizator prizorišča**: nastavite napravo, da samodejno prilagodi nastavitve barve in uporabi optimiziran učinek glede na motiv ali prizor.
- **Predlogi za posnetek**: napravo nastavite tako, da predlaga idealno kompozicijo za fotografijo s prepoznavo položaja in kota motiva.
- **Optično branje kod QR**: omogočite ali onemogočite bralnik kod QR.

#### **Slike**

- **Fotografije gibanja**: nastavite napravo, da posname nekajsekundni videoposnetek pred pritiskom (). To omogoča, da posnamete trenutek, ki bi ga drugače zamudili. Za ogled videoposnetka pritisnite predogled sličice in pritisnite **Prik. fotografijo gibanja**. Če želite posneti sliko iz videoposnetka, pritisnite zaslon, da zaustavite predvajanje, in pritisnite **Zajemanje**. Ta funkcija je na voljo samo v načinu **Fotografija**.
- **Pridržite gumb Sprožilec za**: izberite dejanje, ki ga želite izvršiti, ko pritisnete in zadržite tipko za fotoaparat.

**Shrani možnosti:** izberite, kako želite shraniti fotografije.

Pritisnite stikalo **Kopije RAW (Pro)**, da nastavite napravo tako, da shrani fotografije kot nestisnjene datoteke RAW (oblika zapisa datoteke DNG) v načinu za strokovnjake. Datoteke RAW vsebujejo vse podatke fotografije za najboljšo kakovost slike, vendar pa zasedejo več prostora v pomnilniku.

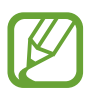

Pri uporabi funkcije **Kopije RAW (Pro)** se vsaka fotografija shrani v dveh oblikah, DNG in JPG.

#### **Videi**

- **Velikost videa zadaj**: izberite ločljivost videoposnetkov, ki jih želite posneti s fotoaparatom na zadnji strani. Uporaba višje ločljivosti da video posnetke višje kakovosti, vendar pa bodo ti zasedli več prostora v pomnilniku.
- **Velikost videa spredaj**: izberite ločljivost videoposnetkov, ki jih želite posneti s fotoaparatom na sprednji strani. Uporaba višje ločljivosti da video posnetke višje kakovosti, vendar pa bodo ti zasedli več prostora v pomnilniku.
- **Možnosti naprednega snemanja**: napravo nastavite tako, da uporabi napredno možnost snemanja.

Če vključite funkcijo **Video z zelo učink. por. prost.**, lahko posnamete videe v formatu Kodek za visoko učinkovit video (HEVC). Vaši videi HEVC bodo shranjeni kot stisnjene datoteke, ki zasedejo manj pomnilnika naprave.

Če vklopite funkcijo **Video HDR10+**, lahko snemate videoposnetke, pri katerih sta optimizirana kontrast in barva vsakega prizora.

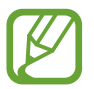

- Videe HEVC lahko predvajate na drugih napravah ali jih daste v skupno rabo.
- Videe z zelo počasnim posnetkom in počasnim posnetkom ne morete posneti v formatu HEVC.
- Za pravilno predvajanje videoposnetka HDR10+ mora naprava podpirati HDR10+.
- **Stabilizacija videa**: vključite odpravljanje tresenja, da zmanjšate ali odstranite zamegljeno sliko, ki ga povzroča tresenje fotoaparata med snemanjem videa.

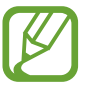

Ob vključeni funkciji **Samodejno ostrenje pri sledenju** ta funkcija ni na voljo za uporabo.

#### **Uporabne funkcije**

- **HDR (izboljšava tona)**: fotografirajte z živahnimi barvami in podrobnostmi, celo v prostorih, kjer se blešči ali je temno.
- **Samodejno ostrenje pri sledenju**: nastavite napravo, da sledi in samodejno ostri izbrani motiv. Ko izberete motiv na zaslonu za predogled, naprava izostri motiv tudi v primeru, če se ta premika ali če spremenite položaj kamere.

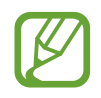

- Ko je ta funkcija vključena, ne morete uporabljati funkcije za stabilizacijo videa.
- Sledenje motiva morda ne bo uspešno v naslednjih primerih:
	- motiv je prevelik ali premajhen,
	- prekomerno gibanje motiva,
	- motiv je osvetljen od zadaj oz. fotografiranje v temnem prostoru,
	- barve ali vzorci na motivu in ozadju so enaki,
	- če motiv vsebuje vodoravne vzorce, kot so žaluzije,
	- prekomerno tresenje fotoaparata,
	- ločljivost videoposnetka je visoka,
	- pri povečavi ali pomanjšavi z uporabo 2x optične povečave.
- **Slike v predogledu**: napravo nastavite tako, da shrani fotografije, ko se prikažejo na zaslonu predogleda, ko jih posnamete s fotoaparatom na sprednji strani, ne da bi jih obrnili.
- **Mrežne črte**: prikazani iskalnik pogleda vam pomaga pri kompoziciji, kadar izbirate motive.
- **Lokacijske oznake**: na fotografijo pripnite GPS lokacijsko oznako.

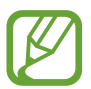

- Moč signala GPS se lahko zniža v krajih, kjer je signal oviran, na primer med zgradbami ali na nizko ležečih območjih, ali v slabih vremenskih razmerah.
- Vaša lokacija se lahko prikaže na vaših fotografijah, ko jih prenesete na splet. Če želite to preprečiti, izklopite nastavitev označevanje lokacije.
- **Načini fotoaparata**: oglejte si načine za fotografiranje, ki so na voljo, ali uredite seznam načinov za fotografiranje.
- **Načini snemanja**: izberite dodatne metode snemanja za fotografiranje ali snemanje videa.
- **Mesto shranjevanja**: izberite lokacijo za shranjevanje. Ta funkcija se pojavi, ko vstavite pomnilniško kartico. (Galaxy Note10+ 5G, Note10+)
- **Ponastavi nastavitve**: ponastavite nastavitve fotoaparata.
- **Stik z nami**: zastavite vprašanja ali si oglejte pogosta vprašanja.
- **Več o aplikac. Fotoaparat**: oglejte si različico aplikacije za kamero in pravne informacije.

# **Galerija**

## **Uvod**

Oglejte si slike in videoposnetke, shranjene v vaši napravi. Lahko tudi upravljate slike in videoposnetke po albumih ali ustvarite zgodbe.

## **Ogled slik**

- 1 Zaženite aplikacijo **Galerija** in pritisnite **Slike**.
- 2 Izberite sliko.

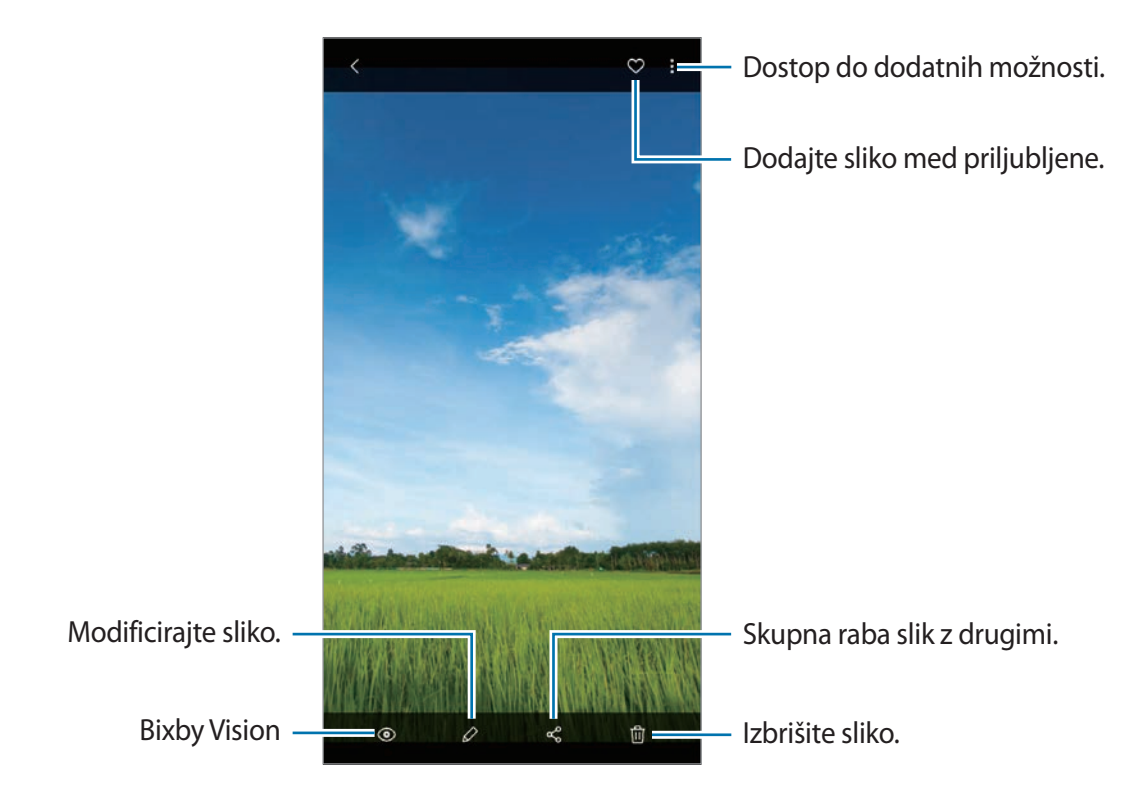

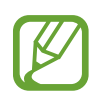

Ustvarite lahko film, animirano sliko GIF ali kolaž iz več slik. Na seznamu pritisnite  $\mathbb{F}$ ali pritisnite → **Ustvari sliko GIF** ali **Ustvari kolaž** in nato izberite slike.

#### **Iskanje slik**

Zaženite aplikacijo Galerija in pritisnite Q za ogled slik glede na kategorijo, kot so tipi ali lokacije. Za iskanje slik z vnosom ključnih besed pritisnite polje za iskanje.

## **Ogled videoposnetkov**

- 1 Zaženite aplikacijo **Galerija** in pritisnite **Slike**.
- 2 Izberite video posnetek, ki ga želite predvajati.
- 3 Pritisnite **Predvajaj video** za predvajanje videoposnetka.

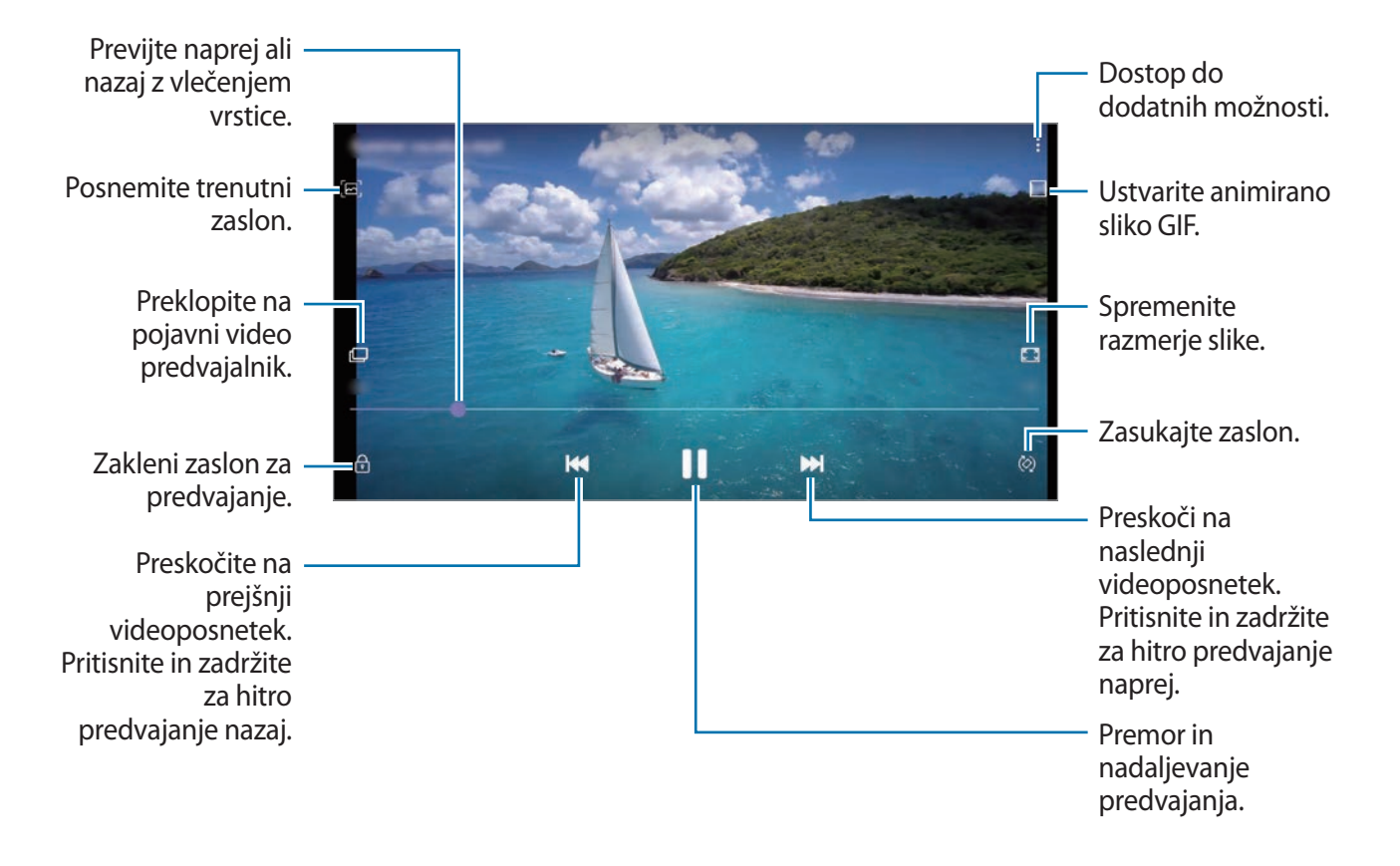

Povlecite prst gor ali dol na levi strani zaslona za predvajanje in s tem prilagodite svetlost ali pa povlecite prst gor ali dol na desni strani zaslona za predvajanje za prilagoditev glasnosti.

Za previjanje nazaj ali naprej podrsajte v levo ali desno po zaslonu predvajanja.

#### **Uporaba funkcije izboljšanja videoposnetka**

Izboljšajte kakovost slike na vaših videoposnetkih, da boste lahko uživali v svetlejših in bolj živih barvah. Zaženite aplikacijo **Nastavitve**, pritisnite **Napredne funkcije** in pritisnite stikalo **Izboljšava videa**, da ga vključite.

- 
- Ta funkcija je na voljo samo v nekaterih aplikacijah.
- Uporaba te funkcije poveča porabo baterije.

## **Ogled podrobnosti o slikah ali videoposnetkih**

Med ogledom slike ali zaslona za predogled videa, povlecite navzgor po zaslonu. Prikažejo se podrobnosti datoteke.

Prav tako si lahko ogledate povezano vsebino s pritiskom informacij na zaslonu.

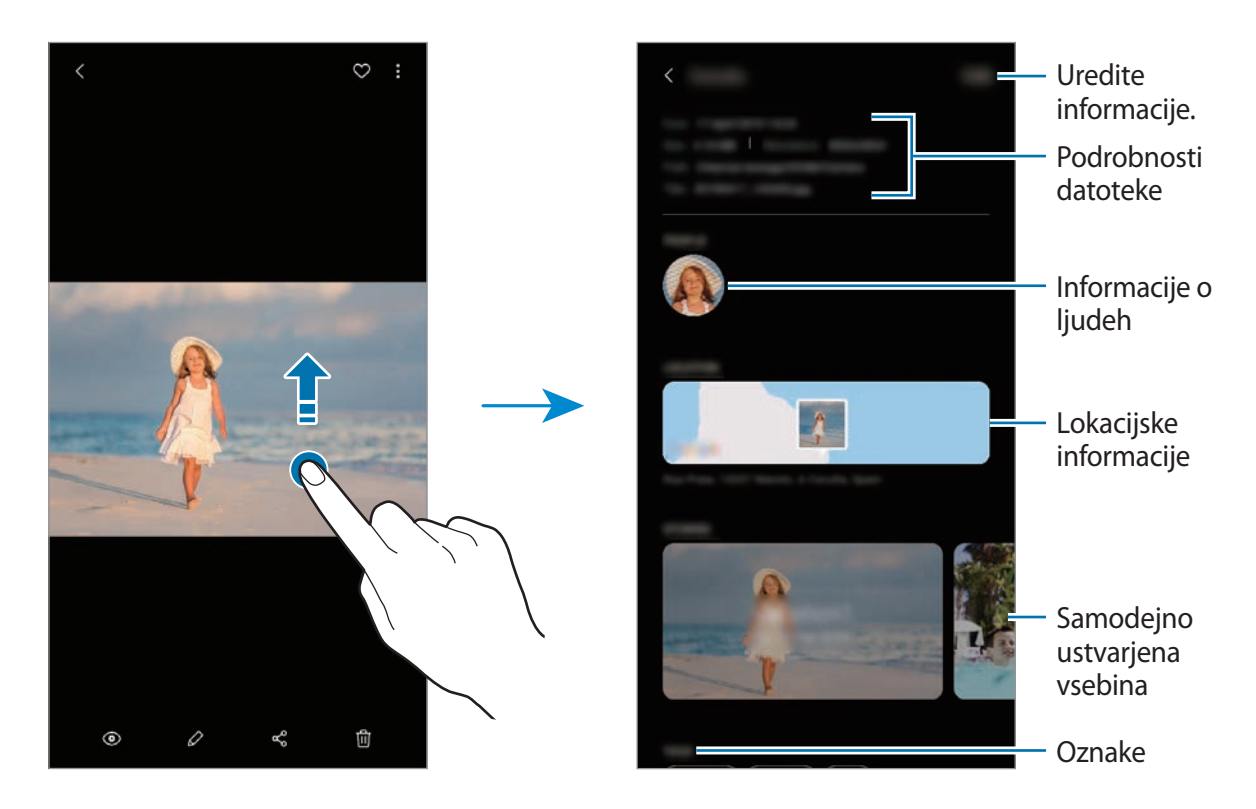

## **Ogled fotografij ali videoposnetkov po kategoriji**

Fotografije in videoposnetke si lahko ogledate po kategoriji.

Zaženite aplikacijo **Galerija**, pritisnite **Slike** ali **Albumi** in nato seznam povlecite navzdol, da izberete kategorijo.

- **Videi**: oglejte si videoposnetke, shranjene v napravi.
- **Priljublj.**: oglejte si priljubljene fotografije in videoposnetke.
- **Lokacije**: oglejte si fotografije in videoposnetke, posnete na isti lokaciji.
- **Predlagano**: oglejte si priporočeno vsebino.

## **Ogled albumov**

Fotografije in videoposnetke si lahko ogledate v mapah in albumih. Zaženite aplikacijo **Galerija**, pritisnite **Albumi** in izberite album.

#### **Skrivanje albumov**

Albume lahko skrijete.

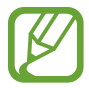

Privzeto ustvarjene albume, kot sta **Fotoaparat** in **Posnetki zaslona**, ne morete skriti.

- 1 Zaženite aplikacijo **Galerija** in nato pritisnite **Albumi**.
- 2 Pritisnite <sup>→</sup> **Skrij ali zn. prik. alb.**
- 3 Pritisnite stikalo albuma, da ga skrijete.

## **Ogled zgodb**

Ko zajamete ali shranite slike in videoposnetke, naprava prebere njihove oznake datuma in lokacije, razvrsti slike in videoposnetke ter nato ustvari zgodbe. Za samodejno ustvarjanje zgodb morate zajeti ali shraniti več slik ali videoposnetkov.

Zaženite aplikacijo **Galerija**, pritisnite **Zgodbe** in nato izberite zgodbo.

#### **Ustvarjanje zgodb**

Ustvarjajte zgodbe z različnimi temami.

- 1 Zaženite aplikacijo **Galerija** in pritisnite **Zgodbe**.
- 2 Pritisnite → Ustvarite zgodbo.
- 3 Vnesite naslov zgodbe in pritisnite **Ustv.**
- 4 Označite slike in videoposnetke, ki jih želite vključiti v zgodbo, in pritisnite **Končano**.

Če želite v zgodbo dodati slike ali videoposnetke, izberite zgodbo in pritisnite → **Dodaj**.

Če želite odstraniti slike ali videoposnetke iz zgodbe, izberite zgodbo, pritisnite → **Uredi**, označite slike ali videoposnetke, ki jih želite odstraniti, in nato pritisnite **Odstranitev iz zgodbe**.

#### **Brisanje zgodb**

- 1 Zaženite aplikacijo **Galerija** in pritisnite **Zgodbe**.
- 2 Pritisnite in pridržite zgodbo, ki jo želite izbrisati, in pritisnite **Izbriši**.

## **Sinhronizacija slik in videoposnetkov**

Ko sinhronizirate aplikacijo **Galerija** s Samsung Cloud, bodo posnete fotografije in videoposnetki prav tako shranjeni v Samsung Cloud. Slike in videoposnetke, ki so shranjeni v Samsung Cloud, si lahko ogledate v vaši aplikaciji **Galerija** in z drugih naprav.

Zaženite aplikacijo **Galerija**, pritisnite → **Nastavitve** in pritisnite stikalo **Sinhronizacija s storitvijo Samsung Cloud**, da ga vključite. Aplikacija **Galerija** in Samsung Cloud bosta sinhronizirani.

## **Izbris slik ali videoposnetkov**

- 1 Zaženite aplikacijo **Galerija**.
- 2 Izberite sliko ali videoposnetek, ki ga želite izbrisati.

Za izbris več datotek, pritisnite in zadržite datoteko za izbris s seznama in izberite več datotek za izbris.

3 Pritisnite ali **Izbriši**.

#### **Uporaba funkcije koša**

Izbrisane slike in videoposnetke lahko shranite v košu. Datoteke bodo izbrisane po določenem obdobju.

Zaženite aplikacijo **Galerija**, pritisnite → **Nastavitve** in pritisnite stikalo **Koš**, da ga vključite.

Za ogled datotek v košu zaženite aplikacijo **Galerija** in pritisnite → **Koš**.

# **Emoji AR**

## **Uvod**

Ustvarite Moj emoji, ki vam je popolnoma podoben, ter snemajte fotografije in videoposnetke z uporabo funkcije Moj emoji, emojijev likov ali nalepk.

Prilagodite lahko lastnosti emojija Moj emoji, kot je oblika obraza ali pričeska, in ga okrasite z različnimi dodatki. Prav tako se lahko tudi izražate na zabaven način z uporabo nalepk Moj emoji med pogovorom.

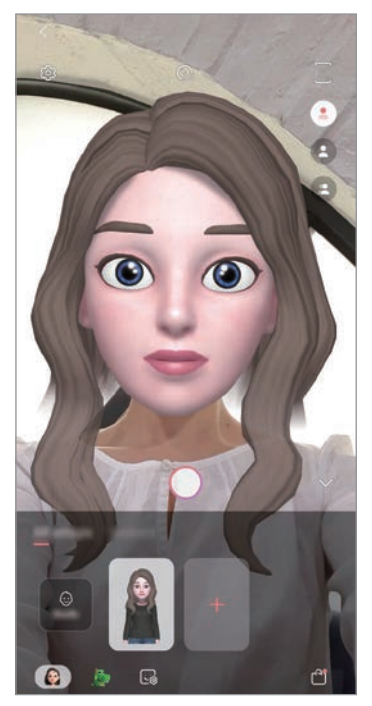

Moji emojiji Emojiji likov Nalepke

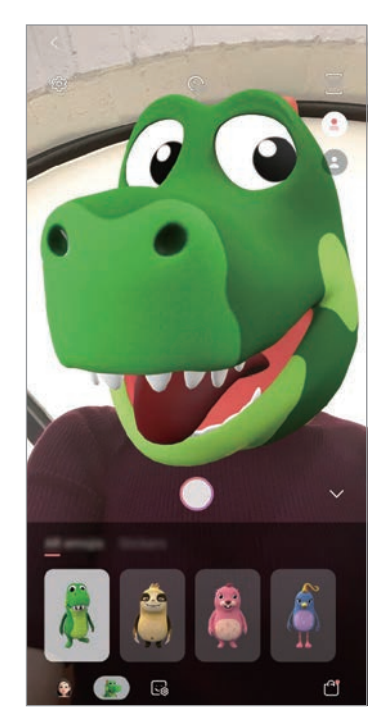

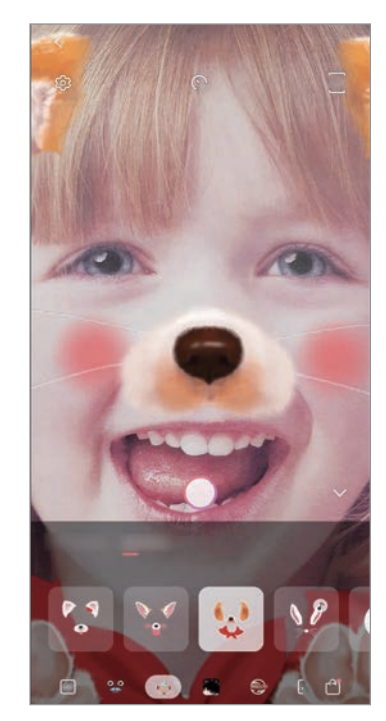

## **Ustvarjanje Moj emoji**

Naredite Moj emoji, ki vam je podoben. Nalepke Moj emoji z različnimi izrazi bodo samodejno generirane.

- 1 Zaženite aplikacijo **Fotoaparat** in pritisnite **Emoji AR** <sup>→</sup> **Ustv. Moj emoji**.
- 2 Poravnajte obraz na zaslonu in pritisnite  $\bigcirc$ , da posnamete fotografijo.
- 3 Izberite spol in starost emojija Moj emoji in pritisnite **Naprej**.
- 4 Okrasite Moj emoji in pritisnite **Naprej**.
- 5 Pritisnite **Končano**.

Zdaj so ustvarjeni Moj emoji in nalepke Moj emoji. Nalepke Moj emoji si lahko ogledate v studiu Moj emoji. Glejte [Nalepke Moj emoji](#page-129-0) za več informacij.

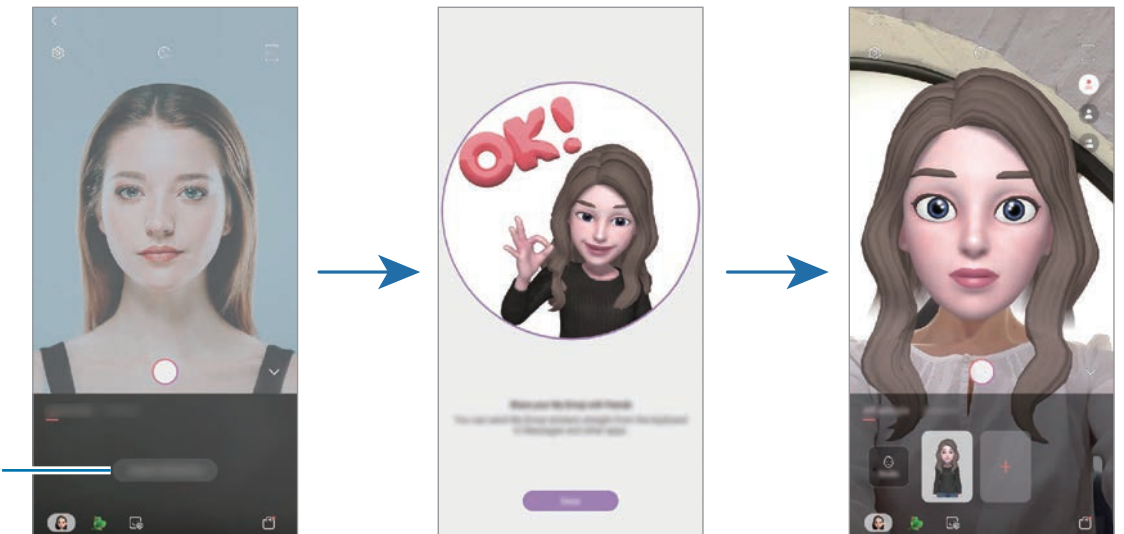

**Ustvarite** Moj emoji.

Funkcijo **Emoji AR** lahko uporabljate tako s fotoaparatom na zadnji kot sprednji strani. Če uporabljate fotoaparat na zadnji strani, bo fotoaparat na sprednji strani izbran samodejno. Za preklop med kamerama podrsajte navzgor ali navzdol na zaslonu predogleda.

#### **Izbris nalepke Moj emoji**

Zaženite aplikacijo **Fotoaparat** in pritisnite **Emoji AR**. Pritisnite in zadržite nalepko Moj emoji, ki jo želite izbrisati, in pritisnite  $\ominus$ . Emojiji Moj emoji in nalepke Moj emoji bodo izbrisani.

## **Prilagoditev emojijev Moj emoji**

Uredite ali okrasite Moj emoji v studiu Moj emoji. Prav tako lahko ustvarite lastne nalepke Moj emoji.

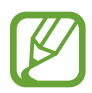

Razpoložljivost možnosti je lahko odvisna od regije in ponudnika storitev.

#### **Studio Moj emoji**

Zaženite aplikacijo **Fotoaparat** in pritisnite **Emoji AR** → **Studio**. Prikaže se studio Moj emoji.

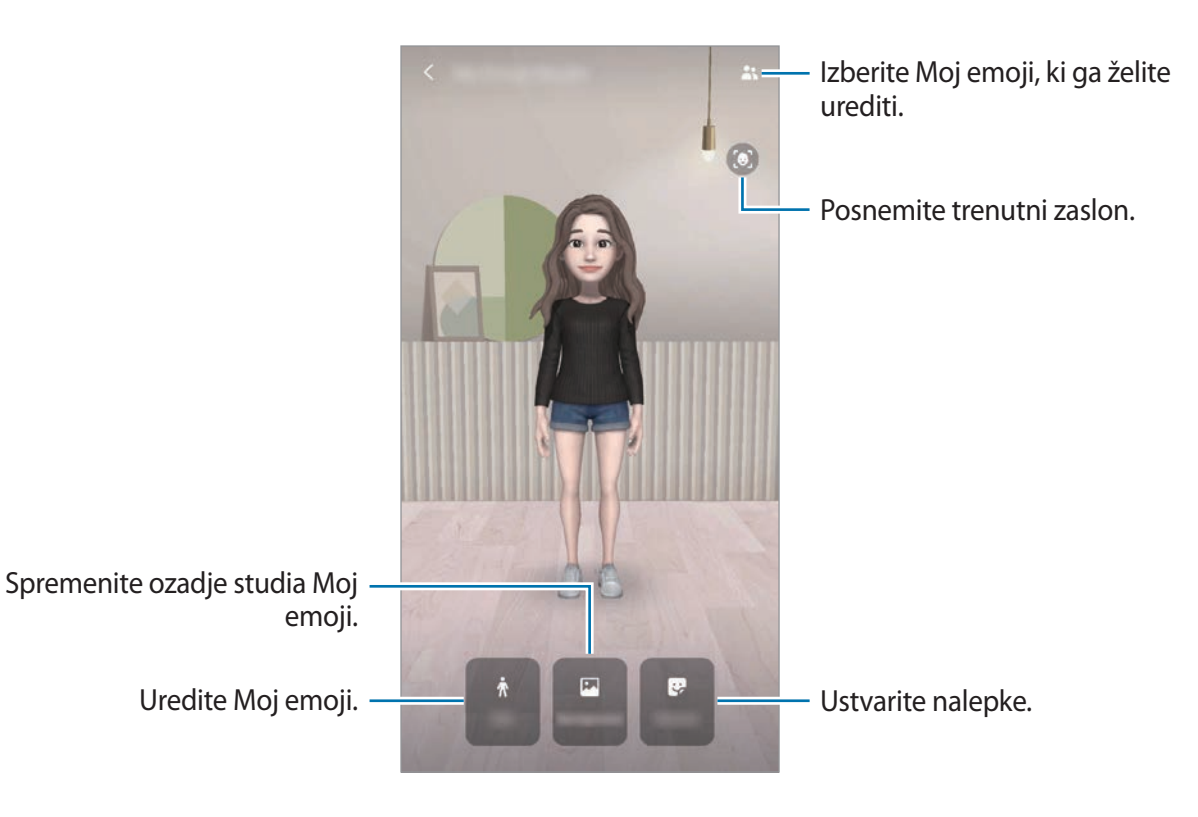

## <span id="page-129-0"></span>**Nalepke Moj emoji**

Ustvarite lastne nalepke z izrazi in dejanji Moj emoji. Nalepke Moj emoji lahko uporabite pri pošiljanju sporočil ali na družabnih omrežjih.

#### **Ogled nalepk Moj emoji**

V studiu Moj emoji pritisnite **Nalepke**. Nato si lahko ogledate nalepke Moj emoji.

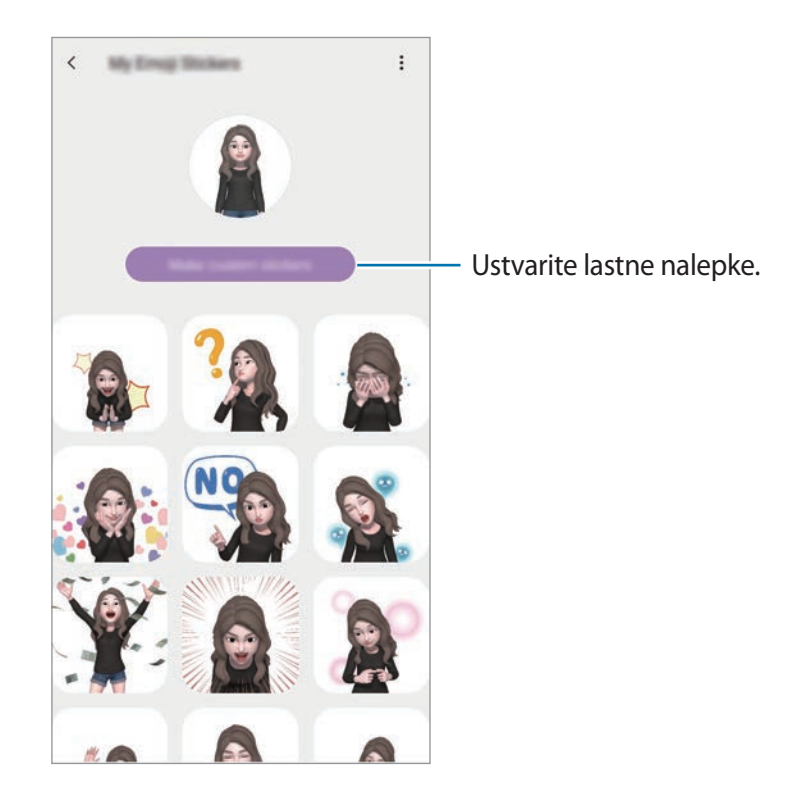

#### **Ustvarjanje lastnih nalepk**

- 1 V studiu Moj emoji pritisnite **Nalepke** <sup>→</sup> **Ustvari nal. po meri**.
- 2 Nalepke uredite po svojih željah.
	- $\cdot$   $\odot$  : dodajte nalepke.
	- $\Box$ : izberite ozadje nalepke.
	- $\cdot$   $\odot$  : izberite izraz.
	- $\cdot$   $\dot{\pi}$ : izberite dejanje.
	- $\cdot$   $\mathbb{T}$ : vnesite besedilo.
	- $\cdot$   $\mathcal{D}$ : pišite ali rišite po nalepkah.
- 3 Pritisnite **Shrani**.

#### **Uporaba nalepk Moj emoji v klepetih**

Nalepke Moj emoji lahko uporabite med pogovorom prek sporočil ali na družabnih omrežjih. Naslednja dejanja so primeri uporabe nalepk Moj emoji v aplikaciji **Sporočila**.

- 1 Med sestavljanjem sporočila v aplikaciji **Sporočila** pritisnite **ve** na tipkovnici Samsung.
- 2 Pritisnite ikono Moj emoji.
- 3 Izberite eno od nalepk Moj emoji. Nalepka Moj Emoji bo vstavljena.

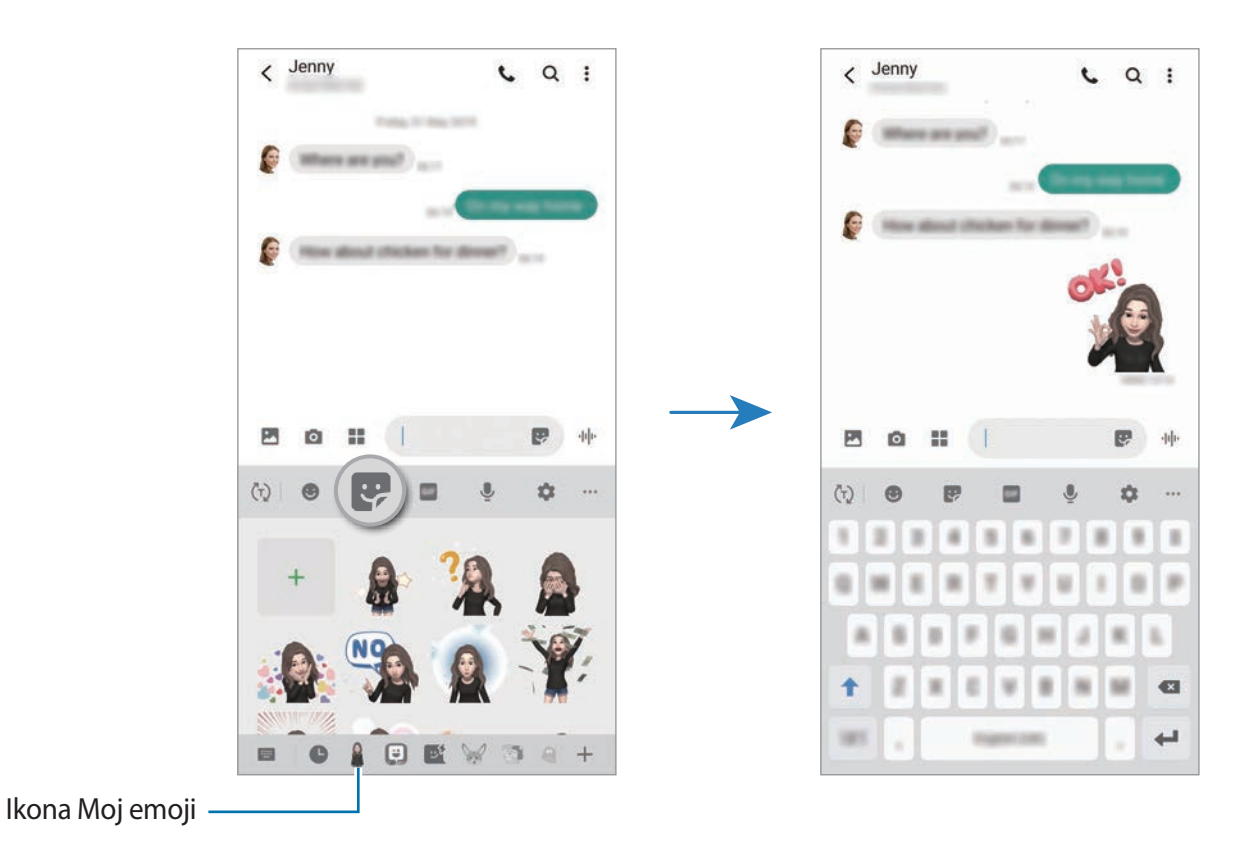

#### **Izbris nalepk Moj emoji**

Na tipkovnici Samsung pritisnite iz in nato pritisnite in na dnu tipkovnice. Izberite nalepko Moj emoji, ki jo želite izbrisati, in pritisnite **Izbriši**.

## **Zajem fotografij ali videoposnetkov z Moj emoji**

Ustvarite zabavne fotografije ali videoposnetke z emojiji Moj emoji z uporabo različnih načinov snemanja.

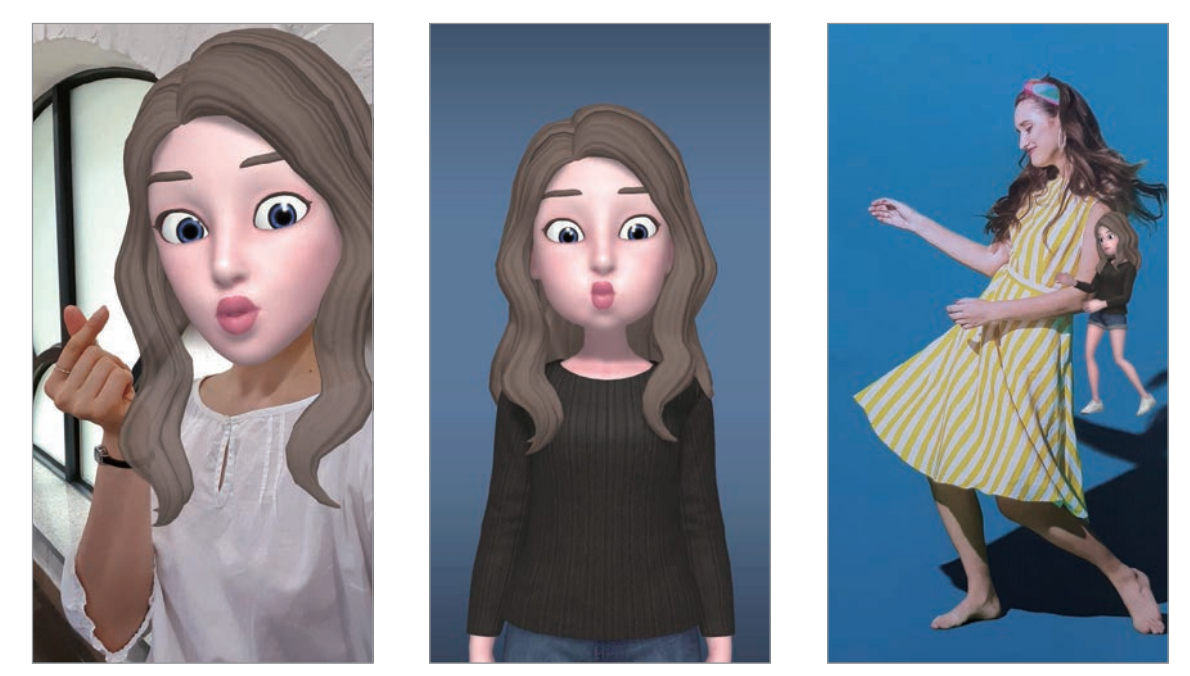

Maska **Osnovno** Osnovno Mini gibanje

1 Zaženite aplikacijo **Fotoaparat** in pritisnite **Emoji AR**.

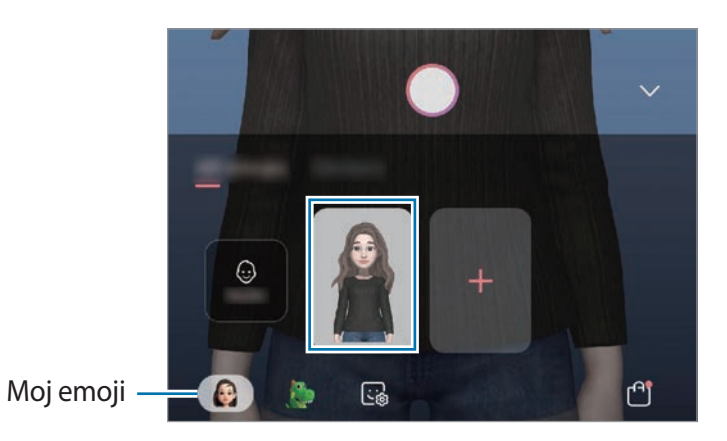

2 Izberite Moj emoji, ki ga želite uporabiti.

- 3 Izberite način, ki ga želite uporabiti.
	- **(Maska**): obraz Moj emoji je prikazan nad vašim obrazom, tako da je videti, kot da nosite masko.
	- **(B)** (Osnovno): Moj emoji posnema vaše izraze.
	- **(Mini gibanje**): Moj emoji posnema gibanje vašega telesa.
- 4 Pritisnite  $\bigcirc$  za zajem fotografije ali podrsajte v levo na zaslonu predogleda in pritisnite  $\bigcirc$ za snemanje videoposnetka.

Posnete fotografije in videoposnetke si lahko ogledate in ji delite v **Galerija**.

## **Snemanje fotografij in videoposnetkov z emojiji likov ali nalepkami**

Emojiji liki posnemajo vaše izraze. Uporabite lahko tudi učinke nalepke, ki sledijo vašemu obrazu.

- 1 Zaženite aplikacijo **Fotoaparat** in pritisnite **Emoji AR**.
- 2 Izberite emoji lik ali pritisnite **Nalepke** in izberite nalepko, ki jo želite uporabiti.

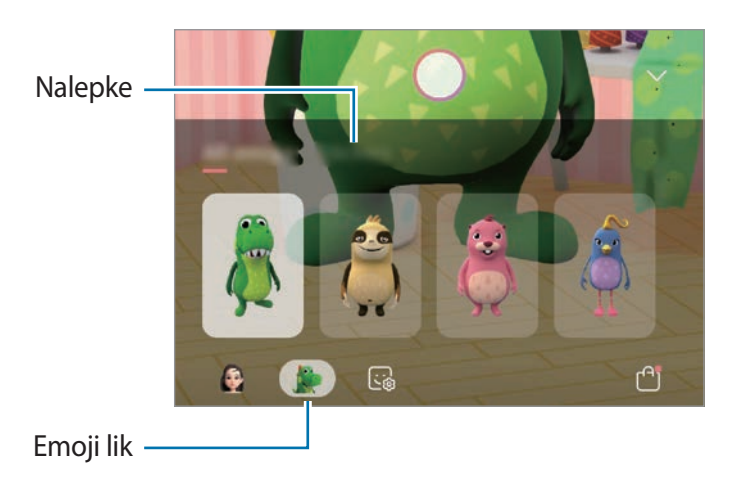

3 Pritisnite  $\bigcirc$  za zajem fotografije ali podrsajte v levo na zaslonu predogleda in pritisnite  $\bigcirc$ za snemanje videoposnetka.

Posnete fotografije in videoposnetke si lahko ogledate in ji delite v **Galerija**.

# <span id="page-133-0"></span>**Čečkarija AR**

Posnemite zabavne videe z navideznim rokopisom ali skicami po obrazih ali kjer koli drugje. Ko kamera prepozna obraz ali prostor, bodo čečkarije obrazu sledile premikom obraza in čečkarije v prostoru bodo fiksirane na istem mestu tudi, če premaknete kamero.

- 1 Zaženite aplikacijo **Fotoaparat** in pritisnite **Video** na seznamu načinov snemanja.
- 2 Pritisnite  $\sim$  in izberite želen način.

Ko kamera prepozna motiv, se na zaslonu pojavi območje zaznavanja.

- **Obraz**: čečkajte po obrazu.
- **Povsod**: čečkajte povsod drugod.
- 3 Pišite ali rišite po območju zaznavanja.

Če pritisnite  $\odot$  in začnete čečkati, se lahko posnamete pri čečkanju.

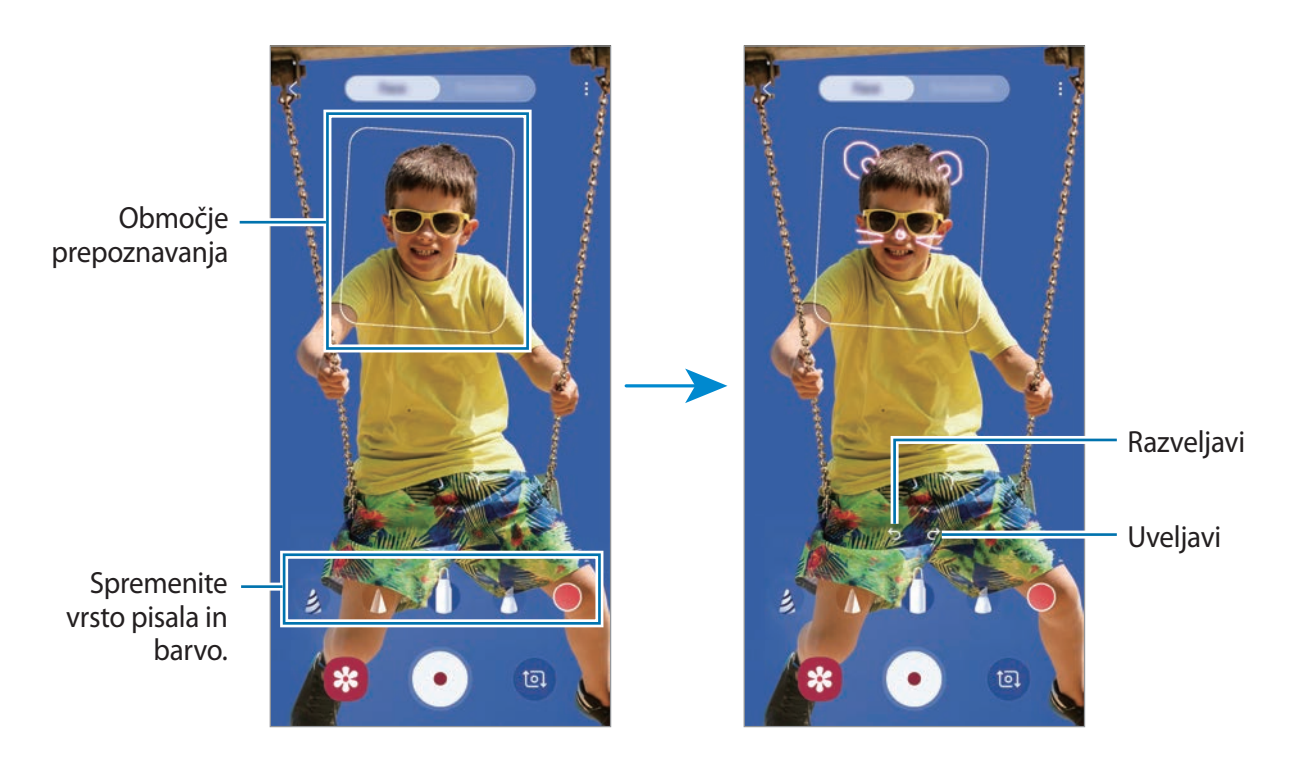

- 4 Pritisnite  $\odot$ , da posnamete video.
- $5$  Pritisnite  $\odot$  za zaustavitev snemanja videa.

Svoje video posnetke si lahko ogledate in souporabljate v **Galerija**.

## **Always On Display**

Ko je zaslon izklopljen, si lahko ogledate informacije, kot sta ura ali koledar, oziroma upravljate predvajanje glasbe.

Prav tako lahko obvestila pregledate za sporočila ali zgrešene klice.

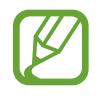

Svetlost funkcije Always On Display se lahko samodejno spremeni glede na svetlobne pogoje.

#### **Nastavitev prikaza funkcije Always On Display**

Izberete lahko način prikaza funkcije Always On Display. Always On Display lahko nastavite tako, da je nenehno prikazan ali se prikaže, ko pritisnete na zaslonu, ko je izklopljen. Prav tako lahko izberete čas prikaza Always On Display.

Zaženite aplikacijo **Nastavitve**, pritisnite **Zaklenjen zaslon** → **Always On Display** in nato izberite želen način.

- **Pritisnite za prikaz**: ko pritisnete zaslon, se Always On Display prikaže za 10 sekund.
- **Vedno pokaži**: funkcija Always On Display je neprekinjeno prikazana.
- **Pokaži kot načrtovano**: funkcija Always On Display je prikazana med časom, ki ga nastavite. Pritisnite **Nastavljanje urnika**, da nastavite čas začetka in konca.

#### **Odpiranje obvestil za funkcijo Always On Display.**

Ko prejmete obvestila o sporočilih, neodgovorjenih klicih ali aplikacijah, se na zaslonu s funkcijo Always On Display prikažejo ikone z obvestili. Dvakrat pritisnite ikono z obvestilom, da si ogledate obvestilo.

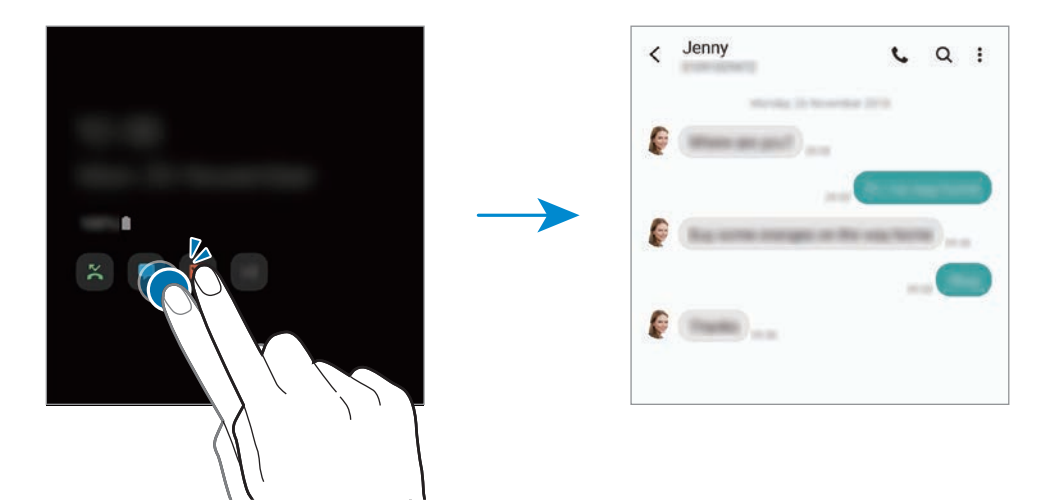

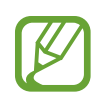

Če je zaslon zaklenjen, ga morate odkleniti, če si želite ogledati obvestila.

#### **Krmiljenje predvajanja glasbe na zaslonu s funkcijo Always On Display**

- 1 Zaženite aplikacijo **Nastavitve**, pritisnite **Zaklenjen zaslon** <sup>→</sup> **FaceWidgets** in pritisnite stikalo **Glasba**, da ga vklopite.
- 2 Za krmiljenje predvajane glasbe na zaslonu s funkcijo Always On Display, dvakrat pritisnite uro.
- 3 Podrsajte v levo ali desno na uri, da premaknete krmilnik za glasbo.
- 4 Pritisnite ikone za krmiljenje predvajanega posnetka.

#### **Prikaz slike na Always On Display**

- 1 Zaženite aplikacijo **Nastavitve** <sup>→</sup> **Zaklenjen zaslon** <sup>→</sup> **Slog ure** <sup>→</sup> **Always On Display**.
- 2 Povlecite seznam vrst v levo in izberite vrsto s sliko.
- $3$  Pritisnite  $+$  in izberite sliko.

Za vnos animirane slike GIF pritisnite **GIF** in izberite datoteko.

4 Pritisnite **Končano**.

#### **Izklop funkcije Always On Display**

Zaženite aplikacijo **Nastavitve**, pritisnite **Zaklenjen zaslon** in nato pritisnite stikalo **Always On Display**, da ga izključite.

# **Zaslon na robu**

## **Uvod**

Z uporabo plošč na robu lahko hitro dostopate do priljubljenih aplikacij in funkcij.

#### **Uporaba plošč na robu**

Premaknite ročico plošče na robu proti sredini zaslona.

Če ročica plošče na robu ni vidna, zaženite aplikacijo **Nastavitve**, pritisnite **Zaslon** → **Zaslon na robu** in nato pritisnite stikalo **Plošče na robu**, da ga vklopite.

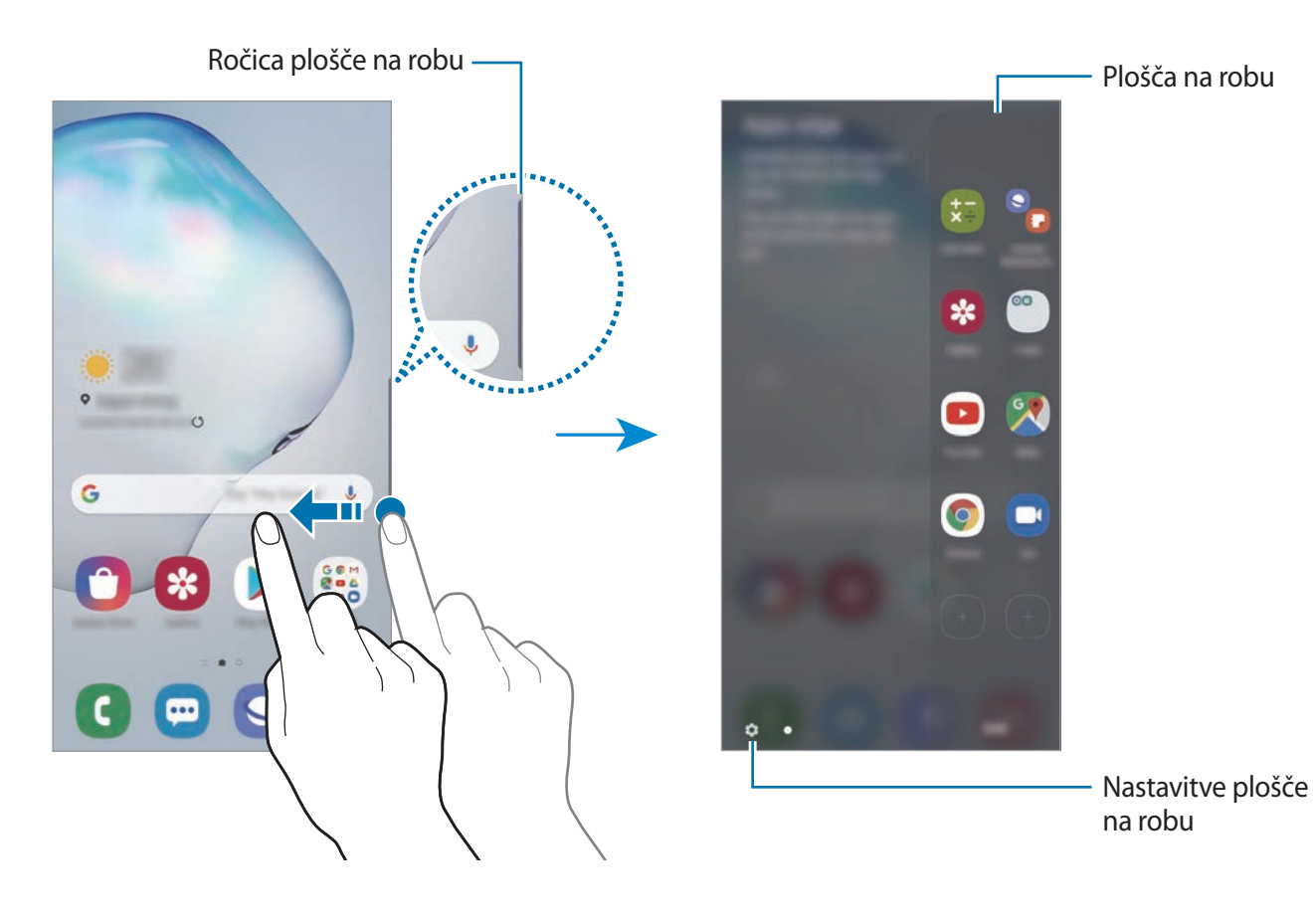

### **Urejanje plošč na robu**

Izberite plošče za prikaz na zaslonu na robu ali jih uredite.

- 1 Premaknite ročico plošče na robu proti sredini zaslona.
- 2 Pritisnite  $\bullet$ , da odprete zaslon nastavitev plošče na robu.
- 3 Obkljukajte plošče na robu za prikaz.
	- Če želite urediti ploščo, pritisnite **Uredi**.
	- Za prenos dodatnih plošč pritisnite → **Galaxy Store**.
	- Če želite prerazporediti plošče, pritisnite  $\frac{1}{s}$  → **Spremeni zaporedje** in povlecite  $\leq$  > na drugo lokacijo.

### **Nastavljanje ročice plošče na robu**

Spremenite lahko lokacijo, velikost, transparentnost ali nastavitve vibriranja ročice.

Premaknite ročico plošče na robu proti sredini zaslona. Nato pritisnite **↔ ÷**→ **Ročica plošče na robu**.

## **Apps edge**

Hitro zaženite pogosto uporabljene aplikacije.

- 1 Premaknite ročico plošče na robu proti sredini zaslona.
- 2 Na plošči Apps edge izberite aplikacijo, ki jo želite zagnati.

## **Urejanje plošče Apps edge**

- Da dodate aplikacijo, pritisnite  $\Box$  na plošči in nato pritisnite aplikacijo s seznama aplikacij.
- Če želite ustvariti mapo na plošči, pritisnite  $\Box$  na plošči, pritisnite in pridržite aplikacijo s seznama aplikacij ter jo nato povlecite preko druge aplikacije na plošči Apps edge.
- Če želite izbrisati aplikacijo, pritisnite in zadržite aplikacijo na plošči in jo nato povlecite na **Odstrani**, ki se nahaja na vrhu plošče.
- Če želite spremeniti vrstni red aplikacij, pritisnite in zadržite aplikacijo in jo povlecite na drugo lokacijo.

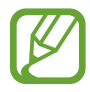

Prav tako lahko uredite ploščo Apps edge s pritiskom **Uredi**.

### **Dodajanje para aplikacij**

Dodajte dve pogosto rabljeni aplikaciji, kot sta video predvajalnik in aplikacija za sporočanje, na ploščo Apps edge, da ju zaženete skupaj na ločenem zaslonu z enim pritiskom. Za več informacij o pogledu ločenega zaslona glejte [Pogled ločenega zaslona](#page-141-0).

- 1 Premaknite ročico plošče na robu proti sredini zaslona.
- 2 Na plošči Apps edge pritisnite → **Ustvari par aplikacij.**
- 3 S seznama izberite dve aplikaciji.

Prva aplikacija se prikaže na zgornjem delu in druga aplikacija se prikaže na spodnjem delu, ko odprete pogled ločenega zaslona.

4 Pritisnite **Končano**.

## **Osvetlitev robov**

Prav tako lahko nastavite napravo, da osvetli robove zaslona in prikaže pojavno okno, ko prejmete obvestila, kot so nova sporočila.

Ko se prikaže pojavno okno med uporabo aplikacije, povlecite okno navzdol za hiter ogled vsebine in izvršitev razpoložljivih dejanj.

#### **Urejanje obvestil, da zasvetijo na robu zaslona**

- 1 Zaženite aplikacijo **Nastavitve**, pritisnite **Zaslon** <sup>→</sup> **Zaslon na robu** <sup>→</sup> **Osvetlitev robov** in nato pritisnite stikalo, da ga vključite.
- 2 Pritisnite **Upravljanje obvestil** in pritisnite stikala zraven aplikacij, da prejmete njihova obvestila kot osvetlitev robov.

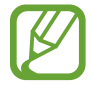

Nekatera obvestila ne bodo prikazana kot osvetlitev na robu, odvisno od tipa obvestila.

#### **Ogled obvestil prek pojavnega okna**

Ko prejmete obvestilo z osvetlitvijo na robu, si lahko hitro ogledate njeno vsebino in opravite razpoložljiva dejanja tako, da odprete pojavno okno. Na primer, če prejmete sporočilo med ogledom videa ali igranjem igre, si lahko ogledate sporočilo in odgovorite nanj brez preklopa med zasloni.

Ko prejmete obvestilo z osvetlitvijo na robu med uporabo aplikacije, povlecite obvestilo navzdol.

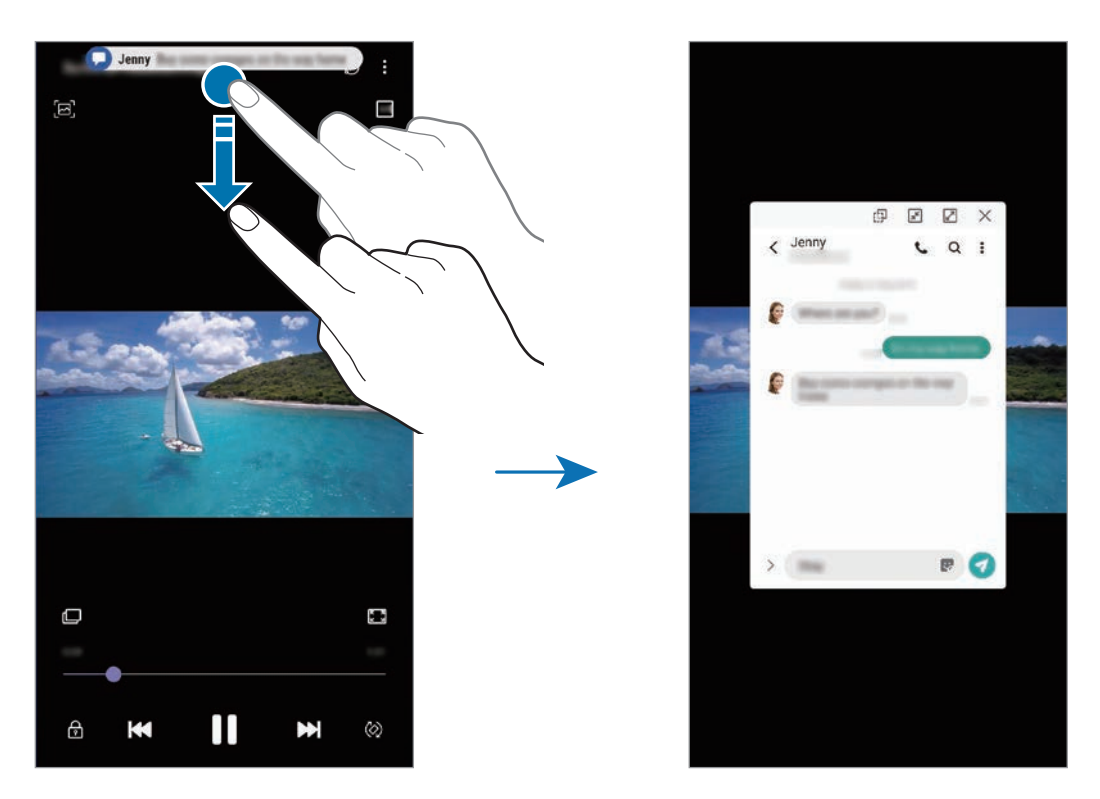

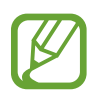

Ta funkcija je na voljo samo za aplikacije, ki podpirajo Več oken in funkcije za osvetlitev roba. Za ogled podprtih aplikacij zaženite aplikacijo **Nastavitve**, pritisnite **Zaslon** → **Zaslon na robu** → **Osvetlitev robov** → **Upravljanje obvestil**.

# **Več oken**

### **Uvod**

Funkcija več oken omogoča, da na pogledu ločenega zaslona zaženete dve aplikaciji hkrati. V pojavnem pogledu lahko prav tako poganjate več aplikacij.

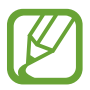

Nekatere aplikacije morda ne podpirajo te funkcije.

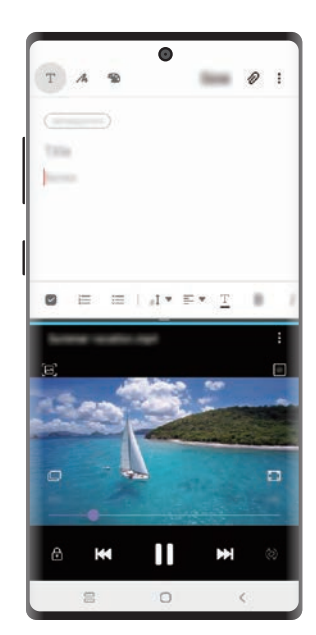

Pogled ločenega zaslona Pojavno okno

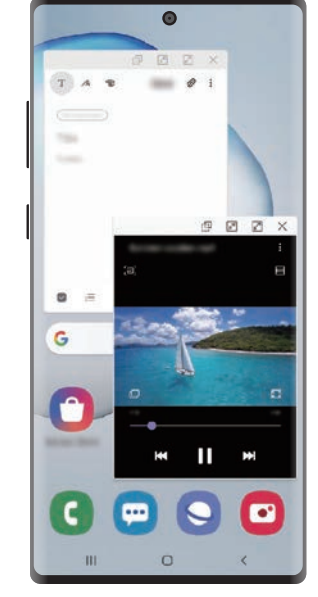

## <span id="page-141-0"></span>**Pogled ločenega zaslona**

- 1 Pritisnite tipko za nedavna dejanja, če želite odpreti seznam nedavno uporabljenih aplikacij.
- 2 Podrsajte v levo ali desno, pritisnite ikono aplikacije in nato pritisnite **Odpiranje v pogledu razdeljenega zaslona**.

Izbrana aplikacija se zažene v zgornjem oknu.

3 V spodnjem oknu podrsajte v levo ali desno za izbiro druge aplikacije za zagon.

Za zagon aplikacij, ki niso na seznamu nedavno uporabljenih aplikacij, pritisnite tipko za domov ali tipko za nazaj in izberite aplikacijo.

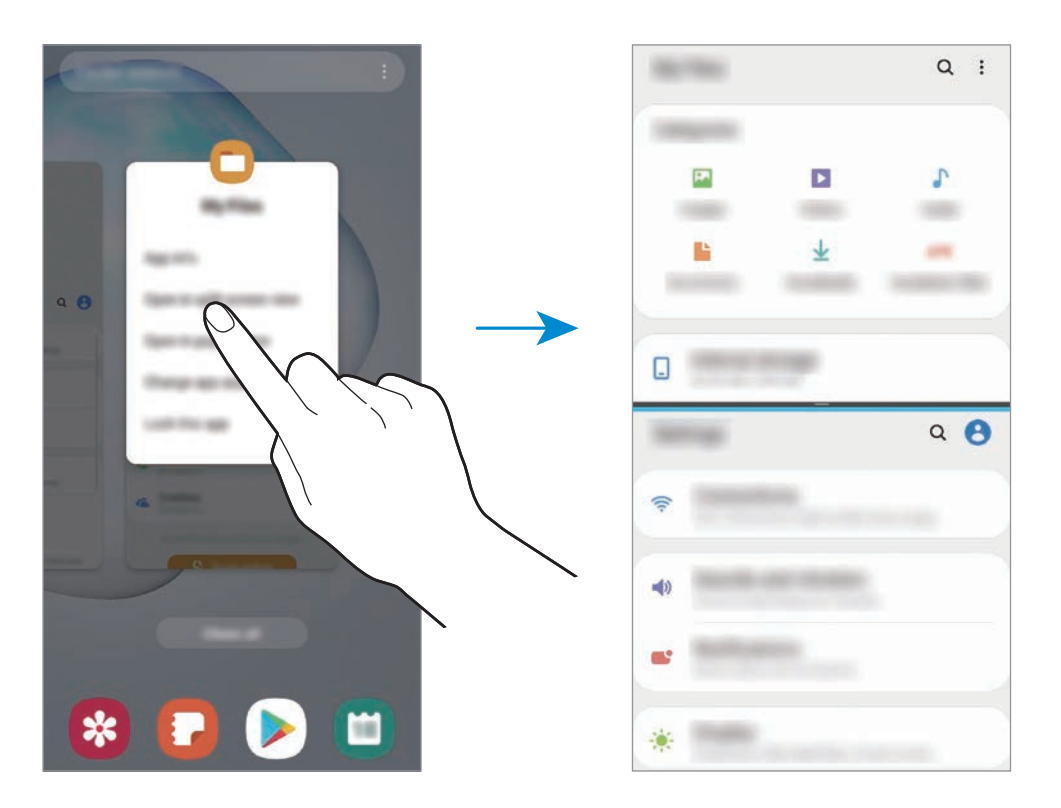

#### **Prilagoditev velikosti okna**

Povlecite vrstico med okni aplikacij gor ali dol, da prilagodite velikost oken.

Ko povlečete vrstico med okni aplikacije na vrhu ali dnu roba zaslona, se bo okno maksimiralo.

## **Pojavno okno**

- 1 Pritisnite tipko za nedavna dejanja, če želite odpreti seznam nedavno uporabljenih aplikacij.
- 2 Podrsajte v levo ali desno, pritisnite ikono aplikacije in nato pritisnite **Odpri v pojavnem oknu**.

V pojavnem oknu se prikaže zaslon aplikacij.

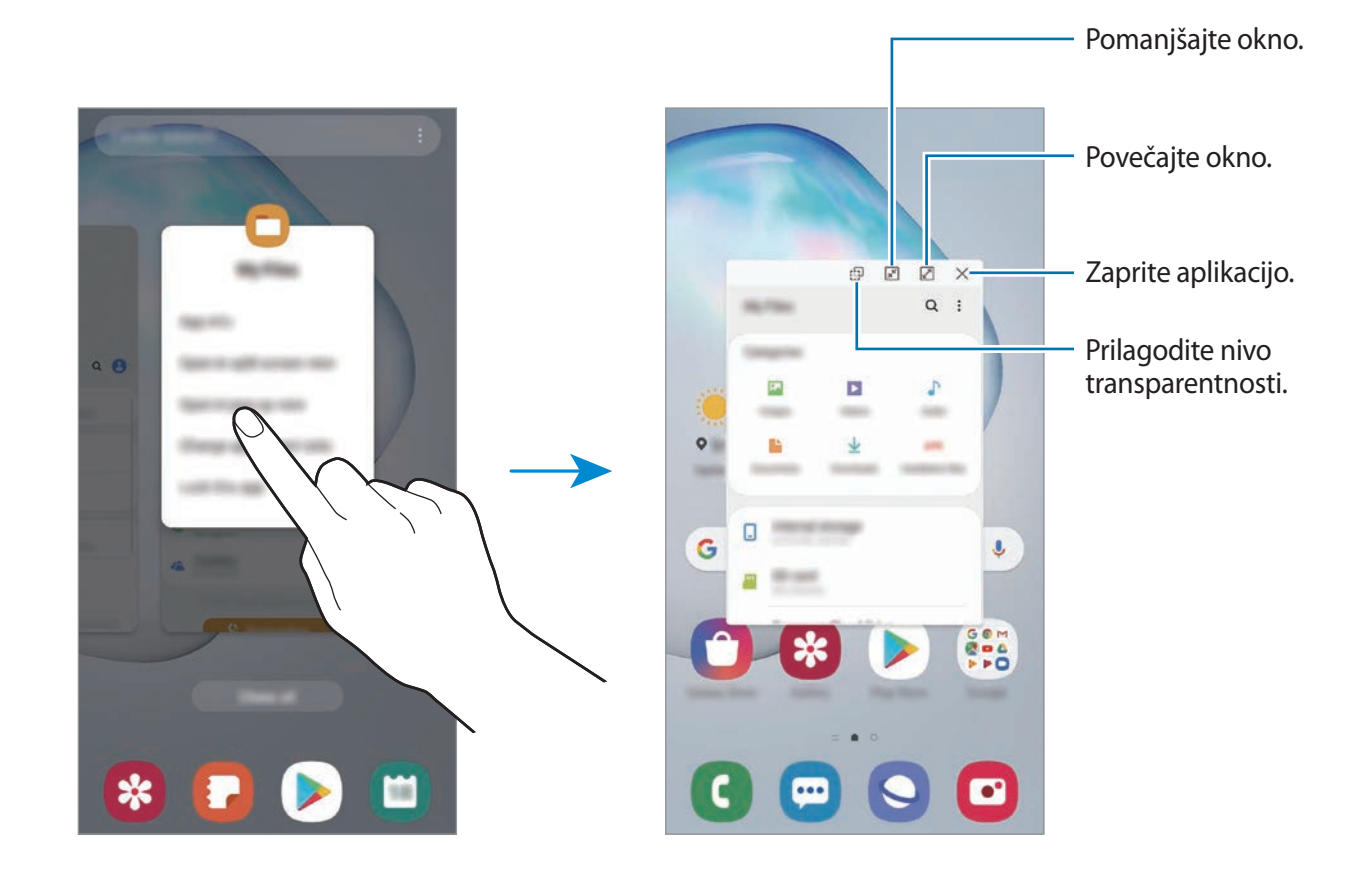

#### **Premik pojavnih oken**

Za premik pojavnega okna pritisnite orodno vrstico okna in ga povlecite na novo lokacijo.

# **Samsung Health**

## **Uvod**

Samsung Health vam pomaga skrbeti za vaš wellness in vašo kondicijo. Nastavite si cilje za vaš wellness in vašo kondicijo, preverite vaš napredek in pazite na vaše zdravje. Prav tako lahko zabeleženo število korakov souporabljate z drugimi uporabniki Samsung Health, tekmujete z vašimi prijatelji in si ogledate nasvete za zdravje.

## **Uporaba programa Samsung Health**

Zaženite aplikacijo **Samsung Health**. Ob prvem zagonu te aplikacije ali ponovnem zagonu po ponastavitvi podatkov sledite navodilom na zaslonu, da končate namestitev.

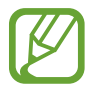

Nekatere funkcije morda ne bodo na voljo v nekaterih regijah.

Če želite dodati elemente na domačem zaslon Samsung Health, pritisnite → **Upravljanje elementov** in izberite elemente.

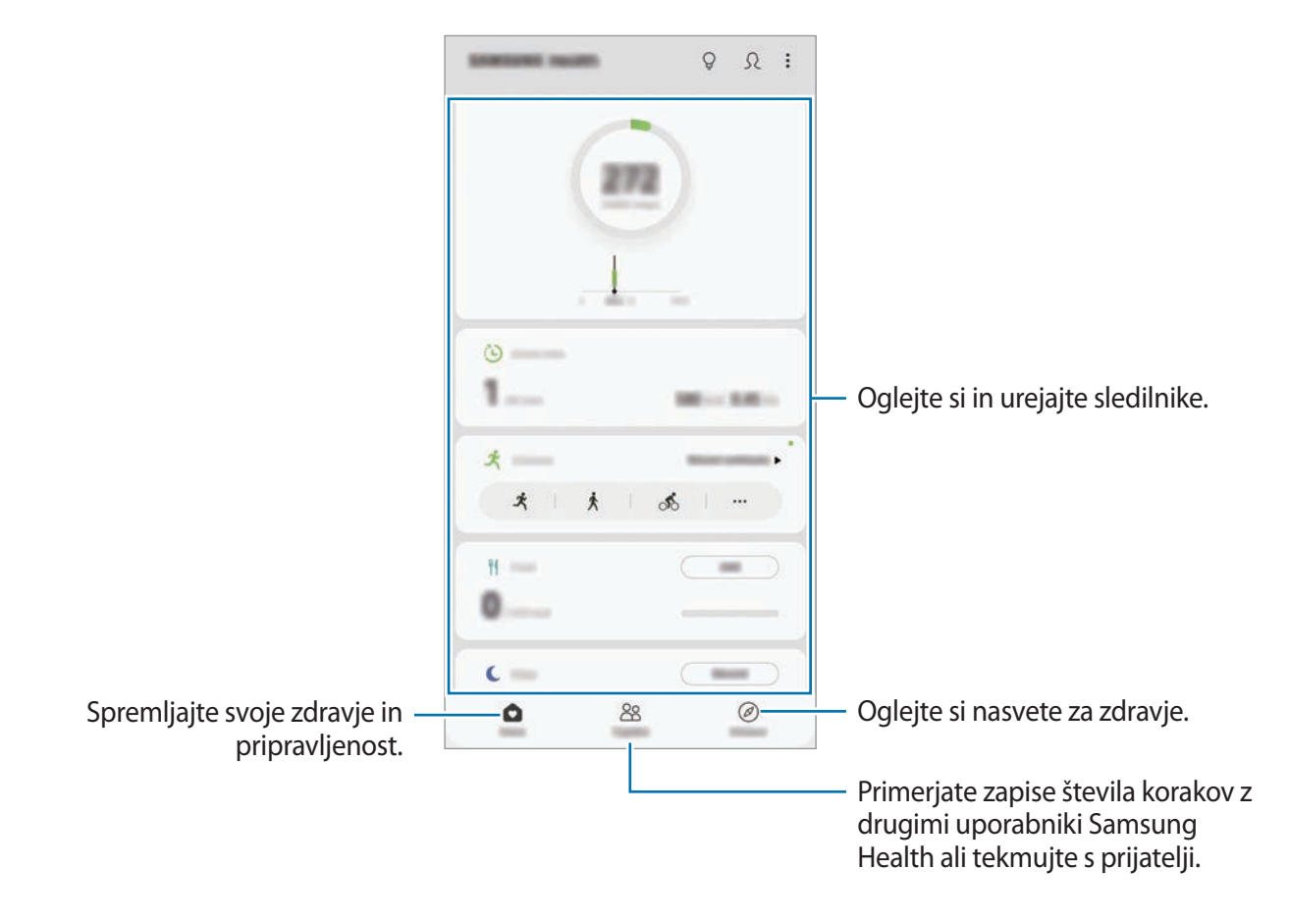
### **Skupaj**

Funkcija Skupaj omogoča, da nastavite cilje števila korakov in tekmujete s prijatelji. Prijatelje lahko povabite na skupno hojo, nastavite ciljno število korakov, tekmujete v izzivih in si ogledate rezultate.

Na domačem zaslonu Samsung Health pritisnite **Skupaj**.

#### **Koraki**

Naprava šteje število opravljenih korakov in izmeri prepotovano razdaljo.

Na domačem zaslonu Samsung Health pritisnite sledilnik korakov.

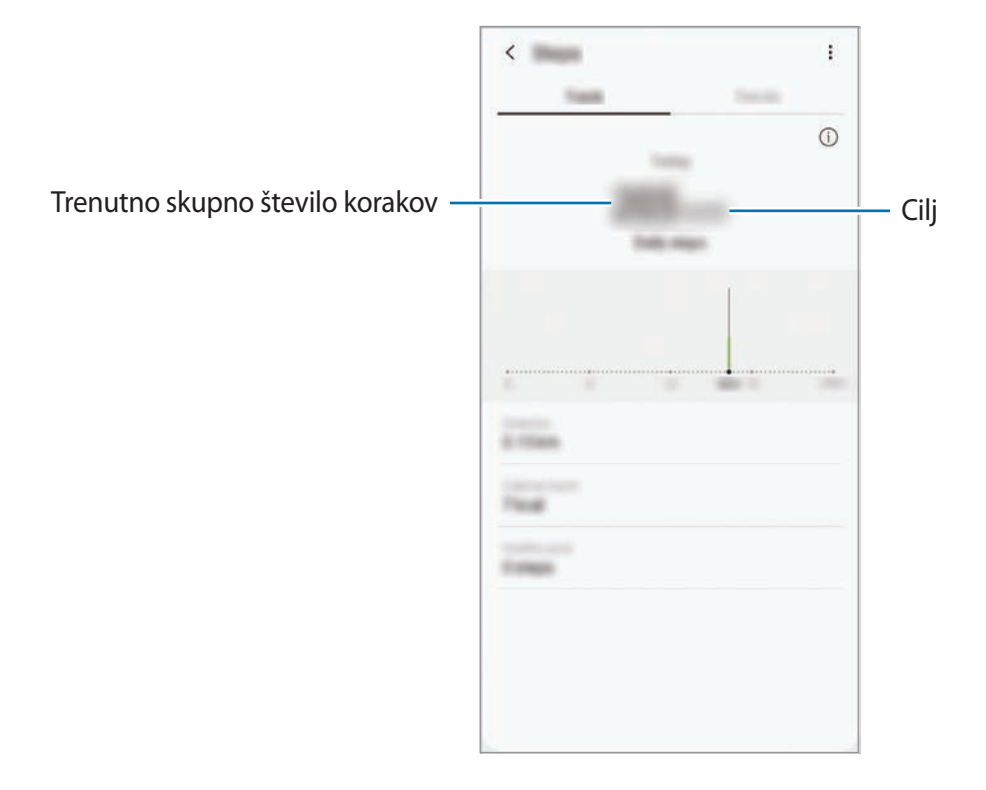

- Med štetjem korakov in prikazom le-teh na zaslonu sledilnika korakov lahko izkusite kratko zakasnitev. Prav tako je lahko prisoten krajši zamik, preden pojavno okno javi, da ste dosegli vaš cilj.
	- Če uporabljate sledilnik korakov med potovanjem z avtomobilom ali vlakom, lahko tresljaji vplivajo na štetje vaših korakov.
	- Trenutne korake lahko preverite na plošči z obvestili. Če želite izklopiti obvestila, na domačem zaslonu Samsung Health pritisnite → **Nastavitve** → **Obvestila**, in nato pritisnite stikalo **Trenutni koraki**, pod **Poteka**, da ga izključite.

# **Dodatne informacije**

- Samsung Health je namenjen samo za namene fitnesa in dobrega počutja, ter ni namenjen za diagnozo bolezni ali drugih stanj oz. za zdravilo, ublažitev, zdravljenje ali preprečevanje bolezni.
- Razpoložljive funkcije, posebnosti in dodeljive aplikacije za Samsung Health se lahko razlikujejo od države do države, zaradi različnih lokalnih zakonov in predpisov. Pred uporabo preverite funkcije in aplikacije, ki so na voljo za vašo regijo.
- Aplikacije in storitev Samsung Health se lahko spremenijo ali opustijo brez predhodnega obvestila.
- Namen zbiranja podatkov je omejen na nudenje zahtevane storitve, vključno z nudenjem dodatnih informacij za izboljšanje vašega počutja, varnostno kopiranje/sinhronizacijo podatkov, podatkovno analizo ali za razvoj in nudenje boljših storitev. (Če pa se vpišete v svoj račun Samsung prek Samsung Health, lahko vaše podatke shranjujete na strežniku za varnostno kopiranje podatkov.) Osebni podatki so lahko shranjeni, dokler takšni procesi niso končani. Osebne podatke, ki so shranjeni v aplikaciji Samsung Health, lahko zbrišete z možnostjo Izbriši osebne podatke v meniju Nastavitve. Za brisanje kakršnih koli podatkov, ki ste jih shranili v družabnih omrežjih ali prenesli na pomnilniške naprave, jih morate izbrisati ločeno.
- Vaše podatke lahko daste v skupno rabo oz. jih sinhronizirate z dodatnimi storitvami Samsung ali združljivimi storitvami tretjih strani, ki ste jih izbrali, kot tudi z vsemi vašimi drugimi povezanimi napravami. Dostop do informacij Samsung Health, s strani takšnih dodatnih storitev ali naprav tretjih strani, bo dovoljen samo z vašo izrecno odobritvijo.
- Sami v celoti odgovarjate za neprimerno uporabo podatkov v skupni rabi na družabnih omrežjih ali poslanih drugim. Pri souporabi osebnih podatkov z drugimi bodite pazljivi.
- Če uporabljajte brezžično povezavo, npr. Bluetooth, lahko na napravo vplivajo elektronske motnje drugih naprav. Naprave ne uporabljajte v bližini drugih naprav, ki oddajajo radijske valove.
- Pred uporabo temeljito preberite pogoje in določila in pravilnik o zasebnosti programa Samsung Health.

# **Samsung Members**

Aplikacija **Samsung Members** zagotavlja storitve podpore za uporabnike, kot je diagnosticiranje težav z napravo, ter omogoča uporabnikom, da posredujejo vprašanja in poročila o napakah. Poleg tega lahko delite informacije z drugimi v skupnosti uporabnikov Galaxy ali si ogledate najnovejše novice in nasvete za Galaxy. **Samsung Members** vam lahko pomaga odpraviti kakršnekoli težave, na katere lahko naletite ob uporabi naprave.

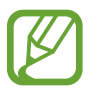

Za posredovanje vaših povratnih informacij ali objavo komentarjev se morate prijaviti v račun Samsung. Glejte [Račun Samsung](#page-30-0) za več informacij.

# **Samsung Notes**

### **Uvod**

Ustvarite opombe tako, da vnesete besedilo s tipkovnico ali ročno pišete oziroma rišete na zaslonu. V opombe lahko vstavite tudi slike ali zvočne posnetke.

## **Ustvarjanje beležk**

1 Zaženite aplikacijo **Samsung Notes** in pritisnite .

Izberite metodo vnosa z orodne vrstice na vrhu zaslona in sestavite opombo.

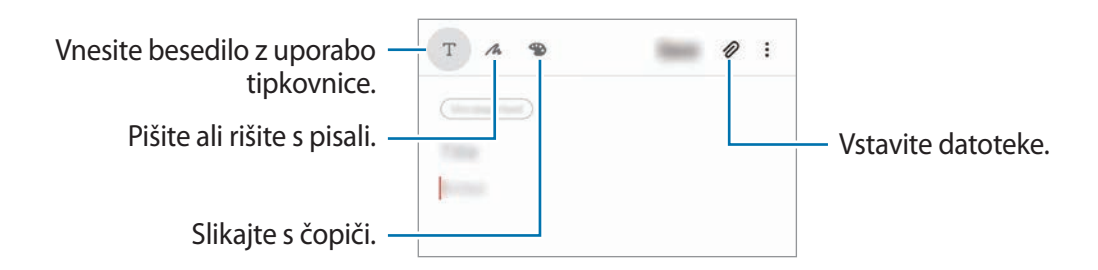

3 Ko končate s sestavljanjem opombe, pritisnite **Shrani**.

### **Sestavljanje opomb z rokopisom**

Na zaslonu za sestavljanje opomb pritisnite  $\triangle$  za pisanje ali risanje s pisalom S Pen. Svoj rokopis lahko lažje vnesete, če povečate zaslon s primikanjem dveh prstov po njem.

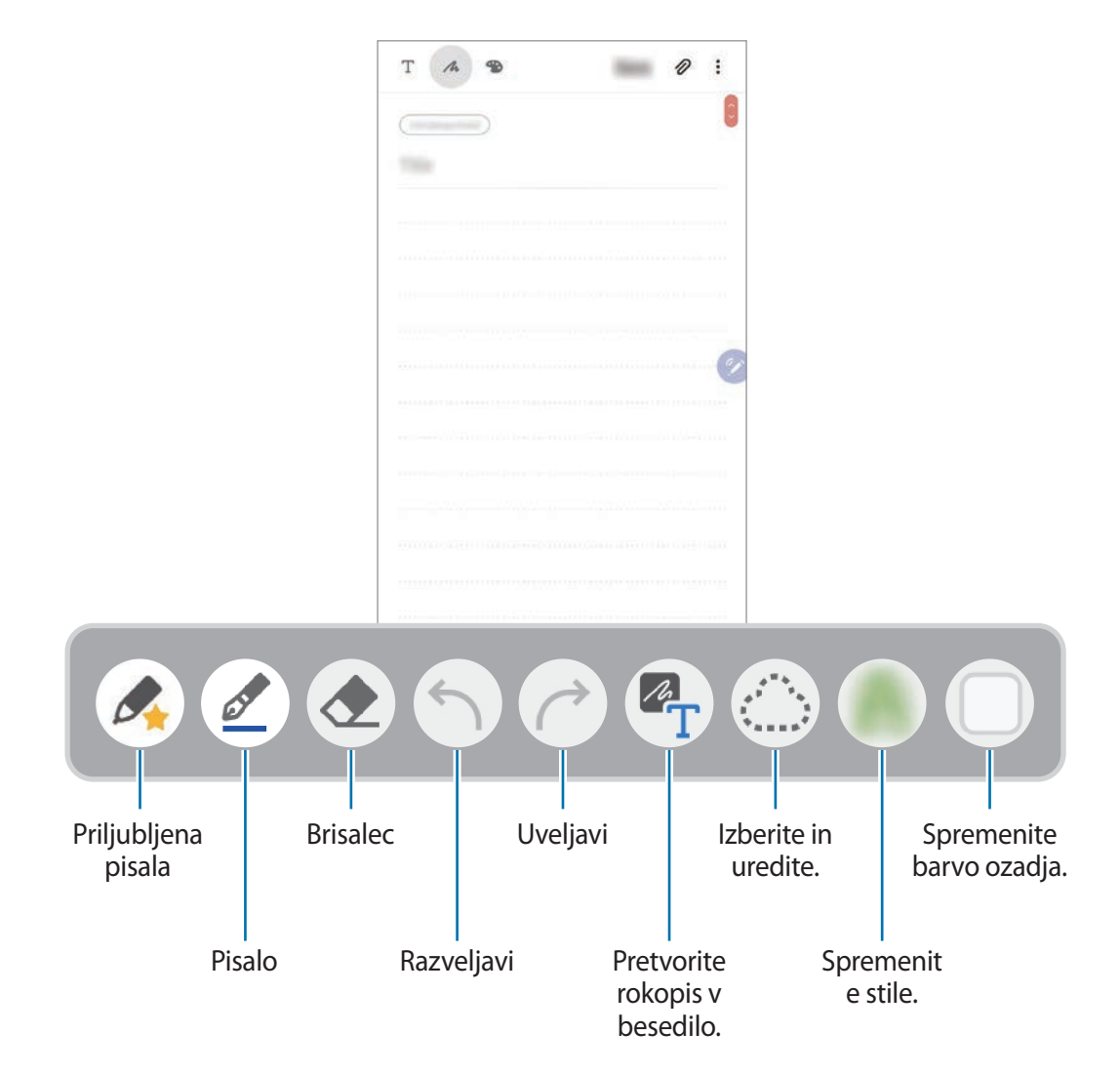

### **Urejanje priljubljenih pisal**

Dodajte različne stile pisal k priljubljenim in nato jih lahko hitro izberete in uporabite. Na zaslonu za sestavljanje opomb pritisnite  $\triangle$ .

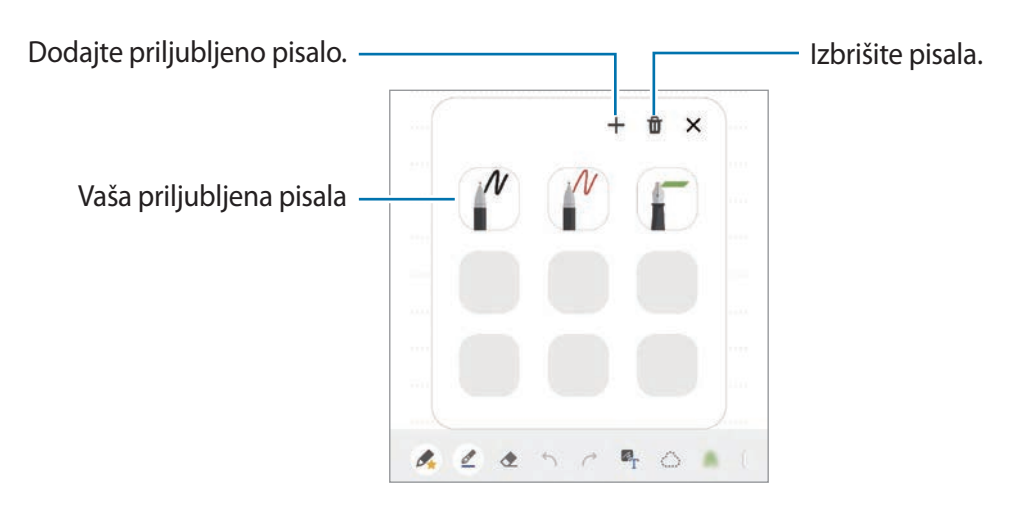

#### **Spreminjanje nastavitev pisala**

Med pisanjem ali risanjem po zaslonu pritisnite  $\mathcal{Q}$ , če želite spremeniti vrsto pisala, debelino črte ali barvo pisala.

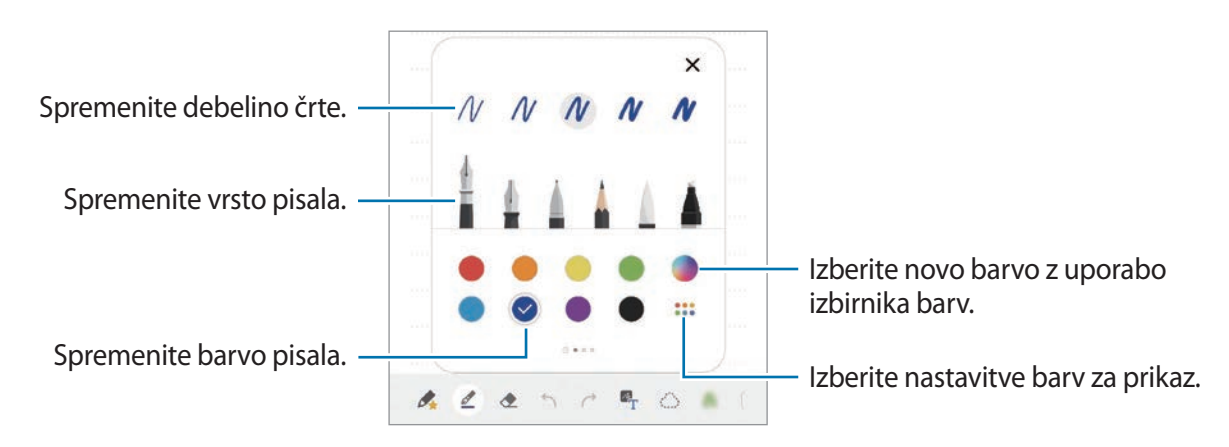

#### **Uporaba radirke**

Če želite izbrisati rokopis iz opombe, pritisnite  $\Diamond$  in izberite območje za izbris. Prav tako lahko izberete območje s pritiskom in držanjem tipke pisala S Pen.

Če želite spremeniti vrsto radirke, ponovno pritisnite  $\Diamond$ .

• **Brisanje po črti**: izbrišite izbrano vrstico.

- **Brisanje po območju**: izbrišite samo izbrano območje. Velikost radirke lahko prilagodite, če povlečete vrstico za prilagoditev velikosti.
- **Izbriši vse**: počistite opombo.

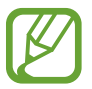

Tudi z najmanjšo radirko morda ne boste mogli natančno izbrisati želeni del.

#### **Uporaba okna za enostavno pisanje**

Uporabite okno za enostavno pisanje za lažji vnos rokopisa.

Ko pišete ali rišete po oknu za enostavno pisanje, bo vaš rokopis samodejno prilagojen in vnesen med vrstice polja za vnos.

- 1 Na glavnem zaslonu Samsung Notes pritisnite  $\equiv \rightarrow \bullet \rightarrow$  Dodatki in pritisnite stikalo **Blazinica za preprosto pisanje**, da ga vključite.
- 2 Na zaslonu sestavljanja opombe podrsajte v levo po orodni vrstici na dnu zaslona in pritisnite  $\overline{a}\overline{t}$ .

Polje za vnos bo povečano in prikazano kot okno za enostavno pisanje.

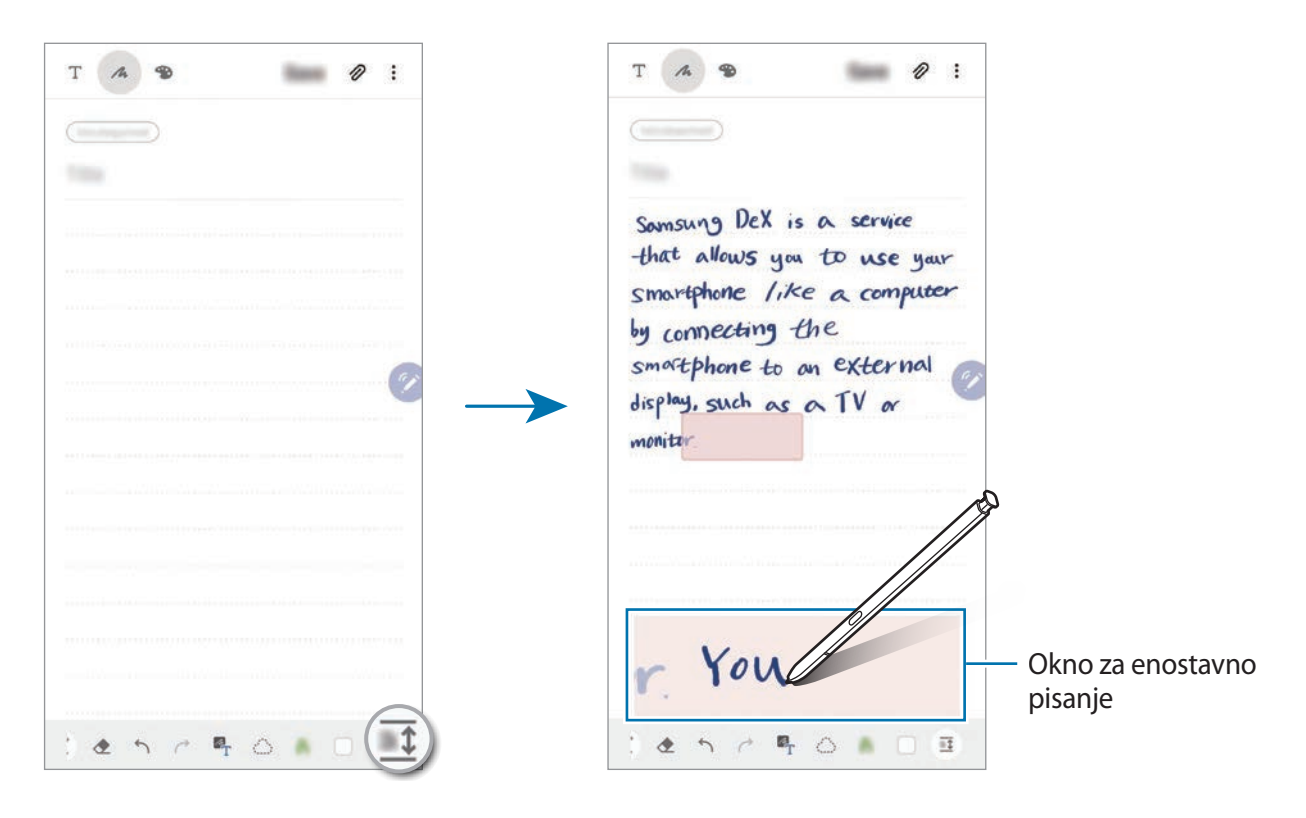

### **Urejanje ročno napisanih opomb**

Uredite ročno napisane opombe z različnimi možnostmi urejanja, kot so rezanje, remikanje, spreminjanje velikosti in pretvorba.

1 Če opomba vsebuje rokopis, pritisnite  $\mathbb{C}$ .

Če želite spremeniti obliko izbora, ponovno pritisnite  $\mathbb{C}$ .

- 2 Pritisnite ali narišite črto okoli vnosa, da ga izberete.
	- Za premik vnosa na drugo lokacijo, izberite vnos in ga povlecite na novo lokacijo.
	- Če želite spremeniti velikost izbora, pritisnite vnos in povlecite rob okvirja, ki se prikaže.

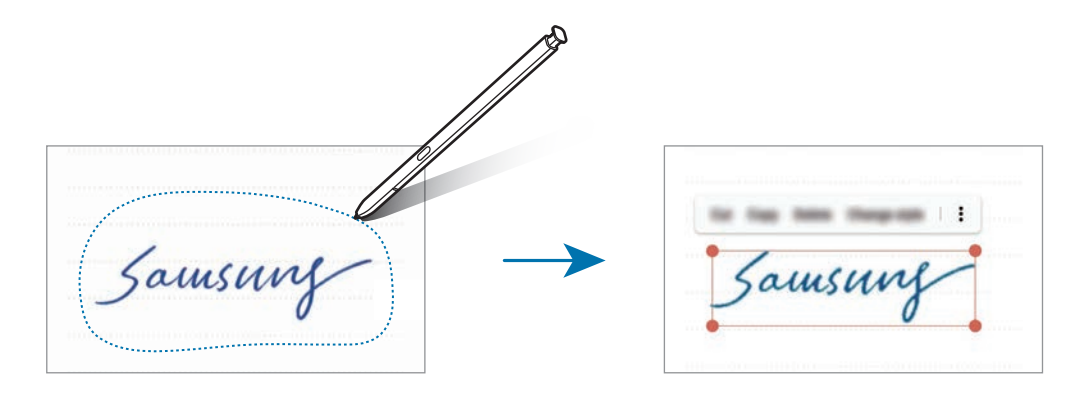

3 Uredite vnos z uporabo razpoložljivih možnosti.

- **Izreži**: izrežite vnos. Če jo želite prilepiti na drugo lokacijo, pritisnite in zadržite lokacijo in nato pritisnite **Prilepi**.
- **Kopiraj**: kopirajte vnos. Če jo želite prilepiti na drugo lokacijo, pritisnite in zadržite lokacijo in nato pritisnite **Prilepi**.
- **Izbriši**: izbrišite vnos.
- **Sprememba sloga**: spremenite stile. Izberite barvo ali debelino črte in pritisnite **Končano**.
- $\stackrel{\bullet}{\bullet}$  → **Razširi bes.**: ekstrahiraj besedilo iz izbranega območja. Za lepljenje ali kopiranje besedila v opombo pritisnite **Prilepi** ali **Kopiraj**.
- → Na spr. del: pošljite vnos v ospredje.
- $\stackrel{\bullet}{\bullet}$  → **Na zad. del**: pošljite vnos v ozadje.

#### **Spreminjanje stilov**

Rokopisu in skicam lahko spremenite stil.

- 1 Ko zaključite s pisanjem ali risanjem po zaslonu, dvakrat pritisnite  $\bigcirc$ .
- 2 Izberite barvo ali debelino črte, ki jo želite.
- 3 Usmerite pisalo S Pen kjer želite uporabiti stil. Prikaže se ikona  $\rightarrow$ .
- 4 Pritisnite kjer želite spremeniti stil.

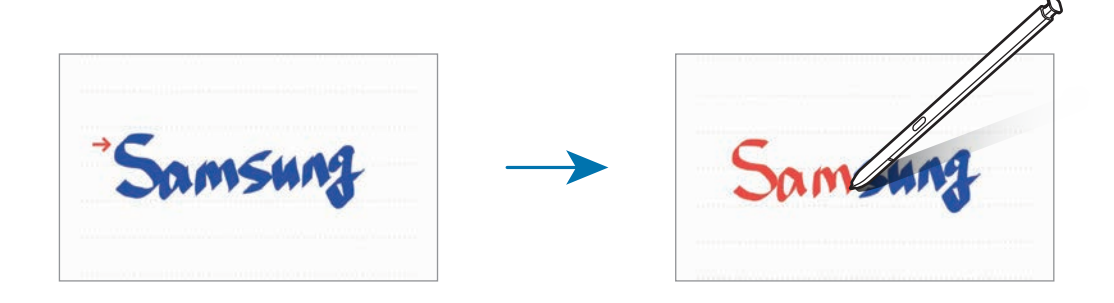

#### **Pretvarjanje rokopisa v besedilo**

Ko končate s pisanjem po zaslonu, ga pritisnite s prstom. Za izbiro vseh rokopisov na trenutni strani, pritisnite  $P_T$ . Na zaslonu predogleda se prikažejo možnosti. Če želite zamenjati rokopis z besedilo, pritisnite **Pretvori**.

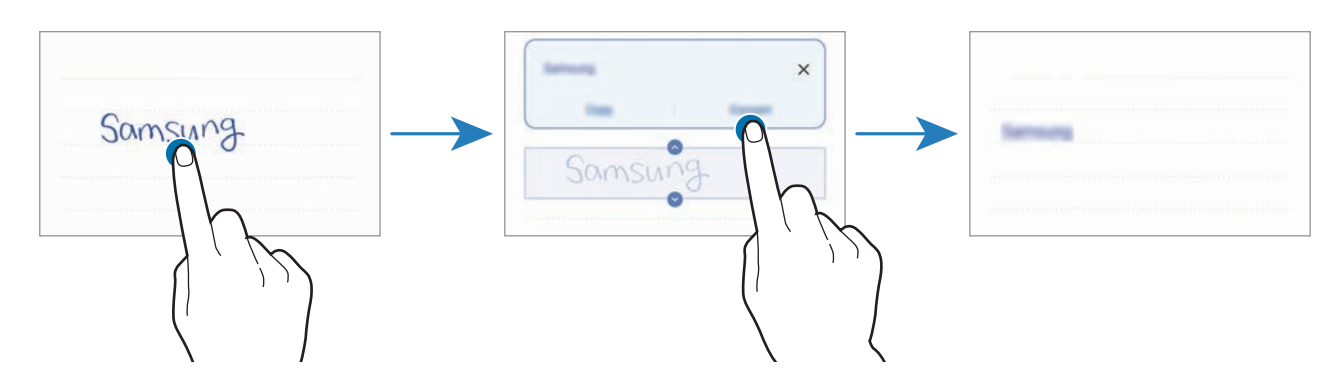

## **Slikanje s čopiči**

Na zaslonu za sestavljanje opomb pritisnite  $\bullet$  za slikanje z različnimi čopiči.

Ko končate, pritisnite **Končano**, da vstavite sliko v opombo.

Svoje slike lahko objavite v aplikaciji PENUP, da jih delite z drugimi.

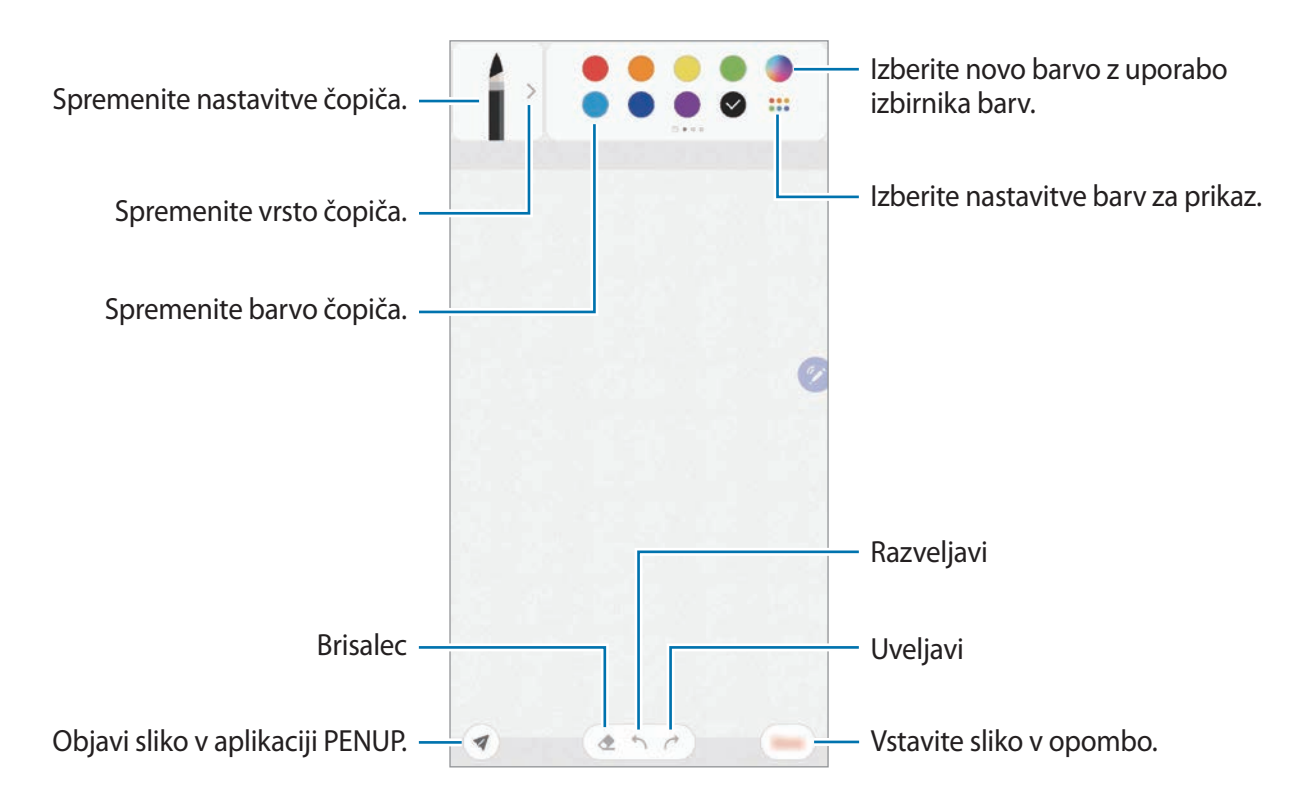

## **Pripenjanje opombe na domači zaslon**

Pripnite opombo na domači zaslon, da si jo lahko hitro ogledate ali jo odprete in uredite.

- 1 Zaženite aplikacijo **Samsung Notes**.
- 2 Izberite opombo in pritisnite → **Pripni na domači zaslon**. Opomba bo dodana na domači zaslon.

## **Shranjevanje opombe kot opomnik**

Opombo lahko shranite opomnik, da si opombo ogledate kasneje.

- 1 Zaženite aplikacijo **Samsung Notes**.
- 2 Izberite opombo in pritisnite <sup>→</sup> **Pošlji v aplikacijo Reminder**. Opomba bo shranjena kot opomnik.

Aplikacije in funkcije

### **Izbris opomb**

- 1 Zaženite aplikacijo **Samsung Notes**.
- 2 Pritisnite in pridržite opombo, ki jo želite izbrisati. Če želite izbrisati več opomb, označite več opomb, ki jih želite izbrisati.
- 3 Pritisnite **Izbriši**.

# **PENUP**

### **Uvod**

PENUP je storitev družabnega omrežja za delitev umetnin, narisanih s pisalom S Pen. Objavite svoje umetnine, oglejte si umetnine drugih oseb in si pridobite koristne nasvete za risanje.

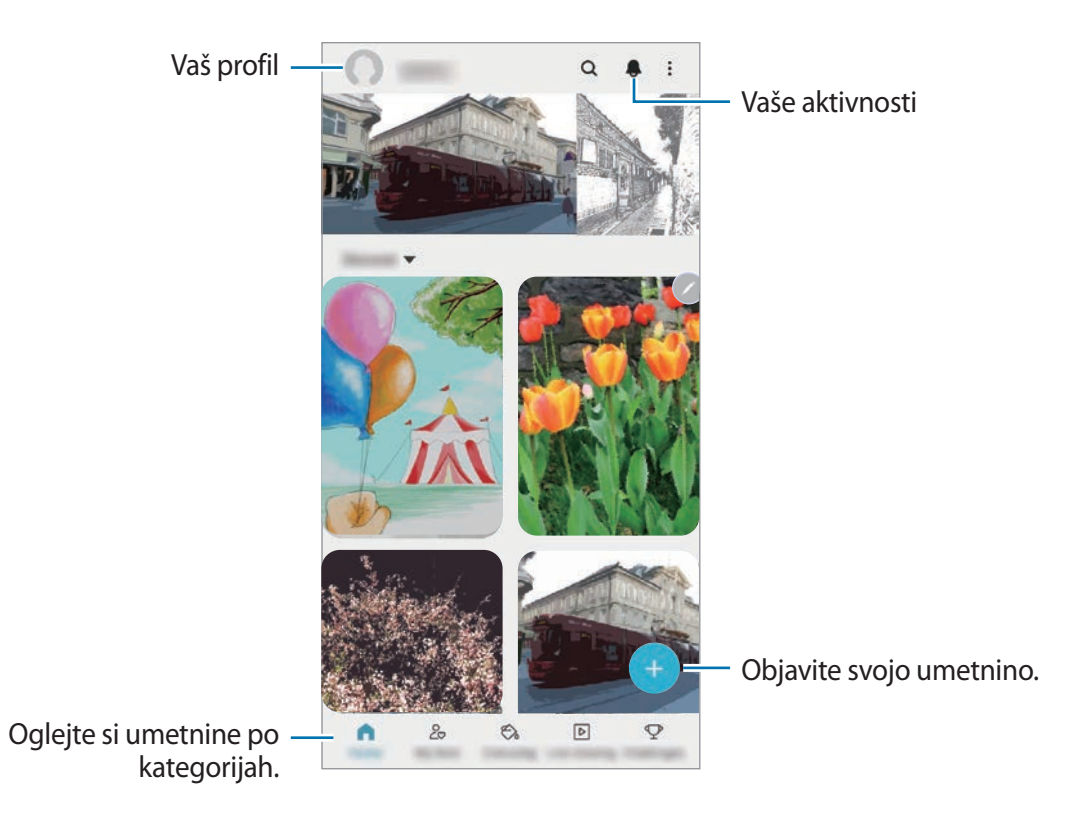

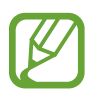

V aplikacijo PENUP se lahko prijavite z računom Samsung ali drugimi računi SNS.

## **Objava vaše umetnine**

1 Zaženite aplikacijo **PENUP** in pritisnite  $\Box$ .

- 2 Izberite možnost.
	- Pritisnite **Osnutki**, končajte umetnino in nato pritisnite **Končano**.
	- Pritisnite **Iz aplikacije Galerija**, izberite umetnino za objavo in nato pritisnite **Končano**.
	- Pritisnite **Risanje na fotografijo**, izberite možnost za zajem fotografije ali izberite fotografijo, rišite po njej in nato pritisnite **Končano**.
	- Pritisnite **Risanje**, narišite umetnino in nato pritisnite **Končano**.
- 3 Pritisnite **Shrani in objavi**.

Če želite uporabiti filter na vaši umetnini, pritisnite **Izbira filtra**, izberite želen filter in nato pritisnite **Naprej**.

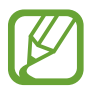

Ta možnost se ne prikaže, ko izberete **Iz aplikacije Galerija**.

- 4 Vnesite naslov, opis in lojtro.
- 5 Pritisnite **Objavi**.

#### **Objava umetnin iz drugih aplikacij**

Če želite objaviti vašo umetnino iz **Galerija** ali drugih aplikacij za risanje, izberite umetnino v aplikaciji in nato pritisnite  $\mathbf{c}_0^o \rightarrow \mathbf{PENUP}$ .

## **Barvanje slik**

Z uporabo različnih barv ustvarite lastno umetnino.

- 1 Zaženite aplikacijo **PENUP** in pritisnite **Barvanje**.
- 2 Izberite sliko.
- 3 Pritisnite **Začni z barvanjem**.
- 4 Ko končate, pritisnite **Končano**.

# **Živa risba**

Rišite, ko gledate video v živo, ki prikazuje postopek dokončanja slike. Enostavno narišite lepo sliko.

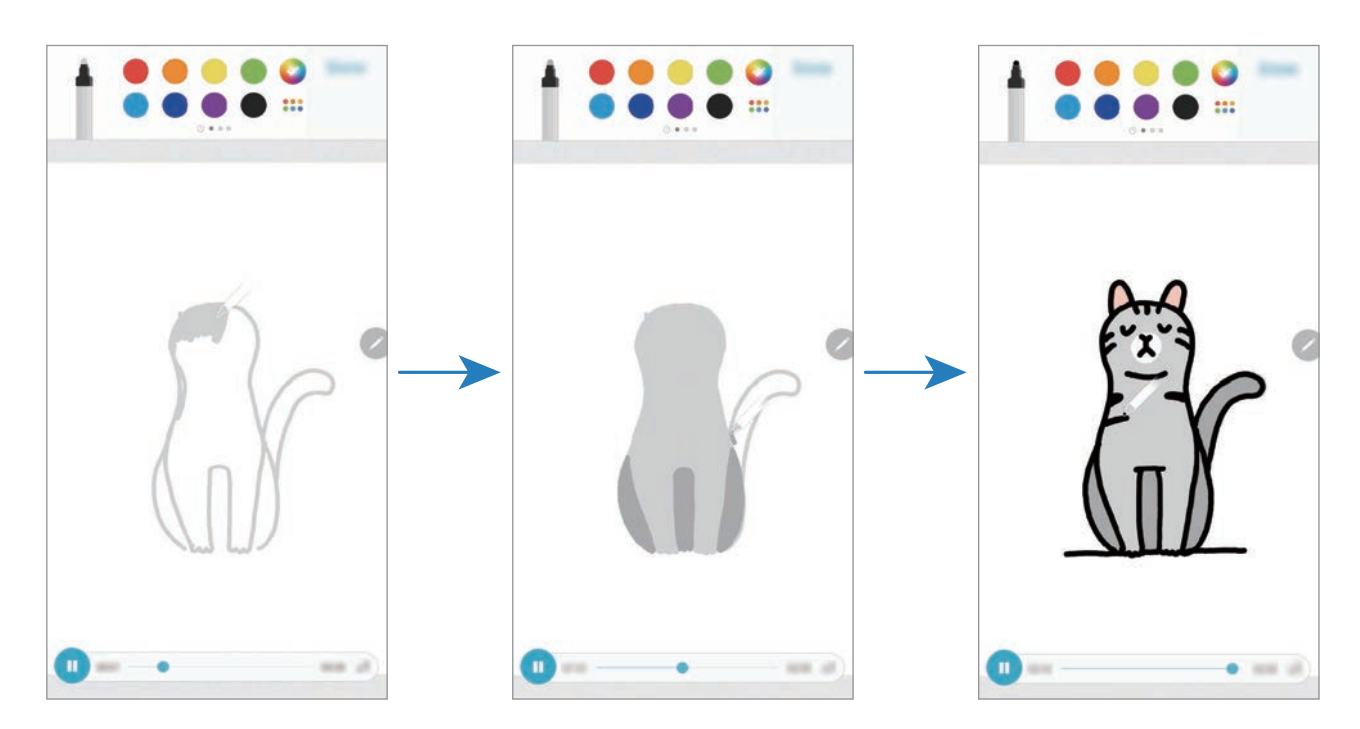

- 1 Zaženite aplikacijo **PENUP** in pritisnite **Živa risba**.
- 2 Izberite sliko.
- 3 Pritisnite **Naučite se risati**.
- $4$  Za risanje po sliki, pritisnite  $\blacksquare$  za premor predvajanja. Hitrost predvajanja lahko spremenite s pritiskom  $\chi$ 1.
- 5 Ko končate, pritisnite

Izvorna slika bo skrita in ogledate si lahko sliko, ki ste jo narisali.

## **Slikanje po fotografiji**

Rišite po fotografiji in jih shranite kot svoje umetnine. Izberite fotografijo iz **Galerija** ali posnemite fotografijo in rišite po fotografiji. Ko končate z risanjem, si lahko ogledate sliko, ki ste jo narisali, tako da skrijete fotografijo.

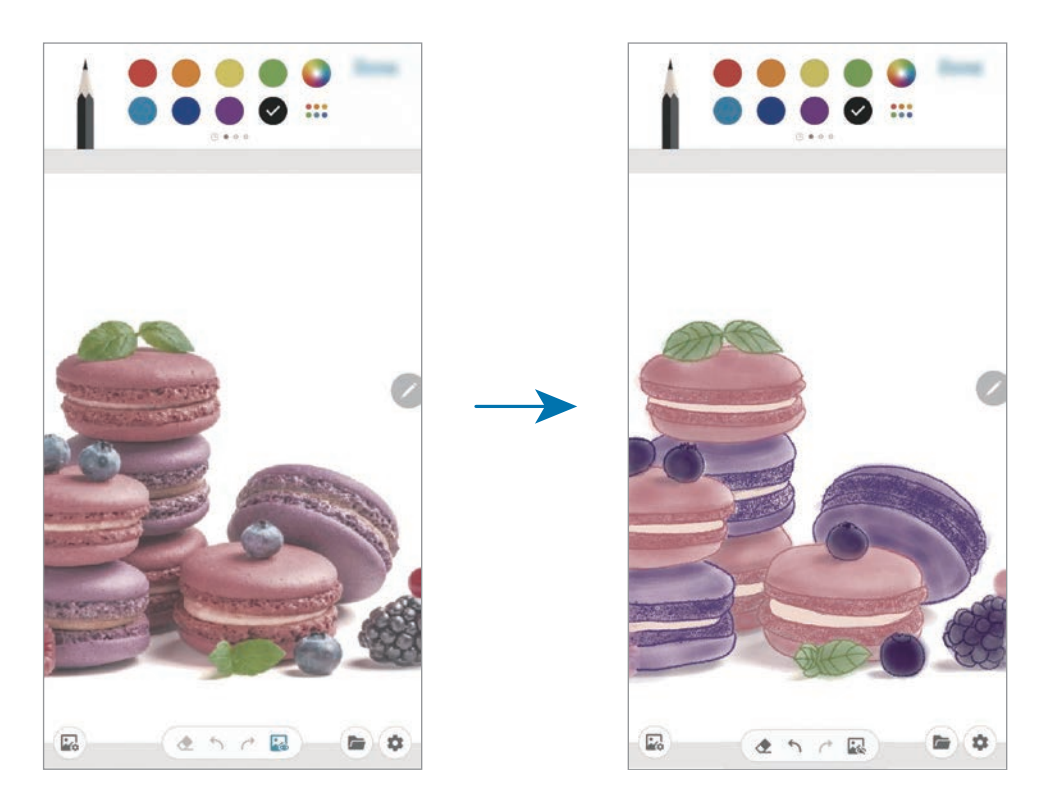

- 1 Zaženite aplikacijo **PENUP**.
- 2 Pritisnite <sup>→</sup> **Risanje na fotografijo**.
- 3 Pritisnite **Slikaj**, posnemite fotografijo in nato pritisnite **V redu**. Prav tako pritisnite **Izberi iz Galerije** in izberite fotografijo.
- 4 Izberite območje za risanje, prilagodite raven prosojnosti ali uporabite filter za skico in nato pritisnite **Končano**.

Izbrano območje bo dodano kot ozadje.

- 5 Rišite po fotografiji.
- 6 Ko končate, pritisnite  $\mathbb{R}$ .

Fotografija bo skrita in ogledate si lahko sliko, ki ste jo narisali.

# **Galaxy Wearable**

Galaxy Wearable je aplikacija, ki omogoča upravljanje nosljivih naprav. Ko povežete svojo napravo z nosljivo napravo, lahko prilagodite nastavitve in aplikacije nosljive naprave.

Zaženite aplikacijo **Galaxy Wearable**.

Pritisnite **Začni potovanje**, da povežete svojo napravo z nosljivo napravo. Če želite zaključiti nastavitev, sledite navodilom na zaslonu. Za več informacij o povezavi in uporabi nosljive naprave z vašo napravo glejte navodila za uporabo nosljive naprave.

# **Koledar**

Upravljajte svoj urnik z vnosom prihodnjih dogodkov ali opomnikov v vaš načrtovalnik.

#### **Ustvarjanje dogodkov**

- 1 Zaženite aplikacijo **Koledar** in pritisnite **ali duakrat pritisnite datum.** Če datum že vsebuje shranjene dogodke ali opravila, pritisnite datum in pritisnite  $\Box$ .
- 2 Vnesite podrobnosti o dogodku.

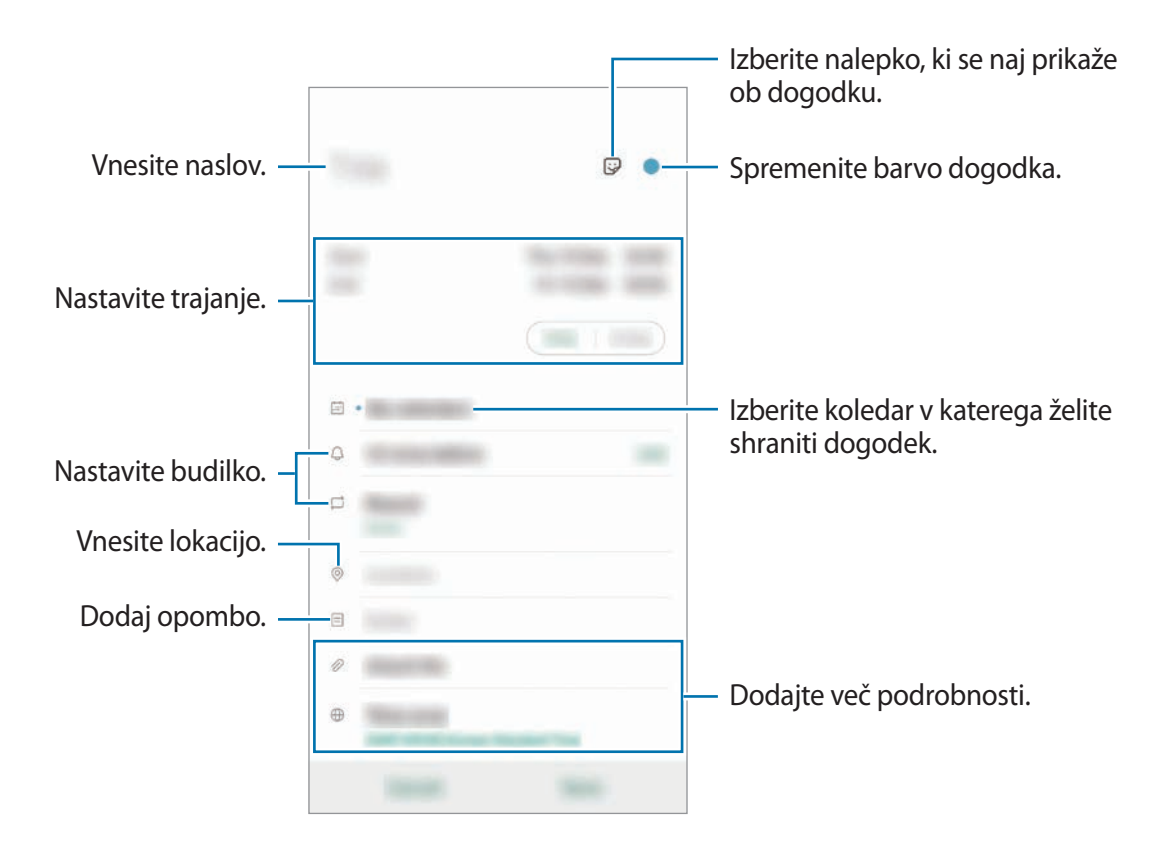

#### 3 Pritisnite **Shrani**, da shranite dogodek.

#### **Ustvarjanje opomnikov**

Opravila lahko ustvarite kot opomnike in ob prednastavljenem času ali kraju boste za vsak posamezni opomnik prejeli obvestila. Zaženite aplikacijo **Koledar** in pritisnite  $\equiv$  → **Reminder**. Zažene se aplikacija **Reminder**. Glejte [Reminder](#page-84-0) za več informacij.

#### **Sinhronizacija dogodkov z vašimi računi**

- 1 Zaženite aplikacijo **Nastavitve**, pritisnite **Računi in varnostno kopiranje** <sup>→</sup> **Računi** in nato izberite račun, s katerim se želite sinhronizirati.
- 2 Pritisnite **Sinhronizacija računa** in nato pritisnite stikalo **Koledar**, da ga vključite.

Za račun Samsung pritisnite → **Nastavitve sinhronizacije** in pritisnite stikalo **Koledar**, da ga vključite.

Če želite dodati račune, zaženite aplikacijo **Koledar** in pritisnite  $\equiv$  →  $\bullet$  → **Dodaj nov račun**. Nato izberite račun za sinhronizacijo in se vpišite. Ko je račun dodan, se zraven imena računa prikaže modri krogec.

# **Snemalnik zvoka**

### **Uvod**

Uporabite različne snemalne načine za raznolike okoliščine. Naprava lahko pretvori vaš glas v besedilo in razloči med zvočnimi viri.

## **Snemanje zvočnega posnetka**

1 Zaženite aplikacijo **Snemalnik zvoka**.

- 2 Pritisnite , da pričnete s snemanjem. Govorite v mikrofon.
	- Pritisnite  $\left(\mathbb{I}\right)$ , da zaustavite snemanje.
	- Med snemanjem zvočnega posnetka pritisnite **ZAZNAMEK**, da vnesete zaznamek.

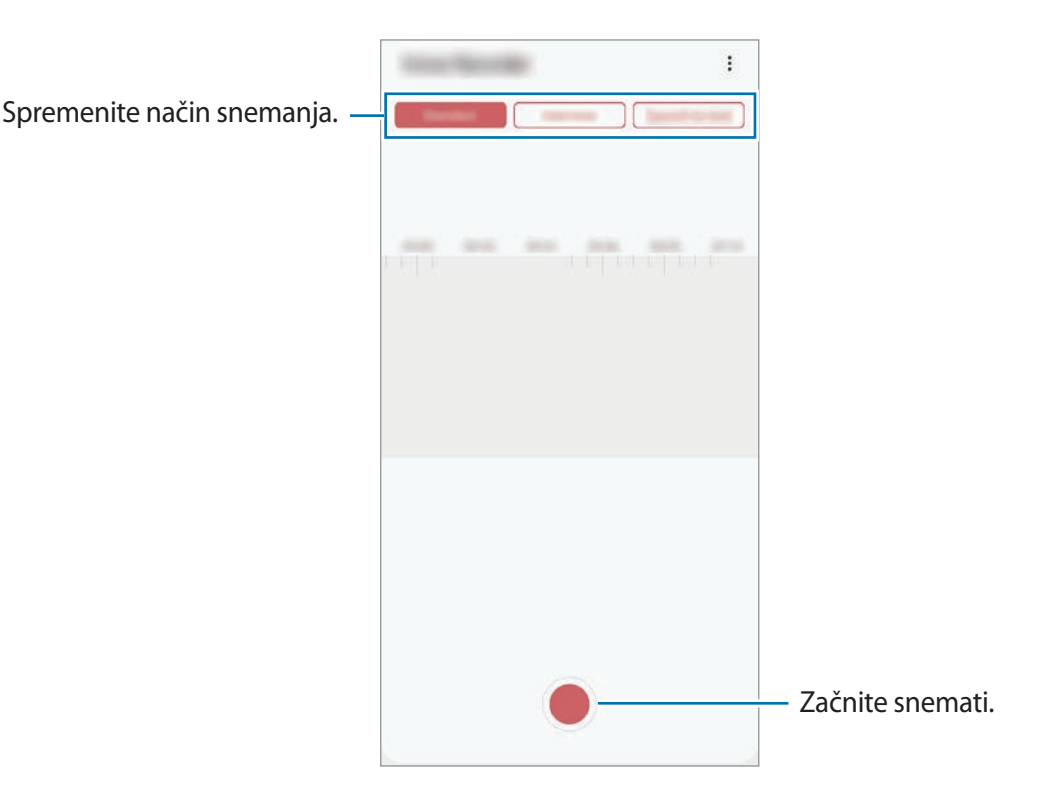

- 3 Pritisnite , da končate s snemanjem.
- 4 Vnesite ime datoteke in pritisnite **Shrani**.

# **Spreminjanje načina snemanja**

#### Zaženite aplikacijo **Snemalnik zvoka**.

Izberite način z vrha zaslona snemalnika zvoka.

- **Standardni**: to je običajni način snemanja.
- **Intervju**: naprava posname zvok z zgornjega in spodnjega dela naprave pri visoki glasnosti in hkrati zmanjša glasnost zvoka, ki prihaja s strani.
- **Govor v besedilo**: naprava posname vaš glas in ga hkrati pretvori v besedilo na zaslonu. Za najboljše rezultate napravo držite v bližini vaših ust in govorite glasno in močno v mirnem prostoru.

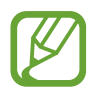

Če se sistemski jezik glasovne beležke ne ujema z govorjenim jezikom, naprava ne bo prepoznala vašega glasu. Pred uporabo te funkcije pritisnite trenutni jezik, da nastavite sistemski jezik glasovne beležke.

### **Predvajanje izbranih zvočnih posnetkov**

Pri pregledu zapisov intervjuja lahko utišate ali povečate glasnost določenim zvočnim virov v zapisu.

- 1 Zaženite aplikacijo **Snemalnik zvoka**.
- 2 Pritisnite **Seznam** in izberite zvočni posnetek, ki je posnet v načinu intervjuja.
- $3$  Če želite utišati določene zvočne vire, pritisnite za ustrezno smer v katero želite utišati zvok.

Ikona se spremeni v in zvok bo utišan.

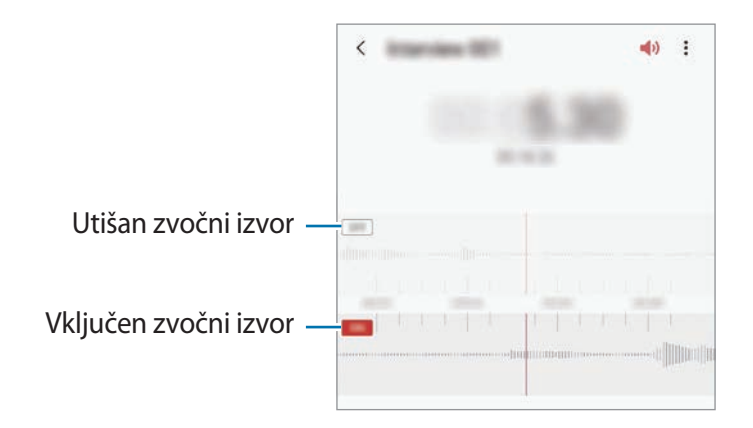

# **Moje datoteke**

Dostopajte in upravljajte različne datoteke, ki so shranjene v napravi ali drugih mestih, kot na primer shrambe v oblaku.

Zaženite aplikacijo **Moje datoteke**.

Oglejte si datoteke, ki so shranjeni v posamezni shrambi.

Če želite pregledate nepotrebne podatke ali povečati prostor v napravi, pritisnite **Analiza shrambe**.

Za iskanje datotek ali map pritisnite  $Q$ .

# **Ura**

# **Uvod**

Nastavite alarme, preverite trenutni čas v številnih mestih po svetu, merite čas dogodka ali nastavite določeno trajanje.

# **Budilka**

Zaženite aplikacijo **Ura** in pritisnite **Budilka**.

#### **Nastavljanje alarmov**

Pritisnite  $+$  na seznamu alarmov, nastavite čas alarmov, izberite dneve za katere želite, da se alarm ponovi, nastavite različne možnosti alarmov in nato pritisnite **Shrani**.

Če želite odpreti tipkovnico za vnos časa budilke, pritisnite polje za vnos časa.

Za vklop ali izklop budilke pritisnite stikalo poleg budilke na seznamu budilk.

#### **Izključitev alarmov**

Pritisnite **Opusti**, da ustavite budilko. Če ste že omogočili možnost dremeža, pritisnite **Dremež**, da ponovno vključite budilko po določenem časovnem obdobju.

#### **Brisanje alarmov**

Pritisnite in pridržite budilko, označite budilke, ki jih želite izbrisati, in pritisnite **Izbriši**.

### **Svetovna ura**

Zaženite aplikacijo **Ura** in pritisnite **Svetovna ura**.

### **Ustvarjanje ur**

Pritisnite  $+$ , vnesite ime mesta ali izberite mesto z zemljevida in nato pritisnite **Dodaj**. Za uporabo pretvornika časovnega območja pritisnite → **Pretvornik časovnih pasov**.

### **Brisanje ur**

Pritisnite in pridržite uro, označite ure, ki jih želite izbrisati, in pritisnite **Izbriši**.

# **Štoparica**

- 1 Zaženite aplikacijo **Ura** in pritisnite **Štoparica**.
- 2 Pritisnite **Začetek** za merjenje časa dogodka. Če želite zabeležiti čas krogov, med merjenjem časa na dogodku, pritisnite **Krog**.
- 3 Pritisnite **Stop** za prenehanje merjenje časa.
	- Če želite ponoviti merjenja časa, pritisnite **Nadaljuj**.
	- Da počistite čas krogov, pritisnite **Ponastavi**.

# **Časovnik**

1 Zaženite aplikacijo **Ura** in pritisnite **Časovnik**.

Če želite dodati pogosto uporabljen časovnik, pritisnite  $+$ , nastavite trajanje in ime ter nato pritisnite **Dodaj**.

- 2 Nastavite trajanje in pritisnite **Začetek**. Če želite odpreti tipkovnico za vnos trajanja, pritisnite polje za vnos trajanja.
- 3 Pritisnite **Opusti**, ko se časovnik sproži.

# **Kalkulator**

Opravite enostavne ali zahtevne izračune.

Zaženite aplikacijo **Kalkulator**.

- $\left(\begin{matrix} \cdot\end{matrix}\right)$ : oglejte si zgodovino izračunov. Če želite počistiti zgodovino, pritisnite **Počisti zgodovino**. Če želite zapreti ploščo zgodovine izračunov, pritisnite ...
- <u>mm</u>: uporabite orodje za pretvorbo enot. Pretvorite lahko različne vrednosti, kot so površina, dolžina ali temperatura, v druge enote.
- $\cdot$   $\sqrt{\frac{2}{n}}$ : prikaz znanstvenega računala.

# **Game Launcher**

### **Uvod**

Zaganjalnik iger zbira prenesene igre iz **Trgovina Play** in **Galaxy Store** na enem mestu za enostaven dostop. Napravo lahko nastavite na način za igranje za lažje igranje iger.

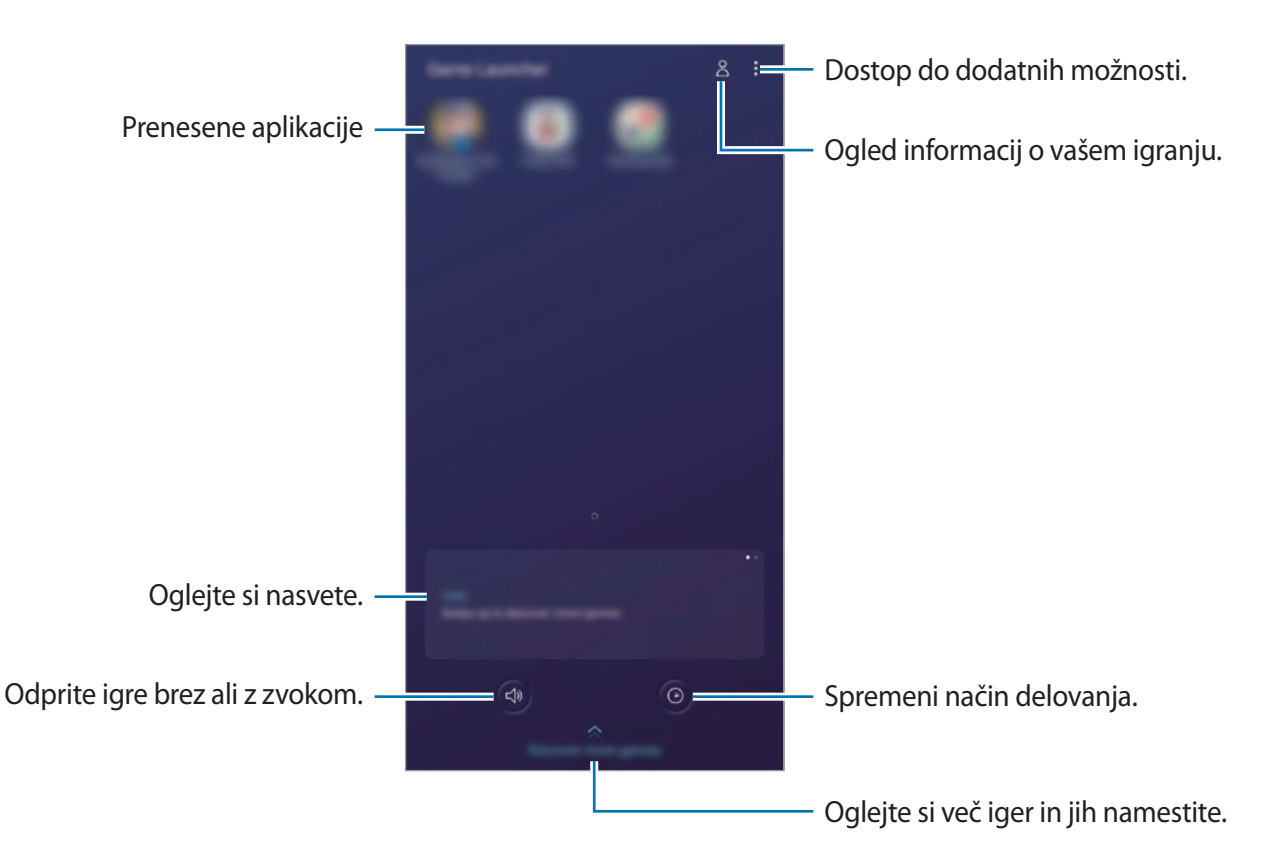

# **Uporaba zaganjalnika iger**

1 Zaženite aplikacijo **Game Launcher**.

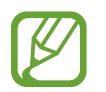

Če se **Game Launcher** ne prikaže, zaženite aplikacijo **Nastavitve**, pritisnite **Napredne funkcije** in nato pritisnite stikalo **Game Launcher**, da ga vključite.

2 Pritisnite igro s seznama iger.

Če želite poiskati več iger, povlecite zaslon navzgor.

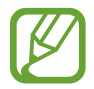

Igre, ki ste jih prenesli iz **Trgovina Play** in **Galaxy Store**, so samodejno prikazane na zaslonu zaganjalnika iger. Če vaše igre niso prikazane, pritisnite • → **Dodaj aplikacije**. Aplikacije in funkcije

#### **Odstranitev igre iz zaganjalnika iger**

Pritisnite in pridržite igro ter pritisnite **Odst. iz a. Game Launcher**.

## **Spreminjanje način delovanja**

Način delovanja med igro lahko spremenite.

Zaženite aplikacijo **Game Launcher**, pritisnite **O** in povlecite vrstico na želeni način.

- **Poud. na varčev. z en.**: s tem varčujete z baterijo med igranjem iger.
- **Uravnoteženo**: s tem bosta delovanje in čas uporabe baterije uravnotežena.
- **Poud. na učink. delov.**: s tem dobite najboljšo možno delovanje med igranjem iger.

Za spremembo nastavitev za posamezno igro pritisnite stikalo **Nastavitve za posamezne igro**, da ga vključite.

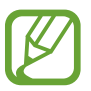

Učinkovitost energije baterije je odvisna od igre.

# **Game Booster**

### **Uvod**

Ojačevalnik iger vam omogoča igrati igre v boljšem okolju in vam ponuja uporabne možnosti prek okna ojačevalnika za igre.

### **Uporaba ojačevalnika iger**

Če želite odpreti okno ojačevalnika iger med igranjem iger, pritisnite  $\triangle$  na navigacijski vrstici. Če je navigacijska vrstica skrita, povlecite navzgor z dna zaslona za njen prikaz. Če ste nastavili navigacijsko vrstico za uporabo **Poteze v celozaslonskem načinu**, odprite ploščo z obvestili in pritisnite **Pritisnite, da odprete Game Booster.**

- Okno ojačevalnika iger lahko nastavite, da se odpre z navigacijske vrstice, ko je navigacijska vrstica nastavljena na **Poteze v celozaslonskem načinu**. Odprite okno ojačevalnika iger, pritisnite **Blokiraj med igro** in pritisnite stikalo **Poteze v celozaslonskem načinu**, da ga vključite.
	- Razpoložljive možnosti so lahko odvisne od igre.

#### Aplikacije in funkcije

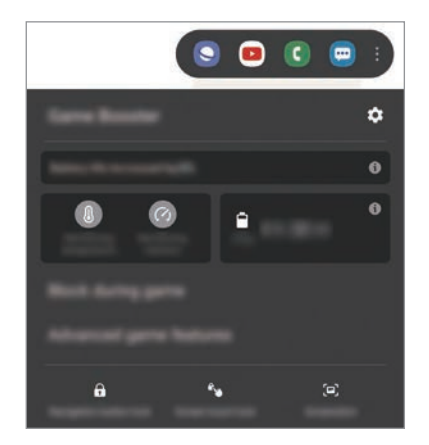

- $\bullet$  : konfigurirajte nastavitve za ojačevalnik iger.
- **Nadzorovanje temperature**/**Nadzorovanje pomnilnika**: nastavite napravo, da samodejno prilagodi nastavitve, ki preprečijo pregrevanje naprave, in zaustavi delovanje aplikacij v ozadju za boljše upravljanje pomnilnika.
- **Blokiraj med igro**: med igranjem iger zaklenite nekatere funkcije.
- **Napredne funkcije iger**: nastavite dodatne funkcije.
- **Zaklepanje nav. gumba**: skrijte tipke v navigacijski vrstici. Če želite prikazati tipke, pritisnite **a** v navigacijski vrstici.
- **Zaklep. dotik. zaslona**: zaklenite zaslon na dotik med igranjem igre. Če želite odkleniti zaslon na dotik, povlecite ikono ključavnice v poljubno smer.
- **Posnetek zaslona**: zajemite posnetke zaslona.

### **Nastavitev prikaza dohodnih klicev in obvestil v igrah**

V igrah lahko uživate brez motenj, tudi če prejmete dohodni klic ali obvestilo.

Pritisnite → **Blokiraj med igro** → **Klici in obvestila** in izberite možnost za vklop.

- **Minimizirana obv. o klicateljih**: na vrhu zaslona se prikaže majhno obvestilo, ko prejmete klic med igranjem iger.
- **Brez prikaza obvestil**: prikaži samo obvestila določenih aplikacij med igranjem iger.

# **Zagon aplikacij v pojavnih oknih med igranjem iger**

Med igranjem igre lahko zaženete aplikacije v pojavnih oknih. Pritisnite  $\triangle$  in izberite aplikacijo s seznama aplikacij. Če želite urediti seznam aplikacij, pritisnite .

# **Otroški dom. zasl.**

## **Uvod**

Otrokom lahko omejite dostop do določenih aplikacij, nastavite čas uporabe in spremenite nastavitve, da s tem otrokom ponudite zabavno in varno okolje, ko uporabljajo napravo.

### **Uporaba Kids Home**

Odprite obvestilno ploščo, podrsajte navzdol in nato pritisnite možnost **(\* (Otroški dom. zasl.**), da jo vklopite. Prikaže se zaslon Kids Home. Ob prvem zagonu Kids Home ali po ponastavitvi podatkov sledite navodilom na zaslonu, da končate namestitev.

Na zaslonu Kids Home izberite aplikacije, ki jih želite uporabiti.

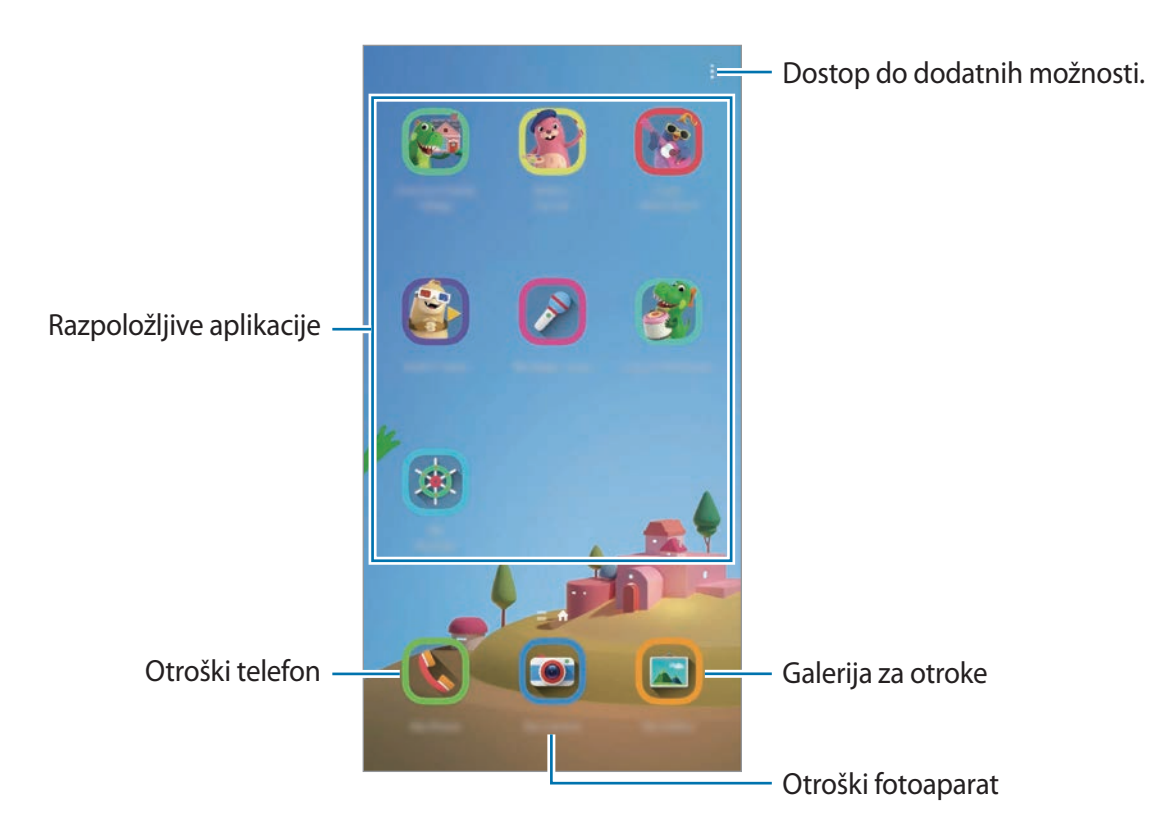

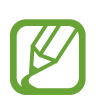

Prednastavljena metoda zaklepanja zaslona ali ustvarjena koda PIN se bo uporabljala za vklop funkcije **Starševski nadzor** ali zapiranje aplikacije Kids Home.

## **Uporaba funkcij starševskega nadzora**

Urejate lahko nastavite aplikacije Kids Home in si ogledate zgodovino uporabe. Na zaslonu Kids Home pritisnite → **Starševski nadzor** in vnesite kodo za odklep.

- **Otrokovo ime**: upravljajte profil svojega otroka.
- **Nastavitev dnevnega časa igranja**: omejite čas uporabe za Kids Home.
- **Dnevna uporaba**: oglejte si dnevno uporabo za Kids Home.
- **Dejavnost**: oglejte si zgodovino aktivnosti za Kids Home.
- **Pogosto v stiku**: oglejte si pogosto kontaktirane stike v Kids Home.
- **Ustvarjanja mojega otroka**: oglejte si dela, ki so bila ustvarjena v aplikacijah Kids Home.
- **Dovoljena vsebina**: preglejte aplikacije ali vsebino, ki jo podpira Kids Home, in jo dodajte.
- **Pokaži stran z vsebino**: nastavite napravo, da prikaže vsebino strani Samsungovih partnerjev na domačem zaslonu Kids Home.

# **Zapiranje Kids Home**

Če želite zapreti Kids Home, pritisnite tipko za nazaj ali pritisnite → **Zapri Otr. domači zaslon** in nato vnesite kodo za odklep.

# **SmartThings**

# **Uvod**

Z vašim pametnim telefonom upravljate pametne gospodinjske aparate in izdelke Internet stvari (IoT).

- **Povezovanje z bližnjimi napravami**: povežite se z bližnjimi napravami, kot so slušalke Bluetooth ali nosljive naprave, enostavno in hitro.
- **Registracija in nadzor domačih naprav, TV sprejemnikov in izdelkov internet stvari (IoT)**: registrirajte pametne hladilnike, pralne stroje, klimatske naprave, čistilce zraka, TV sprejemnike, izdelke internet stvari (IoT) na vašem pametnem telefonu in si oglejte njihovo stanje ali jih nadzirajte z zaslona pametnega telefona.

• **Prejemanje obvestila**: prejmite obvestila s povezanih naprav na vašem pametnem telefonu. Na primer, ko je perilo oprano, lahko prejmete obvestilo na vaš pametni telefon.

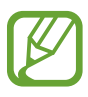

- Za ogled SmartThings morajo pametni telefon ali druge naprave biti povezane z Wi-Fi ali mobilnim omrežjem. Za celovito uporabo SmartThings se morate prijaviti v račun Samsung.
- Naprave s katerimi se lahko povežete so lahko odvisne od regije ali ponudnika storitev. Razpoložljive funkcije so lahko odvisne od povezane naprave.
- Garancija Samsung ne krije lastnih napak ali okvar povezanih naprav. Ko se na povezanih napravah pojavijo napake ali okvare, se obrnite na proizvajalca naprave.

# **Povezovanje z bližnjimi napravami**

Enostavno in hitro se povežite z bližnjimi napravami, kot so slušalke Bluetooth.

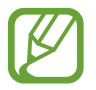

Metode povezave so lahko odvisne od tipa povezanih naprav ali vsebine v skupni rabi.

- 1 Zaženite aplikacijo **SmartThings**.
- 2 Pritisnite **Dodaj napravo** ali pritisnite <sup>→</sup> **Dodaj napravo**.
- 3 Pritisnite **Išči**.
- 4 Izberite napravo s seznama in se povežite z njo tako, da sledite navodilom na zaslonu.

## **Uporaba gospodinjskih aparatov, TV sprejemnikov in izdelkov IoT**

Oglejte si stanje vaših pametnih gospodinjskih aparatov, TV sprejemnikov in izdelkov IoT z zaslona vašega pametnega telefona. Naprave lahko združite v skupine po lokaciji in enostavno dodajate pravila za krmiljenje naprav.

#### **Povezovanje naprav**

- 1 Zaženite aplikacijo **SmartThings**.
- 2 Pritisnite **Dodaj napravo** ali pritisnite <sup>→</sup> **Dodaj napravo**.
- 3 Izberite vrsto naprave.

Oziroma pritisnite **Išči** ali pritisnite iskalno polje za iskanje naprav.

4 Sledite navodilom na zaslonu za povezavo naprav.

#### **Ogled in nadzor povezanih naprav**

Lahko si ogledate in nadzirate naprave. Na primer, preverite lahko živila v hladilniku ali prilagodite glasnost TV sprejemnika.

1 Zaženite aplikacijo **SmartThings**.

Prikaže se seznam povezanih naprav.

2 Oglejte si stanje naprav na seznamu.

Za krmiljenje naprav, izberite napravo. Ko prenesete krmilnik naprave, ki je priložen izbrani napravi, lahko krmilite napravo.

#### **Dodajanje naprav in prizorov lokaciji**

Dodajte lokacije napravam, oglejte si seznam naprav na isti lokaciji in jih krmilite. Lokaciji lahko prav tako dodate prizor in krmilite več naprav hkrati.

#### **Dodajanje lokacij**

 $1$  Zaženite aplikacijo **SmartThings** in pritisnite  $\mathbf{m} \to \mathbf{0}$   $\to$  **Dodaj novo lokacijo.** 

- 2 Vnesite ime lokacije.
	- Za nastavitev lokacije pritisnite **Geolokacija**, da izberete lokacijo na zemljevidu, in pritisnite **Končano**.
	- Za dodajanje prostorov na lokacijo pritisnite **Prostori**, označite prostore, ki jih želite dodati, in nato pritisnite **Končano**.
- 3 Pritisnite **Končano**.

Dodana bo vaša lokacija.

Če želite lokaciji dodati naprave, pritisnite **Dodaj napravo** ali pritisnite → **Dodaj napravo** in sledite navodilom na zaslonu za registracijo naprav.

#### **Dodajanje prizorov**

Dodajte prizor in registrirajte naprave, da krmilite več naprav hkrati.

- 1 Zaženite aplikacijo **SmartThings**.
- 2 Pritisnite  $\equiv \rightarrow \bullet$  in izberite lokacijo.
- 3 Pritisnite <sup>→</sup> **Prizorišča** <sup>→</sup> **Dodaj prizorišče**.
- 4 Vnesite ime prizora.
- **5** Pritisnite  $\bigoplus$  pod **Dejanja** za dodajanje dejanj, ki jih želite izvršiti.
- 6 Pritisnite **Shrani**.

### **Dodajanje samodejnih načinov**

Samodejni način lahko nastavite za samodejno upravljanje naprav v odvisnosti od predhodno nastavljenega časa, stanja naprav in več.

Na primer, dodajte način za samodejni vklop zvoka vsak dan ob 7:00 zjutraj.

- 1 Zaženite aplikacijo **SmartThings**.
- 2 Pritisnite  $\equiv \rightarrow \bullet$  in izberite lokacijo.
- 3 Pritisnite <sup>→</sup> **Avtomatike** <sup>→</sup> **Samodejno dodajanje** <sup>→</sup> **Samodejni post. po meri**.
- 4 Pritisnite  $\bigoplus$  pod možnostjo **Če**, nastavite pogoje za vklop avtomatizacije in nato pritisnite **Naprej**.
- 5 Pritisnite  $\bigoplus$  pod Nato, nastavite dejanja in pritisnite **Končano**.
- 6 Vnesite ime avtomatizacije in pritisnite **V redu**.

#### **Prejemanje obvestil**

Na vaš pametni telefon lahko prejmete obvestila s strani povezanih naprav. Na primer, ko je perilo oprano, lahko prejmete obvestilo na vaš pametni telefon.

Da nastavite prejemanje obvestil na napravah, zaženite aplikacijo **SmartThings**, pritisnite <u>**<sup>■</mark></del> →</del></u>**</sup>  $\bullet$  **→ Obvestila** in nato pritisnite stikala zraven želenih naprav.

# **Skupna raba vsebine**

Souporabljajte vsebino z uporabo različnih možnosti skupne rabe. Naslednja dejanja so primer skupne rabe slik.

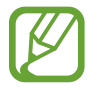

Pri skupni rabi datotek prek mobilnega omrežja vam lahko operater zaračuna dodatne stroške.

1 Zaženite aplikacijo **Galerija** in izberite sliko.

2 Pritisnite  $\mathfrak{S}$  in izberite metodo za skupno rabo, kot sto sporočila in e-pošta.

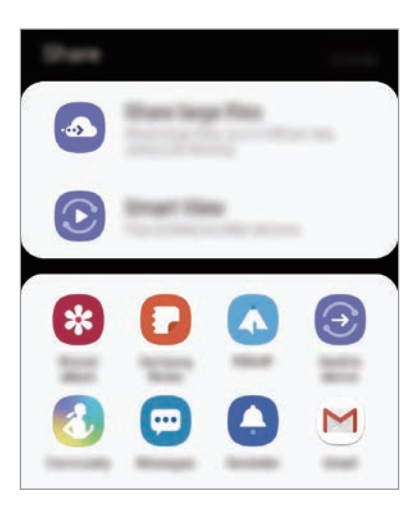

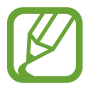

Če imate zgodovino komunikacije ali skupne rabe, bodo stiki, s katerimi ste komunicirali, prikazani v podoknu možnosti skupne rabe. Če želite neposredno deliti vsebino z njimi prek ustrezne aplikacije, izberite ikono osebe. Če ta funkcija ni vključena, zaženite aplikacijo **Nastavitve**, pritisnite **Napredne funkcije** in nato pritisnite **Neposredno deljenje**, da ga vključite.

#### **Uporabi dodatnih funkcij**

- **Skupna raba velikih datotek**: skupna raba velikih datotek. Naložite datoteke v strežnik shrambe Samsung in jih souporabljajte z drugimi prek spletne povezave. Za uporabo te funkcije morate potrditi vašo telefonsko številko.
- **Smart View**: oglejte si prikazano vsebino naprave na velikem zaslonu tako, da povežete napravo s TV sprejemnikom ali monitorjem, ki podpira zrcaljenje zaslona.
- **Pošlji v napravo**: souporabljajte vsebino z bližnjimi napravami prek Wi-Fi Direct ali Bluetooth ali z napravami, ki podpirajo SmartThings.

# **Samsung DeX**

### **Uvod**

Samsung DeX je storitev, ki omogoča uporabo pametnega telefona kot računalnik s priključitvijo pametnega telefona na zunanji zaslon, kot je televizor ali monitor, ali računalnik. Opravite naloge, ki jih želite dokončati na pametnem telefonu, hitro in enostavno prek računalnika na velikem zaslonu ter z uporabo tipkovnice in miške. Med uporabo Samsung DeX lahko hkrati uporabljate pametni telefon.

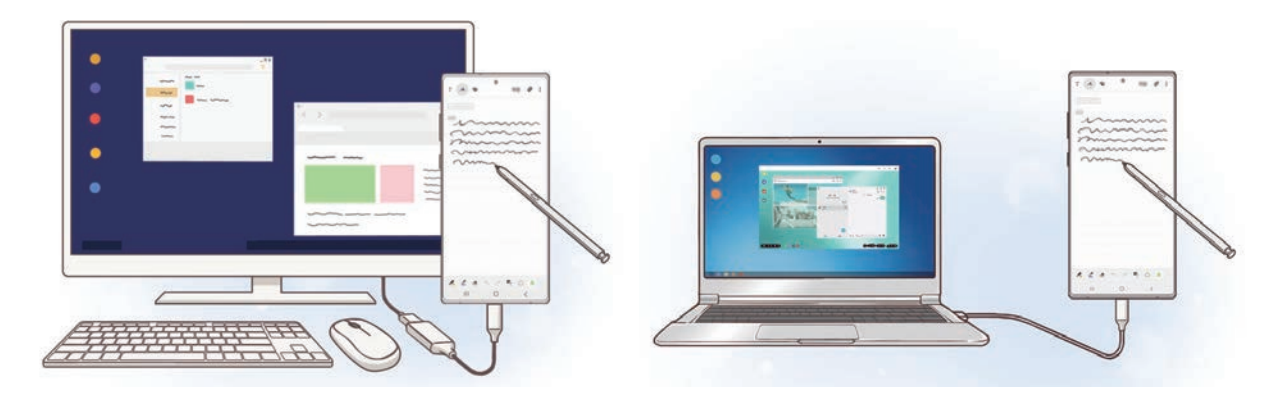

## **Povezovanje naprav in zagon Samsung DeX**

#### **Povezava z zunanjim zaslonom**

Pametni telefon lahko priključite na zunanji zaslon z uporabo adapterja HDMI (USB tipa C v HDMI) ali DeX Pad. Naslednje besedilo se nanaša na uporabo vmesnika HDMI.

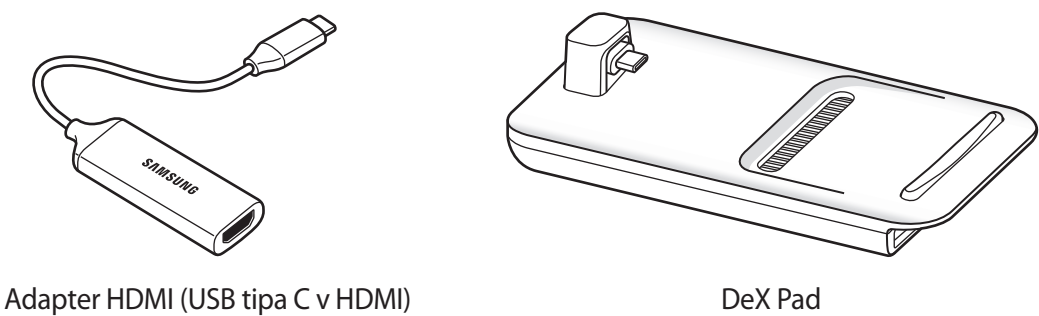

- Vsa dodatna oprema je na voljo posebej.
	- Uporabljajte samo uradno podprto Samsung DeX dodatno opremo, ki jo ponuja Samsung. Težave v delovanju in okvare, ki so posledica uporabe neuradne dodatne opreme brez podpore, niso krite z garancijo.
- 1 Priključite vmesnik HDMI na vaš pametni telefon.
- 2 Priključite kabel HDMI v vmesnik HDMI in v vrata HDMI na TV sprejemniku ali monitorju.
- $\beta$  Na zaslonu pametnega telefona pritisnite **Nadaljuj**  $\rightarrow$  Začni.

Na priključenem TV sprejemniku ali monitorju se prikaže zaslona Samsung DeX, brez spremembe zaslona pametnega telefona.

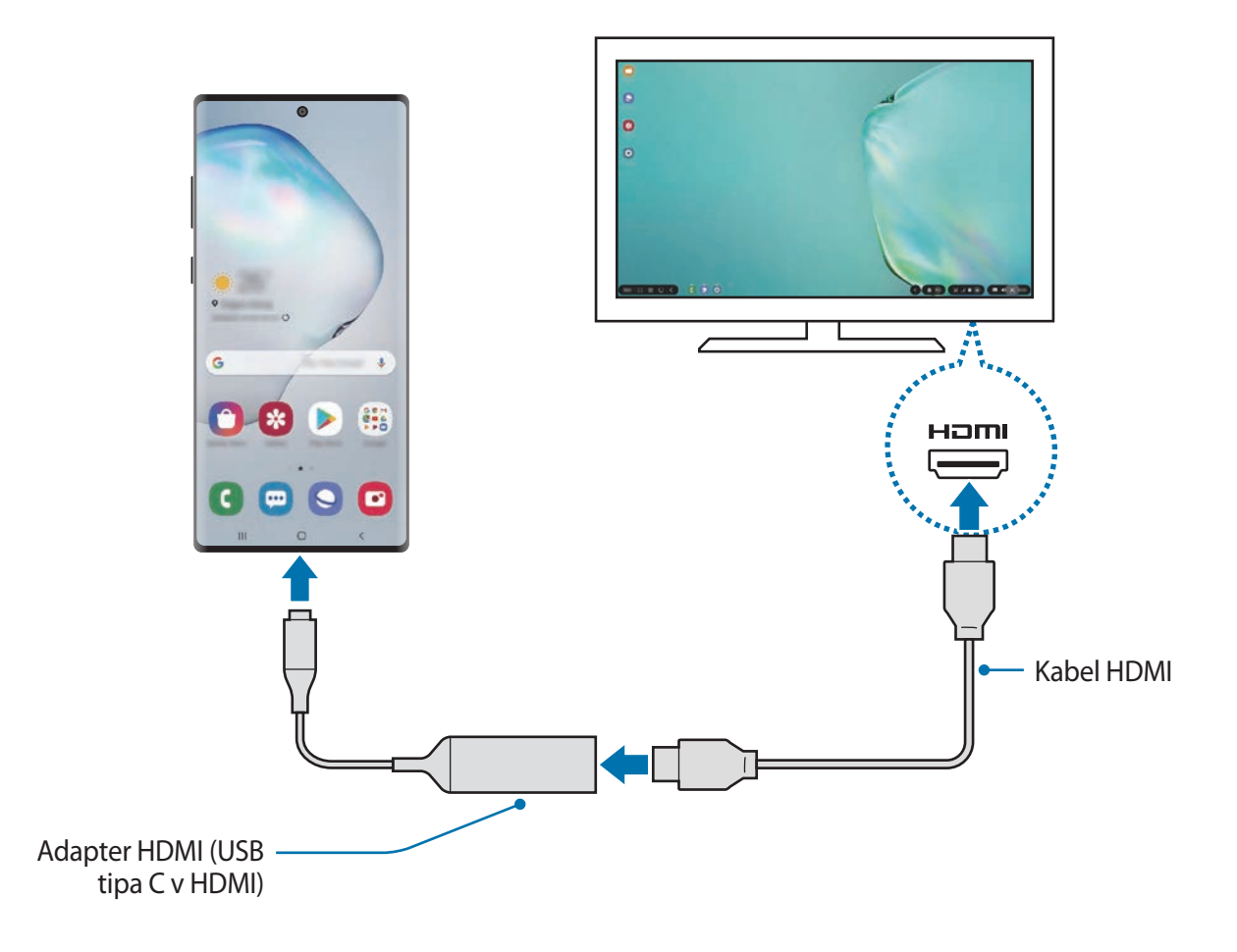

#### **Povezovanje z računalnikom**

Samsung DeX lahko uporabljate s priključitvijo pametnega telefona na računalnik z uporabo kabla USB.

- 1 Priključite pametni telefon na računalnik z uporabo kabla USB.
- 2 Odprite ploščo z obvestili in pritisnite **Samsung DeX**.

Prikaže se zaslon z navodili za namestitev aplikacije.

Aplikacije in funkcije

- 3 Sledite navodilom na zaslonu za prenos aplikacije Samsung DeX na vaš računalnik.
- 4 Ko je aplikacija nameščena, ponovno priključite napravo s kablom USB. Prikaže se zaslon Samsung DeX.

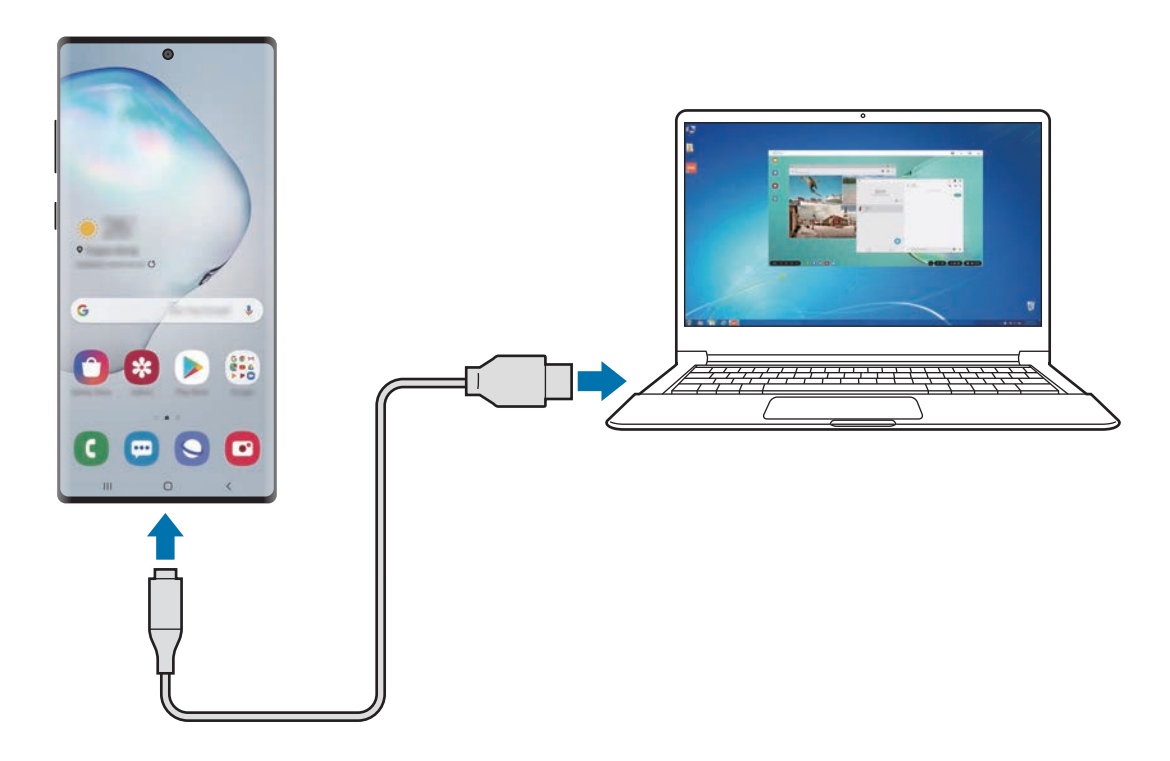

## **Krmiljenje zaslona Samsung DeX**

#### **Krmiljenje zunanjega zaslona**

**Krmiljenje zunanje tipkovnice in miške**

Uporabite lahko brezžično tipkovnico/miško. Za več informacij glejte navodila ustrezne naprave.

- 
- Kazalec miške lahko nastavite tako, da nemoteno prehaja od zunanjega zaslona na zaslon pametnega telefona. Zaženite aplikacijo **Nastavitve**, izberite **Samsung DeX** → **Miška/sledilna ploščica** in nato izberite stikalo **Kazalec pomik. na zaslon telef.**, da ga vključite.
- Prav tako lahko na zaslonu pametnega telefona uporabite zunanjo tipkovnico.

#### **Uporaba pametnega telefona kot sledilne tablice**

Uporabite pametni telefon kot sledilno tablico in jo uporabljajte s prsti ali pisalom S Pen.

Na vašem pametnem telefonu povlecite od zgornjega dela zaslona do odprte plošče z obvestili in pritisnite **Uporaba tel. kot sled. ploščice**.

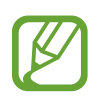

- Sledilno tablico lahko uporabljate samo pri uporabi načina Samsung DeX.
- Če ima etui vašega pametnega telefona sprednji pokrov, odprite sprednji pokrov za uporabo pametnega telefona kot sledilne tablice. Če je sprednji pokrov zaprt, sledilna tablica morda ne bo pravilno delovala.
- Če se zaslon vašega pametnega zaslona izklopi, pritisnite stransko tipko dvakrat pritisnite na zaslonu za vklop zaslona.

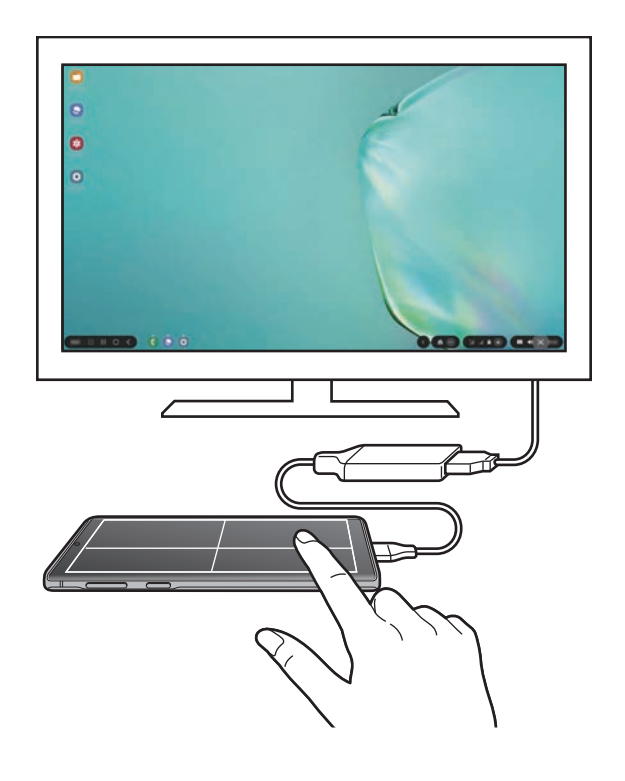

**Uporaba tipkovnice za iskanje**

Pri vnosu besedila za pošiljanje sporočil, ustvarjanje opomb ali opravila, se na zaslonu vašega pametnega telefona samodejno prikaže zaslonska tipkovnica, zato vam ni potrebno priključiti zunanje tipkovnice.

Če se tipkovnica ne prikaže, izberite **na orodni vrstici za hiter dostop**.

### **Krmiljenje na računalniku**

Upravljajte zaslon Samsung DeX z uporabo tipkovnice in miške, ki sta povezani z računalnikom.

Datoteke lahko enostavno prestavite med računalnikom in Samsung DeX tako, da jih povlecite in spustite, prav tako pa lahko kopirate in prilepite besedilo.

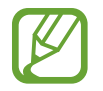

Za ogled bližnjic tipkovnice med uporabo Samsung DeX izberite **Nastavitve** → **Samsung DeX** → **Uporaba aplikacije Samsung DeX** → **Uporaba bližnjic na tipkovnici** → **Bližnjice na tipkovnici**.

# **Uporaba Samsung DeX**

Uporabite funkcije pametnega telefona v vmesniškem okolju, ki je podobno računalniškemu. Opravljate lahko več opravil tako, da uporabljate več aplikacij hkrati. Prav tako lahko tudi preverite obvestila in stanje pametnega telefona.

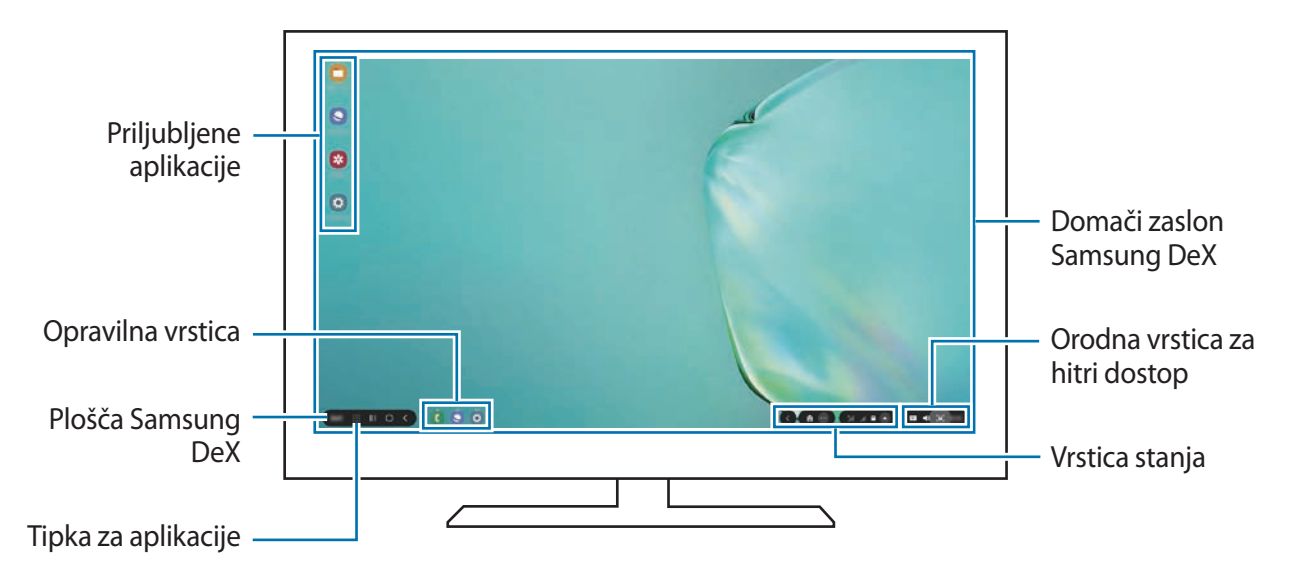

- 
- Razporeditev zaslona Samsung DeX se lahko razlikuje glede na povezano napravo.
- Ko zaženete ali končate Samsung DeX, se lahko delujoče aplikacije zaprejo.
- Med uporabo programa Samsung DeX nekatere aplikacije ali funkcije morda ne bodo na voljo.
- Za prilagoditev nastavitev zaslona, uporabite nastavitve zaslona priključenega TV sprejemnika ali monitorja.
- Zvok bo predvajan preko zvočnika pametnega telefona. Za spremembo privzetega zvočnega izhoda zaženite aplikacijo **Nastavitve**, izberite **Samsung DeX** in nato izberite stikalo **Nastavite privzeti izhodni zvok**, da ga vključite.
- Priljubljene aplikacije: dodajte pogosto uporabljene aplikacije na domači zaslon in omogočite njihov hitri zagon.
- Okno Samsung DeX: uporabite lahko različne uporabne funkcije, kot so zaklep zaslona Samsung DeX, navodila za uporabo Samsung DeX in preklop v način za zrcaljenje zaslona.
- Tipka za aplikacije: oglejte si in zaženite aplikacije na pametnem telefonu.
- Opravilna vrstica: oglejte si aplikacije, ki so trenutno zagnane.
- Vrstica stanja: oglejte si obvestila in stanje pametnega telefona. Ikone stanja so lahko videti drugače, odvisno od stanja pametnega telefona. Ko izberete (a), se bodo prikazale tipke za hitre nastavitve. Nekatere funkcije pametnega telefona lahko vklopite ali izklopite z uporabo tipk za hitre nastavitve.
- Orodna vrstica za hiter dostop: uporabite hitra orodja, kot so zaslonska tipkovnica, krmila za glasnost in iskanje.

#### **Hkratna uporaba Samsung DeX in pametnega telefona**

Med uporabo Samsung DeX lahko hkrati ločite aplikacije na zunanjem zaslonu ali računalniku in vašem pametnem zaslonu.

Na primer, med gledanjem videa na povezanem TV sprejemniku ali monitorju lahko ustvarite opombo na vašem pametnem telefonu.

Na priključenem TV sprejemniku ali monitorju zaženite aplikacijo, ki jo želite prikazati na zaslonu Samsung DeX. Nato zaženite drugo aplikacijo na vašem pametnem telefonu.

#### **Zaklep zaslona Samsung DeX**

Če želite zakleniti zunanji zaslon ali zaslon vašega pametnega telefona med uporabo Samsung DeX, izberite **DeX** → Zakle. DeX.

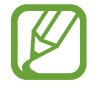

Med uporabo Samsung DeX ne morete zakleniti zunanji zaslon in zaslon vašega pametnega telefona s pritiskom stranske tipke.

#### **Prenos podatkov z računalnikom**

#### **Premik datotek**

Na zaslonu Samsung DeX kliknite in zadržite datoteko, da jo izberete v aplikaciji **Moje datoteke** ali aplikaciji **Galerija**, in jo povlecite na računalniški zaslon. Na računalniškem zaslonu izberite datoteko in jo povlecite na zaslon Samsung DeX, aplikacijo **Moje datoteke** ali aplikacijo **Galerija**. **Kopiranje in lepljenje besedila**

Z uporabo tipk za bližnjice na tipkovnici ali miške kopirajte besedilo na zaslonu Samsung DeX ali računalniškem zaslonu in ga prilepite v polje za vnos besedila na drugem zaslonu.

## **Izklop Samsung DeX**

Ko odklopite pametni telefon z zunanjega zaslona, kot sta TV sprejemnik ali monitor, ali računalnika, se Samsung DeX izklopi.

Odklopite pametni telefon z vmesnika HDMI ali kabla USB.

# **Samsung Global Goals**

Globalni cilji (Global Goals), ki jih je določila Generalna skupščina Združenih narodov leta 2015, sestavljajo cilji, katerih namen je ustvariti trajnostno družbo. Ti cilji imajo moč, da odpravijo revščino, se borijo proti neenakosti in ustavijo podnebne spremembe.

Z globalnimi cilji Samsung boste izvedeli več o globalnih ciljih in se pridružili gibanju za boljšo prihodnost.

# **Aplikacije Google**

Google ponuja zabavne, družabne in poslovne aplikacije. Za dostop do določenih aplikacij je morda potreben račun Google.

Za ogled več informacij o aplikaciji, odprite meni pomoči posamezne aplikacije.

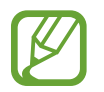

Nekatere aplikacije morda niso na voljo ali pa so lahko drugače označene, odvisno od vaše regije oz. ponudnika storitev.

#### **Chrome**

Poiščite informacije in brskajte po spletnih straneh.
#### **Gmail**

Pošljite in prejmite elektronska sporočila prek storitve Google Mail.

### **Zemljevid**

Najdite vašo lokacijo na zemljevidu, poiščite zemljevid sveta in si oglejte lokacijske podatke za različne kraje v vaši bližini.

### **Glasba Play**

Odkrijte, poslušajte in souporabljajte glasbo na vaši napravi. Glasbene zbirke, ki so shranjene na vaši napravi, lahko prenesete v oblak in do njih dostopate kasneje.

#### **Filmi Play**

Kupite ali sposodite si videe, kot so filmi in televizijski programi, s **Trgovina Play**.

#### **Drive**

Shranite vašo vsebino v oblaku, imejte dostop do nje od koder koli, ter jo dajte v skupno rabo z drugimi.

#### **YouTube**

Glejte ali ustvarite videoposnetke in jih dajte v skupno rabo z drugimi.

#### **Foto**

Iščite, upravljajte in urejajte vse svoje fotografije in videoposnetke z različnih virov na enem mestu.

#### **Google**

Hitro poiščite vsebino na internetu ali vaši napravi.

#### **Duo**

Opravite enostaven video klic.

# **Nastavitve**

## **Uvod**

Po meri prilagodite nastavitve naprave. S konfiguracijo različnih možnosti nastavitev lahko po meri prilagodite vašo napravo.

Zaženite aplikacijo **Nastavitve**.

Za iskanje nastavitev z vnosom ključnih besed pritisnite Q.

## **Povezave**

## **Možnosti**

Spremenite nastavitve z različne povezave, kot sta funkciji Wi-Fi in Bluetooth.

Na zaslonu nastavitev pritisnite **Povezave**.

- **Wi-Fi**: vključite funkcijo Wi-Fi, če se želite povezati z omrežjem Wi-Fi in vzpostaviti dostop do interneta ali drugih omrežnih naprav. Glejte [Wi-Fi](#page-182-0) za več informacij.
- **Bluetooth**: uporabite Bluetooth za izmenjavo podatkov ali predstavnostnih datotek z napravami, ki podpirajo Bluetooth. Glejte [Bluetooth](#page-184-0) za več informacij.
- **Vidnost telefona**: omogočite drugim napravam, da najdejo vašo napravo, da bodo delile vsebine z vami. Kadar je ta funkcija vklopljena, je vaša naprava vidna drugim napravam med iskanjem razpoložljivih naprav z uporabo možnosti Prenesi datoteke na napravo.
- **NFC in plačilo**: nastavite napravo, da dovoli branje oznak komunikacije s tehnologijo bližnjega polja (NFC), ki vsebujejo podatke o izdelkih. Po prenosu potrebnih aplikacij lahko to funkcijo uporabljate tudi za plačilo in nakup vozovnic za potniški promet ali dogodke. Glejte [NFC in plačilo](#page-186-0) za več informacij.

**Letalski način**: nastavite napravo, da onemogoči vse omrežne funkcije vaše naprave. Uporabljate lahko samo neomrežne storitve.

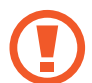

Upoštevajte predpise letalske družbe in navodila letalskega osebja. Kjer je napravo dovoljeno uporabljati, jo vedno uporabljajte v letalskem načinu.

- **Mobilna omrežja**: konfigurirajte nastavitve vašega mobilnega omrežja.
- **Poraba podatkov**: sledite porabi podatkov in prilagodite nastavitve za omejitev. Nastavite napravo, da samodejno onemogoči mobilno podatkovno povezavo, ko količina porabljenih mobilnih podatkov doseže nastavljeno mejo.

Prav tako lahko vključite funkcijo varčevanja s podatki, da preprečite aplikacijam, ki so zagnane v ozadju, da pošiljajo ali sprejemajo podatke. Glejte [Varčevanje s podatki](#page-188-0) za več informacij.

- **Upravitelj kartice SIM** (modeli z možnostjo dveh kartic SIM): aktivirajte vaše kartice SIM ali USIM, ter prilagodite nastavitve za kartico SIM. Glejte [Upravitelj kartice SIM \(modeli z](#page-189-0)  [možnostjo dveh kartic SIM\)](#page-189-0) za več informacij.
- **Mob. dost. točka in privezovanje**: uporabite napravo kot dostopno točko mobile hotspot za skupno rabo mobilne podatkovne povezave med napravo in drugimi napravami, če omrežna povezava ni na voljo. Povezave lahko vzpostavite prek Wi-Fi, USB ali Bluetooth. Glejte [Mob. dost. točka in privezovanje](#page-189-1) za več informacij.
- **Več nastavitev povezave**: prilagodite nastavitve za krmiljenje drugih funkcij. Glejte [Več](#page-191-0)  [nastavitev povezave](#page-191-0) za več informacij.

### <span id="page-182-0"></span>**Wi-Fi**

Vključite funkcijo Wi-Fi, če se želite povezati z dostopno točko omrežja Wi-Fi in vzpostaviti dostop do interneta ali drugih omrežnih naprav.

#### **Vzpostavitev povezave z omrežjem Wi-Fi**

- 1 Na zaslonu nastavitev pritisnite **Povezave** <sup>→</sup> **Wi-Fi** in pritisnite stikalo, da ga vklopite.
- 2 Omrežje izberite s seznama omrežij Wi-Fi.

Omrežja za katera je potrebno imeti geslo se pojavijo kot ikone s ključavnico. Vpišite geslo in pritisnite **Poveži**.

- Ko se naprava poveže z omrežjem Wi-Fi, ob ponovni povezavi naprave z omrežjem vnos gesla ni potreben. Če želite preprečiti samodejno povezavo naprave z omrežjem, pritisnite zraven omrežja in pritisnite **Pozabi**.
	- Če se ne morete pravilno povezati z omrežjem Wi-Fi, ponovno zaženite funkcijo Wi-Fi naprave ali brezžični usmerjevalnik.

#### **Wi-Fi Direct**

Wi-Fi Direct poveže naprave neposredno prek omrežja Wi-Fi brez potrebe po dostopni točki.

- 1 Na zaslonu nastavitev pritisnite **Povezave** <sup>→</sup> **Wi-Fi** in pritisnite stikalo, da ga vklopite.
- 2 Pritisnite **Wi-Fi Direct**.

Na seznamu so prikazane zaznane naprave.

Če naprave, s katero se želite povezati, ni na seznamu, zahtevajte, da naprava vklopi funkcijo Wi-Fi Direct.

3 Izberite napravo, s katero se želite povezati.

Napravi bosta povezani, ko druga naprava sprejme zahtevo za povezavo prek Wi-Fi Direct.

**Pošiljanje in sprejemanje podatkov**

Z drugimi napravami lahko souporabljate podatke, kot so stiki ali medijske datoteke. Naslednja dejanja so primer pošiljanja slike na drugo napravo.

- 1 Zaženite aplikacijo **Galerija** in izberite sliko.
- 2 Pritisnite < → Wi-Fi Direct in nato izberite napravo na katero želite prenesti sliko.
- 3 Sprejmite zahtevo za povezavo prek Wi-Fi Direct na drugi napravi.

Če sta napravi že povezani, bo slika poslana na drugo napravo brez postopka zahteve za povezavo.

**Prekinitev povezave z napravo**

- 1 Na zaslonu nastavitev pritisnite **Povezave** <sup>→</sup> **Wi-Fi**.
- 2 Pritisnite **Wi-Fi Direct**.

Naprava prikaže seznam povezanih naprav.

3 Pritisnite ime naprave, da prekinite povezavo z napravami.

## <span id="page-184-0"></span>**Bluetooth**

Uporabite Bluetooth za izmenjavo podatkov ali predstavnostnih datotek z napravami, ki podpirajo Bluetooth.

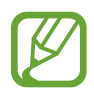

- Podjetje Samsung ni odgovorno za izgubo, prestrezanje ali zlorabo podatkov, poslanih ali prejetih prek Bluetooth.
- Vedno zagotovite, da podatke delite in prejemate z napravami, ki jim zaupate in so ustrezno zaščitene. Če so med napravami ovire, se razdalja delovanja naprav lahko zmanjša.
- Nekatere naprave, zlasti tiste, ki niso testirane ali odobrene s strani združenja Bluetooth SIG, morda ne bodo združljive z vašo napravo.
- Funkcije Bluetooth ne uporabljajte za nezakonita dejanja (na primer, piratske kopije datotek ali nezakonito prisluškovanje poslovnim komunikacijam). Samsung ni odgovoren za posledice nezakonite uporabe funkcije Bluetooth.

#### <span id="page-184-1"></span>**Seznanjanje z drugimi napravami Bluetooth**

- 1 Na zaslonu nastavitev pritisnite **Povezave** <sup>→</sup> **Bluetooth** in pritisnite stikalo, da ga vklopite. Zaznane naprave bodo prikazane na seznamu.
- 2 Izberite napravo, ki jo želite seznaniti.

Če naprave s katero se želite seznaniti ni na seznamu, nastavite napravo za vklop načina za seznanitev prek Bluetooth. Glejte navodila za uporabo druge naprave.

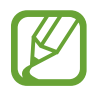

Vaša naprava je vidna drugim napravam, medtem ko je odprt zaslon za nastavitev Bluetooth.

3 Za potrditev sprejmite zahtevo za povezavo prek Bluetooth na vaši napravi. Napravi bodo povezani, ko druga naprava sprejme zahtevo za povezavo prek Bluetooth.

#### **Pošiljanje in sprejemanje podatkov**

Številne aplikacije podpirajo prenos podatkov prek Bluetooth. Z drugimi napravami Bluetooth lahko souporabljate podatke, kot so stiki ali medijske datoteke. Naslednja dejanja so primer pošiljanja slike na drugo napravo.

- 1 Zaženite aplikacijo **Galerija** in izberite sliko.
- 2 Pritisnite < **→ Bluetooth** in nato izberite napravo na katero želite prenesti sliko. Če naprave, s katero se želite seznaniti, ni na seznamu, zahtevajte, da naprava vklopi možnost za vidnost.
- 3 Sprejmite zahtevo za povezavo prek Bluetooth na drugi napravi.

#### **Dvojni zvok**

S pametnim telefonom lahko povežete do dve zvočni napravi Bluetooth. Povežete lahko dvoje slušalk ali dva zvočnika Bluetooth za istočasno uporabo.

- 1 Na zaslonu nastavitev pritisnite **Povezave** <sup>→</sup> **Bluetooth** in pritisnite stikalo, da ga vklopite. Zaznane naprave bodo prikazane na seznamu.
- 2 Pritisnite <sup>→</sup> **Napredno**, pritisnite stikalo **Dvojni zvok**, da ga vključite, in nato pritisnite tipko za nazaj.
- 3 Izberite napravo, ki jo želite seznaniti.

Če naprava, ki jo želite seznaniti, ni na seznamu, vklopite njeno možnost vidnosti ali odprite način seznanjanja prek povezave Bluetooth na napravi. Za več informacij glejte navodila za uporabo naprave.

- 4 Pritisnite **poleg povezane naprave in pritisnite stikalo Zvok**, da ga vključite.
- 5 Izberite drugo napravo na seznamu in vklopite njeno funkcijo **Zvok**.

#### **Pozabljanje naprav Bluetooth**

- 1 Na zaslonu nastavitev pritisnite **Povezave** <sup>→</sup> **Bluetooth**. Naprava prikaže seznam seznanjenih naprav.
- 2 Pritisnite **zaku** zraven imena naprave za preklic seznanitve.
- 3 Pritisnite **Prekliči seznanitev**.

## <span id="page-186-0"></span>**NFC in plačilo**

Vaša naprava vam omogoča branje oznak NFC, ki vsebujejo podatke o izdelkih. Po prenosu potrebnih aplikacij lahko to funkcijo uporabljate tudi za plačilo in nakup vozovnic za potniški promet ali dogodke.

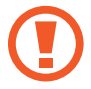

Naprava vključuje vgrajeno anteno NFC. Z napravo ravnajte previdno, če želite preprečiti poškodbe antene NFC.

#### **Branje podatkov iz oznak NFC**

Funkcijo NFC uporabite za branje podatkov o izdelku iz oznak NFC.

- 1 Na zaslonu nastavitev pritisnite **Povezave** in nato pritisnite stikalo **NFC in plačilo**, da ga vklopite.
- 2 Postavite področje NFC antene, na zadnji strani vaše naprave, v bližino oznake NFC.

Prikazale se bodo informacije z oznake.

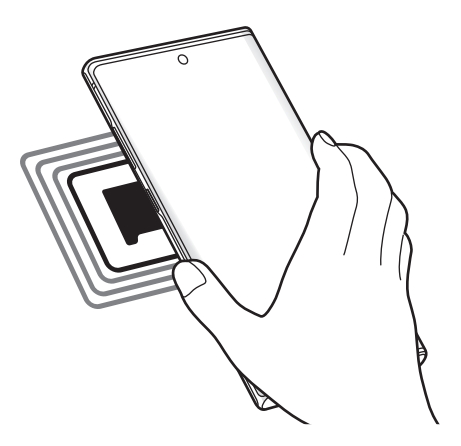

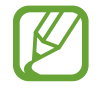

Zagotovite, da je zaslon naprave vklopljen in odklenjen. Drugače naprava ne bo prebrala oznak NFC ali prejemala podatkov.

#### **Plačevanje s funkcijo NFC**

Preden lahko funkcijo NFC uporabljate za plačila, se morate registrirati za mobilno plačilno storitev. Za registracijo ali več informacij o storitvi se obrnite na ponudnika storitev.

- 1 Na zaslonu nastavitev pritisnite **Povezave** in nato pritisnite stikalo **NFC in plačilo**, da ga vklopite.
- 2 Dotaknite se s področjem NFC antene, na zadnji strani vaše naprave, bralnika kartic NFC.

Da nastavite privzeto aplikacijo za plačevanje, odprite zaslon nastavitev in pritisnite **Povezave** → **NFC in plačilo** → **Pritisni in plačaj** → **PLAČILO** in nato izberite aplikacijo.

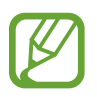

Seznam plačilnih storitev morda ne vsebuje vseh možnih aplikacij za plačila.

#### **Pošiljanje podatkov s funkcijo NFC**

Prenašaje podatke, kot so slike ali stiki, z drugimi napravami tako, da vzpostavite stik med NFC anteno vaše naprave in NFC anteno druge naprave.

- 1 Na zaslonu nastavitev pritisnite **Povezave** <sup>→</sup> **NFC in plačilo** in nato pritisnite stikalo, da ga vklopite.
- 2 Pritisnite stikalo **Android Beam**, da ga vklopite.
- 3 Izberite element in se dotaknite z anteno NFC vaše naprave antene NFC druge naprave.
- 4 Ko se na zaslonu prikaže **Dotaknite se za prenos.**, pritisnite zaslon naprave za pošiljanje elementa.

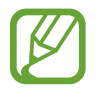

Če obe napravi skušata poslati podatke hkrati, morda prenos datoteke ne bo uspešen.

## <span id="page-188-0"></span>**Varčevanje s podatki**

Zmanjšate porabo podatkov, tako da preprečite aplikacijam, ki so zagnane v ozadju, da pošiljajo ali sprejemajo podatke.

Na zaslonu nastavitev pritisnite **Povezave** → **Poraba podatkov** → **Varčevanje s podatki** in pritisnite stikalo, da ga vključite.

Ko je vključena funkcija varčevanja s podatki, se na vrstici stanja prikaže ikona  $\mathbf{a}_2$ .

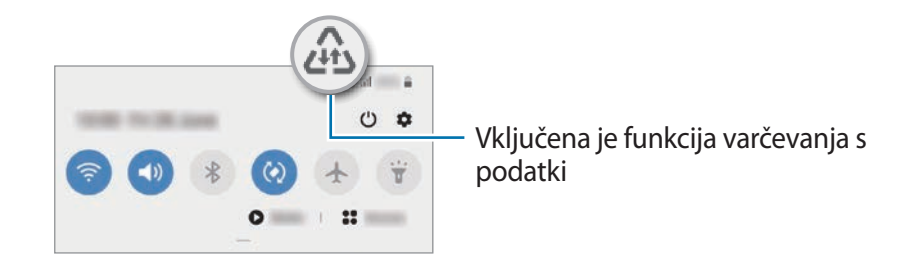

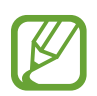

Za izbiro aplikacij pri katerih ne želite omejiti uporabe podatkov, pritisnite **Dov. ap., ko je vkl. Var. s pod.** in izberite aplikacije.

## **Aplik. samo za mobilne podatke**

Izberite, da bodo aplikacije vedno uporabile mobilne podatke, tudi ko je naprava povezana z omrežjem Wi-Fi.

Na primer, nastavite lahko, da naprava uporabi samo mobilne podatke za aplikacije, ki jih želite zaščititi, ali za aplikacije za pretakanje, ki se lahko prekinejo. Tudi če ne izklopite funkcije Wi-Fi, se bodo aplikacije zagnale z uporabo mobilnih podatkov.

Na zaslonu nastavitev pritisnite **Povezave** → **Poraba podatkov** → **Aplik. samo za mobilne podatke**, pritisnite stikalo, da ga vklopite, in nato pritisnite stikala ob želenih aplikacijah.

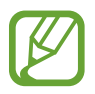

Pri uporabi te funkcije vam lahko operater zaračuna dodatne stroške.

## <span id="page-189-0"></span>**Upravitelj kartice SIM (modeli z možnostjo dveh kartic SIM)**

Aktivirajte vaše kartice SIM ali USIM, ter prilagodite nastavitve za kartico SIM. Glejte [Uporaba](#page-25-0)  [dveh kartic SIM ali USIM \(modeli z možnostjo dveh kartic SIM\)](#page-25-0) za več informacij.

Na zaslonu nastavitev pritisnite **Povezave** → **Upravitelj kartice SIM**.

- **Klici**: izberite kartico SIM ali USIM za glasovne klice.
- **Besedilna sporočila**: izberite kartico SIM ali USIM za sporočanje.
- **Prenos podat. prek mob. omrežja**: izberite kartico SIM ali USIM za podatkovne storitve.
- **Potrdite kartico SIM za klice**: nastavite napravo tako, da vas vpraša, katero kartico SIM ali USIM želite uporabiti za naslednji klic, kadar kličete brez uporabe prednostne kartice SIM ali USIM za klicanje.
- **Delovanje dveh kartic SIM**: dovolite, da naprava sprejme dohodne klice z druge kartice SIM ali USIM med klicem.

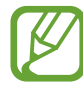

Ko je ta funkcija vključena, je lahko posredovanje klicev zaračunano, odvisno od regije ali operaterja.

## <span id="page-189-1"></span>**Mob. dost. točka in privezovanje**

Uporabite napravo kot dostopno točko mobile hotspot za skupno rabo mobilne podatkovne povezave med napravo in drugimi napravami, če omrežna povezava ni na voljo. Povezave lahko vzpostavite prek Wi-Fi, USB ali Bluetooth.

Na zaslonu nastavitev pritisnite **Povezave** → **Mob. dost. točka in privezovanje**.

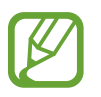

Pri uporabi te funkcije vam lahko operater zaračuna dodatne stroške.

- **Mobilna dostopna točka**: uporabite dostopno točko mobile hotspot za souporabo povezave z mobilnim omrežjem naprave z računalniki ali drugimi napravami.
- **Internet prek vmesnika Bluetooth**: uporabite funkcijo interneta prek vmesnika Bluetooth za skupno rabo mobilne podatkovne povezave naprave z računalniki ali drugimi napravami prek Bluetooth.
- **USB modem**: uporabite funkcijo uporabe telefona kot modema po USB-ju za souporabo mobilne podatkovne povezave naprave z računalnikom prek USB-ja. Ko je povezana z osebnim računalnikom, se vaša naprava uporablja kot brezžični modem za računalnik.

#### **Uporaba dostopne točke mobile hotspot**

Uporabite napravo kot dostopno točko mobile hotspot za skupno rabo mobilne podatkovne povezave med napravo in drugimi napravami.

- 1 Na zaslonu nastavitev pritisnite **Povezave** <sup>→</sup> **Mob. dost. točka in privezovanje** <sup>→</sup> **Mobilna dostopna točka**.
- 2 Pritisnite stikalo, da ga vključite.

V vrstici stanja se prikaže ikona <sup>.</sup> . Druge naprave lahko najdejo vašo naprav v seznamu omrežij Wi-Fi.

Za nastavitev gesla za dostopno točko mobile hotspot, pritisnite → **Konfiguracija mobilne dostopne točke** in izberite stopnjo varnosti. Nato vnesite geslo in pritisnite **Shrani**.

 $3$  Na zaslonu druge naprave poiščite in izberite vašo napravo s seznama omrežij Wi-Fi.

Za povezavo brez vnosa gesla pritisnite 关口in skenirajte kodo QR z drugo napravo.

- Če mobile hotspot ni najden, na vaši napravi pritisnite → **Konfiguracija mobilne dostopne točke**, izberite **Pokaži dodatne možnosti** in nato prekličite izbiro **Skrij mojo napravo** in **Uporabi frekvenčni pas 5 GHz, ko je na voljo**.
	- $\cdot$  Če se druga naprava ne more povezati z mobile hotspot, na vaši napravi pritisnite  $\cdot$ → **Naprave z dovoljenjem** in pritisnite stikalo **Samo naprave z dovoljenjem**, da ga izključite.

 $4$  Na povezani napravi uporabite mobilno podatkovno povezavo za dostop do interneta.

**Samodejna dostopna točka**

Souporabljajte mobilno podatkovno povezavo naprave z drugimi napravami, ki so vpisane v vaš račun Samsung brez vnosa gesla.

Pritisnite stikalo **Samodejna dostopna točka**, da ga vključite.

### <span id="page-191-0"></span>**Več nastavitev povezave**

Prilagajanje nastavitev za upravljanje drugih funkcij povezave.

Na zaslonu nastavitev pritisnite **Povezave** → **Več nastavitev povezave**.

- **Iskanje naprav v bližini**: nastavite napravo, da poišče naprave v bližini s katerimi se lahko poveže.
- **Tiskanje**: konfigurirajte nastavitve za vtičnike tiskalnika, ki so nameščeni v napravi. Razpoložljive tiskalnike lahko poiščete oz. jih dodate ročno za tiskanje datotek. Glejte [Tiskanje](#page-191-1) za več informacij.
- **MirrorLink**: uporabite funkcijo MirrorLink za nadzor aplikacij MirrorLink na napravi prek monitorja prikazovalne enote v vozilu. Glejte [MirrorLink](#page-192-0) za več informacij.
- **Prenos ojačevalca**: nastavite napravo, da prenese datoteke, ki so večje od 30 MB, hitreje s sočasno uporabo omrežja Wi-Fi in mobilnega omrežja. Glejte [Prenos ojačevalca](#page-193-0) za več informacij.
- **VPN**: namestite navidezna omrežja (VPN-ji) na vaši napravi za povezavo z zasebnim omrežjem šole ali podjetja.
- **Zasebni DNS**: napravo nastavite tako, da uporablja zasebni strežnik DNS z izboljšano varnostjo.
- **Ethernet**: ko priključite vmesnik Ethernet, lahko uporabite ožičeno omrežje in konfigurirate omrežne nastavitve.

#### <span id="page-191-1"></span>**Tiskanje**

Konfigurirajte nastavitve za vtičnike tiskalnika, ki so nameščeni v napravi. Napravo lahko povežete s tiskalnikom prek Wi-Fi ali Wi-Fi Direct, ter natisnite slike ali dokumente.

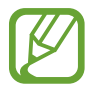

Nekateri tiskalniki morda niso združljivi z napravo.

#### **Dodajanje vtičnikov za tiskalnik**

Dodajte vtičnike za tiskalnike, ki jih želite priključiti na napravo.

1 Na zaslonu nastavitev pritisnite **Povezave** <sup>→</sup> **Več nastavitev povezave** <sup>→</sup> **Tiskanje** <sup>→</sup> **Prenesite vtičnik**.

- 2 Poiščite vtičnik tiskalnika v **Trgovina Play**.
- 3 Izberite vtičnik tiskalnika in ga namestite.
- 4 Izberite nameščen vtičnik tiskalnika.

Naprava bo samodejno poiskala tiskalnike, ki so povezani z istim omrežjem Wi-Fi kot vaša naprava.

5 Izberite tiskalnik, ki ga želite dodati.

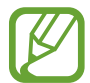

Za ročno dodajanje tiskalnikov pritisnite → **Dodaj tiskalnik**.

#### **Tiskanje vsebine**

Med ogledom vsebine, kot so slike ali dokumenti, odprite seznam možnosti, pritisnite **Tiskanje**  $\rightarrow \blacktriangleright \blacktriangleright$  Vsi tiskalniki in izberite tiskalnik.

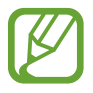

Načini tiskanja se lahko razlikujejo glede na vrsto vsebine.

#### <span id="page-192-0"></span>**MirrorLink**

Na zaslonu glavne enote vozila lahko prikažete zaslon vaše naprave.

Povežite vašo napravo z vozilom za nadzor aplikacij MirrorLink na napravi prek monitorja prikazovalne enote vozila.

Na zaslonu nastavitev pritisnite **Povezave** → **Več nastavitev povezave** → **MirrorLink**.

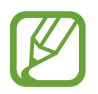

Vaša naprava je združljiva z vozili, ki podpirajo različico MirrorLink 1.1 ali novejšo.

**Priključite vašo napravo z vozilom prek MirrorLink**

Ko funkcijo uporabite prvič, priključite napravo na omrežje Wi-Fi ali mobilno omrežje.

1 Seznanite napravo z vozilom prek Bluetooth.

Glejte [Seznanjanje z drugimi napravami Bluetooth](#page-184-1) za več informacij.

2 Vašo napravo priključite v vozilo z uporabo kabla USB.

Ko sta priključena, dostopajte do aplikacij MirrorLink vaše naprave na monitorju prikazovalne enote.

**Prekinitev povezave MirrorLink**

Odklopite kabel USB z vaše naprave in vozila.

#### <span id="page-193-0"></span>**Prenos ojačevalca**

Nastavite napravo za hitrejši prenos datotek, ki so večje od 30 MB, prek Wi-Fi in mobilnega omrežja hkrati. Močnejši signal Wi-Fi zagotavlja večjo hitrost prenosa.

Na zaslonu nastavitev pritisnite **Povezave** → **Več nastavitev povezave** → **Prenos ojačevalca**.

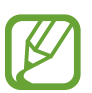

- $\cdot$  Ta funkcijo morda ne podpirajo vse naprave.
- Pri prenosu datotek prek mobilnega omrežja vam lahko zaračunajo dodatne stroške.
- Pri prenosu večjih datotek se lahko naprava segreje. Če naprava preseže nastavljeno temperaturo, se bo funkcija izklopila.
- Če omrežni signali niso stabilni, lahko to vpliva na hitrost in delovanje te funkcije.
- Če imata povezava Wi-Fi in povezava prek mobilnega omrežja znatno različne hitrosti prenosa, naprava uporabi samo najhitrejšo povezavo.
- Ta funkcija podpira protokola Hypertext Transmission Protocol (HTTP) 1.1 in Hypertext Transmission Protocol Secure (HTTPS). Te funkcije ne morete uporabiti z drugimi protokoli, kot je FTP.

## **Zvoki in vibriranje**

## **Možnosti**

Spreminjajte nastavitve za različne zvoke vaše naprave.

Na zaslonu nastavitev pritisnite **Zvoki in vibriranje**.

- **Način zvoka**: nastavite napravo za uporabo zvočnega načina, načina vibriranja ali tihega načina.
- **Vibriranje med zvonjenjem**: nastavite napravo, da vibrira in predvaja melodijo zvonjenja za dohodne klice.
- **Melodija zvonjenja**: spremenite melodijo zvonjenja.
- **Vzorec tresenja**: izberite vzorec tresenja.
- **Zvoki za obvestila**: spremenite zvoke za obvestilo.
- **Glasnost**: prilagodite raven glasnosti naprave.
- **Moč tresenja**: prilagodite moč tresenja za obveščanje.
- **Uporaba tipk za glas. za medije**: nastavite napravo, da prilagodi glasnost medija ob pritisku tipke za glasnost.
- **Sistemski zvoki in vibriranje**: nastavite napravo, da sproži zvok ali vibriranje za dejanja, kot je krmiljenje po zaslonu na dotik.
- **Napredne nastavitve zvoka**: optimizirajte nastavitve v primeru predvajanja medijske vsebine. Glejte [Dolby Atmos \(prostorski zvok\)](#page-194-0) ali [Ločite zvok aplikacije](#page-195-0) za več informacij.

## <span id="page-194-0"></span>**Dolby Atmos (prostorski zvok)**

Izberite način za prostorski zvok, ki je optimiziran za različne tipe zvoka, kot so filmi, glasba in zvok. Z Dolby Atmos lahko doživite gibljivi zvok, ki se pretaka okoli vas.

Na zaslonu nastavitev pritisnite **Zvoki in vibriranje** → **Napredne nastavitve zvoka** → **Kakovost zvoka in učinki** → **Dolby Atmos**, pritisnite stikalo, da ga vključite, nato pa izberite način.

## <span id="page-195-0"></span>**Ločite zvok aplikacije**

Nastavite napravo, da predvaja zvok medijske vsebine z določene aplikacije, na povezanem zvočniku Bluetooth ali slušalkah, ločeno od drugih aplikacij.

Na primer, med poslušanjem aplikacije Navigacija prek zvočnika naprave lahko hkrati poslušate predvajanja z aplikacije Glasba prek zvočnika Bluetooth vozila.

- 1 Na zaslonu nastavitev pritisnite **Zvoki in vibriranje** <sup>→</sup> **Napredne nastavitve zvoka** <sup>→</sup> **Ločite zvok aplikacije** in pritisnite stikalo, da ga vklopite.
- 2 Izberite aplikacijo za ločeno predvajanje medijske vsebine in pritisnite tipko za nazaj.
- 3 Izberite napravo za predvajanje medijskega zvoka izbrane aplikacije.

## **Obvestila**

Spremenite nastavitve obvestila.

Na zaslonu nastavitev pritisnite **Obvestila**.

- **Značke ikone aplikacije**: spremenite nastavitve za značke ikon aplikacij.
- **Ne moti**: nastavite napravo, da utiša dohodne klice, zvoke obvestil in večpredstavnostno vsebino, razen dovoljenih izjem.
- **Vrstica stanja**: nastavite napravo, da v vrstici stanja prikaže samo tri nedavna obvestila in možnost prikaza preostale ravni napolnjenosti baterija v odstotkih.
- **Nedavno poslano**: oglejte si aplikacije, ki so prejele nedavna obvestila, in spremenite nastavitve za obvestila. Če želite prilagoditi nastavitve obvestil za več aplikacij, pritisnite **Pokaži vse → ▼ → Vse** in izberite aplikacijo s seznama aplikacij.

## **Zaslon**

## **Možnosti**

Spremenite nastavitve zaslona in domačega zaslona.

Na zaslonu nastavitev pritisnite **Zaslon**.

- **Svetlost**: prilagodite svetlost zaslona.
- **Prilagodljiva svetlost**: nastavite napravo, da sledi prilagoditvam osvetlitve in jih uporabi samodejno ob podobnih svetlobnih pogojih.
- **Filter modre svetlobe**: vklopite filter modre svetlobe in spremenite nastavitve filtra. Glejte [Filter modre svetlobe](#page-197-0) za več informacij.
- **Nočni način**: zmanjšajte naprezanje oči z uporabo temne teme, ko uporabljate napravo ponoči ali v temnem prostoru. Glejte [Nočni način](#page-197-1) za več informacij.
- **Način zaslona**: spremenite način zaslona, da prilagodite barvo in kontrast zaslona. Glejte [Zamenjava načina zaslona ali prilagoditev barve zaslona.](#page-198-0) za več informacij.
- **Velikost in slog pisave**: spremenite velikost pisave in slog.
- **Povečava zaslona**: spremenite nastavitev za povečavo zaslona.
- **Ločljivost zaslona**: spremenite način zaslona. Glejte [Ločljivost zaslona \(Galaxy Note10+ 5G,](#page-199-0)  [Note10+\)](#page-199-0) za več informacij. (Galaxy Note10+ 5G, Note10+)
- **Celozaslonske aplikacije**: izberite aplikacije, ki jih želite uporabiti v celozaslonskem prikazu. Napravo lahko prav tako nastavite, da z zaslona skrije fotoaparat na sprednji strani.
- **Zakasnitev zaslona**: nastavite dolžino časa, ki ga naprava porabi, preden se izklopi osvetlitev zaslona.
- **Domači zaslon**: konfigurirajte nastavitve za domači zaslon, kot sta mreža zaslona ali postavitev.
- **Zaslon na robu**: spremenite nastavitve zaslona na robu. Glejte [Zaslon na robu](#page-136-0) za več informacij.
- **Preprosti način**: preklopite na enostavni način za prikaz večjih ikon in uporabo enostavnejše postavitve domačega zaslona.
- **Navigacijska vrstica**: spremenite nastavitve navigacijske vrstice. Glejte [Navigacijska vrstica](#page-36-0)  [\(izbirne tipke\)](#page-36-0) za več informacij.
- **Zaščita pred nenamernim dotikom**: nastavite napravo, da prepreči zaznavanje dotika v temnem prostoru, kot sta žep ali torba.
- **Občutljivost na dotik**: povečajte občutljivost na dotik zaslona za uporabo z zaščitami za salon.
- **Ohranjevalnik zaslona**: nastavite zagon ohranjevalnika zaslona, ko se naprava polni. Glejte [Ohranjevalnik zaslona](#page-199-1) za več informacij.

### <span id="page-197-0"></span>**Filter modre svetlobe**

Zmanjšajte naprezanje oči z omejevanjem modre svetlobe, ki jo oddaja zaslon.

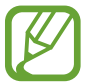

Ko gledate videoposnetke HDR iz video storitev izključno za HDR, filter modre svetlobe morda ne bo uporabljen.

- 1 Na zaslonu nastavitev pritisnite **Zaslon** <sup>→</sup> **Filter modre svetlobe** in nato pritisnite stikalo **Vklopite zdaj**, da ga vklopite.
- 2 Vlecite vrstico za prilagoditev, da nastavite prepustnost filtra.
- $3$  Da nastavite razpored, ko bo filter modre svetlobe uporabljen za zaslon, pritisnite stikalo **Vklop ob načrtovani uri**, da ga vklopite in izberite možnost.
	- **Od mraka do zore**: napravo nastavite tako, da uporabi filter modre svetlobe ponoči in ga izklopi zjutraj, glede na vašo trenutno lokacijo.
	- **Urnik po meri**: nastavite določen čas, ko bo uporabljen filter modre svetlobe.

## <span id="page-197-1"></span>**Nočni način**

Zmanjšajte naprezanje oči z uporabo temne teme, ko uporabljate napravo ponoči ali v temnem prostoru.

- 
- Temna tema morda ne bo uporabljena v nekaterih aplikacijah.
- Nočni način lahko hitro vklopite ali izklopite na plošči z obvestili. Odprite ploščo z obvestili, podrsajte navzdol in nato pritisnite (**Nočni način**).
- 1 Na zaslonu nastavitev pritisnite **Zaslon** <sup>→</sup> **Nočni način** in nato pritisnite stikalo **Vklopite zdaj**, da ga vklopite.
- 2 Da nastavite razpored, ko bo nočni način uporabljen za zaslon, pritisnite stikalo **Vklop ob načrtovani uri**, da ga vklopite in izberite možnost.
	- **Od mraka do zore**: napravo nastavite tako, da vklopi nočni način ponoči in ga izklopi zjutraj, glede na vašo trenutno lokacijo.
	- **Urnik po meri**: nastavite določen čas, ko se bo nočni način vklopil in izklopil.

## <span id="page-198-0"></span>**Zamenjava načina zaslona ali prilagoditev barve zaslona.**

Zamenjajte način zaslona ali prilagodite barvo zaslona po svojih željah.

#### **Spreminjanje načina zaslona**

Na zaslonu nastavitev pritisnite **Zaslon** → **Način zaslona** in izberite način, ki ga želite.

- **Živo**: ta možnost optimizira barvni obseg, nasičenost in ostrino zaslona. Ravnovesje barve zaslona lahko prav tako prilagodite po vrednosti barve.
- **Naravno**: ta možnost prilagodi zaslon naravnemu odtenku.
	- Barvo zaslona lahko prilagodite samo v načinu **Živo**.
	- Način **Živo** morda ni združljiv z aplikacijami tretjih oseb.
	- Pri uporabi filtra modre luči ne morete spreminjati način zaslona.

#### **Optimizacija barvnega razmerja čez cel zaslon.**

Optimizirajte barvo zaslon s prilagoditvijo barvnih tonov glede na vaše preference.

Na zaslonu nastavitev pritisnite **Zaslon** → **Način zaslona** → **Živo** in prilagodite drsnik za prilagoditev barve pod možnostjo **Ravnovesje beline**.

Ko povlečete drsnik za prilagoditev barve proti **Hladno**, se poveča modri barvni ton. Ko povlečete drsnik proti **Toplo**, se poveča rdeči barvni ton.

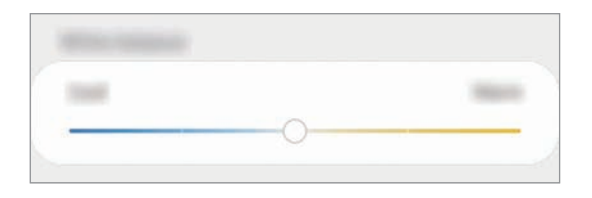

#### **Prilagoditev tona zaslona glede na vrednost barve**

Povečajte ali znižajte določen barvni ton s prilagoditvijo posameznih vrednosti Rdeča, Zelena ali Modra.

- 1 Na zaslonu nastavitev pritisnite **Zaslon** <sup>→</sup> **Način zaslona** <sup>→</sup> **Živo**.
- 2 Pritisnite **Napredne nastavitve**.
- 3 Prilagodite vrstico za **R** (rdečo), **G** (zeleno) ali **B** (modro) glede na svoje potrebe. Zaslon za ton zaslona bo prilagojen.

## <span id="page-199-0"></span>**Ločljivost zaslona (Galaxy Note10+ 5G, Note10+)**

Spremenite ločljivost zaslona. Privzeto je nastavljena na vrednost FHD+. Zaradi višjih ločljivosti je zaslon bolj živ, vendar pa te porabijo več moči baterije.

- 1 Na zaslonu nastavitev pritisnite **Zaslon** <sup>→</sup> **Ločljivost zaslona**.
- 2 Izberite možnost ločljivosti in pritisnete **Uporabi**.

Vse trenutno zagnane aplikacije se bodo morda zaprle, ko spremenite ločljivost.

## <span id="page-199-1"></span>**Ohranjevalnik zaslona**

Ob samodejnem izklopu zaslona lahko za ohranjevalnik zaslona nastavite prikaz slik. Ohranjevalnik zaslona bo prikazan med polnjenjem naprave.

- 1 Na zaslonu nastavitev pritisnite **Zaslon** <sup>→</sup> **Ohranjevalnik zaslona** in nato pritisnite stikalo, da ga vključite.
- 2 Izberite možnost.

Če izberete **Okvir fotografije** ali **Google Foto**, se zažene diaprojekcija izbranih slik. Če izberete **Fotografska miza**, se izbrane slike prikažejo na majhnih prekrivajočih karticah.

- $3$  Pritisnite  $\bullet$  za izbiro albuma za prikaz slik.
- 4 Ko končate, pritisnite tipko za nazaj.

Za predogled izbrane možnosti pritisnite **Predogled**.

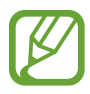

Zaslon se vklopi, če med prikazovanjem ohranjevalnika zaslona pritisnite zaslon.

## **Ozadja in teme**

Spremenite nastavitve ozadja za domači zaslon in zaklenjen zaslon ali uporabite različne teme za napravo.

Na zaslonu nastavitev pritisnite **Ozadja in teme**.

- **Ozadja**: spremenite nastavitve ozadja za domači zaslon in zaklenjeni zaslon.
- **Teme**: zamenjajte temo naprave.
- **Ikone**: spremenite stil ikone.
- **AOD-ji**: izberite sliko za prikaz s funkcijo Always On Display.

## **Zaklenjen zaslon**

## **Možnosti**

Spremenite nastavitve zaklenjenega zaslona.

Na zaslonu nastavitev pritisnite **Zaklenjen zaslon**.

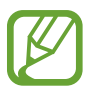

Razpoložljive možnosti so odvisne od izbrane metode za zaklep zaslona.

- **Vrsta zaklepanja zaslona**: spremenite metodo za zaklep zaslona.
- **Smart Lock**: nastavite napravo, da se samodejno odklene, ko zazna zaupanja vredne kraje ali naprave. Glejte [Smart Lock](#page-201-0) za več informacij.
- **Nastavitve varnega zaklepanja**: spremenite nastavitve varnega zaklepa za izbrano metodo zaklepanja.
- **Always On Display**: nastavite napravo, da prikaže informacije, ko je zaslon izklopljen. Glejte [Always On Display](#page-134-0) za več informacij.
- **Slog ure**: spremenite tip in barvo ure na zaklenjenem zaslonu.
- **Ura na gostovanju**: spremenite uro, da prikaže tako lokalno kot domačo časovno območje na zaklenjenem zaslonu med gostovanjem.
- **FaceWidgets**: spremenite nastavitve za elemente, ki so prikazani na zaklenjenem zaslonu.
- **Podatki o stiku**: nastavite napravo, da prikaže informacije o stiku, kot je elektronski naslov, na zaklenjenem zaslonu.
- **Obvestila**: nastavite, kako naj se prikažejo obvestila na zaklenjenem zaslonu.
- **Bližnjice do aplikacij**: izberite aplikacije za katere želite prikazati bližnjice na zaklenjenem zaslonu.
- **Dinamičen zaklenjen zaslon**: izberite slikovni paket iz različnih kategorij in ga uporabite kot ozadje na za zaklenjen zaslon.
- **Več o zaklenjenem zaslonu**: oglejte si različico zaklenjenega zaslona in pravne informacije.

### <span id="page-201-0"></span>**Smart Lock**

Nastavite napravo, da se samodejno odklene in ostane odklenjena, ko zazna zaupanja vredne kraje ali naprave.

Na primer, če ste nastavili svoj dom kot zaupanja vreden kraj, bo naprava ob vaši vrnitvi domov zaznala kraj in se samodejno odklenila.

- 
- Ta funkcija bo na voljo za uporabo po nastavitvi metode za odklep zaslona.
- Če naprave ne uporabite po štirih urah ali ko vklopite napravo, morate zaslon odkleniti z uporabo nastavljenega vzorca, kode PIN ali gesla.
- 1 Na zaslonu nastavitev pritisnite **Zaklenjen zaslon** <sup>→</sup> **Smart Lock**.
- 2 Odklenite zaslon z uporabo predpostavljene metode za zaklep zaslona.
- 3 Izberite možnost in sledite navodilom na zaslonu za končanje nastavitve.

## **Biometrični podatki in varnost**

## **Možnosti**

Spremenite nastavitve za zaščito naprave.

Na zaslonu nastavitev pritisnite **Biometrični podatki in varnost**.

- **Prepoznavanje obraza**: nastavite napravo, da odklene zaslon s prepoznavanjem vašega obraza. Glejte [Prepoznavanje obraza](#page-203-0) za več informacij.
- **Prstni odtisi**: registrirajte vaše prstne odtise za odklep zaslona. Glejte [Prepoznavanje prstnih](#page-206-0)  [odtisov](#page-206-0) za več informacij.
- **Lastne nastav. za biometr. pod.**: spremenite nastavitve za biometrične podatke.
- **Google Play Protect**: nastavite napravo, da pregleda škodljive aplikacije in vedenje ter vas opozori o možni škodi in jih odstrani.
- **Poišči moj mobilni telefon**: vključite ali izključite funkcijo Poišči moj mobilni telefon. Obiščete spletno mesto Poišči moj mobilni telefon [\(findmymobile.samsung.com\)](http://findmymobile.samsung.com) in sledite ter nadzirajte vašo izgubljeno ali ukradeno napravo.
- **Varnostna posodobitev**: oglejte si različico programske opreme vaše naprave in preverite posodobitve.
- **Samsung Pass**: enostavno in varno potrdite vaši identiteto prek vaših biometričnih podatkov. Glejte [Samsung Pass](#page-209-0) za več informacij.
- **Namestitev neznanih aplikacij**: nastavite napravo, da dovoli namestitev aplikacij z neznanih virov.
- **Varna mapa**: ustvarite varno mapo, da zaščitite vašo zasebno vsebino in aplikacije pred drugimi. Glejte [Varna mapa](#page-212-0) za več informacij.
- **Šifriranje kartice SD**: nastavite napravo za šifriranje datotek na pomnilniški kartici. (Galaxy Note10+ 5G, Note10+)

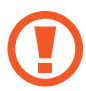

Če napravo ponastavite na tovarniške nastavitve, ko je ta nastavitev vključena, naprava ne bo mogla prebrati vaših šifriranih datotek. Pred ponastavitvijo naprave izključite to nastavitev.

- **Druge varnostne nastavitve**: konfigurirajte dodatne varnostne nastavitve.
- **Lokacija**: spremenite nastavitve za dovoljenja lokacijskih informacij.
- **Dovoljenja aplikacije**: oglejte si seznam funkcij in aplikacij, ki imajo dovoljenja za njihovo uporabo. Prav tako lahko uredite nastavite za dovoljenja.
- **Pošiljanje diagnost. podatkov**: nastavite napravo, da samodejno pošlje diagnostične podatke in podatke o uporabi naprave podjetju Samsung.
- **Prejemanje marketinškega gradiva**: nastavite, če želite prejemati Samsungove informacije trženja, kot so posebne ponudbe, ugodnosti članstva in glasila.

### <span id="page-203-0"></span>**Prepoznavanje obraza**

Napravo lahko nastavite, da odklene zaslon s prepoznavanjem vašega obraza.

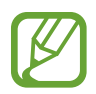

- Če za metodo za zaklep zaslona uporabite svoj obraz, po vklopu naprave ne boste mogli uporabite svojega obraza za prvi odklep zaslona. Za uporabo te naprave morate odkleniti zaslon z uporabo vzorca, kode PIN ali gesla, ki ste ga nastavili ob registraciji obraza. Ne pozabite vašega vzorca, kode PIN ali gesla.
- Če zamenjate način zaklepa zaslona na **Podrsaj** ali **Brez**, ki nista varna, bodo vsi vaši biometrični podatki izbrisani. Če želite uporabiti biometrične podatke v aplikacijah ali funkcijah, morate ponovno registrirati svoje biometrične podatke.

## **Previdnostni ukrepi za uporabo prepoznavanja obraza**

Pred uporabo prepoznavanja obraza za odklep naprave upoštevajte naslednje previdnostne ukrepe:

- Vašo napravo lahko odklene nekdo ali nekaj, kar vam je podobno.
- Prepoznavanje obraza je manj varno kot vzorec, PIN ali geslo.

#### **Za boljšo prepoznavanje obraza**

Ob uporabi prepoznavanja obraza upoštevajte naslednje:

- Upoštevajte razmere ob registraciji, kot so nošenje očal, kape, maske, brada ali močna naličenost
- Ob registraciji poskrbite, da ste v dobro osvetljenem prostoru in da je objektiv fotoaparata čist
- Za boljše rezultate ujemanja poskrbite, da vaša slika ni zamegljena

#### **Registracija obraza**

Za boljšo registracijo obraza registrirajte obraz v prostoru, brez direktne sončne svetlobe.

- 1 Na zaslonu Nastavitve pritisnite **Biometrični podatki in varnost** <sup>→</sup> **Prepoznavanje obraza**.
- 2 Preberite navodila na zaslonu in pritisnite **Nadaljuj**.

Nastavitve

- 3 Nastavite metodo za zaklep zaslona.
- 4 Izberite ali nosite očala ali ne in nato pritisnite **Nadaljuj**.
- 5 Napravo držite tako, da je zaslon obrnjen proti vam, in glejte v zaslon.

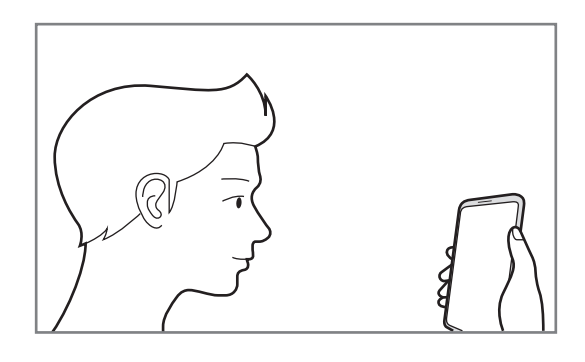

6 Obraz umestite znotraj okvirja na zaslonu.

Kamera bo skenirala vaš obraz.

Če odklep zaslona z vašim obrazom ne deluje pravilno, pritisnite **Odstranitev podatkov o obrazu**, da odstranite registriran obraz, ter ponovno registrirajte svoj obraz.

#### **Izbris podatkov registriranega obraza**

Podatke obraza, ki ste ga registrirali, lahko izbrišete.

- 1 Na zaslonu Nastavitve pritisnite **Biometrični podatki in varnost** <sup>→</sup> **Prepoznavanje obraza**.
- 2 Odklenite zaslon z uporabo predpostavljene metode za zaklep zaslona.
- 3 Pritisnite **Odstranitev podatkov o obrazu** <sup>→</sup> **Odstrani**.

Ko je registriran obraz izbrisan, bodo vse povezane funkcije prav tako izključene.

#### **Odklep zaslona z obrazom**

Namesto uporabe vzorca, kode PIN ali gesla za odklep zaslona, uporabite svoj obraz.

- 1 Na zaslonu Nastavitve pritisnite **Biometrični podatki in varnost** <sup>→</sup> **Prepoznavanje obraza**.
- 2 Odklenite zaslon z uporabo predpostavljene metode za zaklep zaslona.
- 3 Pritisnite stikalo **Odklepanje z obrazom**, da ga vključite.
	- Če želite napravo nastaviti tako, da odklene zaslon brez podrsavanja po zaklenjenem zaslonu po prepoznavi vašega obraza, pritisnite stikalo **Ostani na zaklenjenem zaslonu**, da ga izklopite.
		- Če želite zmanjšati možnost prepoznavanja obrazov v fotografijah ali videoposnetkih, pritisnite stikalo **Hitrejše prepoznavanje**, da ga izključite. To lahko zmanjša hitrost prepoznavanja obraza.
		- Če želite povečati hitrost prepoznavanja v temnem prostoru, pritisnite stikalo **Povečanje svetlosti zaslona**, da ga vklopite.
- 4 Na zaklenjenem zaslonu glejte v zaslon.

Ko je vaš obraz prepoznan, lahko odklenete zaslon z uporabo vseh dodatnih metod za zaklepanje zaslona. Če vaš obraz ni prepoznan, uporabite prednastavljeno metodo za zaklepanje zaslona.

## <span id="page-206-0"></span>**Prepoznavanje prstnih odtisov**

Za delovanje prepoznavanja prstnih odtisov morate podatke o vašem prstnem odtisu registrirati in shraniti v vašo napravo. Po registraciji lahko napravo nastavite, da vaš prstni odtis uporablja za naslednje funkcije:

- $\cdot$  Zaklep zaslona
- Varna mapa
- 
- Ta funkcija v nekaterih regijah in pri nekaterih operaterjih morda ni na voljo.
- Prepoznavanje prstnega odtisa uporablja edinstvene karakteristike posameznega prstnega odtisa za izboljšanje varnosti vaše naprave. Verjetnost, da senzor za prstne odtise zamenja dva različna prstna odtisa, je zelo majhna. Vendar lahko senzor v zelo redkih primerih dva različna prstna odtisa, ki sta si zelo podobna, prepozna kot enaka.
- Če za metodo za zaklep zaslona uporabite svoj prstni odtis, po vklopu naprave ne boste mogli uporabite svojega prstnega odtisa za prvi odklep zaslona. Za uporabo te naprave morate odkleniti zaslon z uporabo vzorca, kode PIN ali gesla, ki ste ga nastavili ob registraciji prstnega odtisa. Ne pozabite vašega vzorca, kode PIN ali gesla.
- Če vaš prstni odtis ni prepoznan, odklenite napravo z uporabo vzorca, kode PIN ali gesla, ki ste ga nastavili ob registraciji prstnega odtisa, in nato ponovno registrirajte prstni odtis. Če pozabite vzorec, kodo PIN ali geslo, ne boste mogli uporabljati naprave, če je ne boste ponastavili. Samsung ni odgovoren za izgube podatkov ali nevšečnosti, ki so posledica pozabljenih kod za odklep.
- Če zamenjate način zaklepa zaslona na **Podrsaj** ali **Brez**, ki nista varna, bodo vsi vaši biometrični podatki izbrisani. Če želite uporabiti biometrične podatke v aplikacijah ali funkcijah, morate ponovno registrirati svoje biometrične podatke.

#### **Za boljšo prepoznavanje prstnega odtisa**

Pri optičnem branju vaših prstnih odtisov na napravi bodite pozorni na naslednje pogoje, ki lahko vplivajo na delovanje funkcije:

- Naprava morda ne bo prepoznala prstnih odtisov z gubami ali brazdami.
- Pri malih ali tankih prstih naprava morda ne bo prepoznala prstnih odtisov.
- Če želite izboljšati učinkovitost prepoznavanja, registrirajte prstne odtise roke, ki jo najpogosteje uporabljate za opravljanje opravil na napravi.
- Naprava vsebuje vgrajen senzor za prepoznavanje prstnih odtisov v spodnjem srednjem delu zaslona. Zagotovite, da zaščite zaslona ali zaslona na dotik na senzorju za prepoznavanje prstnih odtisov ne popraskate oz. ne poškodujete s kovinskimi predmeti, kot so kovanci, ključi ali ogrlice.
- Zagotovite, da so območje senzorja za prepoznavanje prstnih odtisov v spodnjem srednjem delu zaslona in vaši prsti čisti in suhi.
- Če upognete prstni odtis ali uporabite konico prsta, naprava morda ne bo prepoznala vaših prstnih odtisov. Na zaslonu pritisnite tako, da se vaš prstni odtis razteza po široki površini območja za prepoznavanje prstnih odtisov.

#### **Registracija prstnih odtisov**

- 1 Na zaslonu nastavitev pritisnite **Biometrični podatki in varnost** <sup>→</sup> **Prstni odtisi**.
- 2 Preberite navodila na zaslonu in pritisnite **Nadaljuj**.
- 3 Nastavite metodo za zaklep zaslona.
- 4 Postavite prst na senzor za prepoznavanje prstnih odtisov na spodnjem delu zaslona. Ko naprava zazna vaš prst, ga dvignite in ponovno položite na senzor za prepoznavanje prstnega odtisa.

Ponavljajte ta korak dokler prstni odtis ni registriran.

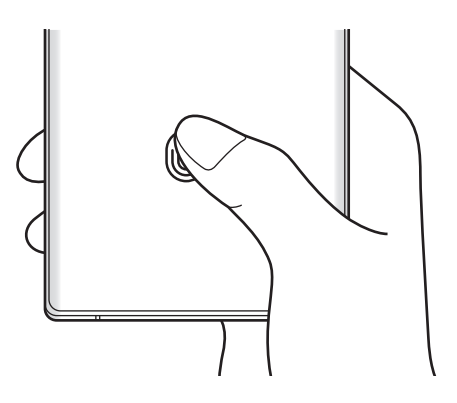

5 Ko končate z registracijo svojih prstnih odtisov, pritisnite **Končano**.

#### **Preverjanje registriranih prstnih odtisov**

Če je vaš prstni odtis registriran, lahko preverite tako, da prst položite na senzor za prepoznavanje prstnih odtisov.

- 1 Na zaslonu nastavitev pritisnite **Biometrični podatki in varnost** <sup>→</sup> **Prstni odtisi**.
- 2 Odklenite zaslon z uporabo predpostavljene metode za zaklep zaslona.
- 3 Pritisnite **Preverjanje dodanih prstnih odtisov**.
- 4 Postavite vaš prst na senzor za prepoznavanie prstnega odtisa. Prikazan bo rezultat prepoznavanja.

#### **Izbris registriranih prstni odtisov**

Registrirane prstne odtise lahko izbrišete.

- 1 Na zaslonu nastavitev pritisnite **Biometrični podatki in varnost** <sup>→</sup> **Prstni odtisi**.
- $2$  Odklenite zaslon z uporabo predpostavljene metode za zaklep zaslona.
- 3 Izberite prstni odtis, ki ga želite izbrisati, in pritisnite **Odstrani**.

#### **Odklep zaslon s prstnimi odtisi.**

Namesto, da uporabite vzorec, PIN ali geslo za odklep zaslona, uporabite svoj prstni odtis.

- 1 Na zaslonu nastavitev pritisnite **Biometrični podatki in varnost** <sup>→</sup> **Prstni odtisi**.
- 2 Odklenite zaslon z uporabo predpostavliene metode za zaklep zaslona.
- 3 Pritisnite stikalo **Odklepanje s prs. odtisom**, da ga vključite.
- 4 Na zaklenjenem zaslonu položite prst na senzor za prepoznavanje prstnega odtisa in optično preberite svoj prstni odtis.

### <span id="page-209-0"></span>**Samsung Pass**

Registrirajte vaše biometrične podatke s Samsung Pass in enostavno potrdite vašo identiteto pri uporabi storitev, ki zahtevajo prijavo ali osebne informacije.

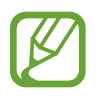

- Za uporabo te funkcije mora biti vaša naprava povezana z omrežjem Wi-Fi ali mobilnim omrežjem.
- Za uporabo te funkcije se morate prijaviti v račun Samsung. Glejte [Račun Samsung](#page-30-0) za več informacij.
- Funkcija vpisa na spletno mesto je na voljo samo za spletna mesta do katerih dostopate prek aplikacije za **Internet**. Nekatera spletna mesta morda ne podpirajo te funkcije.
- Registrirani biometrični podatki so shranjeni samo na vaši napravi in niso sinhronizirani z drugimi napravami ali strežniki.

#### **Registracija Samsung Pass**

Pred uporabo Samsung Pass, registrirajte vaše biometrične podatke v Samsung Pass.

Na zaslonu Nastavitve pritisnite **Biometrični podatki in varnost** → **Samsung Pass**. Če želite končati nastavitev, sledite navodilom na zaslonu.

#### **Potrjevanje gesla za račun Samsung**

Registrirane biometrične podatke za potrditev vaše identitete namesto vnosa gesla za račun Samsung lahko uporabite, na primer, ob nakupu vsebine iz **Galaxy Store**.

Na glavnem zaslonu Samsung Pass pritisnite → **Nastavitve** → **Samsung account** in nato pritisnite stikalo **Potrditev z: Samsung Pass**, da ga vključite.

#### **Uporaba Samsung Pass za vpis na spletna mesta**

Z uporabo Samsung Pass se lahko enostavno prijavite v spletna mesta, ki podpirajo samodejno izpolnjevanje.

- 1 Odprite spletno mesto v katerega se želite prijaviti.
- 2 Vnesite vaš ID in geslo, ter nato pritisnite tipko za prijavo na spletnem mestu.
- 3 Ko se prikaže pojavno okno, ki sprašuje, če želite shraniti informacije za prijavo, izberite **Prijava s podatki za Samsung Pass** in pritisnite **Shrani**.

#### **Uporaba Samsung Pass za vpis v aplikacije**

Z uporabo Samsung Pass se lahko enostavno prijavite v aplikacije, ki podpirajo samodejno izpolnjevanje.

- 1 Odprite aplikacijo v katerega se želite prijaviti.
- 2 Vnesite vaš ID in geslo, ter nato pritisnite tipko za prijavo v aplikacijo.
- 3 Ko se pojavi okno, ki vas sprašuje, če želite shraniti informacije za prijavo, pritisnite **Shrani**.

#### **Urejanje podatkov za vpis**

Oglejte si seznam spletnih strani in aplikacij, ki ste jih nastavili za uporabo s Samsung Pass in urejajte informacije za prijavo.

- 1 Na glavnem zaslonu Samsung Pass pritisnite **Prijava** in izberite spletno mesto ali aplikacijo iz seznama.
- 2 Pritisnite **Uredi** in spremenite svoj ID, geslo ali ime spletnega mesta ali aplikacije. Za izbris informacij vpisa pritisnite **Izbriši**.

#### **Uporaba Samsung Pass s spletnimi mesti in aplikacijami**

Ko uporabljate spletna mesta in aplikacije, ki podpirajo Samsung Pass, se lahko enostavno vpišete s Samsung Pass.

Za ogled seznama spletnih mest in aplikacij, ki podpirajo Samsung Pass, na glavnem zaslonu Samsung Pass pritisnite → **Partnerji**. Če ni spletnih mest ali aplikacij, ki podpirajo Samsung Pass, se možnost **Partnerji** ne bo prikazala.

- 
- Razpoložljivost spletnih mest in aplikacij je lahko odvisna od regije in ponudnika storitev.
- Samsung ni odgovoren za izgubo ali neprijetnosti, ki jih povzroči vpis v spletna mesta ali aplikacije prek Samsung Pass.

#### **Samodejni vnos osebnih podatkov.**

Z uporabo Samsung Pass lahko enostavno vnesete vaš naslov ali podatke o plačilni kartici v aplikacije, ki podpirajo samodejno izpolnjevanje osebnih podatkov.

- 1 Na glavnem zaslonu Samsung Pass pritisnite **Samod. izpolnj. obr.** in izberite **Dodaj naslov** ali **Dodaj kartico**.
- 2 Vnesite informacije in pritisnite **Shrani**.

Zdaj lahko uporabljate biometrične podatke, ki ste jih registrirali v Samsung Pass, pri samodejnem vnosu osebnih podatkov v podprtih aplikacijah.

#### **Izbris podatkov Samsung Pass.**

Svoje biometrične podatke, podatke za vpis in podatke, ki so registrirani v Samsung Pass, lahko izbrišete.

- Vaše strinjanje s pogoji in določili in vaš račun Samsung bosta ostala aktivna.
	- Podatki Samsung Pass na drugih napravah, ki so prijavljene v vaš račun Samsung, ne bodo izbrisane.
- 1 Na glavnem zaslonu Samsung Pass pritisnite <sup>→</sup> **Nastavitve** <sup>→</sup> **Brisanje podatkov**.
- 2 Vnesite geslo vašega računa Samsung in pritisnite **V redu**.

Vaši podatki Samsung Pass bodo izbrisani.

#### <span id="page-212-0"></span>**Varna mapa**

Varna mapa ščiti vašo zasebno vsebino in aplikacije, kot so fotografije in stiki, pred dostopom s strani drugih oseb. Varnost vaše zasebne vsebine in aplikacij lahko ohranite tudi, ko je naprava odklenjena.

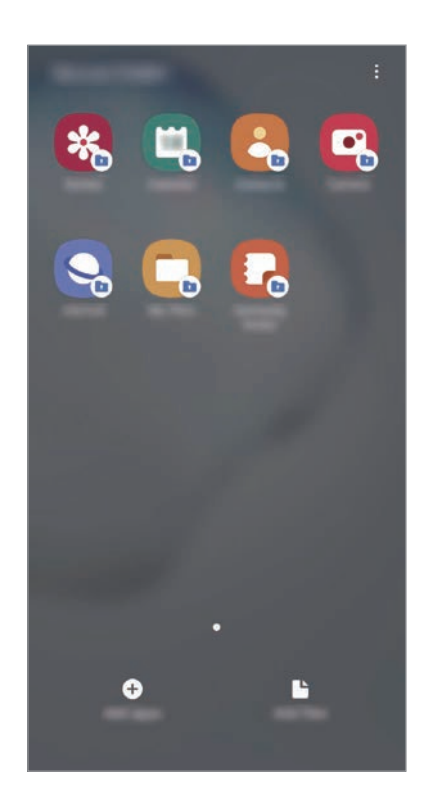

Varna mapa je ločeno, zaščiteno območje za shranjevanje. Podatkov v varni mapi ni mogoče prenesti na druge naprave prek neodobrenih načinov skupne rabe, kot je USB ali Wi-Fi Direct. Če poskusite prilagajati operacijski sistem ali spreminjati programsko opremo, se bo varna mapa samodejno zaklenila in postala nedostopna. Preden podatke shranite v varno mapo, ustvarite varnostno kopijo podatkov na drugi lvarni okaciji.

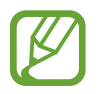

Za uporabo varne mape se morate prijaviti v račun Samsung.

#### **Nastavitev varne mape**

- 1 Zaženite aplikacijo **Nastavitve** in pritisnite **Biometrični podatki in varnost** <sup>→</sup> **Varna mapa**.
- 2 Sprejmite pogoje in določila za varno mapo.
- 3 Vnesite ID in geslo vašega računa Samsung in pritisnite **Prijava**.
- 4 Izberite metodo zaklepanja za varno mapo in sledite navodilom na zaslonu za dokončanje nastavitve.

Prikaže se zaslon Varna mapa in ikona aplikacije Varna mapa (**III**) bo dodana na zaslon aplikacij.

Za spremembo imena ali barve ikone varne mape pritisnite → **Prilagodi**.

• Ko zaženete aplikacijo **Varna mapa**, morate odkleniti aplikacijo z uporabo prednastavljene metode zaklepa.

• Če pozabite vašo kodo za odklep varne mape, jo lahko ponastavite prek vašega računa Samsung. Pritisnite tipko na dnu zaklenjenega zaslona in vnesite geslo vašega računa Samsung.

#### **Nastavitev samodejnega zaklepa za varno mapo**

Napravo nastavite tako, da samodejno zaklene varno mapo, kadar ta ni v uporabi.

- 1 Zaženite aplikacijo **Varna mapa** in pritisnite <sup>→</sup> **Nastavitve** <sup>→</sup> **Samodejno zaklepanje Varne mape**.
- Izberite možnost zaklepa.

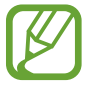

Za ročni zaklep varne mape pritisnite → **Zakleni**.

#### **Premikanje vsebine v varno mapo**

Premaknite vsebino, kot so fotografije in stiki, v varno mapo. Naslednja dejanja predstavljajo primer premika slike iz privzetega pomnilnika v varno mapo.

- 1 Zaženite aplikacijo **Varna mapa** in pritisnite **Dodaj datoteke**.
- 2 Pritisnite **Slike**, označite slike, ki jih želite premakniti, in pritisnite **Končano**.

#### 3 Pritisnite **Premakni**.

Izbrani elementi bodo izbrisani iz izvirne mape in premaknjeni v varno mapo. Za kopiranje elementov pritisnite **Kopiraj**.

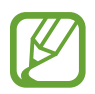

Način za premikanje vsebine se lahko razlikuje glede na vrsto vsebine.

#### **Premikanje vsebine iz varne mape**

Vsebino premaknite iz varne mape v ustrezno aplikacijo v privzetem pomnilniku. Naslednja dejanja predstavljajo primer premika slike iz varne mape v privzeti pomnilnik.

- 1 Zaženite aplikacijo **Varna mapa** in pritisnite **Galerija**.
- 2 Izberite sliko in pritisnite → **Premakni iz mape Varna mape**. Izbrani elementi bodo premaknjeni v **Galerija** v privzetem pomnilniku.

#### **Dodajanje aplikacij**

V varno mapo dodajte aplikacijo za uporabo.

- 1 Zaženite aplikacijo **Varna mapa** in pritisnite **Dodaj aplikacije**.
- 2 Označite eno ali več aplikacij, ki so nameščene na napravi, in pritisnite **Dodaj**. Za namestitev aplikacij iz **Trgovina Play** ali **Galaxy Store** pritisnite **Prenesi iz trgovine Play** ali **Prenesi iz Galaxy Store**.

**Odstranjevanje aplikacij iz varne mape**

Pritisnite in pridržite aplikacijo, ki jo želite izbrisati, in pritisnite **Odstrani**.

#### **Dodajanje računov**

Dodajte račune Samsung in Google ali druge račune za sinhronizacijo z aplikacijami v varni mapi.

- 1 Zaženite aplikacijo **Varna mapa** in pritisnite <sup>→</sup> **Nastavitve** <sup>→</sup> **Računi** <sup>→</sup> **Dodajte račun**.
- 2 Izberite računsko storitev.
- 3 Če želite končati nastavitev računa, sledite navodilom na zaslonu.

#### **Skrij varno mapo**

Bližnjico do varne mape lahko skrijete z zaslona aplikacij.

Zaženite aplikacijo **Varna mapa**, pritisnite → **Nastavitve** in pritisnite stikalo **Prikaz Varne mape**, da ga izključite.

Prav tako lahko odprete obvestilno ploščo, podrsate navzdol in nato pritisnete možnost (**Varna mapa**), da jo izklopite.

#### **Varnostno kopiranje in obnovitev varne mape**

Ustvarite varnostne kopije vsebine in aplikacij iz varne mape v Samsung Cloud z uporabo vašega računa Samsung in jih kasneje obnovite.

**Ustvarjanje varnostne kopije podatkov**

- 1 Zaženite aplikacijo **Varna mapa** in pritisnite <sup>→</sup> **Nastavitve** <sup>→</sup> **Varn. kop. in obnavljanje**.
- 2 Pritisnite **Dodajte račun** in sledite navodilom na zaslonu, da končate s prijavo v račun Samsung.
- 3 Pritisnite **Varn. kopir. podatkov Varna mapa**.
- 4 Označite elemente, za katere želite ustvariti varnostne kopije, in pritisnite **Končano**. Podatki bodo varnostno kopirani v Samsung Cloud.
#### **Obnovitev podatkov**

- 1 Zaženite aplikacijo **Varna mapa** in pritisnite <sup>→</sup> **Nastavitve** <sup>→</sup> **Varn. kop. in obnavljanje**.
- 2 Pritisnite **Obnovitev**.
- $\beta$  Pritisnite za izbiro naprave, kamor želite obnoviti podatke.
- 4 Obkljukajte elemente, ki jih želite obnoviti, in pritisnite **Obnovi**. Varnostno kopirani podatki bodo obnovljeni v vaši napravi.

#### **Odstranitev varne mape**

Varno mapo, vključno z njeno vsebino in aplikacijami, lahko odstranite.

Zaženite aplikacijo **Varna mapa** in pritisnite → **Nastavitve** → **Več nastavitev** → **Odstrani**. Če želite ustvariti varnostno kopijo vsebine pred odstranitvijo varne mape, označite **Premakni predstavnostne datoteke iz Varne mape** in pritisnite **Odstrani**. Za dostop do podatkov, ki so varnostno kopirani iz varne mape, zaženite aplikacije **Moje datoteke** in pritisnite **Notranja shramba** → **Secure Folder**.

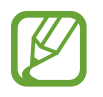

Opombe, shranjene v **Samsung Notes**, ne bodo varnostno kopirane.

# **Računi in varnostno kopiranje**

# **Možnosti**

Sinhronizirajte, varnostno kopirajte ali obnovite podatke naprave z uporabo Samsung Cloud. Prek Smart Switch se lahko prav tako tudi prijavite v račune, kot sta račun Samsung ali račun Google, ali prenesete podatke v druge naprave in iz njih.

Na zaslonu nastavitev pritisnite **Računi in varnostno kopiranje**.

- **Računi**: dodajte račune Samsung in Google, ali druge račune, za sinhronizacijo z njimi.
- **Varn kopir. in obnovitev**: hranite osebne podatke, podatke o aplikaciji in nastavitvah varno na vaši napravi. Ustvarite lahko varnostno kopijo vaših občutljivih podatkov in do njih dostopate pozneje. Za varnostno kopiranje ali obnovitev podatkov se morate vpisati v vaš račun Google ali Samsung.
- **Samsung Cloud**: upravljate lahko vsebino, ki jo želite shraniti varno v Samsung Cloud. Preverite stanje porabe vašega pomnilnika v Samsung Cloud ter sinhronizirajte, varnostno kopirajte in obnovite vaše podatke. Glejte [Samsung Cloud](#page-217-0) za več informacij.
- **Smart Switch**: zaženite Smart Switch in prenesite podatke s prejšnje naprave. Glejte Prenos [podatkov iz prejšnjih naprav \(Smart Switch\)](#page-31-0) za več informacij.

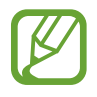

Redno varnostno kopirajte podatke na varno lokacijo, kot je Samsung Cloud ali računalnik, da jih boste lahko obnovili, če se podatki poškodujejo ali izgubijo zaradi nenamerne ponastavitve tovarniških podatkov.

# <span id="page-217-0"></span>**Samsung Cloud**

S Samsung Cloud lahko sinhronizirate podatke, shranjene v vaši napravi, kot so slike in videoposnetki, ter si ogledate podatke, ki ste jih shranili v Samsung Cloud. V Samsung Cloud lahko tudi varnostno kopirate podatke iz vaše naprave in jih pozneje obnovite.

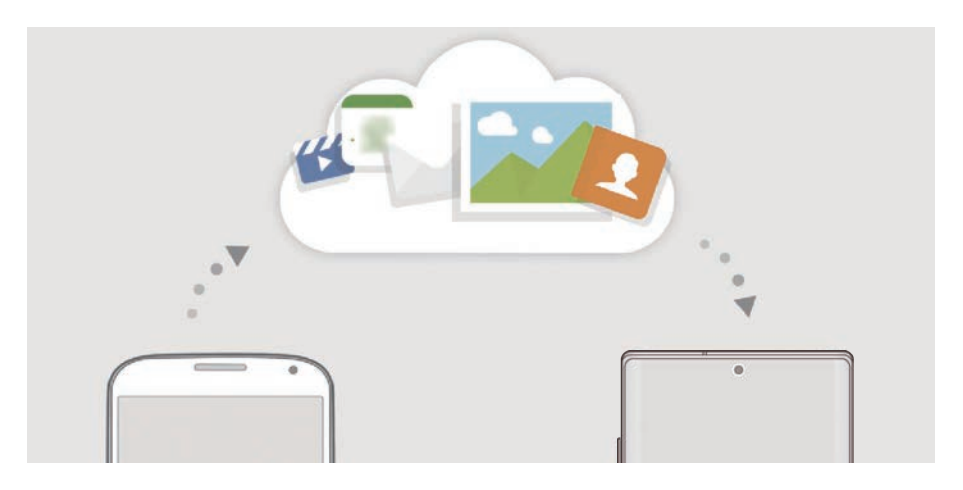

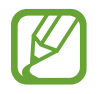

Za uporabo Samsung Cloud se morate prijaviti v račun Samsung.

#### **Sinhronizacija podatkov**

S Samsung Cloud lahko sinhronizirate podatke, kot so slike, videoposnetki in dogodki, ki so shranjeni v vaši napravi, ter do njih dostopate z drugih naprav.

1 Na zaslonu nastavitev pritisnite **Računi in varnostno kopiranje** <sup>→</sup> **Samsung Cloud**.

2 Pritisnite <sup>→</sup> **Nastavitve** <sup>→</sup> **Nast. sinhr. in sam. varn. kop.** <sup>→</sup> **Sinhronizacija**.

3 Pritisnite stikala ob elementih s katerimi želite opraviti sinhronizacijo.

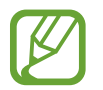

Preglejte shranjene podatke ali spremenite nastavitve s pritiskom kartice **Galerija**, **Drugi sinhronizirani podatki** ali **Samsung Cloud Drive**.

#### **Ustvarjanje varnostne kopije podatkov**

V Samsung Cloud lahko varnostno kopirate podatke iz vaše naprave.

- 1 Na zaslonu nastavitev pritisnite **Računi in varnostno kopiranje** <sup>→</sup> **Samsung Cloud** <sup>→</sup> **Varnostno kopiranje telefona**.
- 2 Označite elemente, za katere želite ustvariti varnostne kopije, in pritisnite **Varnostno kopiranje**.
- 3 Pritisnite **Končano**.
	- Nekateri podatki ne bodo varnostno kopirani. Če želite preveriti, kateri podatki bodo varnostno kopirani, na zaslonu nastavitev pritisnite **Računi in varnostno kopiranje** → **Samsung Cloud** → **Varnostno kopiranje telefona**.
		- Za ogled varnostno kopiranih podatkov za druge naprave v Samsung Cloud, na zaslonu nastavitev pritisnite **Računi in varnostno kopiranje** → **Samsung Cloud** → **Obnovitev podatkov → vin nato izberite želeno napravo.**

#### **Obnovitev podatkov**

Varnostno kopirane podatke lahko obnovite iz Samsung Cloud v vašo napravo.

- 1 Na zaslonu nastavitev pritisnite **Računi in varnostno kopiranje** <sup>→</sup> **Samsung Cloud**.
- 2 Pritisnite **Obnovitev podatkov**  $\rightarrow$   $\rightarrow$  in izberite želeno napravo.
- 3 Obkljukajte elemente, ki jih želite obnoviti, in pritisnite **Obnovi**.

# **Google**

Konfigurirajte nastavitve za nekatere funkcije, ki jih ponuja Google.

Na zaslonu nastavitev pritisnite **Google**.

# **Napredne funkcije**

# **Možnosti**

Vključite napredne funkcije in spremenite nastavitve, ki jih krmilijo.

Na zaslonu nastavitev pritisnite **Napredne funkcije**.

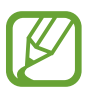

Prekomerno tresenje ali udarec naprave lahko za nekatere funkcije, ki uporabljajo senzorje, povzroči nenameren vnos.

- **S Pen**: spremenite nastavitve za uporabo pisala S Pen. Glejte [Funkcije pisala S Pen](#page-54-0) za več informacij o **Zračna dejanja**, **Zračni ukaz**, **Pogled iz zraka** in **Bel. na izk. zas.**
- **Bixby Routines**: dodajte rutine za avtomatizacijo nenehno uporabljenih nastavitev. Naprava prav tako tudi predlaga uporabne rutine glede na vaše pogoste situacije. Glejte [Bixby](#page-82-0)  [Routines](#page-82-0) za več informacij.
- **Stranska tipka**: izberite aplikacijo ali funkcijo za zagon z uporabo stranske tipke. Glejte [Nastavitev stranske tipke](#page-13-0) za več informacij.
- **Klic. in spor. v drug. napr.**: uporabite funkciji klicanja in pošiljanja sporočil vaše naprave na drugih napravah, ki so prijavljene v vašem računu Samsung.

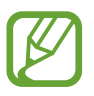

Ta funkcija v nekaterih regijah in pri nekaterih operaterjih morda ni na voljo.

- **Povezava s sistemom Windows**: takoj dostopajte do podatkov, ki so shranjeni v vaši napravi, prek vašega računalnika. Glejte [Povezava s sistemom Windows](#page-220-0) za več informacij.
- **Prikaz pametnega pojavnega okna**: izberite aplikacije za ogled njihovih obvestil prek pojavnih oken. Z uporabo te funkcije si lahko s pritiskom ikone na zaslonu hitro ogledate vsebino prek pojavnih oken.

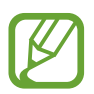

Ta funkcija je na voljo samo v aplikacijah, ki podpirajo funkcijo Več oken.

- **Posnetki zaslona in snemalnik zaslona**: spremenite nastavitve za posnetke zaslona in snemalnik zaslona.
- **Neposredno deljenje**: napravo nastavite tako, da prikaže stike, ki ste jih kontaktirali, v podoknu možnosti skupne rabe, da omogoči, da boste lahko neposredno delili vsebino.
- **Zmanjšajte število animacij**: napravo nastavite, da zmanjša učinke zaslona določenih dejanj, kot je odpiranje ali zapiranje aplikacij.
- **Gibi in poteze**: vključite funkcijo gibanja in spremenite nastavitve. Glejte [Gibi in poteze](#page-221-0) za več informacij.
- **Game Launcher**: vključite Zaganjalnik iger. Glejte [Game Launcher](#page-163-0) za več informacij.
- **Dual Messenger**: namestiti drugo aplikacijo in uporabljajte dva ločena računa za isto aplikacijo za sporočanje. Glejte [Dual Messenger](#page-222-0) za več informacij.
- **Izboljšava videa**: izboljšajte kakovost slike na vaših videoposnetkih, da boste lahko uživali v svetlejših in bolj živih barvah.

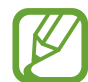

Ta funkcija morda ni na voljo v vseh aplikacijah.

• **Pošiljanje sporočil SOS**: nastavite napravo, da pošlje sporočila za pomoč s trikratnim pritiskom stranske tipke.

## <span id="page-220-0"></span>**Povezava s sistemom Windows**

Takoj dostopajte do podatkov, shranjenih v napravi, kot so fotografije in sporočila, prek računalnika z uporabo istega Microsoftovega računa v računalniku in na napravi.

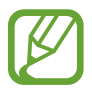

Ta funkcija je na voljo za Windows 10 različica 1803 ali novejša.

- 1 Na zaslonu nastavitev pritisnite **Napredne funkcije** <sup>→</sup> **Povezava s sistemom Windows**.
- 2 Pritisnite **Vpis z Microsoftovim računom**, vpišite se v vaš račun Microsoft in nato pritisnite **Nadaljuj**.
- 3 Pritisnite **Pokaži mi** za ogled postopkov nastavitve računalnika, sledite navodilom na zaslonu za vpis v vaš računalnik in nato prenesite aplikacijo **Vaš telefon**.
- 4 Pritisnite **Nadaljuj**, da zaključite namestitev.

## <span id="page-221-0"></span>**Gibi in poteze**

Vklopite funkcijo gibanja in spremenite nastavitve.

Na zaslonu nastavitev pritisnite **Napredne funkcije** → **Gibi in poteze**.

- **Dvig za bujenje**: nastavite napravo tako, da vklopi zaslon, ko jo dvignete.
- **Dvakratni pritisk za bujenje**: nastavite napravo tako, da vklopi zaslon z dvojnim pritiskom na poljubnem mestu na zaslonu, ko je zaslon izklopljen.
- **Pametna ustavitev**: preprečite izklop zaslona med gledanjem zaslona.
- **Pametno opozorilo**: nastavite napravo, da vas opozori na zgrešene klice ali nova sporočila, ko dvignete napravo.

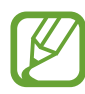

Ta funkcija morda ne bo delovala, če je zaslon vključen ali naprava ni postavljena na ravno površino.

- **Preprost izklop zvoka**: nastavite napravo, da začasno utiša dohodne klice ali opozorila z uporabo gibov dlani ali če usmerite zaslon naprave navzdol.
- **Način za enoročno upravljanje**: vključite način enoročnega postopka, če napravo uporabljate z eno roko.

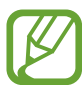

Ta funkcija v nekaterih regijah in pri nekaterih operaterjih morda ni na voljo.

• **Podrsaj s spodnjim delom dlani za zajem**: nastavi zajem slike zaslona, ko z dlanjo, od leve proti desni, podrsate po zaslonu. Posnete slike si lahko ogledate v **Galerija**.

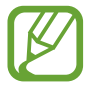

Med uporabo določenih aplikacij in funkcij ni mogoče posneti zaslon.

• **Podrs. za klic ali poš. sporočil**: nastavite napravo, da opravite klic ali pošljete sporočilo, ko podrsate v desno ali levo na stiku ali telefonski številki v aplikaciji **Telefon** ali **Stiki**.

## <span id="page-222-0"></span>**Dual Messenger**

Namestite drugo aplikacijo in uporabljajte dva ločena računa za isto aplikacijo za sporočanje.

- 1 Na zaslonu Nastavitve pritisnite **Napredne funkcije** <sup>→</sup> **Dual Messenger**. Prikažejo se podprte aplikacije.
- 2 Pritisnite stikalo aplikacije za namestitev druge aplikacije.

Nameščena bo druga aplikacija. Ikona druge aplikacije bo prikazana z  $\odot$ . Ko prejmete obvestila od druge aplikacije, bodo obvestila prikazana z  $\bigcirc$ , kar jih bo ločilo od obvestil prve aplikacije.

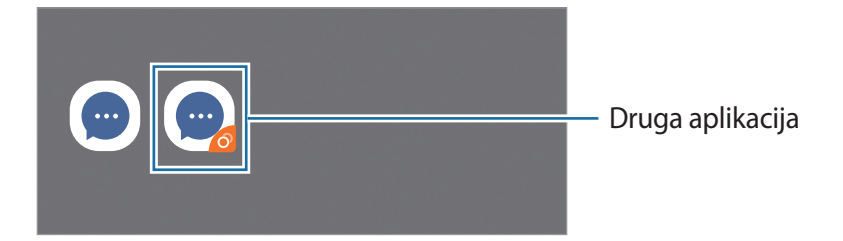

- Razpoložljivost funkcije dvojnega sporočanja je morda odvisna od aplikacije.
	- Nekatere funkcije aplikacije so morda omejene za drugo aplikacijo.

#### **Odstranitev druge aplikacije**

- 1 Na zaslonu Nastavitve pritisnite **Napredne funkcije** <sup>→</sup> **Dual Messenger**.
- 2 Pritisnite stikalo aplikacije, ki jo želite odstraniti, in pritisnite **Onemogoči** ali **Odstrani**. Vsi podatki povezani z drugo aplikacijo bodo izbrisani.

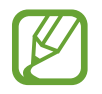

Če odstranite prvo aplikacijo, bo druga aplikacija prav tako izbrisana.

# **Digitalno dobro počutje**

Oglejte si zgodovino dnevne uporabe naprave. Ogledate si lahko podatke, kot so koliko časa je bil vklopljen zaslon in kolikokrat ste odprli aplikacije ali uporabili določene funkcije. Prav tako lahko tudi omejite uporabo ali spremenite nastavitve obvestil za posamezne aplikacije.

Na zaslonu nastavitev pritisnite **Digitalno dobro počutje**.

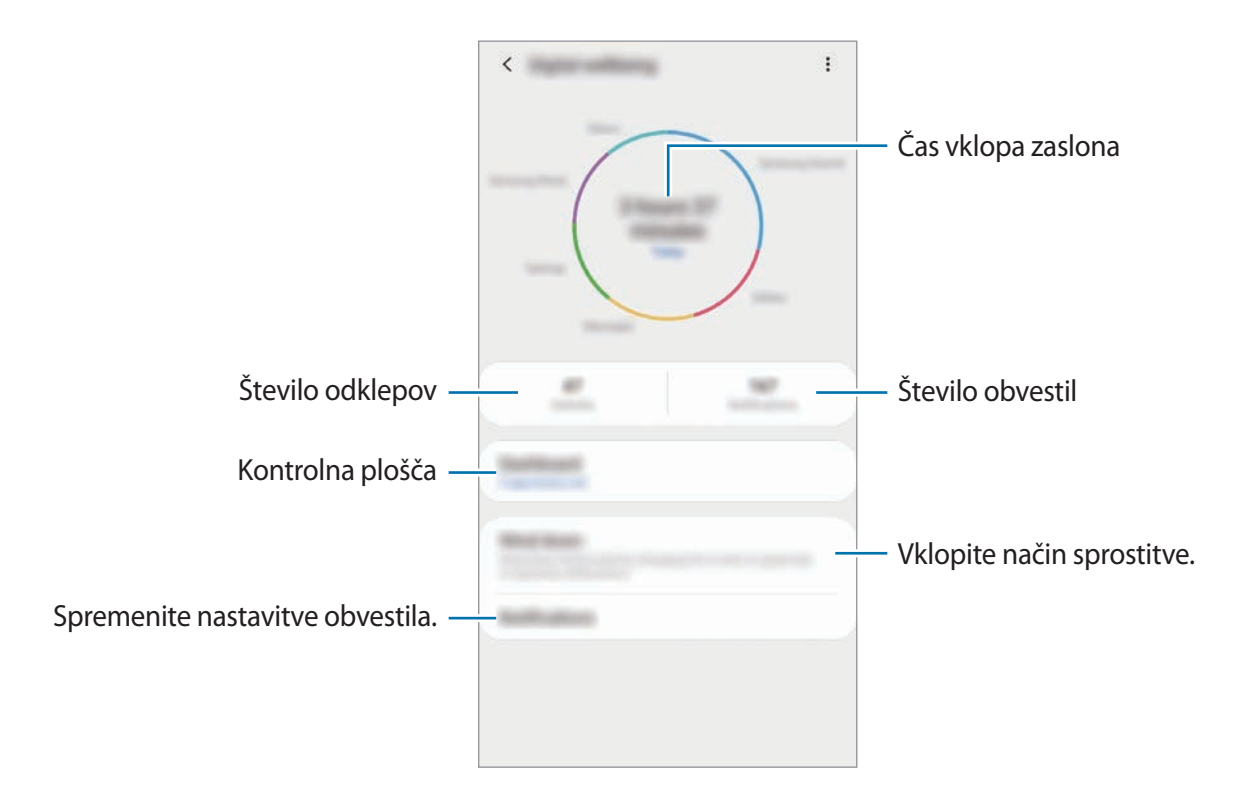

#### **Nastavitev časovnikov za aplikacije**

Z nastavitvijo časovnika lahko omejite čas dnevne uporabe za posamezne aplikacije. Ko dosežete omejitev, se bo aplikacija izklopila in ne boste je več mogli uporabljati.

1 Na zaslonu nastavitev pritisnite **Digitalno dobro počutje** <sup>→</sup> **Nadzorna plošča**.

2 Pritisnite **Ni časovnikov** ob želeni aplikaciji in nastavite čas.

#### **Vklop načina sprostitve**

Vklopite lahko način sprostitve, da zmanjšate obremenitev oči pred spanjem in preprečite motnje med spanjem.

- 1 Na zaslonu nastavitev pritisnite **Digitalno dobro počutje** <sup>→</sup> **Odpočijte si** in pritisnite stikalo **Vklopite zdaj**, da ga vklopite.
- 2 Vklopite stikalo za vklop želene funkcije.
	- **Lestvica sivine**: prikažite barve na zaslonu kot odtenke sive.
	- **Ne moti**: nastavite napravo, da utiša dohodne klice in zvoke obvestil, razen dovoljenih izjem.
- 3 Za nastavitev razporeda za vklop načina sprostitve pritisnite stikalo **Vklop ob načrtovani uri**, da ga vklopite, pritisnite **Nastavitev urnika** in nato nastavite čas.

# **Skrb za napravo**

## **Uvod**

Funkcija nege naprave ponuja pregled stanja baterije, pomnilnika in sistemske varnosti vaše naprave. Prav tako lahko napravo samodejno optimizirate s pritiskom prsta.

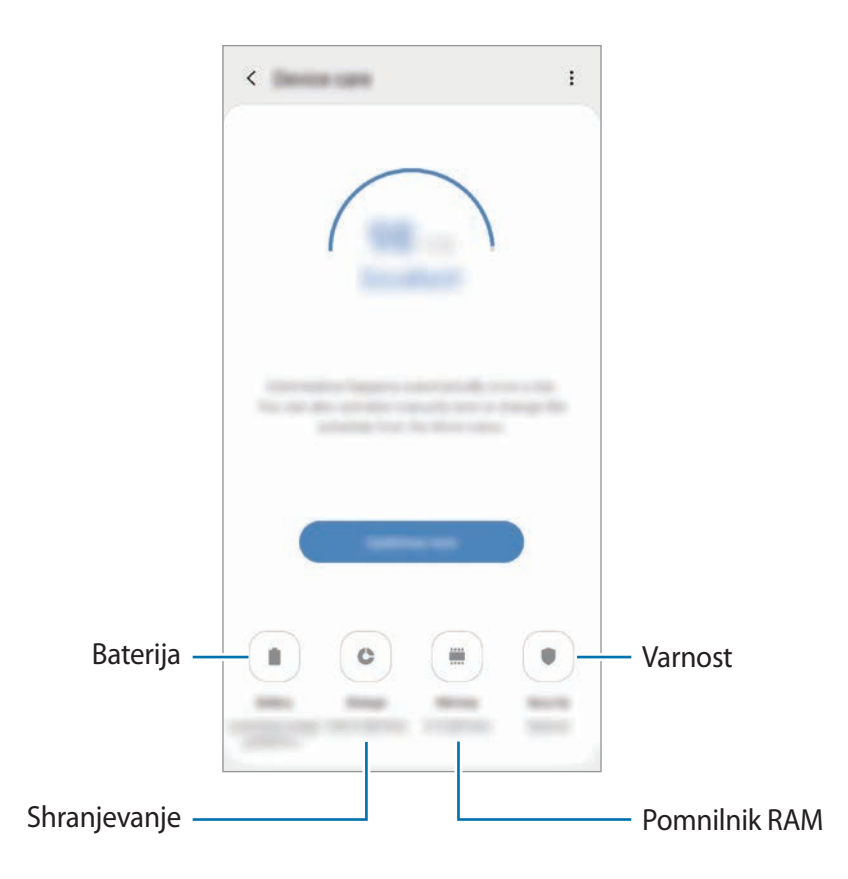

# **Optimizacija vaše naprave**

#### Na zaslonu nastavitev pritisnite **Skrb za napravo** → **Optimiziraj zdaj**.

Funkcija hitre optimizacije izboljša delovanje naprave z naslednjimi ukrepi.

- Čiščenje dela pomnilnika.
- Izbris nepotrebnih datotek in zapiranje aplikacij, ki tečejo v ozadju.
- Upravljanje neobičajne porabe baterije.
- Iskanje zrušenih aplikacij ali zlonamernih programov.

#### **Uporaba funkcije samodejne optimizacije**

Napravo lahko nastavite tako, da izvede samodejno optimizacijo, kadar ni v uporabi. Pritisnite  $\frac{1}{2}$  → **Samodejna optimizacija** in nato pritisnite stikalo, da ga vklopite. Če želite nastaviti čas za izvedbo samodejne optimizacije, pritisnite **Ura**.

# **Baterija**

Preverite preostalo moč baterije in čas uporabe naprave. Za naprave s skoraj praznimi baterijami, ohranite moč baterije z vključitvijo funkcij za varčevanje z energijo.

Na zaslonu nastavitev pritisnite **Skrb za napravo** → **Baterija**.

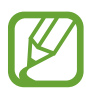

- Preostali čas uporabe prikazuje preostali čas preden baterija izgubi moč. Preostali čas uporabe je lahko odvisen od nastavitev vaše naprave in pogojev delovanja.
- S strani nekaterih aplikacij, ki uporabljajo način za varčevanje energije, morda ne boste prejemali obvestil.

#### **Način visoke učinkovitosti delovanja**

Izberite način napajanja, ki ustreza vašim namenom uporabe naprave.

Pritisnite **Način visoke učinkovitosti delovanja** in izberite želeno možnost.

- **Vis. učink. delovanja**: zaslon je nastavljen na najvišjo svetlobo in ločljivost. Baterija se lahko hitro izprazni.
- **Optimizirano**: optimizirano za ravnotežje med zmogljivostjo naprave in porabo baterije.
- **Srednje varč. z en.**: vklopite način varčevanja z energijo, da podaljšate čas delovanja baterije.
- **Najv. možno v. z en.**: v maksimalnem načinu varčevanja z energijo naprava zmanjša porabo baterije z uporabo nočnega načina in omejitvijo razpoložljivosti aplikacij in funkcij. Omrežne povezave, razen mobilnega omrežja, so deaktivirane.

Napravo lahko nastavite, da hitreje napolni baterijo. Pritisnite → **Nastavitve** in pritisnite stikalo **Hitro polnjenje s kablom**, da ga vklopite.

#### **Prilagodljivo varč. z energijo**

Napravo lahko nastavite tako, da samodejno vklopi način varčevanja z energijo na podlagi vaših vzorcev uporabe in preostale napolnjenosti baterije.

Pritisnite **Način visoke učinkovitosti delovanja** in nato pritisnite stikalo **Prilagodljivo varč. z energijo**, da ga vklopite. Naprava bo vklopila način varčevanja z energijo na podlagi okoliščin, da podaljšate čas delovanja baterije.

#### **Upravljanje porabe baterije za posamezno aplikacijo**

Zmanjšajte porabo baterije tako, da preprečite aplikacijam, ki so zagnane v ozadju, uporabo moči baterije, ko teh ne uporabljate. Izberite aplikacije s seznama aplikacij in pritisnite stikalo **Prekl. a. v nač. sp.**, da vključite funkcijo.

# **Shranjevanje**

Preverite stanje porabljenega ali razpoložljivega pomnilnika.

Na zaslonu nastavitev pritisnite **Skrb za napravo** → **Shranjevanje**.

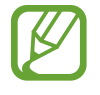

- Dejanska razpoložljiva kapaciteta vgrajenega pomnilnika je manjša od navedene kapacitete, ker del pomnilnika zasedejo operacijski sistem in privzete aplikacije. Razpoložljiva kapaciteta se lahko spremeni po posodobitvi naprave.
- Razpoložljiv prosto notranjega pomnilnika si lahko ogledate v odseku specifikacij za vašo trenutno napravo na spletnem mestu Samsung.

#### **Upravljanje pomnilnika**

Če želite izbrisati preostale datoteke, kot je predpomnilnik, pritisnite **Počisti**. Če želite izbrisati datoteke ali odstraniti aplikacije, ki jih ne uporabljate več, izberite kategorijo pod **Uporabniški podatki**. Nato izberite želene elemente in pritisnite **Izbriši**.

# **Pomnilnik RAM**

Na zaslonu nastavitev pritisnite **Skrb za napravo** → **Pomnilnik RAM**.

Da bo naprava delovala hitreje, ker boste zaustavili delujoče aplikacije v ozadju, označite aplikacije na seznamu aplikacij in pritisnite **Počisti**.

# **Varnost**

Preverite stanje varnostni naprave. Ta funkcija poišče zlonamerne programe na vaši napravi. Na zaslonu nastavitev pritisnite **Skrb za napravo** → **Varnost** → **Preglej telefon**.

# **Aplikacije**

Urejajte aplikacije naprave in spremenite njihove nastavitve. Ogledate si lahko podatke o porabi aplikacij, spremenite njihov nastavitve obvestil ali dovoljenj oziroma odstranite ali onemogočite nepotrebne aplikacije.

Na zaslonu nastavitev pritisnite **Aplikacije**.

# **Splošno upravljanje**

Po meri prilagodite sistemske nastavitve naprave ali ponastavite napravo.

Na zaslonu nastavitev pritisnite **Splošno upravljanje**.

- **Jezik in vnos**: izberite jezike naprave in spremenite nastavitve, kot so tipkovnice in vrste glasovnih vnosov. Nekatere možnosti morda ne bodo na voljo, kar je odvisno od izbranega jezika. Glejte [Dodajanje jezikov naprave](#page-229-0) za več informacij.
- **Datum in čas**: dostopajte in spremenite nastavitve za krmiljenje, kako naprava prikazuje čas in datum.

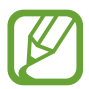

Če baterija ostane popolnoma prazna, se bosta datum in čas ponastavila.

- **Stik z nami**: zastavite vprašanja ali si oglejte pogosta vprašanja.
- **Ponastavitev**: ponastavite nastavitve naprave ali opravite ponastavitev tovarniških podatkov. Ponastavite lahko vse svoje nastavitve ali samo omrežne nastavitve ali nastavitve dostopnosti. Napravo lahko prav tako nastavite, da se ponovno zažene ob vnaprej določenem času za optimizacijo naprave.

#### <span id="page-229-0"></span>**Dodajanje jezikov naprave**

Dodate lahko jezike, ki jih želite uporabljati na napravi.

1 Na zaslonu nastavitev pritisnite **Splošno upravljanje** <sup>→</sup> **Jezik in vnos** <sup>→</sup> **Jezik** <sup>→</sup> **Dodaj jezik**.

Za ogled jezikov, ki jih lahko dodate, pritisnite • → Vsi jeziki.

- 2 Izberite jezik, ki ga želite dodati.
- 3 Če želite nastaviti izbran jezik kot privzeti, pritisnite **Nast. kot privz.** Če želite ohraniti trenutno nastavitev jezika, pritisnite **Ohrani trenut.**

Izbrani jezik bo dodan na vaš seznam jezikov. Če ste spremenili privzeti jezik, bo izbran jezik dodan na vrh seznama.

Da spremenite privzeti jezik s seznama jezikov, povlecite  $\hat{\mathcal{C}}$  zraven jezika in ga premaknite na vrh seznama. Nato pritisnite **Uporabi**. Če aplikacija ne podpira privzeti jezik, bo uporabljen naslednji podprti jezik s seznama.

# **Dostopnost**

Konfigurirajte različne nastavitve za izboljšanje dostopnosti do vaše naprave. Glejte [Dostopnost](#page-231-0) za več informacij.

Na zaslonu nastavitev pritisnite **Dostopnost**.

# **Posodobitev prog. opreme**

Posodobite programsko opremo naprave prek storitve vdelana programska oprema prek zraka (FOTA). Prav tako lahko ustvarite razpored za posodobitve programske opreme.

Na zaslonu nastavitev pritisnite **Posodobitev prog. opreme**.

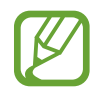

Če so izdane posodobitve programske opreme v sili zaradi varnosti vaše naprave in za blokiranje novih vrst varnostnih groženj, bodo nameščene samodejno brez vaše privolitve.

- **Prenos in namestitev**: preverite, ali so na voljo posodobitve, in jih namestite ročno.
- **Samodejni prenos prek Wi-Fi**: napravo nastavite tako, da samodejno prenese posodobitve, ko je povezana z omrežjem Wi-Fi.
- **Zadnja posodobitev**: oglejte si informacije o zadnji posodobitvi.

#### **Informacije o varnostnih posodobitvah**

Varnostne posodobitve so zagotovljene za okrepitev varnosti vaše naprave in zaščito vaših osebnih podatkov. Za varnostne posodobitve za vaš model obiščite stran [security.samsungmobile.com.](http://security.samsungmobile.com)

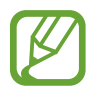

Spletna stran podpira samo nekatere jezike.

# **O telefonu**

Dostop do informacij o napravi.

Na zaslonu nastavitev pritisnite **O telefonu**.

Za spremembo imena vaše naprave pritisnite **Uredi**.

- **Stanje**: oglejte si različne informacije o napravi, kot so stanje kartice SIM, naslov za MAC Wi-Fi in serijska številka.
- **Pravne informacije**: oglejte si pravne informacije v zvezi z napravo, kot so varnostne informacije in odprtokodna licenca.
- **Informacije o programski opremi**: oglejte si informacije o programski opremi naprave, kot sta različica operacijskega sistema in različica vdelane programske opreme.
- **Podatki o bateriji**: oglejte si stanje baterije in informacije o bateriji naprave.

# **Dodatek**

# <span id="page-231-0"></span>**Dostopnost**

# **O dostopnosti**

Izboljšajte dostopnost s funkcijami, ki olajšajo uporabo naprave uporabnikom z oslabljenim vidom, sluhom ali zmanjšano spretnostjo.

Zaženite aplikacijo **Nastavitve** in pritisnite **Dostopnost**. Na vrhu zaslona lahko preverite, katero funkcijo dostopnosti uporabljate. Pritisnite za ogled funkcij, ki jih trenutno uporabljate, ali pritisnite **Izklopi**, da hitro onemogočite funkcije.

# **Voice Assistant (glasovne povratne informacije)**

#### **Vključitev ali izključitev funkcije Voice Assistant**

Ko vklopite funkcijo Voice Assistant, naprava zažene funkcijo za povratni govor. Ko pritisnete izbrano funkcijo enkrat, naprava na glas prebere besedilo na zaslonu. Z dvakratnim pritiskom funkcije jo vključite.

Zaženite aplikacijo **Nastavitve**, pritisnite **Dostopnost** → **Bralnik zaslona** in nato pritisnite stikalo **Voice Assistant**, da ga vklopite.

Če želite izključiti Voice Assistant, pritisnite stikalo in dvakrat hitro pritisnite kamorkoli na zaslonu. Za ogled, kako uporabljati Voice Assistant, pritisnite **Vadnica**.

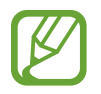

Med uporabo funkcije Voice Assistant nekatere funkcije niso na voljo.

#### **Upravljanje zaslona s kretnjami prstov**

Uporabite lahko različne kretnje prstov za nadzor zaslona med uporabo funkcije Voice Assistant.

#### **Poteze z enim prstom**

- Pritiskanje: glasno branje elementa pod vašim prstom. Za raziskovanje zaslona položite prst na zaslon in ga premikajte po zaslonu.
- Dvojni pritisk: odpre izbran element. Ko med branjem izbranih elementov na glas zaslišite želen element, spustite prst nad njim. Nato hitro dvakrat pritisnite kjer koli na zaslonu.
- Dvakratni pritisk in držanje zaslona: premik elementa ali dostop do razpoložljive možnosti.
- Drsenje v levo: preberite prejšnji element.
- Drsenje v desno: preberite naslednji element.
- Drsenje navzgor ali navzdol: spremenite najbolj nedavno uporabljene nastavitve kontekstnega menija.
- Drsenje v levo ali desno z enim gibom: pomik po zaslonu navzgor.
- Drsenje v desno ali levo z enim gibom: pomik po zaslonu navzdol.
- Drsenje navzgor ali navzdol z enim gibom: premik na prvi element na zaslonu.
- Drsenje navzdol ali navzgor: premik na zadnji element na zaslonu.

#### **Poteze z dvema prstoma**

- Dvojni pritisk: začetek, premor ali nadaljevanje trenutnega dejanja.
- Trojni pritisk: pregled trenutnega časa, preostala moč baterije in več. Če želite spremeniti na glas prebrane elemente, zaženite aplikacijo **Nastavitve** in pritisnite **Dostopnost** → **Bralnik zaslona** → **Nastavitve** → **Podatki v vrstici stanja**.
- Štirikratni pritisk: vklop ali izklop glasovnih povratnih informacij.
- Drsenje v levo: premik na naslednjo stran.
- Drsenje v desno: premik na prejšnjo stran.
- Drsenje navzgor: pomik po seznamu navzdol.
- Drsenje navzdol: pomik po seznamu navzgor.
- Podrsajte navzgor ali navzdol na domačem zaslonu: odpiranje zaslon aplikacij.
- Podrsajte navzgor ali navzdol na zaslonu aplikacij: vrnitev na domači zaslon.
- Drsenje v vse smeri na zaklenjenem zaslonu: odklene zaslon.
- Povlecite navzdol z vrha zaslona: odpre obvestilno ploščo.

#### **Poteze s tremi prsti**

- Pritisk: začetek branja elementov na glas z vrha.
- Dvojni pritisk: začetek branja od naslednjega elementa.
- Trojni pritisk: branje nazadnje izbranega besedila in kopiranje le-tega v odložišče.
- Drsenje v levo ali desno: odpre kontekstni meni in omogoča pomik po možnostih.
- Drsenje navzgor ali navzdol: spremenite branje besedila in izberite razdrobljenost.
- Drsenje navzgor in nato navzdol z enim gibom: vrnitev na prejšnji zaslon.
- Drsenje navzdol in nato navzgor z enim gibom: vrnitev na domači zaslon.

#### **Poteze s štirimi prsti**

- Pritisk: vrnitev na prejšnji zaslon.
- Dvakratni pritisk: vrnitev na domači zaslon.
- Trikratni pritisk: odpiranje seznama nedavno uporabljenih aplikacij.

#### **Uporaba kontekstnih menijev**

Med uporabo funkcije Voice Assistant podrsajte v levo ali desno s tremi prsti. Prikaže se kontekstni meni in naprava prebere na glas možnosti. Podrsajte v levo ali desno s tremi prsti za premik po možnostih. Ko slišite želeno možnost, podrsajte navzgor ali navzdol za uporabo možnosti ali prilagoditev nastavitev za možnost. Na primer, če slišite **Hitrost govora**, lahko prilagodite hitrost govora z drsenjem navzgor ali navzdol.

#### **Dodajanje in upravljanje slikovnih oznak**

Slikam na zaslonu lahko dodelite oznake. Naprava na glas prebere oznake, ko izberete slike. Dodajte oznake neoznačenim slikam z dvakratnim pritiskom in držanjem zaslona s tremi prsti.

Za urejanje oznak zaženite aplikacijo **Nastavitve** in pritisnite **Dostopnost** → **Bralnik zaslona** → **Nastavitve** → **Upravljanje oznak po meri**.

#### **Konfiguriranje nastavitev za funkcijo Voice Assistant**

Konfigurirajte nastavitve funkcije Voice Assistant za enostavnejšo uporabo.

#### Zaženite aplikacijo **Nastavitve** in nato pritisnite **Dostopnost** → **Bralnik zaslona** → **Nastavitve**.

- **Besedilo v govor**: spremenite nastavitve za funkcije besedilo-v-govor, ki se uporabljajo pri vključeni funkciji Voice Assistant, kot na primer jeziki, hitrost in več.
- **Obširnost**: prilagodite podrobne nastavitve za glasovne povratne informacije.
- **Stresite za neprekinjeno branje**: nastavite napravo, da na glas prebere besedilo na zaslonu, ko stresete napravo. Izberete lahko različne stopnje tresenja.
- **Izgovorjava gesel**: nastavite napravo za branje znakov na glas, ko vnesete svoje geslo.
- **Glasno branje ID-ja klicatelja**: nastavite napravo, da izgovori na glas ime klicatelja tekom dohodnega klica.
- **Povratne informacije z vibrir.**: nastavite napravo, da odda vibracije, ko upravljajte z zaslonom, kot na primer pri izbiri elementa.
- **Zvok povratnih informacij**: nastavite napravo, da odda zvok, ko upravljajte z zaslonom, kot na primer pri izbiri elementa. Prav tako lahko prilagodite glasnost, ki je predvajana ob dotiku zaslona, za njegov nadzor.
- **Izostri zvok govora**: nastavite napravo, da stiša glasnost medija, ko naprava na glas prebere element.
- **Indikator žarišča**: nastavite napravo, da odebeli oris indikatorja fokusa, ki se prikaže, ko pritisnete element. Prav tako lahko spremenite barvo indikatorja.
- **Aktiviranje z enim pritiskom**: nastavite napravo, da aktivira izbran element z enim pritiskom.
- **Navig. vrstica z enim pritiskom**: nastavite napravo, da uporabi tipke v navigacijski vrstici z enim pritiskom.
- **Hitri meni**: izberite prikazane možnosti kontekstnega menija, ko podrsate v levo ali desno s tremi prsti.
- **Upravljanje oznak po meri**: uredite oznake, ki ste jih dodali.
- **Bližnjice na tipkovnici**: nastavite bližnjice tipkovnice za uporabo pri uporabi zunanje tipkovnice.
- **Temen zaslon s stransko tipko**: nastavite napravo, da deluje običajno z izklopljenim zaslonom.
- **Podatki v vrstici stanja**: izberite elemente za katere želite, da so prebrani na glas bo trikratnem pritisku zaslona z dvema prstoma.
- **Možnosti za razvijalce**: nastavite možnosti za razvoj aplikacij.

#### **Uporaba naprave, ko je zaslon izklopljen**

Če želite zasebnost, lahko nastavite napravo, da deluje običajno z izklopljenim zaslonom. Zaslon se ne vklopi ob pritisku tipk ali pritisku zaslona. Trenutno vključene funkcije se ne izklopijo, ko je zaslon izklopljen.

Zaženite aplikacijo **Nastavitve**, pritisnite **Dostopnost** → **Bralnik zaslona** → **Nastavitve** in nato pritisnite stikalo **Temen zaslon s stransko tipko**, da ga vklopite. To funkcijo lahko vključite ali izključite s hitrim dvakratnim pritiskom stranske tipke.

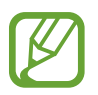

Ta funkcija se prikaže samo, če vključite funkcijo Voice Assistant.

### **Vnos besedila z uporabo tipkovnice**

Za prikaz tipkovnice pritisnite polje za vnos besedila, ter nato dvakrat hitro pritisnite kjerkoli na zaslonu.

Za vklop funkcije hitrega vnosa s tipkami zaženite aplikacijo **Nastavitve**, pritisnite **Dostopnost** → **Bralnik zaslona** in nato pritisnite stikalo **Hitro tipkanje**, da ga vklopite.

Ko se s prstom dotaknete tipkovnice, naprava prebere tipke znakov pod vašim prstom. Ko zaslišite želen znak, spustite prst z zaslona za njegovo izbiro. Znak je vnesen in naprava prebere besedilo na glas.

Če možnost **Hitro tipkanje** ni vključena, spustite prst z želenega znaka in hitro dvakrat pritisnite na poljubnem mestu na zaslonu.

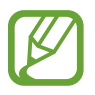

Ta funkcija se prikaže samo, če vključite funkcijo Voice Assistant.

#### **Vnos dodatnih znakov**

Pritisnite in zadržite tipko na tipkovnici, da s tem dodate dodatne znake, ki so na voljo za tipko. Nad tipko se prikaže pojavno okno z razpoložljivimi znaki. Za izbiro znaka vlecite prst po pojavnem oknu dokler ne zaslišite želen znak in nato dvignite prst.

# **Izboljšave vidnosti**

#### **Uporaba visoko kontrastnih tem**

Uporabite jasno temo, v kateri je prikazana svetla barvna vsebina na temnem ozadju.

Zaženite aplikacijo **Nastavitve**, pritisnite **Dostopnost** → **Izboljšave vidnosti** → **Visoko kontrastna tema** in nato izberite želeno temo.

#### **Uporaba visoko kontrastne pisave**

Prilagodite barvo in oris pisave ter povečajte kontrast med besedilom in ozadjem.

Zaženite aplikacijo **Nastavitve**, pritisnite **Dostopnost** → **Izboljšave vidnosti** in nato pritisnite stikalo **Visoko kontrastne pisave**, da ga vklopite.

#### **Uporaba visoko kontrastne tipkovnice**

Spremenite barve tipkovnice Samsung, da povečate kontrast med besedilom in ozadjem.

Zaženite aplikacijo **Nastavitve**, pritisnite **Dostopnost** → **Izboljšave vidnosti** in nato pritisnite stikalo **Visoko kontr. tipkovnica**, da ga vklopite.

#### **Prikaz oblik tipk**

Prikažite oblike tipk z okvirji, zaradi katerih bodo tipke izstopale.

Zaženite aplikacijo **Nastavitve**, pritisnite **Dostopnost** → **Izboljšave vidnosti** in nato pritisnite stikalo **Prikaz oblik gumbov**, da ga vklopite.

#### **Negativen prikaz barv**

Izboljšajte vidnost zaslona in s tem pomagajte uporabnikom pri enostavnem prepoznavanju besedila na zaslonu.

Zaženite aplikacijo **Nastavitve**, pritisnite **Dostopnost** → **Izboljšave vidnosti** in nato pritisnite stikalo **Negativne barve**, da ga vklopite.

#### **Prilagajanje barve**

Prilagodite prikaz barv na zaslonu, če imate težave z razločevanjem barv. Naprava spremeni barve v barve, ki jih boste lažje prepoznali.

Zaženite aplikacijo **Nastavitve**, pritisnite **Dostopnost** → **Izboljšave vidnosti** → **Prilagajanje barve** in nato pritisnite stikalo, da ga vklopite. Izberite možnost.

Če želite prilagoditi intenzivnost barve, povlecite prilagoditveno vrstico pod **Intenzivnost**.

Če izberete **Prilagojena barva**, lahko po meti prilagodite barvo zaslona. Če želite končati postopek prilagoditve barv, sledite navodilom na zaslonu.

#### **Barvne leče**

Prilagodite barve zaslona, če imate težave z branje besedila.

Zaženite aplikacijo **Nastavitve**, pritisnite **Dostopnost** → **Izboljšave vidnosti** → **Barvne leče** in nato pritisnite stikalo, da ga vklopite. Izberite želeno barvo.

Če želite prilagoditi raven transparentnosti, povlecite prilagoditveno vrstico pod **Neprosojnost**.

#### **Zmanjšanje učinkov premikov zaslona**

Odstranite učinke animacije, če ste preveč občutljivi na animacije ali premike zaslona.

Zaženite aplikacijo **Nastavitve**, pritisnite **Dostopnost** → **Izboljšave vidnosti** in nato pritisnite stikalo **Odstrani animacije**, da ga vklopite.

#### **Uporaba povečave**

Vključite povečavo, da povečate zaslon in si ogledate večjo različico vsebine.

Zaženite aplikacijo **Nastavitve**, pritisnite **Dostopnost** → **Izboljšave vidnosti** in nato pritisnite stikalo **Povečevalno okno**, da ga vklopite. Na zaslonu se prikaže lupa.

Vlecite rob povečevalnega okna, da povečevalno lupo premaknete na mesto, kjer želite povečati zaslon.

#### **Povečava zaslona**

Povečajte zaslon in nato povečajte določeno območje.

Zaženite aplikacijo **Nastavitve** in nato pritisnite **Dostopnost** → **Izboljšave vidnosti** → **Povečava**.

- **Za povečavo trikrat prit. zasl.**: povečajte s trikratnim pritiskom zaslona. Za vrnitev v običajni način ponovno trikrat pritisnite zaslon.
- $\cdot$  **Za povečavo pritisnite gumb**: povečajte s pritiskom  $\dot{\mathbf{\pi}}$  na navigacijski vrstici in nato pritisnite, kjer želite povečati zaslon. Če se želite vrniti na običajni način, pritisnite  $\mathbf{\hat{x}}$ .

Če želite raziskati zaslon, povlecite dva ali več prstov preko povečanega zaslona.

Za prilagoditev razmerja povečave, uščipnite z dvema ali več prsti na povečanem zaslonu ali pa jih razširite.

Začasno lahko povečate zaslon s trikratnim pritiskom in držanjem zaslona. Oziroma, pritisnite  $\dot{\mathbf{r}}$  in nato pritisnite in zadržite zaslon. Med držanjem zaslona povlecite vaš prst za raziskovanje zaslona. Spustite prst za vrnitev na običajni pogled.

- 
- Tipkovnic in navigacijske vrstice na zaslonu ne morete povečati.
- Ko je ta funkcija vključena, lahko vpliva na delovanje nekaterih aplikacij.

#### **Povečava kazalcev miške ali sledilne tablice**

Povečajte kazalec pri uporabi zunanje miške ali sledilne tablice.

Zaženite aplikacijo **Nastavitve**, pritisnite **Dostopnost** → **Izboljšave vidnosti** in nato pritisnite stikalo **Velik kazalec miške/sled. ploščice**, da ga vklopite.

#### **Sprememba pisave**

Spremenite vrsto in slog pisave.

Zaženite aplikacijo **Nastavitve** in nato pritisnite **Dostopnost** → **Izboljšave vidnosti** → **Velikost in slog pisave**.

#### **Sprememba povečave zaslona**

Spremenite nastavitve povečave zaslona.

Zaženite aplikacijo **Nastavitve** in nato pritisnite **Dostopnost** → **Izboljšave vidnosti** → **Povečava zaslona**.

# **Izboljšave sluha**

#### **Detektorji zvoka**

Nastavite napravo, da zazna otroški jok ali hišni zvonec. Naprava bo zavibrirala, ko zazna zvok in opozorilo bo shranjeno kot dnevnik.

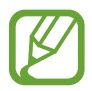

Ko je ta funkcija omogočena, glasovno zaznavanje ne bo delovalo.

**Zaznavanje otroškega joka**

Zaženite aplikacijo **Nastavitve** in pritisnite **Dostopnost** → **Izboljšave sluha** → **Detektorji zvoka** → **Zaznavanje otroškega joka** → **Začetek**.

**Zaznavanje hišnega zvonca**

- 1 Zaženite aplikacijo **Nastavitve** in pritisnite **Dostopnost** <sup>→</sup> **Izboljšave sluha** <sup>→</sup> **Detektorji zvoka** → **Zaznavanje hišnega zvonca**.
- 2 Pritisnite **Snemaj**, da posnamete vaš hišni zvonec. Naprava bo zaznala in posnela hišni zvonec.
- 3 Pritisnite **Preskus** in pozvonite vaš hišni zvonec, da preverite, ali je bil pravilno posnet. Ko naprava zazna zvok hišnega zvonca, pritisnite **Začetek**.

Če želite spremeniti zvok hišnega zvonca, pritisnite **Spremenite zvok hišnega zvonca**.

#### **Izklop vseh zvokov**

Nastavite napravo, da utiša vse zvoke naprave, kot so zvoki medijev, vključno z glasom klicatelja med klicem.

Zaženite aplikacijo **Nastavitve**, pritisnite **Dostopnost** → **Izboljšave sluha** in nato pritisnite stikalo **Izklop vseh zvokov**, da ga vklopite.

#### **Podpora za slušni aparat**

Napravo nastavite tako, da izboljša kakovost zvoka za boljšo uporabo skupaj s slušnimi aparati.

Zaženite aplikacijo **Nastavitve**, pritisnite **Dostopnost** → **Izboljšave sluha** in nato pritisnite stikalo **Podpora za slušni aparat**, da ga vklopite.

#### **Prilagoditev ravnovesja zvoka**

Nastavite napravo za prilagoditev ravnovesja zvoka pri uporabi slušalke.

- 1 Na napravo priključite slušalko in jo nosite.
- 2 Zaženite aplikacijo **Nastavitve** in pritisnite **Dostopnost** <sup>→</sup> **Izboljšave sluha**.
- 3 Povlecite vrstico za prilagoditev, pod **Ravnov. zvoka levo/desno**, v levo ali desno in prilagodite ravnovesje zvoka.

#### **Mono zvok**

Mono vhod združi stereo zvok v en signal, ki se predvaja prek vseh zvočnikov slušalke. Uporabite to funkcijo, če imate okvaro sluha oz. če uporaba ene slušalke priročnejša.

Zaženite aplikacijo **Nastavitve**, pritisnite **Dostopnost** → **Izboljšave sluha** in nato pritisnite stikalo **Mono zvok**, da ga vklopite.

#### **Nastavitev napisov**

Zaženite aplikacijo **Nastavitve**, pritisnite **Dostopnost** → **Izboljšave sluha** → **Podnapisi Samsung (CC)** ali **Podnapisi Google (CC)** in nato pritisnite stikalo, da ga vklopite. Izberite možnost za konfiguracijo nastavitev napisov.

#### **Govor v besedilo**

Naprava posname vaš glas in ga hkrati pretvori v besedilo na zaslonu.

- 1 Zaženite aplikacijo **Nastavitve** in pritisnite **Dostopnost** <sup>→</sup> **Izboljšave sluha** <sup>→</sup> **Govor v besedilo**.
- 2 Pritisnite  $\bigcirc$  in posnemite z mikrofonom.
- 3 Ko končate s snemanjem, pritisnite **KONČANO**.

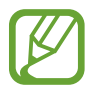

Za ogled posnetih datotek ali spremembo sistemskega jezika glasovne beležke zaženite aplikacijo **Snemalnik zvoka**.

# **Interakcija in spretnost**

#### **Univerzalno stikalo**

Zaslon na dotik lahko upravljate, če priključite zunanjo stikalo, s pritiskom na zaslon ali uporabite kretnje glave in obrazne poteze.

- 1 Zaženite aplikacijo **Nastavitve** in pritisnite **Dostopnost** <sup>→</sup> **Interakcija in spretnost** <sup>→</sup> **Univerzalno stikalo**.
- 2 Preberite navodila na zaslonu in pritisnite **Končano**.
- 3 Pritisnite stikalo, da ga vključite.
- 4 Če univerzalna stikala niso registrirana na napravi, pritisnite **Dodajte stikalo** in nastavite stikala za upravljanje naprave.

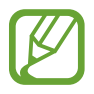

Za vklop funkcije univerzalnega stikala morate na napravi registrirati vsaj eno napravo.

Da nastavite stikala za upravljanje naprave, pritisnite stikalo v meniju **Stikala**.

Če želite deaktivirati to funkcijo, hkrati pritisnite stransko tipko za vklop/izklop in tipko za zvišanje glasnost.

#### **Pomožni meni**

#### **Prikaz ikone pomožne bližnjice**

Nastavite napravo, da prikaže ikono pomožne bližnjice za dostop do aplikacij, funkcij in nastavitev. Napravo lahko enostavno upravljate s pritiskom pomožnih menijev v ikoni.

#### 1 Zaženite aplikacijo **Nastavitve** in pritisnite **Dostopnost** <sup>→</sup> **Interakcija in spretnost** <sup>→</sup> **Pomožni meni**.

#### 2 Pritisnite stikalo, da ga vključite.

Na spodnji desni strani zaslona se prikaže ikona pomožne bližnjice.

Za prilagoditev ravni prosojnosti ikone bližnjice pomočnika povlecite vrstico za prilagoditev pod **Prosojnost**.

#### **Dostop do pomožnih menijev**

Ikona pomožne bližnjice se prikaže kot plavajoča ikona in omogoča enostaven dostop do pomožnih menijev s katerega koli zaslona.

Ko pritisnite ikono pomožne bližnjice, se ikona rahlo razširi in na ikoni se prikaže pomožni meni. Pritisnite puščico za levo ali desno za pomik na druga podokna ali podrsajte po zaslonu levo ali desno za izbiro drugih menijev.

#### **Uporaba kazalca**

Na pomožnem meniju pritisnite **Kazalec**. Z majhnimi premiki prsta po območju za dotik lahko nadzirate zaslon. Povlecite prst po območju za dotik za premik kazalca. Prav tako lahko pritisnite zaslon za izbiro elementov pod kazalcem.

Uporabite naslednje možnosti:

- $\cdot \ll / \gg$ : pomaknite se levo ali desno po zaslonu.
- $\cdot \sqrt{2}$  : pomaknite se navzgor ali navzdol po zaslonu.
- $\cdot$   $\circledR$  : povečajte območje, kjer se nahaja kazalec.
- $\cdot$   $\bullet$  : spremenite nastavitve sledilne tablice in kazalca.
- $\cdot$   $\leftrightarrow$  : premaknite območje dotika na drugo mesto.
- $\cdot$   $\mathsf{X}$ : zaprite območje dotika.

#### **Uporaba izboljšanih podpornih menijev**

Nastavite napravo, da prikazuje izboljšane podporne menije za izbrane aplikacije.

Zaženite aplikacijo **Nastavitve**, pritisnite **Dostopnost** → **Interakcija in spretnost** → **Pomožni meni** → **Pomočnik plus** in nato pritisnite stikala ob aplikacijah, ki jih želite vklopiti.

#### **Kliknite, ko se kazalec ustavi**

Nastavite napravo, da samodejno izbere element, ko pomaknete kazalec miške nanj.

Zaženite aplikacijo **Nastavitve**, pritisnite **Dostopnost** → **Interakcija in spretnost** in nato pritisnite stikalo **Kliknite, ko se kazalec ustavi**, da ga vklopite.

### **Sprejem ali končanje klicev**

Sprememba metode sprejema ali končanja klicev.

Zaženite aplikacijo **Nastavitve**, pritisnite **Dostopnost** → **Interakcija in spretnost** → **Sprejemanje in prekinjanje klicev** in nato pritisnite stikalo želene metode.

#### **Interaktivno upravljanje**

Vključite način za nadzor interakcije, da omejite reagiranje naprave na vnose med uporabo aplikacij.

- 1 Zaženite aplikacijo **Nastavitve** in pritisnite **Dostopnost** <sup>→</sup> **Interakcija in spretnost** <sup>→</sup> **Interaktivno upravljanje**.
- 2 Pritisnite stikalo, da ga vključite.
- 3 Pritisnite in pridržite stransko tipko in tipko za zvišanje glasnosti hkrati med uporabo aplikacije.
- 4 Prilagodite velikost okvirja ali narišite črto okoli območja, ki ga želite omejiti.

#### 5 Pritisnite **Končano**.

Naprava prikaže omejeno območje. Omejeno območje se ne bo odzvalo ob dotiku in tipke na napravi bodo onemogočene. Vendar pa lahko vključite funkcije za stransko tipko, tipko za glasnost in tipkovnico v načinu za nadzor interakcije.

Če želite izklopiti način za nadzor interakcije, pritisnite in zadržite stransko tipko in tipko za zvišanje glasnosti hkrati.

Da naprava zaklene zaslon po izklopu načina interaktivnega upravljanja, zaženite aplikacijo **Nastavitve**, pritisnite **Dostopnost** → **Interakcija in spretnost** → **Interaktivno upravljanje** in nato pritisnite stikalo **Zaklenjen z. pri deaktiviranju**, da ga vključite.

#### **Zakasnitev za pritisk in pridržanje**

Nastavite čas prepoznavanja za pritiskanje in držanje zaslona.

Zaženite aplikacijo **Nastavitve**, pritisnite **Dostopnost** → **Interakcija in spretnost** → **Zakasnitev za pritisk in pridržanje** in nato izberite možnost.

#### **Trajanje pritiska**

Nastavite trajanje dotika zaslona, da ga naprava prepozna kot pritisk.

Zaženite aplikacijo **Nastavitve**, pritisnite **Dostopnost** → **Interakcija in spretnost** → **Trajanje pritiska**, pritisnite stikalo, da ga vklopite, in nato nastavite čas.

#### **Prezrtje ponovljenih dotikov**

Nastavite napravo, da prepozna samo prvi pritisk v nastavljenem času, ko večkrat pritisnete zaslon.

Zaženite aplikacijo **Nastavitve**, pritisnite **Dostopnost** → **Interakcija in spretnost** → **Prezrtje ponovljenih dotikov**, pritisnite stikalo, da ga vklopite, in nato nastavite čas.

# **Napredne nastavitve**

#### **Hitri zagon funkcij dostopnosti**

Nastavite za hitro odpiranje funkcij dostopnost.

Zaženite aplikacijo **Nastavitve**, pritisnite **Dostopnost** → **Napredne nastavitve** → **Str. tipka in tipka za pov. gl.** in nato pritisnite stikalo, da ga vključite. Nato izberite funkcijo dostopnosti, ki jo želite odpreti, ko hkrati pritiskate stransko tipko in tipko za zvišanje glasnosti.

Dostopate lahko do naslednjih funkcij dostopnosti:

- Dostopnost
- Voice Assistant
- Univerzalno stikalo
- Povečevalno okno
- Negativne barve
- Prilagajanje barve
- Barvne leče
- Interaktivno upravljanje

#### **Hitri zagon storitev za bližnjice**

Nastavite za hiter zagon storitve bližnjice.

Zaženite aplikacijo **Nastavitve**, pritisnite **Dostopnost** → **Napredne nastavitve** → **Tipki za zviš. in zniž. glasn.** in nato pritisnite stikalo, da ga vključite. Nato pritisnite **Izbrana storitev** in izberite zagon storitve za bližnjice ob hkratnem pritisku in držanju tipke za zvišanje glasnosti in tipke za zmanjšanje glasnosti za tri sekunde.

Dostopate lahko do naslednjih storitev za bližnjice:

- Spremljevalec za Vaš telefon
- Univerzalno stikalo
- Voice Assistant

#### **Nastavitev obvestila z lučko**

Nastavite napravo, da zasveti bliskavico ali zaslon ob vklopu budilke ali ko prejmete obvestila, kot so dohodni klici ali nova sporočila.

Zaženite aplikacijo **Nastavitve**, pritisnite **Dostopnost** → **Napredne nastavitve** → **Utripajoče obvestilo** in nato pritisnite stikala zraven možnosti, ki jih želite vključiti.

#### **Opomniki za obvestila**

Nastavite napravo, da vas opozori na obvestila, ki jih niste preverili ob določenem času.

Zaženite aplikacijo **Nastavitve**, pritisnite **Dostopnost** → **Napredne nastavitve** → **Opomniki za obvestila** in nato pritisnite stikalo, da ga vključite.

- **Vibriranje ob predvajanju zvoka**: napravo nastavite tako, da zavibrira in predvaja zvok obvestila, ko so na napravi neprebrana obvestila.
- **Opomni me vsake toliko časa**: nastavite interval med opozorili.
- **Izbrani opomniki**: nastavite aplikacije, da vas bodo opozarjale na obvestila.

#### **Dodajanje zvočnih posnetkov v glasovne oznake**

Glasovne oznake lahko uporabljate za razlikovanje med predmeti enakih oblik s pritrditvijo oznak na njih. Zvočni posnetek lahko posnamete in dodelite glasovni oznaki, ki podpira NFC. Zvočni posnetek se predvaja, ko postavite vašo napravo v bližino oznake.

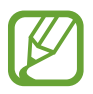

Pred uporabo te funkcije vklopite funkcijo NFC.

1 Zaženite aplikacijo **Nastavitve** in pritisnite **Dostopnost** <sup>→</sup> **Napredne nastavitve** <sup>→</sup> **Glasovna oznaka**.

Zažene se snemalnik zvoka.

- 2 Pritisnite  $\bigcirc$ , da pričnete s snemanjem. Govorite v mikrofon.
- 3 Ko končate s snemanjem, pritisnite **KONČANO** za zaustavitev.
- 4 Zadržite zadnji del naprave preko glasovne oznake. Informacije v zvočnem posnetku bodo zapisane v glasovno oznako.

## **Nameščene storitve**

Oglejte si storitve dostopa, nameščene na vaši napravi. Zaženite aplikacijo **Nastavitve** in pritisnite **Dostopnost** → **Nameščene storitve**.

# **Odpravljanje težav**

Preden se obrnete na servisni center Samsung, preizkusite naslednje rešitve. Vse okoliščine morda niso namenjene za vašo napravo.

#### **Ko vklopite napravo ali med uporabo naprave, se prikaže sporočilo, da morate vnesti eno od teh kod:**

- Geslo: ko je vključena funkcija za zaklepanje naprave, morate vnesti geslo, ki ste ga nastavili za napravo.
- PIN: pri prvi uporabi naprave ali če je vključena zahteva za vnos kode PIN, morate vnesti kodo PIN, ki ste jo prejeli skupaj s kartico SIM ali USIM. To funkcijo lahko onemogočite z uporabo menija za zaklep kartice SIM.
- PUK: kartica SIM ali USIM je blokirana; to se običajno zgodi, če večkrat vnesete napačno kodo PIN. Vnesite kodo PUK, ki jo dobite pri ponudniku storitev.
- PIN2: ko dostopate do menija, za katerega potrebujete kodo PIN2, vnesite kodo PIN2, ki ste jo dobili skupaj s kartico SIM ali USIM. Za več informacij, se obrnite na svojega ponudnika storitev.

### **Vaša naprava prikazuje sporočilo napake omrežja ali storitve**

- Kadar se nahajate na območjih s slabim signalom ali sprejemom, lahko izgubite signal. Premaknite se na drugo mesto in poskusite znova. Med premikanjem, se lahko nenehno pojavljajo sporočila o napaki.
- Do nekaterih funkcij ne morete dostopati brez naročnine. Za več informacij, se obrnite na svojega ponudnika storitev.

### **Vaša naprava se ne vklopi**

Če je baterija povsem prazna, se vaša naprava ne bo vklopila. Pred vklopom naprave v celoti napolnite baterijo.

#### **Zaslon na dotik se ne odziva pravilno ali pa se odziva prepočasi**

- Če na zaslon na dotik prilepite zaščito za zaslon ali dodatke, ta morda ne bo deloval pravilno.
- Zaslon morda ne bo deloval pravilno, če nosite rokavice, če vaše roke med dotikanie zaslona na dotik niso čiste ali če zaslon pritisnite z ostrimi predmeti ali konico prsta.
- Zaslon na dotik lahko ob stiku z vlago ali vodo deluje nepravilno.
- Znova zaženite napravo, da odpravite morebitne začasne težave s programsko opremo.
- Preverite, ali je programska oprema v napravi posodobljena na najnovejšo različico.
- Če je zaslon na dotik opraskan ali poškodovan, obiščite Samsungov servisni center.

#### **Vaša naprava zamrzne ali zazna resno napako**

Preizkusite naslednje rešitve. Če težava ni odpravljena, se obrnite na Samsungov servisni center.

#### **Ponovni zagon naprave**

Če naprava zamrzne ali prekine, boste morda morali zapreti aplikacije ali izklopiti in ponovno vklopiti napravo.

#### **Prisilni vnovični zagon**

Če je vaša naprava zamrznjena in se ne odziva, hkrati pritisnite in zadržite stransko tipko in tipko za znižanje glasnosti za več kot 7 sekund za ponovni zagon.

#### **Ponastavitev naprave**

Če z zgoraj navedenimi metodami niste odpravili težave, opravite ponastavitev tovarniških podatkov.

Zaženite aplikacijo **Nastavitve** in pritisnite **Splošno upravljanje** → **Ponastavitev** → **Ponastavitev na tovarniške podatke** → **Ponastavi** → **Izbriši vse**. Pred tovarniško ponastavitvijo podatkov izdelajte varnostne kopije vseh pomembnih podatkov, shranjenih v napravi.

#### **Klici se ne povežejo**

- Preverite, ali ste prijavljeni v omrežje mobilnega operaterja.
- Preverite, ali je za želeno številko morda nastavljena omejitev klicev.
- Preverite, ali je za dohodno številko morda nastavljena omejitev klicev.

#### **Sogovornik vas ne sliši**

- Prepričajte se, da ne prekrivate vgrajenega mikrofona.
- Zagotovite, da je mikrofon v bližini ust.
- Če uporabljate slušalko, poskrbite, da je pravilno priključena.

## **Med klicem slišite odmev**

Prilagodite glasnost s pritiskom tipke za glasnost ali se premaknite drugam.

#### **Pogostokrat se prekine povezava z mobilnim omrežjem ali internetom oz. kakovost zvoka je slaba**

- Preverite, ali morda blokirate notranjo anteno naprave.
- Kadar se nahajate na območjih s slabim signalom ali sprejemom, lahko izgubite signal. Morda imate težave z vzpostavljanjem povezave zaradi težav z bazno postajo operaterja. Premaknite se na drugo mesto in poskusite znova.
- Z uporabo naprave med premikanjem, so lahko storitve brezžičnega omrežja onemogočene zaradi težav z omrežjem operaterja.

#### **Baterija se ne napolni pravilno (za napajalnike odobrene s strani podjetja Samsung)**

- Zagotovite, da je napajalnik pravilno priključen.
- Obiščite servisni center Samsung, kjer vam bodo zamenjali baterijo.

## **Baterija se sprazni hitreje kot ob nakupu**

- Ko napravo ali baterijo izpostavite zelo nizkim ali visokim temperaturam, se uporabni električni naboj zniža.
- Poraba baterije se poveča pri uporabi določenih funkcij ali aplikacij, kot so GPS, igre ali internet.
- Baterija se tudi ob neuporabi naprave sčasoma sprazni.

## **Ko vključite fotoaparat, se prikažejo sporočila o napakah**

Če želite uporabiti aplikacijo fotoaparata, mora biti v napravi dovolj razpoložljivega pomnilnika, poleg tega pa mora biti dovolj polna tudi baterija. Če se prikažejo sporočila o napakah, ko vključite fotoaparat, naredite naslednje:

- Napolnite baterijo.
- Prenesite nekaj datotek v računalnik ali pa jih izbrišite, da sprostite pomnilnik.
- Znova zaženite napravo. Če imate še vedno težave z aplikacijo za kamero, se obrnite na Samsungov servisni center.

## **Kakovost fotografije je slabša od predogleda**

- Kakovost vaših fotografij je lahko odvisna od okolice in tehnik fotografiranja, ki jih uporabite.
- $\cdot$  Če fotografije posnamete v temnih prostorih, ponoči ali znotraj, se lahko na sliki pojavi šum oz. slike niso izostrene.

## **Ko odprete večpredstavnostne datoteke, se prikažejo sporočila o napakah**

Če se prikažejo sporočila o napakah oz. večpredstavnostnih datotek ni moč predvajati, ko jih odprete na vaši napravi, naredite naslednje:

- Prenesite nekaj datotek v računalnik ali pa jih izbrišite, da sprostite pomnilnik.
- Preverite, ali je glasbena datoteka morda zaščitena s sistemom DRM (Digital Rights Management). Če je datoteka zaščitena z DRM, preverite, ali imate ustrezno licenco ali ključ za predvajanje datoteke.
- Zagotovite, da naprava podpira oblike datotek. Če oblika datoteke ni podprta, kot sta DivX ali AC3, namestite aplikacijo, ki jo podpira. Za potrditev oblik datotek, ki jih podpira vaša naprava, obiščite [www.samsung.com.](http://www.samsung.com)
- Vaša naprava podpira fotografije in videoposnetke, ki ste jih posneli z napravo. Fotografije in videoposnetki, ki ste jih posneli z drugimi napravami morda ne bodo delovali pravilno.
- Vaša naprava podpira večpredstavnostne datoteke, ki jih je odobril vaš ponudnik omrežnih storitev ali ponudniki dodatnih storitev. Nekatera vsebina, ki je dosegljiva na internetu, kot so melodije za zvonjenje, videoposnetki ali ozadja, morda ne bo pravilno delovala.

## **Bluetooth ne deluje dobro**

Če ne najdete druge naprave Bluetooth ali imate težave s povezavo ali drugimi okvarami, preizkusite naslednje:

- Poskrbite, da je naprava, s katero se želite povezati, pripravljena na iskanje ali povezavo.
- Preverite, ali sta vaša naprava in naprava Bluetooth v največjem medsebojnem dosegu funkcije Bluetooth (10 m).
- Na vaši napravi zaženite aplikacijo **Nastavitve** pritisnite **Povezave** in nato pritisnite stikalo **Bluetooth**, da ga ponovno vključite.
- Na vaši napravi zaženite aplikacijo **Nastavitve**, pritisnite **Splošno upravljanje** → **Ponastavitev** → **Ponastavite omrežne nastavitve** → **Ponastavi nastavitve** → **Ponastavi** za ponastavitev omrežnih nastavitev. Ob ponastavitvi lahko izgubite registrirane informacije.

Če tudi s temi koraki niste odpravili težave, se obrnite na Samsungov servisni center.

### **Vzpostavitev povezave med napravo in računalnikom ni mogoča**

- Preverite, ali je kabel USB, ki ga uporabljate, združljiv z vašo napravo.
- Preverite, ali so v računalniku nameščeni ustrezni gonilniki in ali so posodobljeni.
- Če uporabljate okolje Windows XP, preverite, ali imate na računalniku nameščen sistem Windows XP Service Pack 3 ali novejši.

#### **Vaša naprava ne najde vaše trenutne lokacije**

Signali GPS so lahko ovirani na nekaterih krajih, kot na primer znotraj. Nastavite napravo, da uporabi Wi-Fi ali mobilno omrežje za iskanje vaše trenutne lokacije v teh primerih.
# **Podatki, shranjeni v napravi, so izgubljeni**

Vedno ustvarite varnostno kopijo vseh pomembnih podatkov, ki so shranjeni v napravi. V nasprotnem primeru ne boste mogli obnoviti podatkov v primeru poškodbe ali izgube. Samsung ni odgovoren za izgubo podatkov, ki so shranjeni v napravi.

# **Na zunanji strani ohišja naprave se pojavi majhna odprtina**

- Ta odprtina je potrebna proizvodna značilnost, hkrati pa se lahko pojavi manjše prestavljanje oz. vibriranje delov.
- Čez čas lahko trenje med deli povzroči, da se ta odprtina malenkost razširi.

# **V shrambi naprave ni dovolj prostora**

Izbrišite nepotrebne podatke, kot je predpomnilnik, z uporabo funkcije za nego naprave ali ročno izbrišite aplikacije ali datoteke, ki jih ne uporabljate, ter s tem povečajte prostor v shrambi.

# **Tipka za domov se ne prikaže**

Navigacijska vrstica, ki vsebuje tipko za domov, lahko izgine med uporabo določenih aplikacij ali funkcij. Za ogled navigacijske vrstice povlecite navzgor z dna zaslona.

## **Vrstica za prilagoditev svetlosti zaslona se ne prikaže na plošči z obvestili**

Odprite ploščo z obvestili tako, da povlečete vrstico stanja navzdol in nato povlečete ploščo z obvestili navzdol. Pritisnite poleg vrstice za prilagoditev svetlosti in pritisnite stikalo **Prikaz kontrolnika na vrhu**, da ga vključite.

# **Odstranjevanje baterije**

- **Če želite odstraniti baterijo, se obrnite na pooblaščeni servisni center. Da pridobite navodila za odstranitev baterije, obiščite [www.samsung.com/global/ecodesign\\_energy](http://www.samsung.com/global/ecodesign_energy).**
- Zaradi lastne varnosti **ne smete poskušati odstraniti** baterije lastnoročno. Če se baterije ne odstrani na pravilen način, lahko pride do poškodb baterije in naprave, osebnih poškodb in/ ali se povzroči, da naprava ni več varna.
- Družba Samsung ne prevzema odgovornosti za kakršne koli poškodbe ali izgubo (bodisi po pogodbi ali nepogodbeno, vključno z malomarnostjo), do katerih lahko pride zaradi nenatančnega upoštevanja teh opozoril in navodil, z izjemo smrti ali osebnih poškodb, do katerih pride zaradi malomarnosti družbe Samsung.

### **Avtorske pravice**

Avtorske pravice © 2019 Samsung Electronics

Ta navodila so zaščitena z mednarodnimi zakoni o avtorskih pravicah.

Noben del tega priročnika se ne sme reproducirati, distribuirati, prevesti ali prenašati v kakršnikoli obliki ali na kakršenkoli način, v elektronski ali mehanski obliki, vključno s fotokopiranjem, snemanjem ali shranjevanjem v kakršnemkoli sistemu za shranjevanje in pridobivanje podatkov, brez predhodnega pisnega dovoljenja družbe Samsung Electronics.

### **Blagovne znamke**

- SAMSUNG in logotip SAMSUNG sta registrirani blagovni znamki podjetja Samsung Electronics.
- Bluetooth<sup>®</sup> je registrirana blagovna znamka družbe Bluetooth SIG, Inc. po svetu.
- Wi-Fi®, Wi-Fi Protected Setup™, Wi-Fi Direct™, Wi-Fi CERTIFIED™ in logotip Wi-Fi so registrirane blagovne znamke združenja Wi-Fi Alliance.
- Izdelano po licenci podjetja Dolby Laboratories. Dolby, Dolby Atmos in simbol dvojnega D sta blagovni znamki podjetja Dolby Laboratories.
- Vse blagovne znamke in avtorske pravice so last njihovih lastnikov.

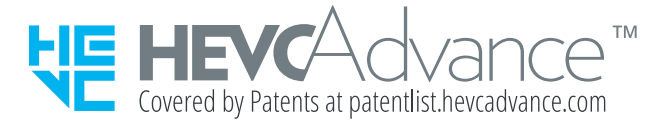